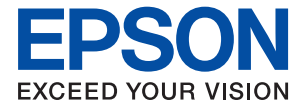

# WF-2930 Series WF-2910 Series **Guide d'utilisation**

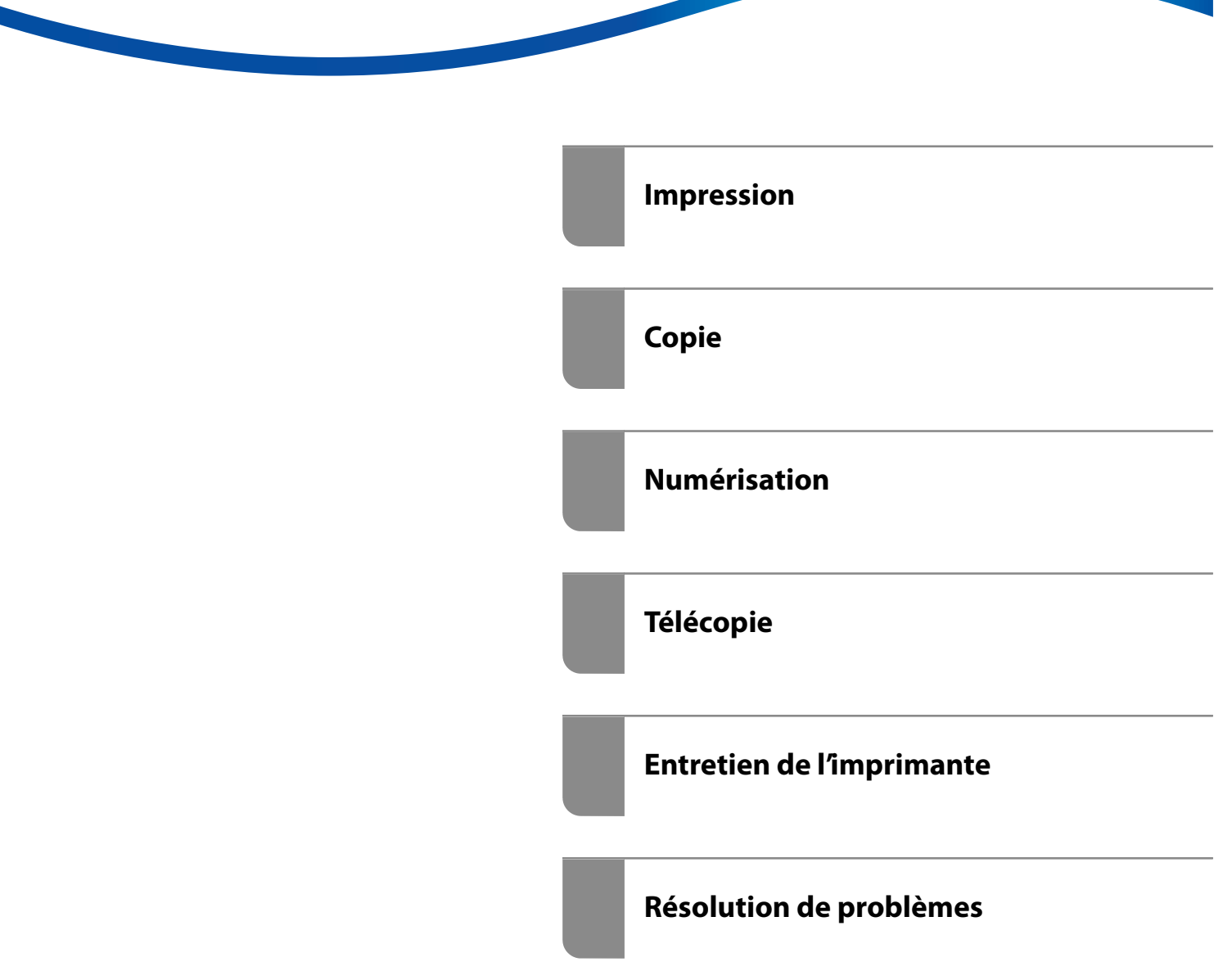

# *Table des matières*

### *[Guide du présent manuel](#page-5-0)*

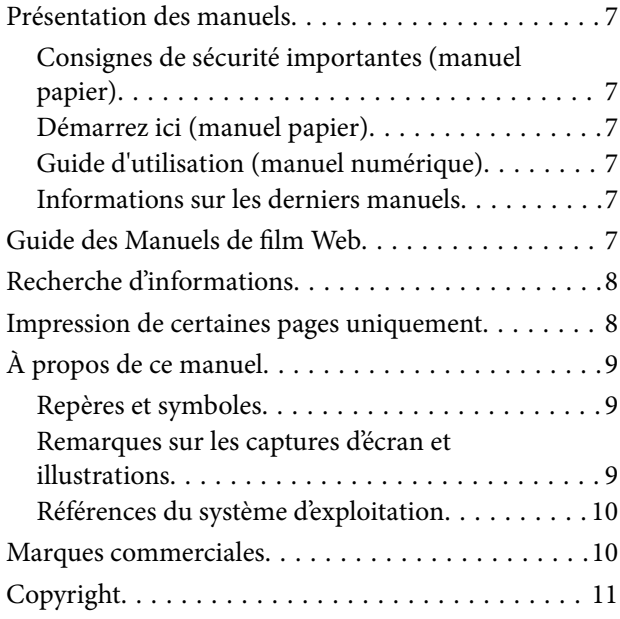

## *[Consignes importantes](#page-11-0)*

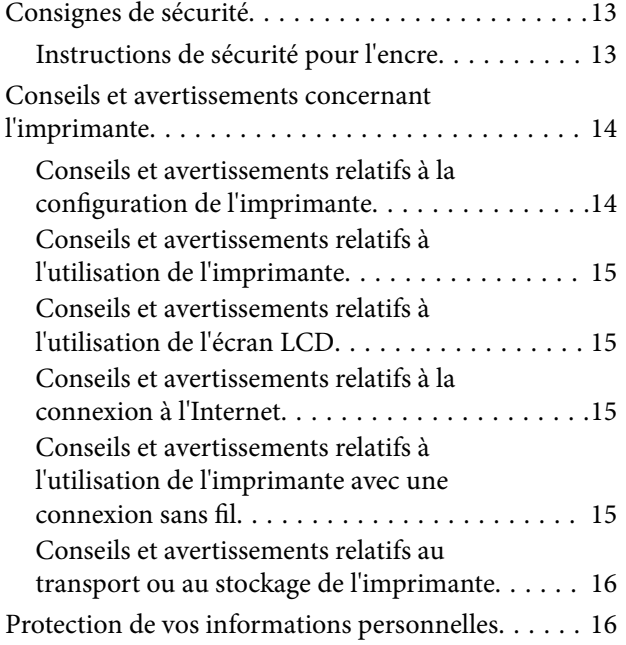

## *[Nom et fonction des pièces](#page-16-0)*

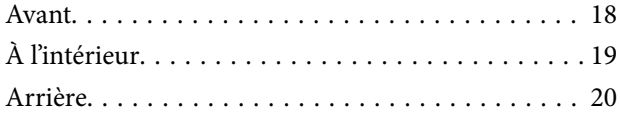

### *[Guide du panneau de commande](#page-21-0)*

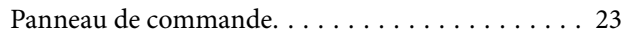

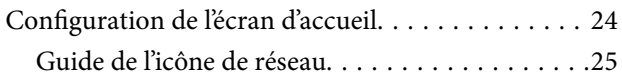

## *[Chargement du papier](#page-25-0)*

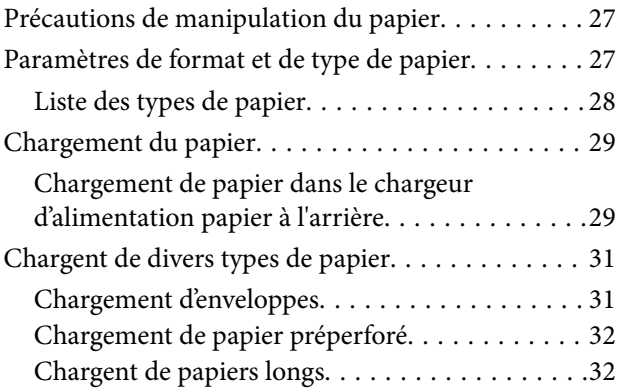

## *[Positionnement des originaux](#page-32-0)*

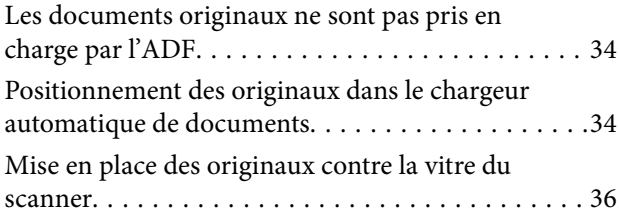

### *[Impression](#page-37-0)*

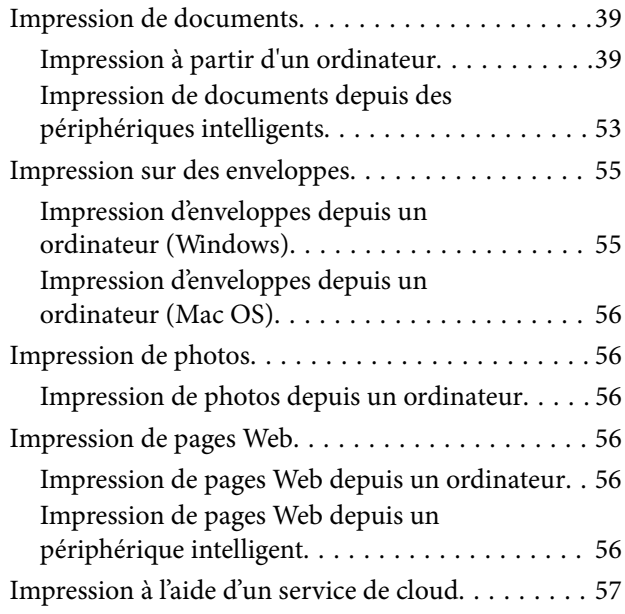

## *[Copie](#page-58-0)*

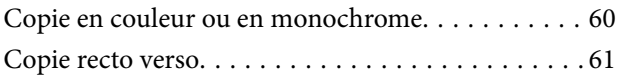

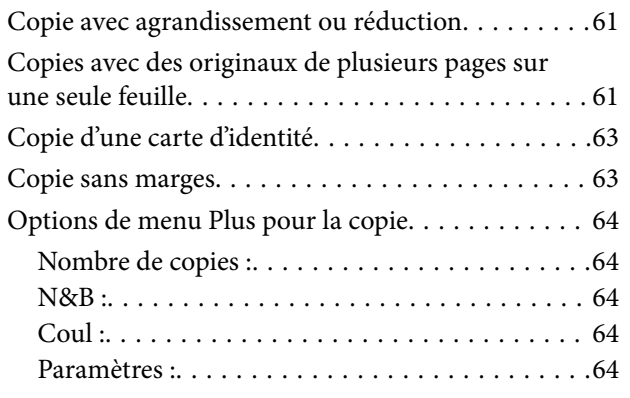

## *[Numérisation](#page-65-0)*

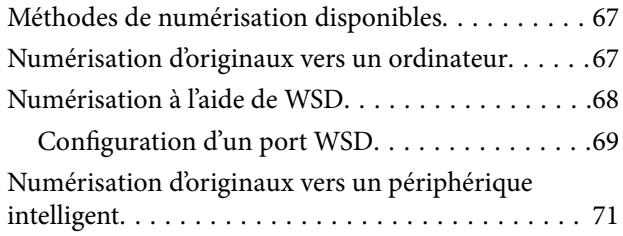

## *[Télécopie](#page-71-0)*

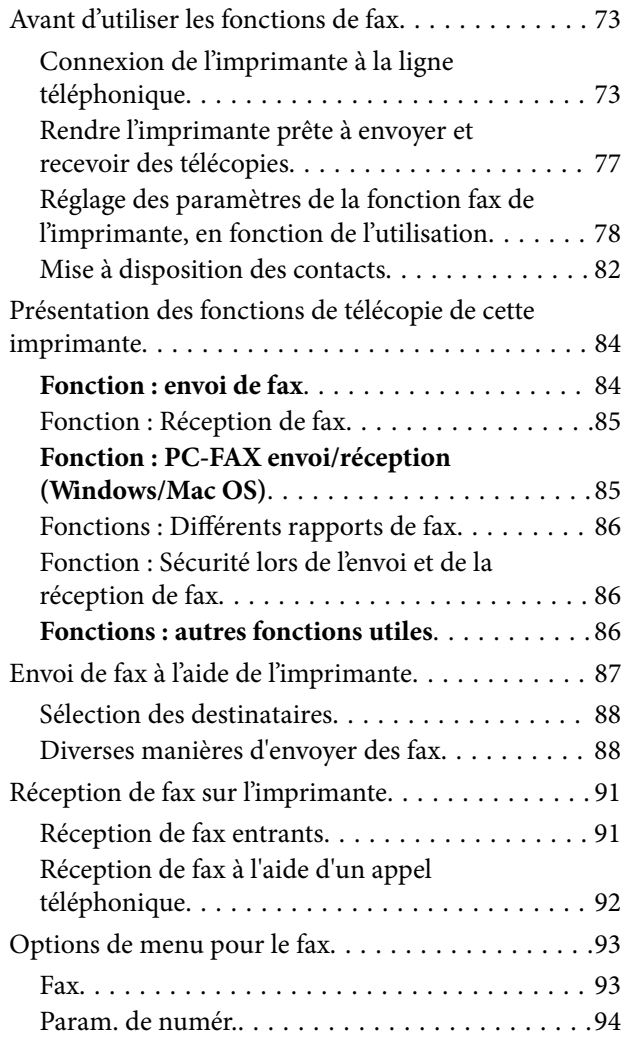

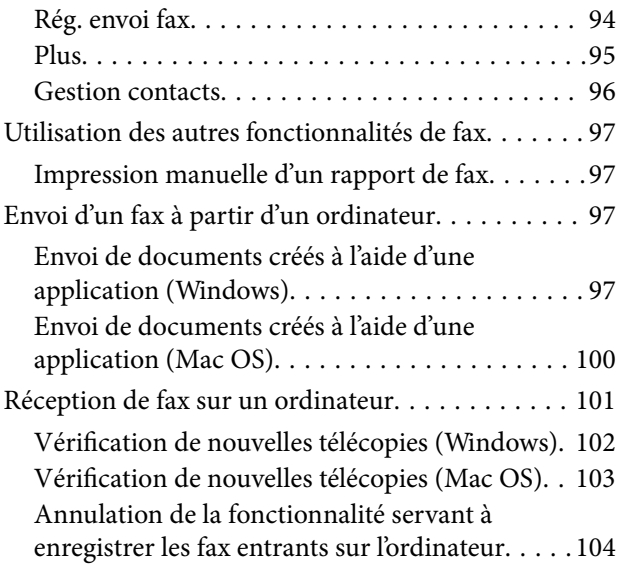

## *[Entretien de l'imprimante](#page-104-0)*

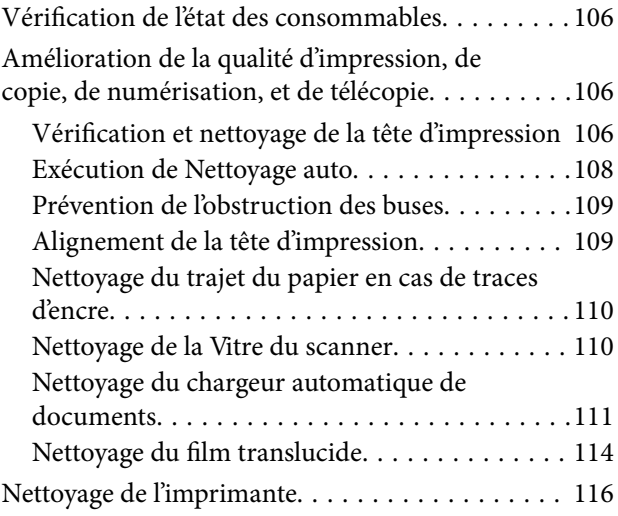

## *[Dans ces situations](#page-117-0)*

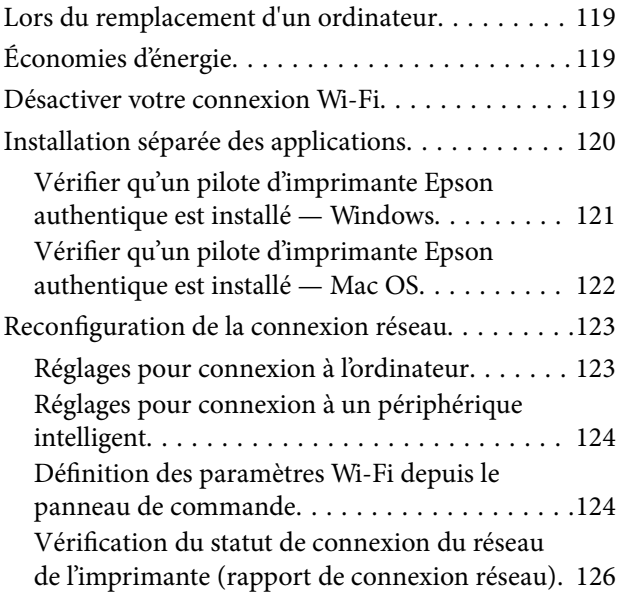

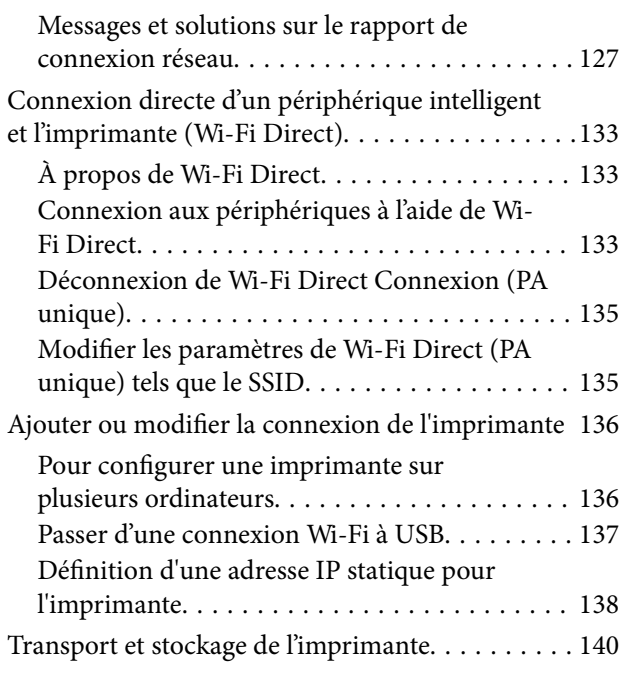

## *[Résolution de problèmes](#page-142-0)*

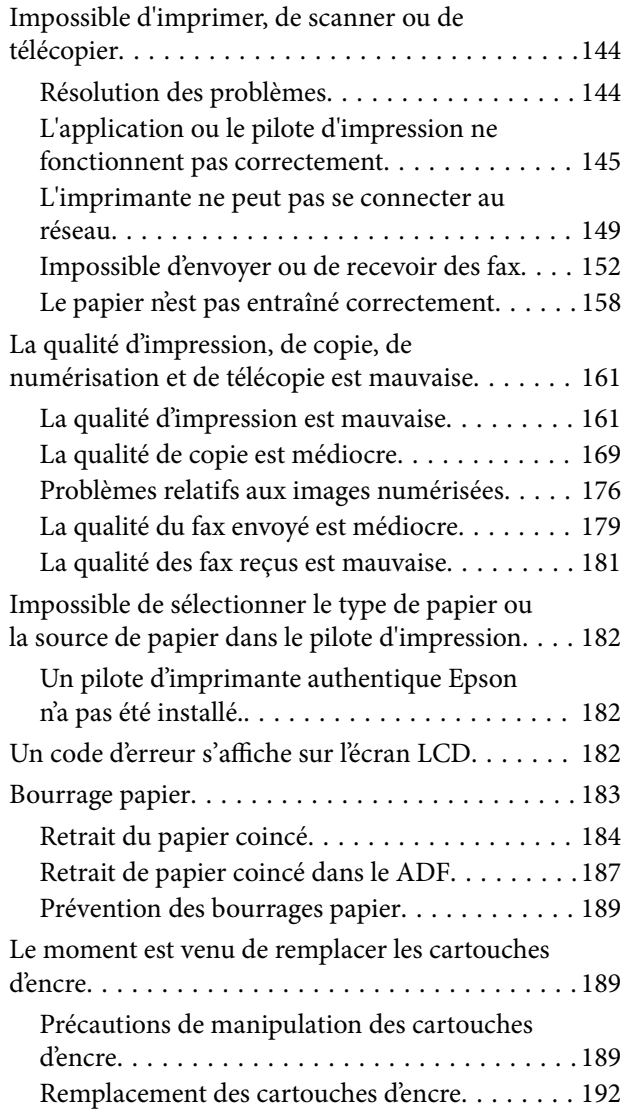

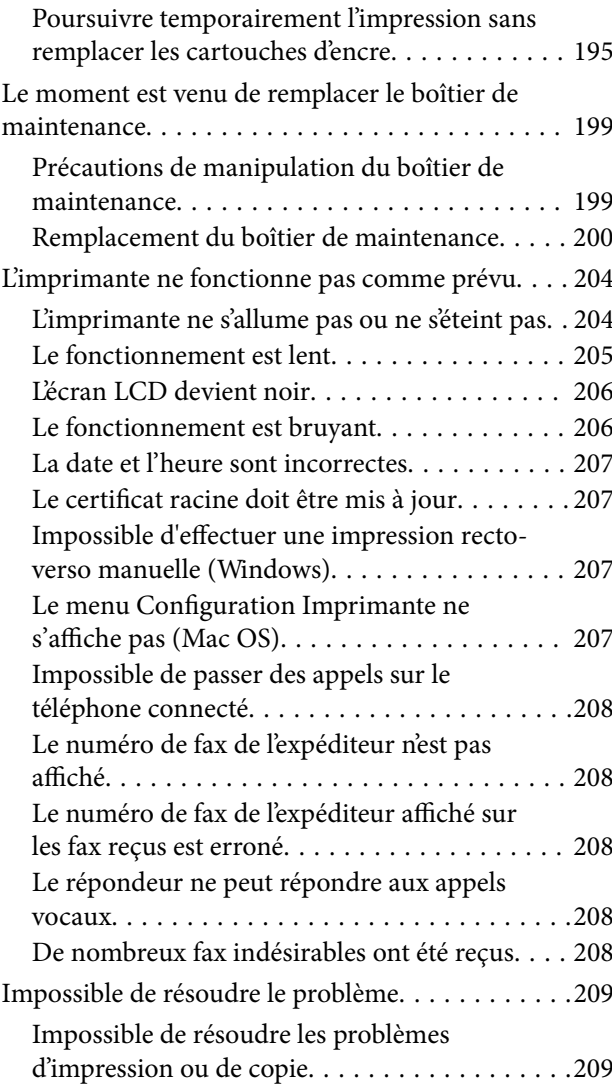

## *[Informations sur l'appareil](#page-210-0)*

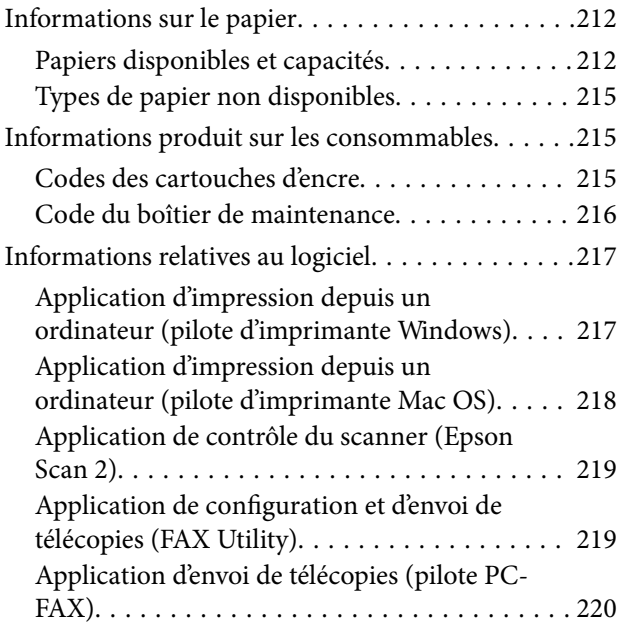

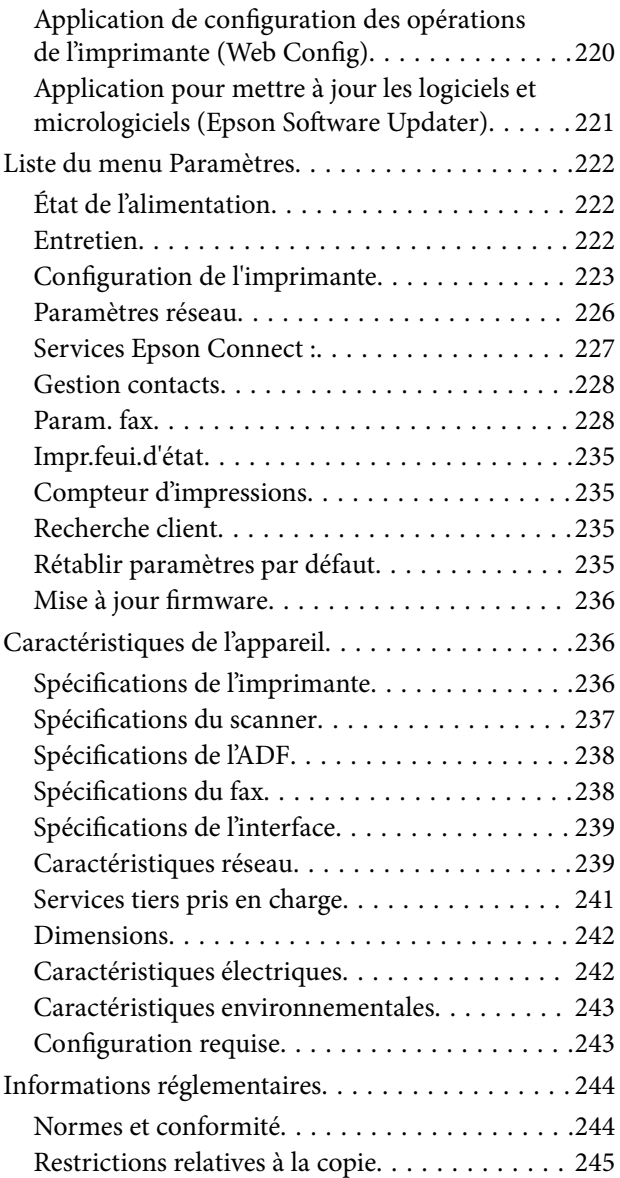

## *[Où trouver de l'aide](#page-246-0)*

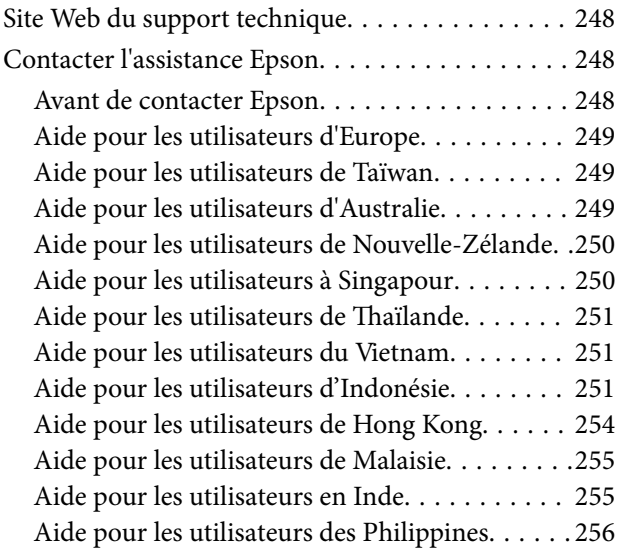

# <span id="page-5-0"></span>**Guide du présent manuel**

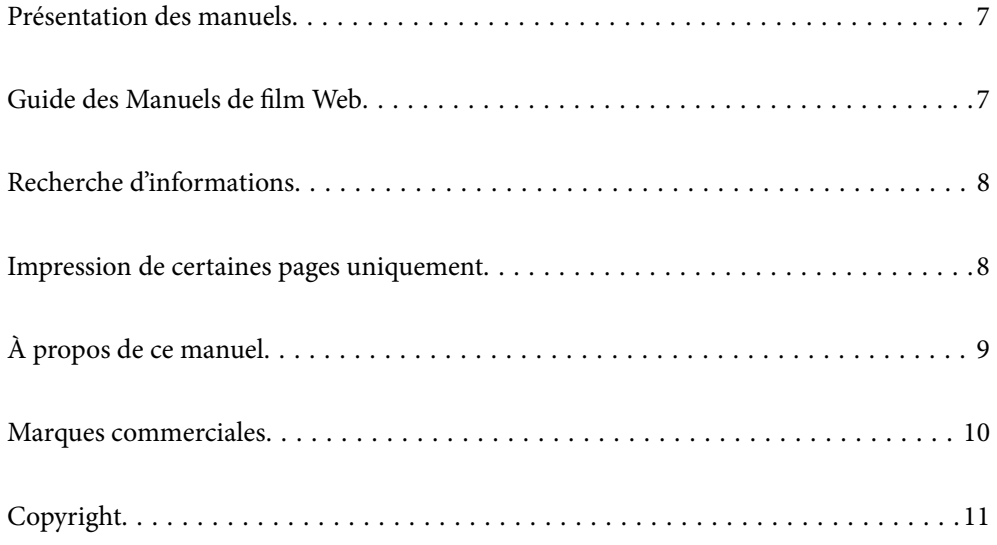

# <span id="page-6-0"></span>**Présentation des manuels**

Les manuels suivants sont fournis avec votre imprimante Epson. En plus des manuels, vous pouvez consulter les différents types d'informations d'aide disponibles à partir de l'imprimante ou des applications logicielles Epson.

#### Consignes de sécurité importantes (manuel papier)

Fournit des consignes de sécurité pour une utilisation sûre de cette imprimante.

#### Démarrez ici (manuel papier)

Fournit des informations de configuration de l'imprimante et d'installation des logiciels.

#### Guide d'utilisation (manuel numérique)

Le présent manuel. Disponible en version PDF et Web. Contient des informations et des instructions détaillées sur l'utilisation de l'imprimante et la résolution des problèmes.

Ce manuel est utilisé pour les WF-2930 Series et les WF-2910 Series. Cependant, l'ADF (Chargeur automatique de documents) n'est disponible que sur le WF-2930 Series.

#### Informations sur les derniers manuels

#### ❏ Manuel papier

Consultez le site Web d'assistance de Epson Europe à l'adresse <http://www.epson.eu/support> ou le site Web d'assistance de Epson international à l'adresse [http://support.epson.net/.](http://support.epson.net/)

❏ Manuel numérique

Visitez le site Web suivant, entrez le nom du produit, puis allez dans la section **Support**.

<https://epson.sn>

# **Guide des Manuels de film Web**

Vous pouvez regarder les Manuels de film Web pour apprendre à utiliser l'imprimante. Accédez au site web suivant. Le contenu des Manuels de film Web est sujet à modification sans préavis.

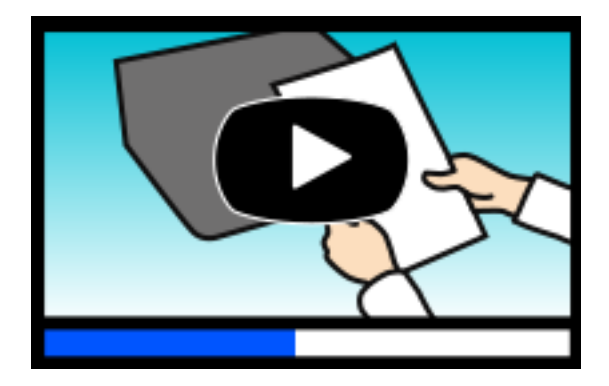

WF-2930 Series : [https://support.epson.net/publist/video.php?model=wf-2930\\_series](https://support.epson.net/publist/video.php?model=wf-2930_series) WF-2910 Series : [https://support.epson.net/publist/video.php?model=wf-2910\\_series](https://support.epson.net/publist/video.php?model=wf-2910_series)

# <span id="page-7-0"></span>**Recherche d'informations**

Le manuel au format PDF permet de trouver les informations recherchées en utilisant des mots clés ou en passant directement aux sections spécifiques à l'aide de signets. Cette section explique comment utiliser un manuel au format PDF ouvert sous Adobe Acrobat Reader DC sur votre ordinateur.

#### **Recherche par mot-clé**

Cliquez sur **Modifier** > **Recherche avancée**. Saisissez le mot-clé (texte) des informations que vous souhaitez trouver dans la fenêtre de recherche, puis cliquez sur **Rechercher**. Les correspondances apparaissent sous forme de liste. Cliquez sur une des correspondances affichées pour accéder à la page.

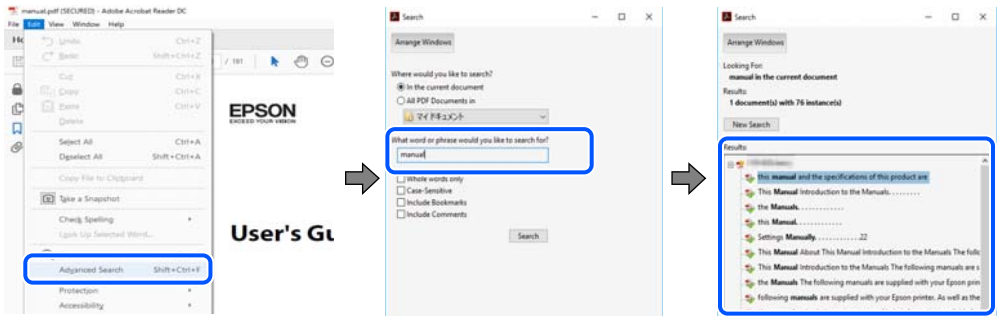

#### **Saut direct aux pages grâce aux signets**

Cliquez sur un titre pour sauter à la page correspondante. Cliquez sur + ou > pour afficher les titres de niveau inférieur de cette section. Pour retourner à la page précédente, effectuez l'opération suivante sur votre clavier.

- ❏ Windows : maintenez la touche **Alt** enfoncée et appuyez sur **←**.
- ❏ Mac OS : maintenez la touche de commande enfoncée et appuyez sur **←**.

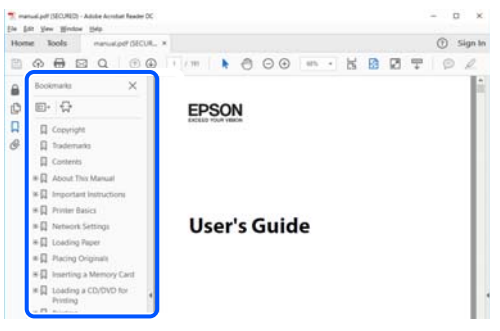

# **Impression de certaines pages uniquement**

Vous pouvez extraire et n'imprimer que certaines pages. Cliquez sur **Imprimer** dans le menu **File**, puis précisez les pages à imprimer dans **Pages**, dans **Pages à imprimer**.

❏ Pour préciser une série de pages, saisissez un tiret entre la première et la dernière page.

Par exemple : 20 à 25

<span id="page-8-0"></span>❏ Pour indiquer des pages qui ne se suivent pas, séparez-les par des virgules. Par exemple : 5, 10 et 15

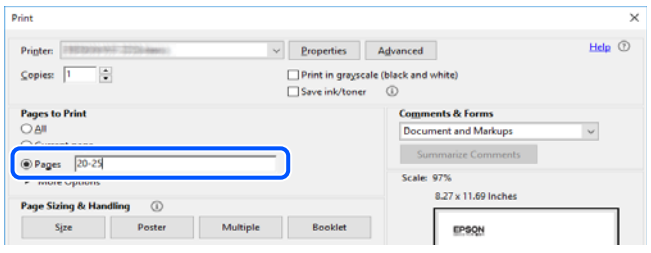

# **À propos de ce manuel**

Cette section détaille la signification des marques, symboles, notes de description et références de système d'exploitation utilisés dans ce manuel.

### **Repères et symboles**

!*Attention:* Instructions à suivre à la lettre pour éviter des blessures corporelles.

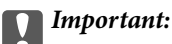

Mises en garde à respecter pour éviter d'endommager votre équipement.

#### *Remarque:*

Fournit des informations complémentaires et de références.

#### **Informations connexes**

& Liens vers les sections correspondantes.

Fournit des Manuels de film Web des instructions d'utilisation. Reportez-vous au lien vers des informations complémentaires.

## **Remarques sur les captures d'écran et illustrations**

- ❏ Les captures d'écran du pilote de l'imprimante ont été réalisées sous Windows 10 ou macOS High Sierra (10.13). Le contenu affiché sur les écrans dépend du modèle et de la situation.
- ❏ Les illustrations utilisées dans ce manuel sont fournies à titre d'exemple seulement. Bien qu'il puisse y avoir de légères différences selon le modèle, la méthode de fonctionnement est identique.
- ❏ Certaines options de menu affichées sur l'écran LCD varient selon le modèle et les paramètres.
- ❏ Vous pouvez lire le code QR en utilisant l'application dédiée.

## <span id="page-9-0"></span>**Références du système d'exploitation**

#### **Windows**

Dans ce manuel, des termes tels que « Windows 11 », « Windows 10 », « Windows 8.1 », « Windows 8 », « Windows 7 », « Windows Vista », « Windows XP », « Windows Server 2022 », « Windows Server 2019 », « Windows Server 2016 », « Windows Server 2012 R2 », « Windows Server 2012 », « Windows Server 2008 R2 », « Windows Server 2008 », « Windows Server 2003 R2 », et « Windows Server 2003 » se réfère aux systèmes d'exploitation suivants. De plus, « Windows » est utilisé pour faire référence à toutes les versions.

- ❏ Système d'exploitation Microsoft® Windows® 11
- ❏ Système d'exploitation Microsoft® Windows® 10
- ❏ Système d'exploitation Microsoft® Windows® 8.1
- ❏ Système d'exploitation Microsoft® Windows® 8
- ❏ Système d'exploitation Microsoft® Windows® 7
- ❏ Système d'exploitation Microsoft® Windows Vista®
- ❏ Système d'exploitation Microsoft® Windows® XP
- ❏ Système d'exploitation Microsoft® Windows® XP Professional x64 Edition
- ❏ Système d'exploitation Microsoft® Windows Server® 2022
- ❏ Système d'exploitation Microsoft® Windows Server® 2019
- ❏ Système d'exploitation Microsoft® Windows Server® 2016
- ❏ Système d'exploitation Microsoft® Windows Server® 2012 R2
- ❏ Système d'exploitation Microsoft® Windows Server® 2012
- ❏ Système d'exploitation Microsoft® Windows Server® 2008 R2
- ❏ Système d'exploitation Microsoft® Windows Server® 2008
- ❏ Système d'exploitation Microsoft® Windows Server® 2003 R2
- ❏ Système d'exploitation Microsoft® Windows Server® 2003

#### **Mac OS**

Dans ce manuel, « Mac OS » désigne Mac OS X 10.9.5 ou version ultérieure ainsi que macOS 11 ou version ultérieure.

## **Marques commerciales**

- ❏ EPSON® est une marque commerciale déposée et EPSON EXCEED YOUR VISION ou EXCEED YOUR VISION est une marque commerciale de Seiko Epson Corporation.
- ❏ QR Code is a registered trademark of DENSO WAVE INCORPORATED in Japan and other countries.
- ❏ Microsoft®, Windows®, Windows Server®, and Windows Vista® are registered trademarks of Microsoft Corporation.
- ❏ Apple, Mac, macOS, OS X, Bonjour, Safari, AirPrint, iPad, iPhone, iPod touch, and Spotlight are trademarks of Apple Inc., registered in the U.S. and other countries.
- <span id="page-10-0"></span>❏ Use of the Works with Apple badge means that an accessory has been designed to work specifically with the technology identified in the badge and has been certified by the developer to meet Apple performance standards.
- ❏ Chrome, Google Play, and Android are trademarks of Google LLC.
- ❏ Adobe, Acrobat, and Reader are either registered trademarks or trademarks of Adobe in the United States and/or other countries.
- ❏ Firefox is a trademark of the Mozilla Foundation in the U.S. and other countries.
- ❏ Mopria® and the Mopria® Logo are registered and/or unregistered trademarks and service marks of Mopria Alliance, Inc. in the United States and other countries. Unauthorized use is strictly prohibited.
- ❏ PictBridge is a trademark.
- ❏ Avis général : les autres noms de produit utilisés dans ce manuel sont donnés uniquement à titre d'identification et peuvent être des noms de marque de leur détenteur respectif. Epson dénie toute responsabilité vis-à-vis de ces marques.

# **Copyright**

Aucune partie de cette publication ne peut être reproduite, stockée dans un système de système de récupération de données, ni transmise, sous quelque forme que ce soit ni par aucun procédé électronique ou mécanique, y compris la photocopie, l'enregistrement ou autrement, sans le consentement écrit préalable de Seiko Epson Corporation. Aucune responsabilité ne sera engagée relative à l'utilisation des informations contenues dans ce manuel. Aucune responsabilité n'est assumée pour les dommages résultant des informations contenues dans ce manuel. L'information contenue dans la présente ne peut être utilisée qu'avec ce produit Epson. Epson décline toute responsabilité de l'utilisation de ces informations appliquées à d'autres produits.

Neither Seiko Epson Corporation et ses filiales ne peuvent être tenus responsables par l'acheteur de ce produit ou des tiers de tout dommage, perte, coût ou dépense encourus par l'acheteur ou des tiers à la suite d'un accident, d'une mauvaise utilisation, d'un abus ou des modifications, réparations ou altérations non autorisées de ce produit, ou (sauf aux États-Unis) le non-respect strict des instructions d'exploitation et de maintenance de Seiko Epson Corporation.

Seiko Epson Corporation et ses filiales ne peuvent être tenus responsables des dommages ou des problèmes découlant de l'utilisation d'options ou de consommables autres que ceux désignés comme des produits Epson authentiques approuvés par Seiko Epson Corporation.

Seiko Epson Corporation ne pourra être tenu pour responsable des dommages résultant des interférences électromagnétiques dues à l'utilisation de câbles d'interface autres que ceux désignés comme produits Epson approuvés par Seiko Epson Corporation.

#### © 2022 Seiko Epson Corporation

Le contenu de ce manuel et les caractéristiques de ce produit sont modifiables sans préavis.

# <span id="page-11-0"></span>**Consignes importantes**

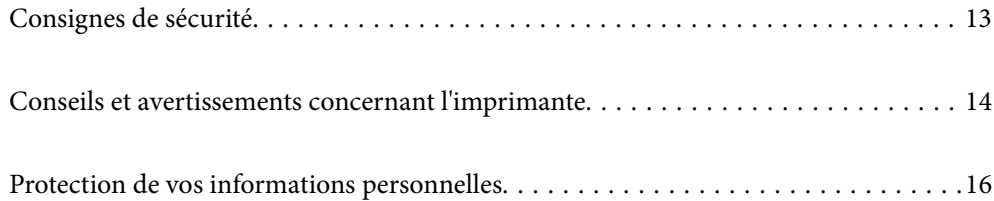

# <span id="page-12-0"></span>**Consignes de sécurité**

Lisez et suivez ces instructions pour garantir une utilisation sûre de l'imprimante. Veillez à conserver ce manuel pour pouvoir vous y reporter ultérieurement. Veillez également à suivre l'ensemble des avertissements et des instructions figurant sur l'imprimante.

❏ Certains des symboles utilisés sur votre imprimante sont destinés à garantir la sécurité et l'utilisation correcte de l'imprimante. Rendez-vous sur le site Web suivant pour connaître la signification des symboles.

<http://support.epson.net/symbols/>

- ❏ Utilisez uniquement le cordon d'alimentation fourni avec l'imprimante et ne l'utilisez avec aucun autre équipement. L'utilisation d'autres cordons avec cette imprimante ou l'utilisation de ce cordon d'alimentation avec un autre équipement pourrait vous exposer à des risques d'incendie ou d'électrocution.
- ❏ Veillez à ce que votre cordon d'alimentation soit conforme aux normes de sécurité locales applicables.
- ❏ Sauf indication contraire spécifique dans les guides de l'imprimante, ne procédez jamais à des travaux de démontage, de modification ou de réparation au niveau du cordon d'alimentation, de sa fiche, du module imprimante, du module scanner ou des accessoires.
- ❏ Débranchez l'imprimante et faites appel à un technicien qualifié dans les circonstances suivantes :

Le cordon d'alimentation ou sa fiche est endommagé, du liquide a coulé dans l'imprimante, l'imprimante est tombée ou le boîtier a été endommagé, l'imprimante ne fonctionne pas normalement ou ses performances ont changé de manière sensible. N'ajustez pas les commandes non traitées dans les instructions de fonctionnement.

- ❏ Placez l'imprimante à proximité d'une prise de courant permettant un débranchement facile du cordon d'alimentation.
- ❏ Ne placez et ne rangez pas l'imprimante à l'extérieur, dans des lieux particulièrement sales ou poussiéreux, à proximité de points d'eau ou de sources de chaleur, ou dans des lieux soumis à des chocs, des vibrations, des températures élevées ou de l'humidité.
- ❏ Veillez à ne pas renverser de liquide sur l'imprimante et à ne pas la manipuler les mains mouillées.
- ❏ Maintenez l'imprimante à au moins 22 cm de distance des stimulateurs cardiaques. Les ondes radio générées par l'imprimante peuvent affecter de manière négative le fonctionnement des stimulateurs cardiaques.
- ❏ Si l'écran LCD est endommagé, contactez votre revendeur. En cas de contact de la solution à base de cristaux liquides avec vos mains, lavez-les soigneusement avec de l'eau et du savon. En cas de contact de la solution à base de cristaux liquides avec vos yeux, rincez-les abondamment avec de l'eau. Si une gêne ou des problèmes de vision subsistent après un nettoyage approfondi, consultez immédiatement un médecin.
- ❏ Évitez de téléphoner pendant un orage. Les éclairs pourraient provoquer un risque d'électrocution.
- ❏ Ne téléphonez pas pour signaler une fuite de gaz lorsque vous êtes à proximité de la fuite.

### **Instructions de sécurité pour l'encre**

- ❏ Manipulez les cartouches d'encre usagées avec précaution, le port d'alimentation en encre pouvant être légèrement taché d'encre.
	- ❏ En cas de contact de l'encre avec la peau, nettoyez énergiquement la région à l'eau et au savon.
	- ❏ En cas de contact avec les yeux, rincez-les abondamment avec de l'eau. Si une gêne ou des problèmes de vision subsistent après un nettoyage approfondi, consultez immédiatement un médecin.
	- ❏ En cas de contact de l'encre avec l'intérieur de votre bouche, consultez un médecin dans les plus brefs délais.
- ❏ Ne démontez pas la cartouche d'encre ni le boîtier de maintenance, car de l'encre pourrait être projetée dans vos yeux ou sur votre peau.
- <span id="page-13-0"></span>❏ Ne secouez pas les cartouches d'encre trop vigoureusement et ne les laissez pas tomber. En outre, veillez à ne pas les serrer ou déchirer leurs étiquettes. Faute de quoi vous risquez de provoquer une fuite.
- ❏ Conservez les cartouches et le boîtier de maintenance hors de portée des enfants.

# **Conseils et avertissements concernant l'imprimante**

Lisez et suivez ces consignes pour éviter d'endommager l'imprimante ou vos installations. Veillez à conserver ce manuel pour pouvoir le consulter ultérieurement.

## **Conseils et avertissements relatifs à la configuration de l'imprimante**

- ❏ Veillez à ne pas obstruer ou recouvrir les ouvertures de l'imprimante.
- ❏ Utilisez uniquement le type de source d'alimentation indiqué sur l'étiquette de l'imprimante.
- ❏ Évitez l'utilisation de prises de courant reliées au même circuit que les photocopieurs ou les systèmes de climatisation qui sont fréquemment arrêtés et mis en marche.
- ❏ Évitez d'utiliser des prises de courant commandées par un interrupteur mural ou une temporisation automatique.
- ❏ Placez l'ensemble du système informatique à l'écart des sources potentielles de parasites électromagnétiques telles que les haut-parleurs ou les bases fixes des téléphones sans fil.
- ❏ Les cordons d'alimentation électrique doivent être placés de manière à éviter tout phénomène d'abrasion, de coupure, de frottement, de recourbement ou de pliure. Ne placez aucun objet sur les cordons d'alimentation électrique et faites en sorte que l'on ne puisse pas marcher ou rouler sur les cordons d'alimentation électrique. Veillez à ce que tous les cordons d'alimentation électrique soient bien droits aux extrémités et aux points d'entrée et de sortie du transformateur.
- ❏ Si vous utilisez une rallonge avec l'imprimante, veillez à ce que l'ampérage maximum des périphériques reliés à la rallonge ne dépasse pas celui du cordon. De même, veillez à ce que l'ampérage total des périphériques branchés sur la prise de courant ne dépasse pas le courant maximum que celle-ci peut supporter.
- ❏ Si vous devez utiliser l'imprimante en Allemagne, le réseau électrique de l'immeuble doit être protégé par un disjoncteur de 10 ou 16 ampères pour assurer une protection adéquate contre les courts-circuits et les surintensités.
- ❏ Lors du raccordement de l'imprimante à un ordinateur ou un autre périphérique à l'aide d'un câble, assurezvous que les connecteurs sont orientés correctement. Les connecteurs ne disposent que d'une seule orientation correcte. Si les connecteurs ne sont pas insérés correctement, les deux périphériques reliés par le câble risquent d'être endommagés.
- ❏ Placez l'imprimante sur une surface plane et stable sensiblement plus grande que la base du produit. L'imprimante ne fonctionnera pas correctement si elle est placée dans une position inclinée.
- ❏ Laissez suffisamment d'espace au-dessus de l'imprimante pour pouvoir entièrement lever le capot de documents.
- ❏ Laissez suffisamment de place devant l'imprimante pour que le papier puisse être éjecté sans problème.
- ❏ Évitez les emplacements soumis à des variations rapides de température et d'humidité. Maintenez également l'imprimante à l'écart du rayonnement solaire direct, des fortes lumières et des sources de chaleur.

## <span id="page-14-0"></span>**Conseils et avertissements relatifs à l'utilisation de l'imprimante**

- ❏ N'insérez aucun objet à travers les orifices de l'imprimante.
- ❏ Ne placez pas vos mains à l'intérieur de l'imprimante au cours de l'impression.
- ❏ Ne touchez pas le câble plat blanc situé à l'intérieur de l'imprimante.
- ❏ N'utilisez pas de produits en aérosol contenant des gaz inflammables à l'intérieur ou autour de l'imprimante, faute de quoi vous risquez de provoquer un incendie.
- ❏ Ne retirez pas la tête d'impression manuellement. Vous pourriez endommager l'imprimante.
- ❏ Veillez à ne pas coincer vos doigts lorsque vous fermez le module scanner.
- ❏ N'appuyez pas trop fort sur la vitre du scanner lors de la mise en place des documents originaux.
- ❏ Mettez toujours l'imprimante hors tension en appuyant sur le bouton P. Ne débranchez pas l'imprimante et ne la mettez pas hors tension au niveau de la prise tant que le voyant  $\mathcal O$  clignote.
- ❏ Si vous ne comptez pas utiliser l'imprimante pendant une période de temps prolongée, veillez à retirer le cordon d'alimentation de la prise électrique.

## **Conseils et avertissements relatifs à l'utilisation de l'écran LCD**

- ❏ Il est possible que l'écran LCD affiche quelques petits points lumineux ou foncés. De même, il peut présenter, en raison de ses caractéristiques, une luminosité non uniforme. Il s'agit de phénomènes normaux qui ne signifient en aucun cas que l'écran est endommagé.
- ❏ Utilisez uniquement un chiffon doux et sec pour le nettoyage. N'utilisez pas de produits nettoyants liquides ou chimiques.
- ❏ Le couvercle extérieur LCD pourrait se casser en cas de choc important. Contactez votre revendeur si la surface de l'écran se fêle ou se fissure, ne touchez pas les pièces cassées et ne tentez pas de les retirer.

## **Conseils et avertissements relatifs à la connexion à l'Internet**

Ne connectez pas ce produit directement à l'Internet. Connectez-le uniquement à un réseau protégé par un routeur ou un pare-feu.

## **Conseils et avertissements relatifs à l'utilisation de l'imprimante avec une connexion sans fil**

- ❏ Les ondes radio générées par l'imprimante peuvent avoir un effet négatif sur le fonctionnement des équipements électroniques médicaux et entraîner des dysfonctionnements.Lors de l'utilisation de l'imprimante dans des établissements médicaux ou à proximité d'équipements médicaux, respectez les consignes du personnel autorisé représentant l'établissement et l'ensemble des avertissements et des consignes figurant sur l'équipement médical.
- ❏ Les ondes radio générées par l'imprimante peuvent avoir un effet négatif sur le fonctionnement des dispositifs contrôlés de manière automatique, tels que les portes automatiques ou les alarmes incendie, par exemple, et causer des accidents liés à des dysfonctionnements.Lors de l'utilisation de l'imprimante à proximité de dispositifs contrôlés de manière automatique, respectez l'ensemble des avertissements et des consignes figurant sur les dispositifs.

## <span id="page-15-0"></span>**Conseils et avertissements relatifs au transport ou au stockage de l'imprimante**

- ❏ Lors du stockage ou du transport de l'imprimante, évitez de l'incliner, de la placer verticalement ou de la renverser, faute de quoi de l'encre risque de fuir.
- ❏ Avant de transporter l'imprimante, assurez-vous que la tête d'impression est en position initiale (à l'extrême droite).

# **Protection de vos informations personnelles**

Si vous donnez l'imprimante à une autre personne ou que vous la mettez au rebut, effacez toutes les informations personnelles enregistrées dans la mémoire de l'imprimante en sélectionnant **Param.** > **Rest param défaut** > **Eff ttes données et param** depuis le panneau de commande.

# <span id="page-16-0"></span>Nom et fonction des pièces

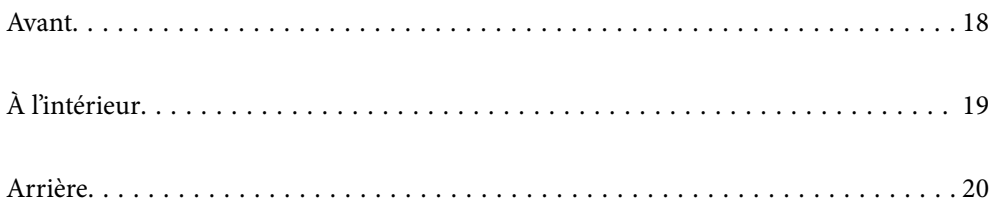

# <span id="page-17-0"></span>**Avant**

Seulement pour WF-2930 Series

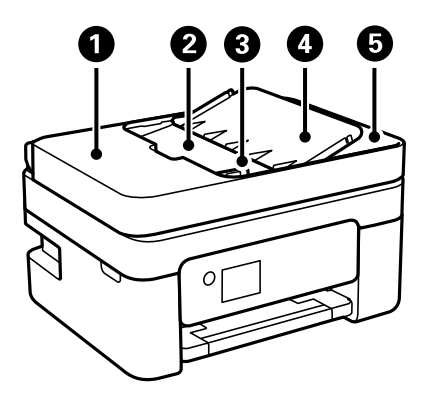

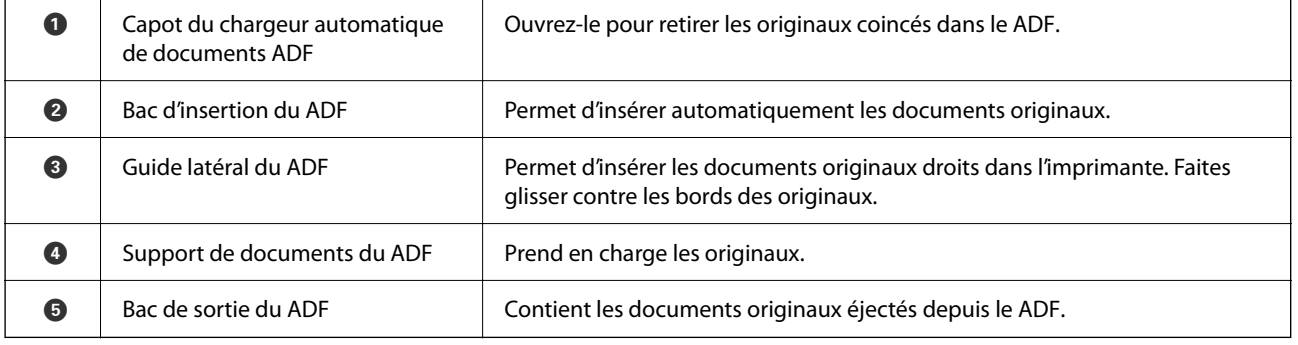

#### Seulement pour WF-2930 Series

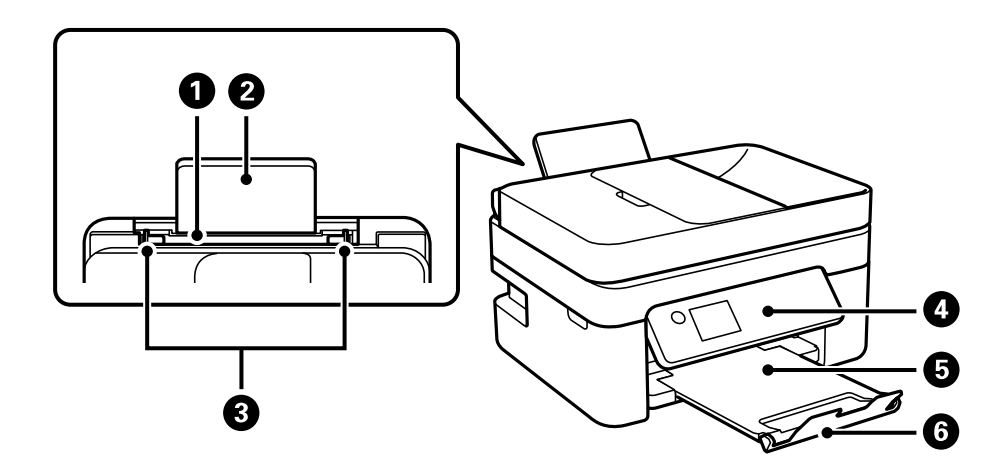

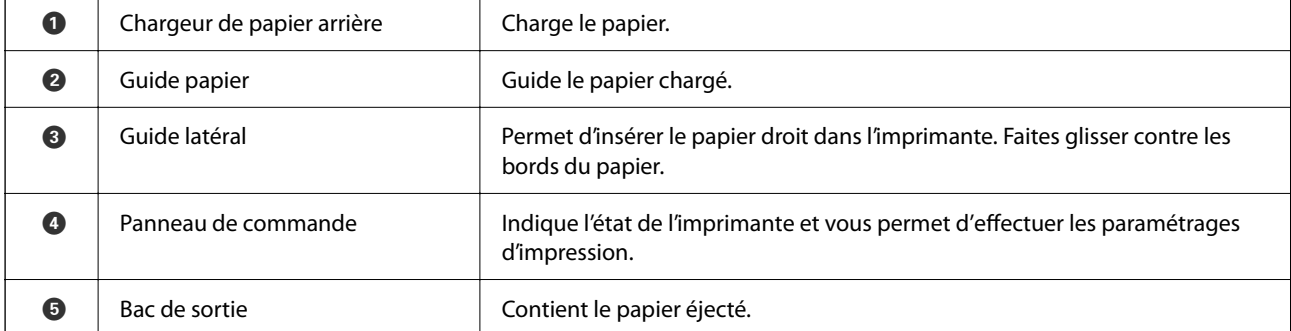

<span id="page-18-0"></span>

Seulement pour WF-2910 Series

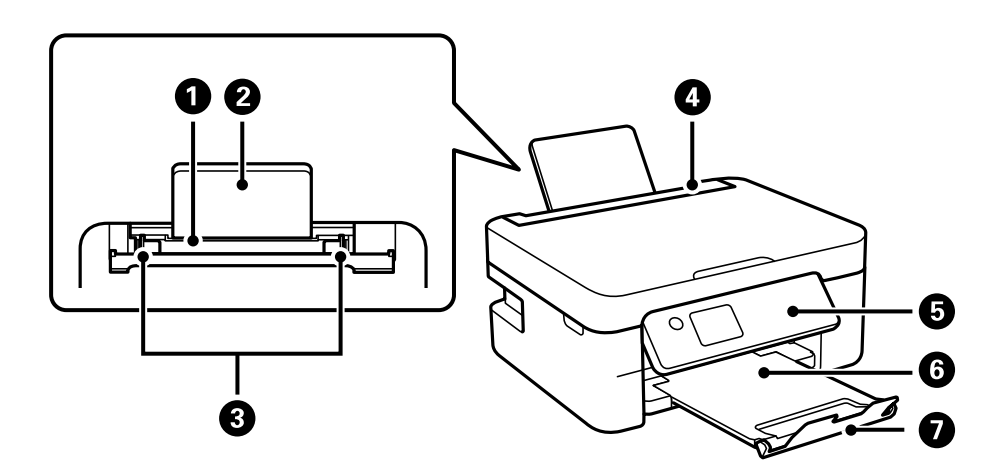

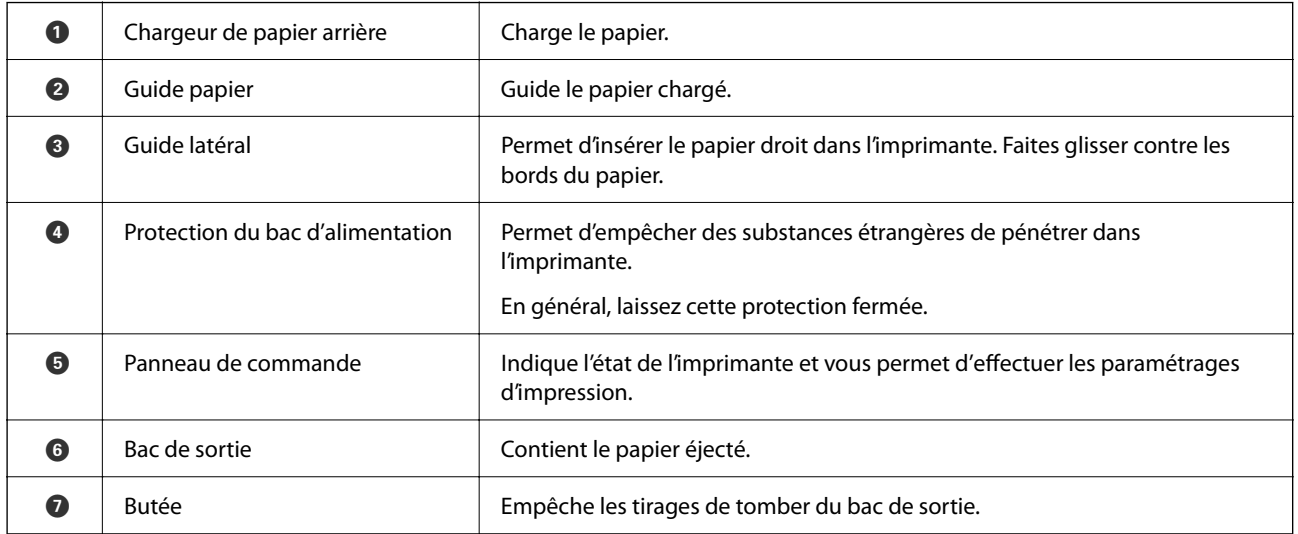

# **À l'intérieur**

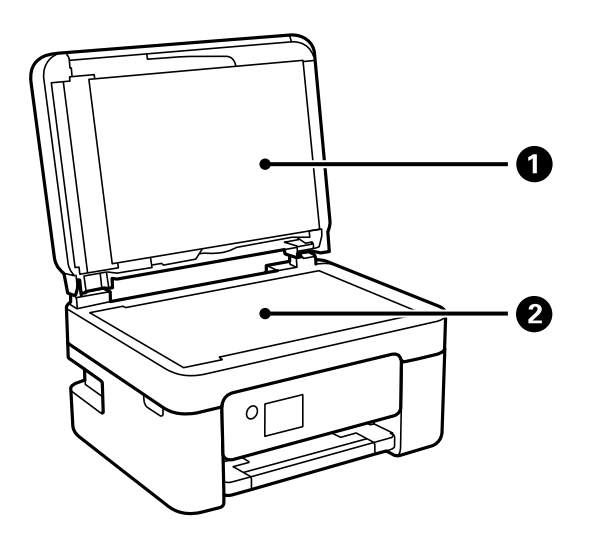

<span id="page-19-0"></span>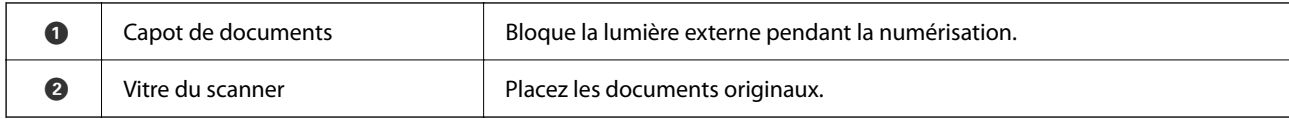

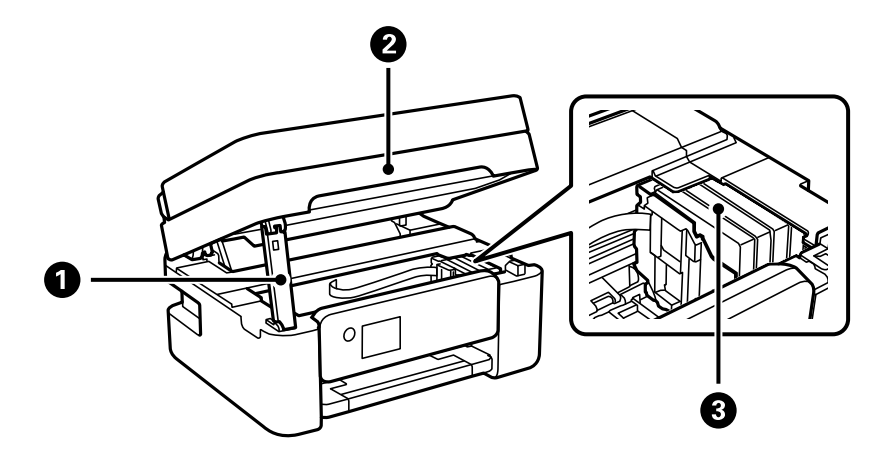

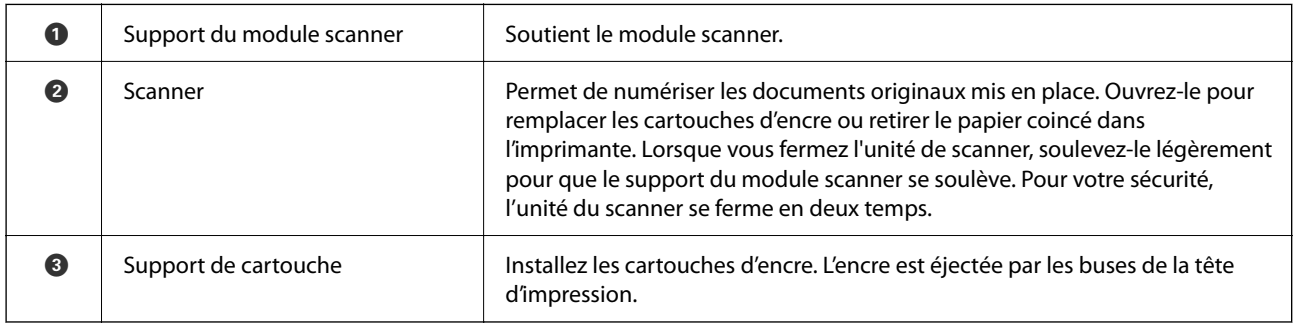

# **Arrière**

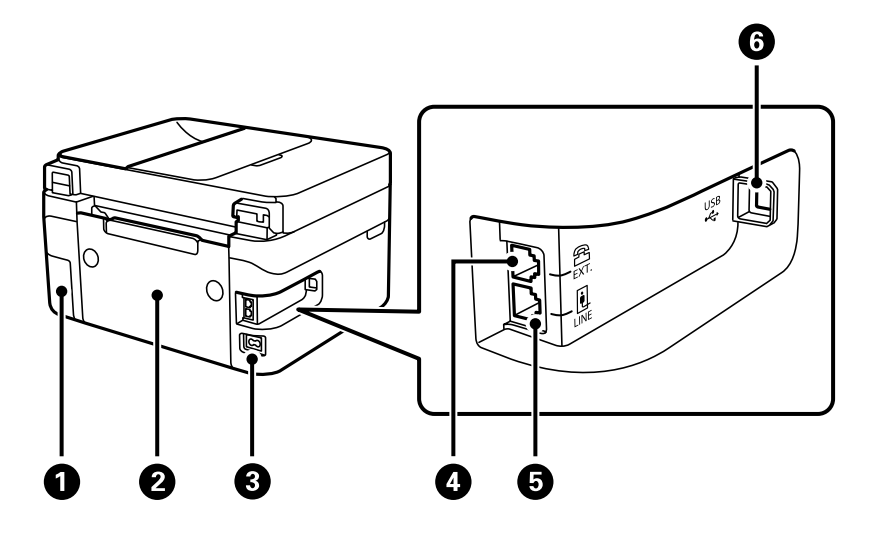

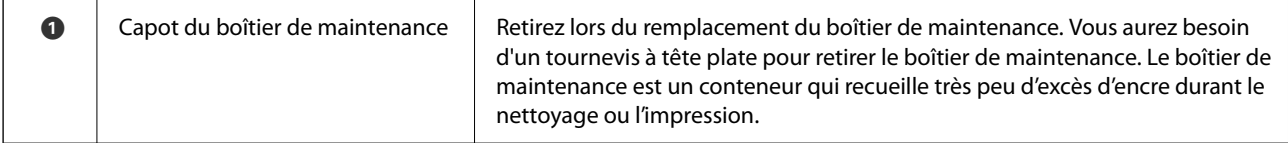

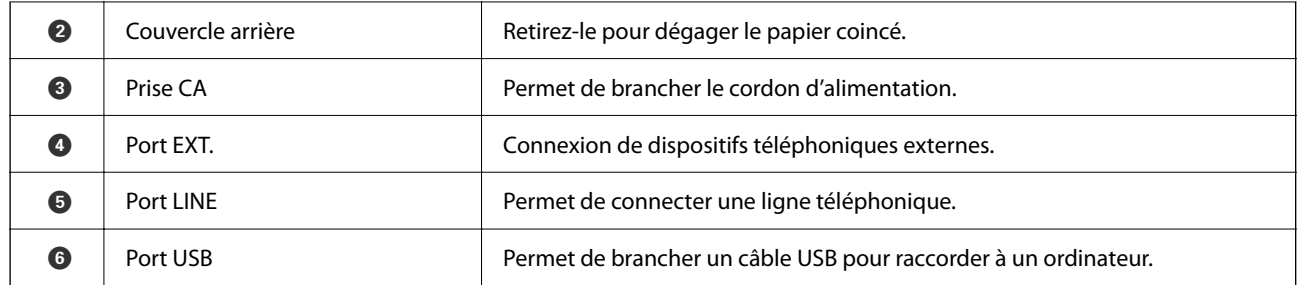

# <span id="page-21-0"></span>**Guide du panneau de commande**

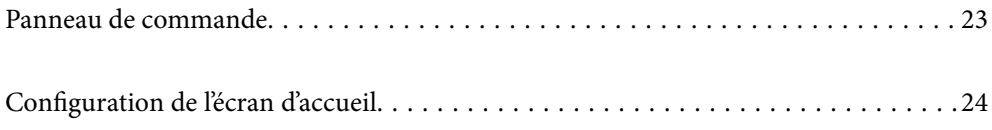

<span id="page-22-0"></span>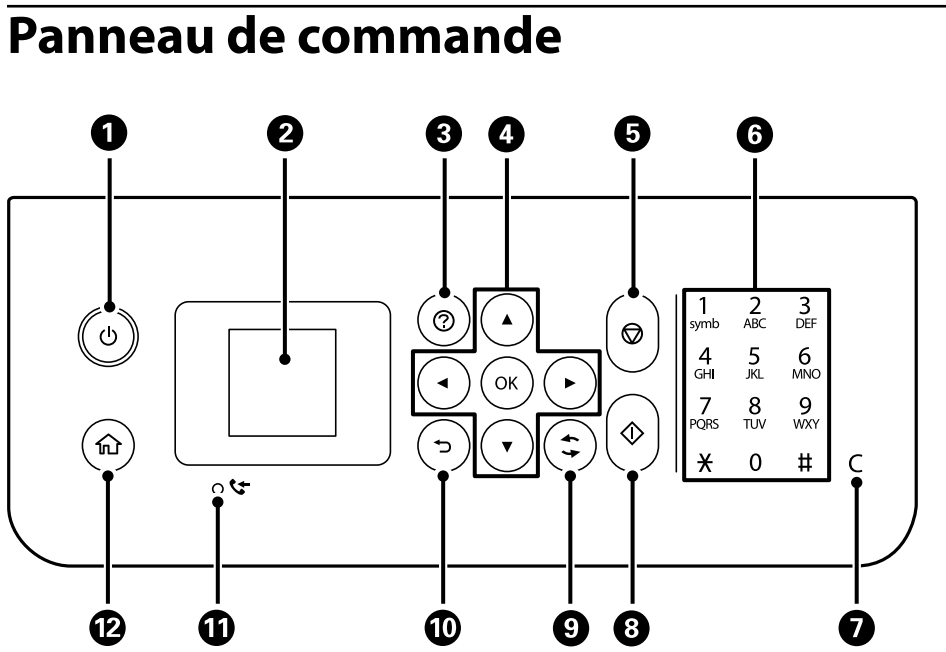

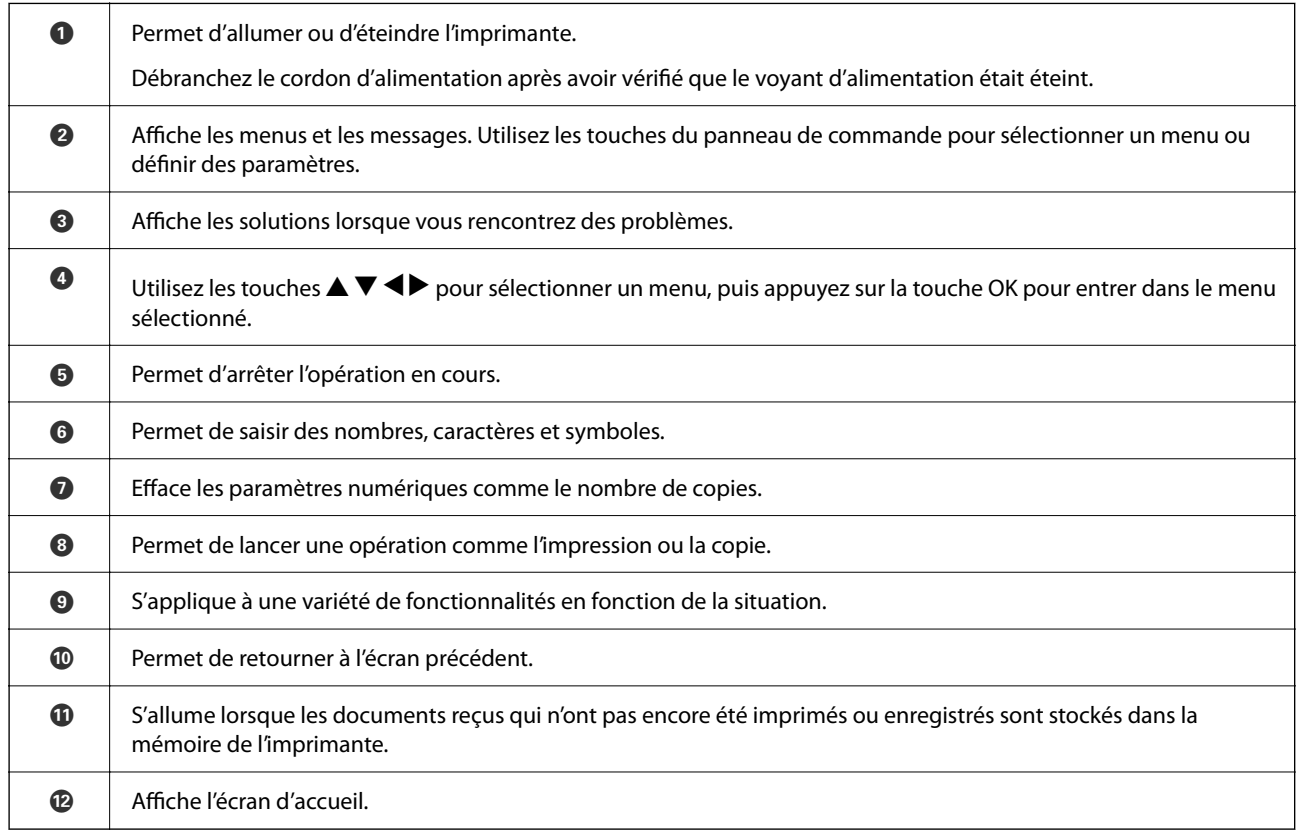

# <span id="page-23-0"></span>**Configuration de l'écran d'accueil**

L'écran d'accueil suivant s'affiche lorsque vous mettez l'imprimante sous tension ou que vous appuyez sur le bouton du panneau de commande. Vous pouvez facilement copier et imprimer en changeant le menu et en sélectionnant l'option désirée.

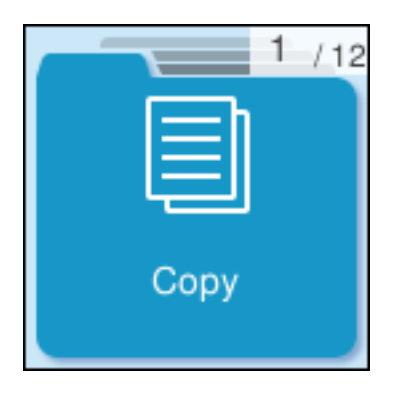

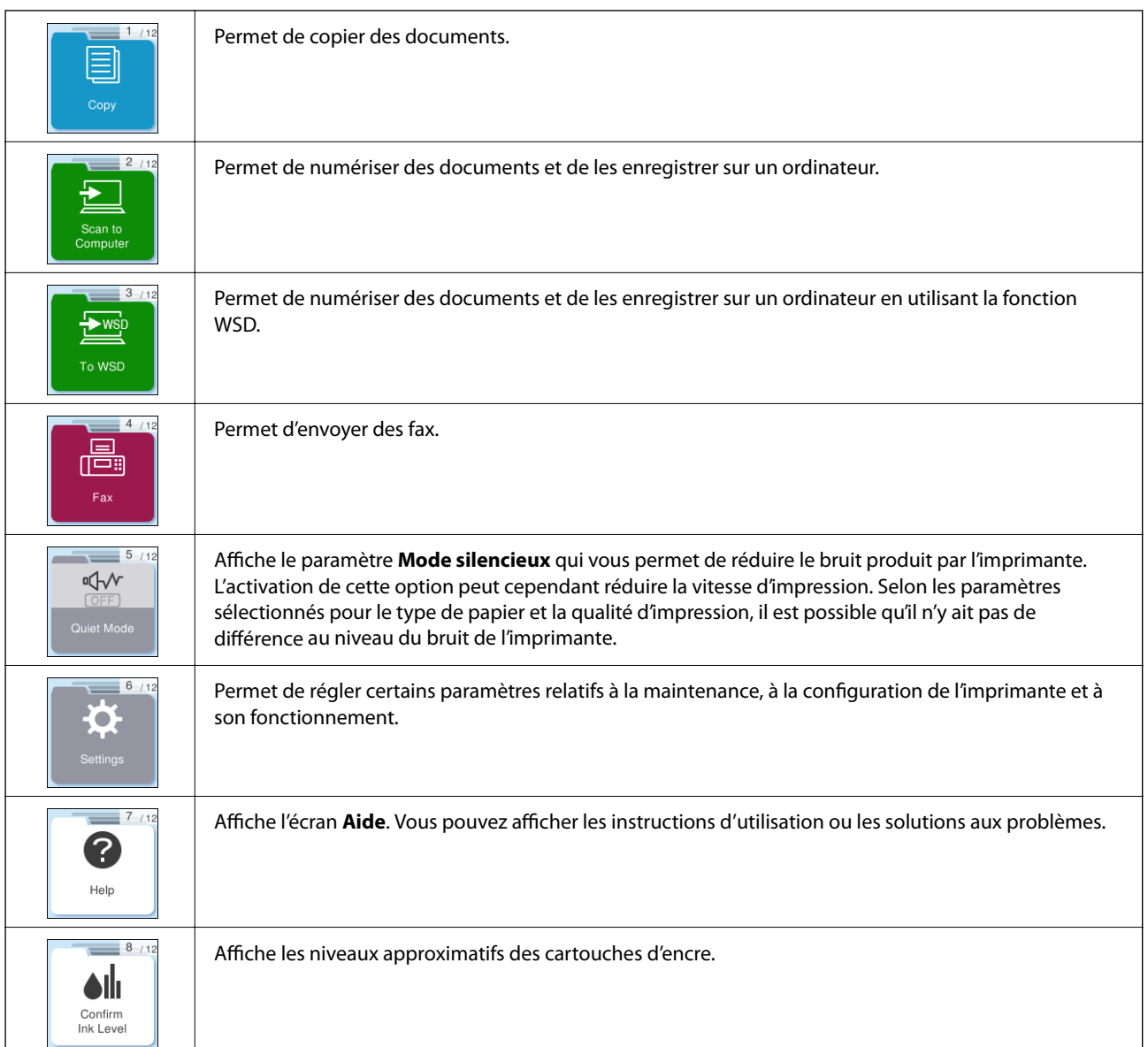

<span id="page-24-0"></span>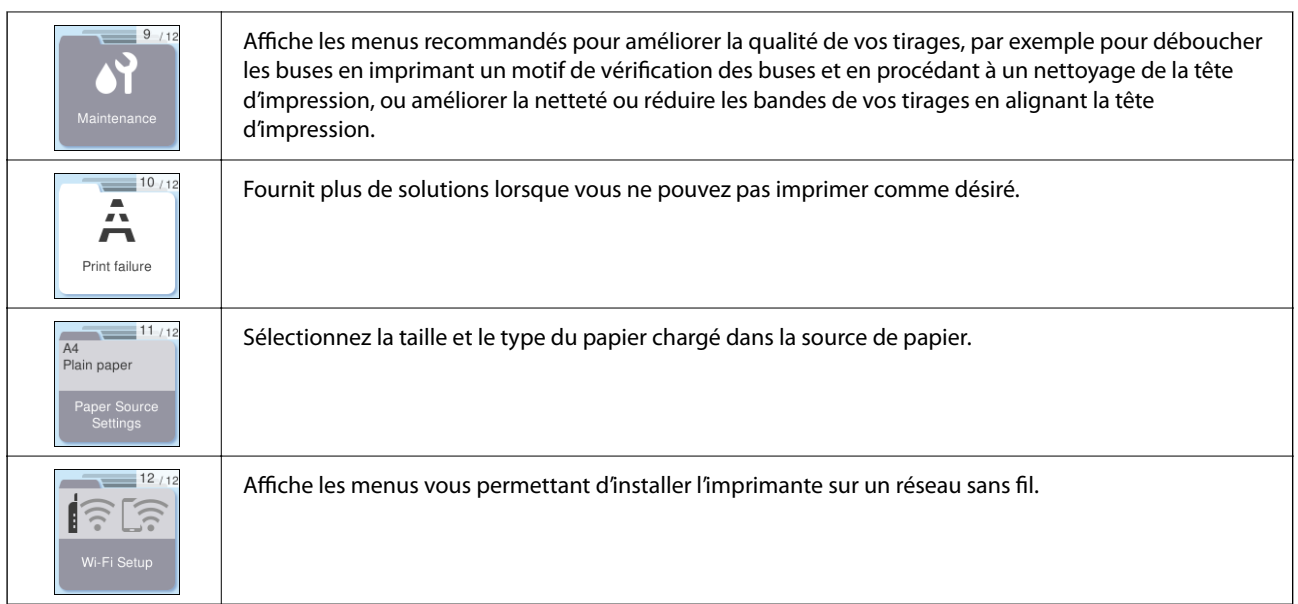

# **Guide de l'icône de réseau**

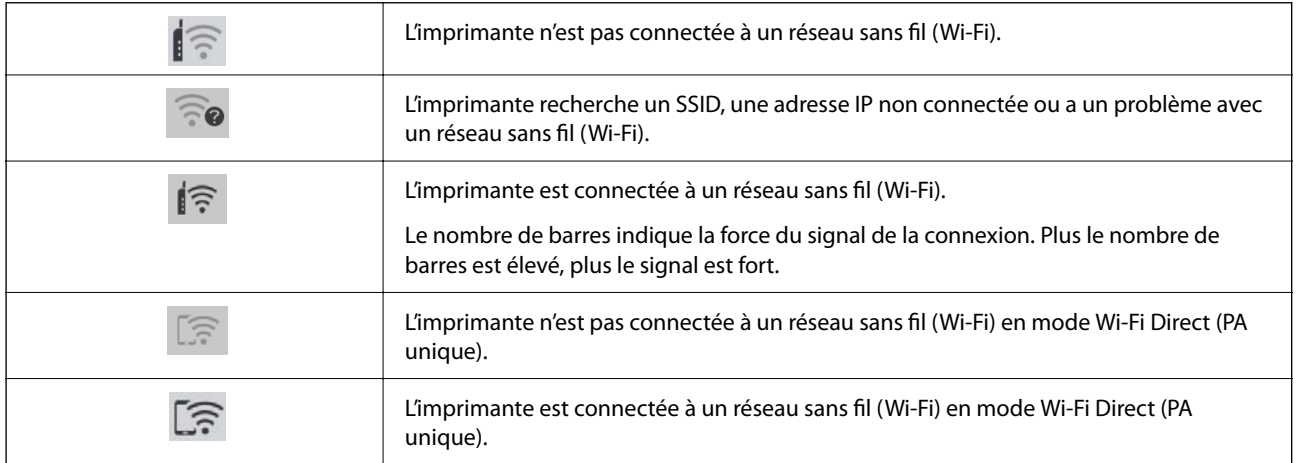

# <span id="page-25-0"></span>**Chargement du papier**

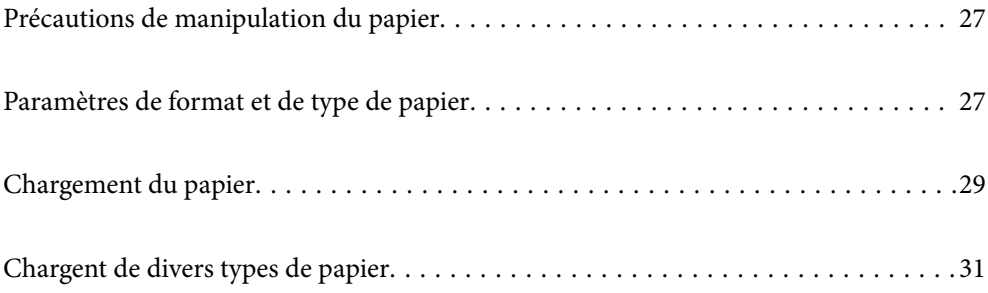

# <span id="page-26-0"></span>**Précautions de manipulation du papier**

- ❏ Lisez les fiches d'instruction fournies avec le papier.
- ❏ Pour obtenir des impressions de haute qualité avec du papier d'origine Epson, utilisez le papier dans l'environnement indiqué sur les feuilles d'information fournies avec le papier.
- ❏ Ventilez et alignez les bords du papier avant de le charger. Ne ventilez pas et ne gondolez pas le papier photo. Vous risquez sinon d'endommager la surface d'impression.

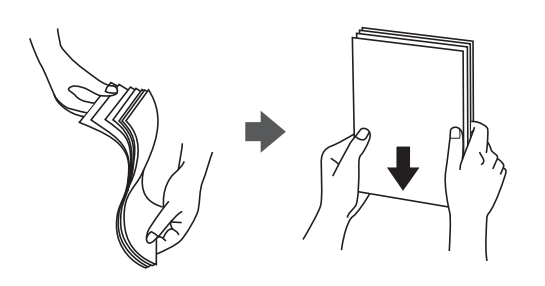

❏ Si le papier gondole, aplatissez-le ou courbez-le légèrement dans le sens inverse avant de le charger. Une impression sur papier gondolé peut provoquer des bourrages papier et maculer le tirage.

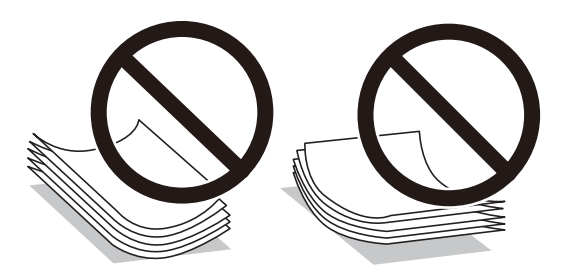

- ❏ Des problèmes d'entraînement du papier peuvent survenir dans le cadre d'une impression recto verso manuelle, lors de l'impression sur un côté du papier préimprimé. Réduisez le nombre de feuilles de moitié ou plus, ou chargez une seule feuille à la fois si les bourrages continuent.
- ❏ Ventilez et alignez les enveloppes avant de les charger. Lorsque les enveloppes empilées sont gonflées d'air, appuyez dessus pour les aplatir avant de les charger.

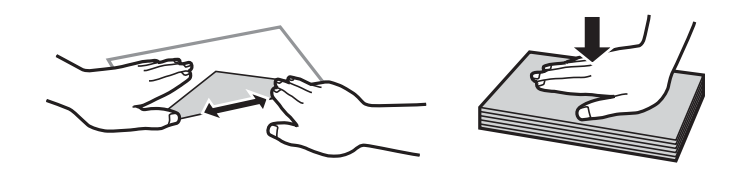

#### **Informations connexes**

- & [« Papiers disponibles et capacités » à la page 212](#page-211-0)
- & [« Types de papier non disponibles » à la page 215](#page-214-0)

# **Paramètres de format et de type de papier**

Assurez-vous d'enregistrer le format et le type de papier sur l'écran affiché lorsque vous chargez le papier. L'imprimante vous informera lorsque les informations enregistrées et les paramètres d'impression diffèrent. Ceci <span id="page-27-0"></span>vous évite de gâcher du papier et de l'encre en vérifiant que vous n'imprimez pas sur un mauvais format de papier ou avec une mauvaise couleur à cause de paramètres qui ne correspondraient pas au type de papier.

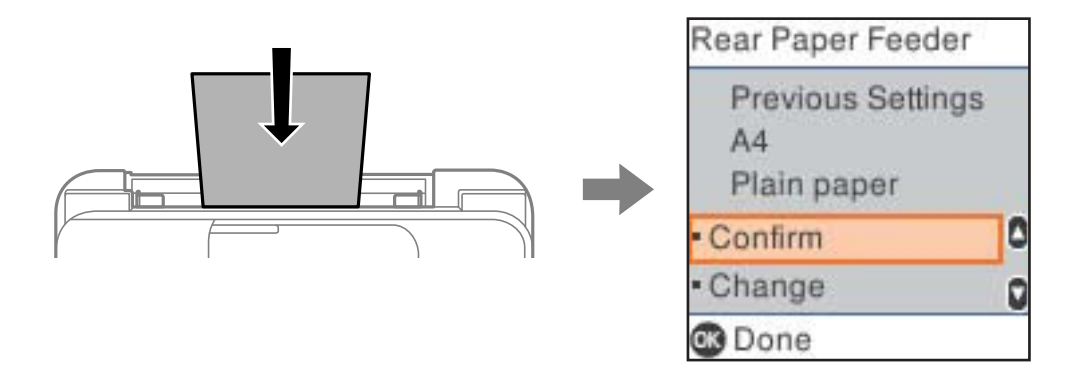

Si le format et le type de papier affichés ne s'appliquent pas au papier chargé, sélectionnez **Changer** pour apporter des modifications. Sélectionnez la taille et le type de papier, vérifiez les paramètres, puis appuyez sur la touche OK. Si les paramètres correspondent au papier chargé, sélectionnez **Confirmer**.

#### *Remarque:*

Si vous ne souhaitez pas afficher automatiquement l'écran des paramètres du papier lorsque vous chargez du papier, sélectionnez les menus de l'écran d'accueil comme décrit ci-dessous.

*Param.* > *Configuration de l'imprimante* > *Réglages source papier* > *Affich auto conf pap* > *Non*.

#### **Informations connexes**

& [« Affich auto conf pap : » à la page 224](#page-223-0)

## **Liste des types de papier**

Pour des résultats optimaux, sélectionnez le type de papier adapté au papier.

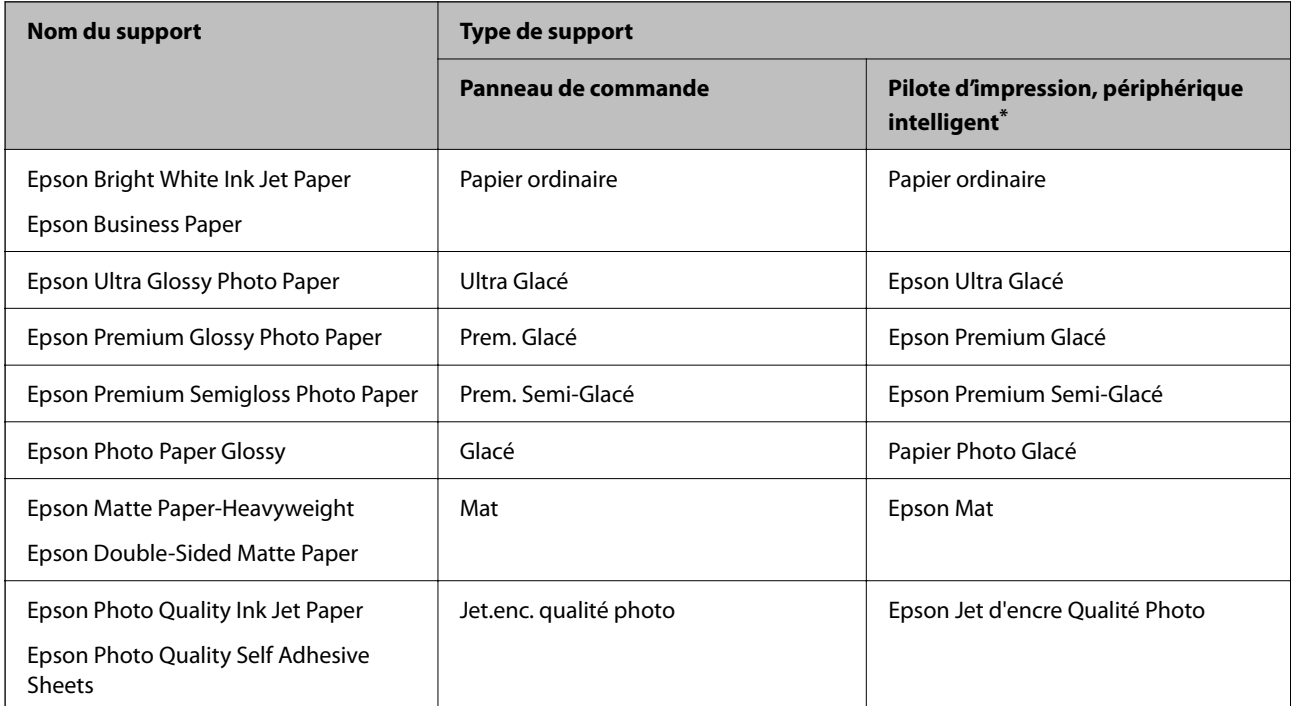

<span id="page-28-0"></span>Pour les périphériques intelligents, ces types de supports peuvent être sélectionnés lors de l'impression à l'aide de l'application Epson Smart Panel.

# **Chargement du papier**

## **Chargement de papier dans le chargeur d'alimentation papier à l'arrière**

1. Dépliez le guide papier.

WF-2930 Series

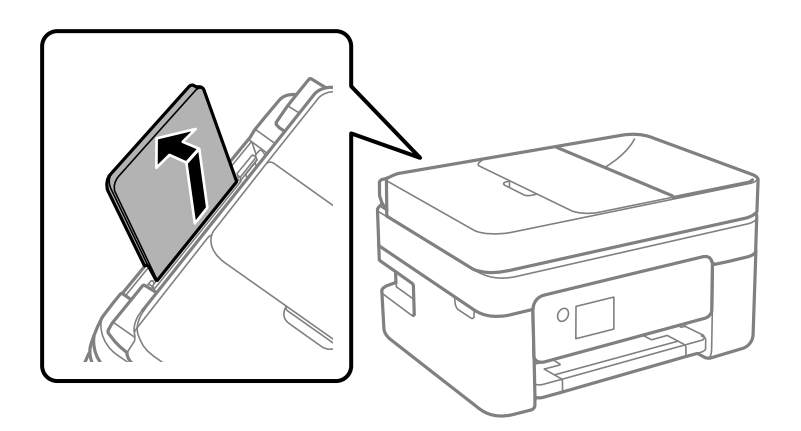

WF-2910 Series

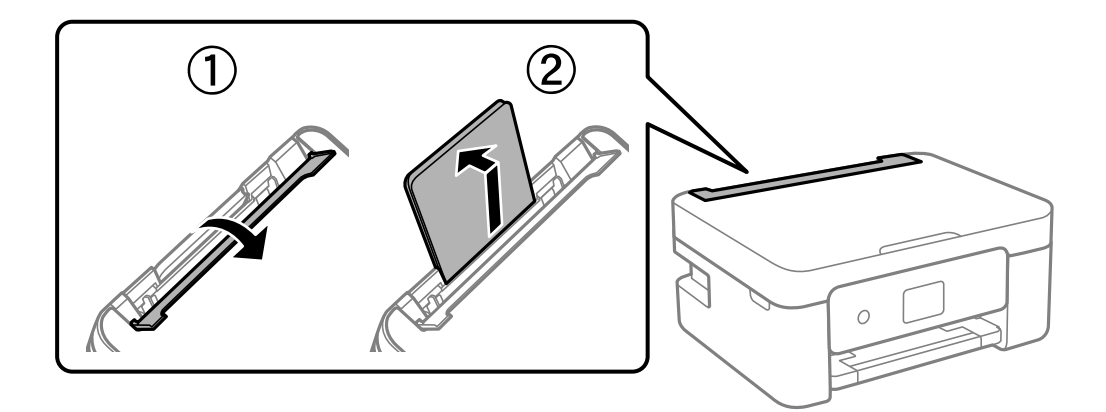

2. Faites glisser les guides latéraux.

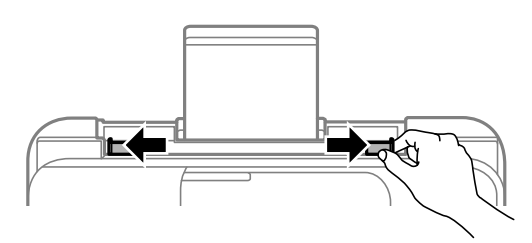

3. Chargez le papier au centre du guide papier avec le côté imprimable vers le haut.

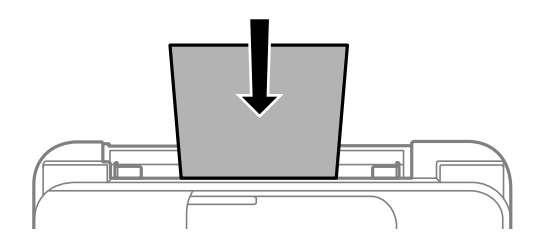

#### c*Important:*

- ❏ Ne chargez pas plus de feuilles que le nombre maximum indiqué pour le papier. Si vous utilisez du papier ordinaire, ne chargez pas le papier au-delà de la ligne située sous le symbole  $\blacktriangledown$ , à l'intérieur du guide latéral.
- ❏ Commencez par charger le bord court du papier. Toutefois, si vous avez défini le bord long comme largeur de la taille définie par l'utilisateur, commencez par charger le bord long du papier.
- 4. Faites glisser les guides latéraux contre les bords du papier.

WF-2910 Series : Fermez le protecteur du chargeur après avoir fait glisser les guides de bord.

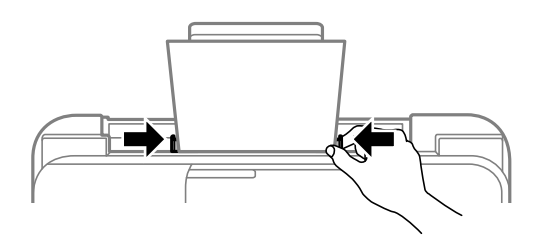

#### c*Important:*

WF-2910 Series : Ne placez pas d'objets sur le protecteur du chargeur. Cela pourrait empêcher d'alimenter le papier.

5. Sélectionnez le format et le type de papier.

#### *Remarque:*

- ❏ Pour du papier à en-tête, sélectionnez *En tête* comme type de papier.
- ❏ Pour du papier à en-tête, si vous imprimez sur du papier plus petit que celui du pilote d'imprimante, l'imprimante risque d'imprimer au-delà des bords du papier, ce qui peut entraîner des taches d'encre et un excès d'encre dans l'imprimante. Veillez à sélectionner le bonne taille de papier dans les paramètres.
- ❏ L'impression recto verso et l'impression sans bordure ne sont pas disponibles pour le papier à en-tête. La vitesse d'impression peut également être plus lente.

<span id="page-30-0"></span>6. Faites coulisser le bac de sortie.

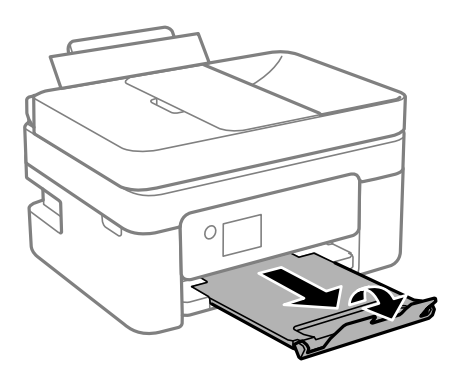

#### *Remarque:*

Remettez le papier restant dans son emballage. Si vous le laissez dans l'imprimante, le papier peut gondoler ou la qualité d'impression peut se dégrader.

#### **Informations connexes**

& [« Paramètres de format et de type de papier » à la page 27](#page-26-0)

# **Chargent de divers types de papier**

### **Chargement d'enveloppes**

Chargez des enveloppes au centre de l'alimentation papier à l'arrière avec le bord court en premier et le rabat orienté vers le bas, puis faites glisser les guides latéraux contre les bords des enveloppes.

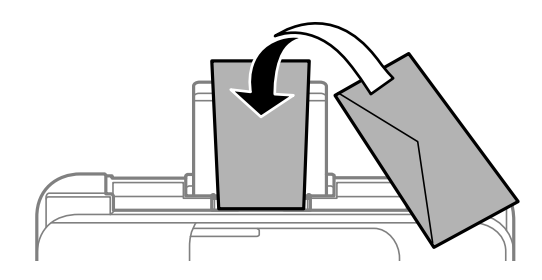

#### **Informations connexes**

- & [« Papiers disponibles et capacités » à la page 212](#page-211-0)
- & [« Types de papier non disponibles » à la page 215](#page-214-0)

### <span id="page-31-0"></span>**Chargement de papier préperforé**

Chargez du papier au centre du chargeur de papier arrière, face imprimable vers le haut.

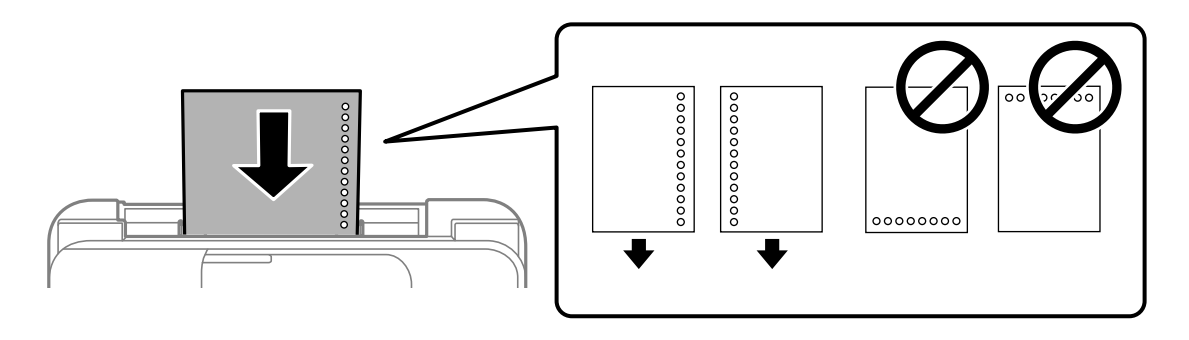

- ❏ Chargez une feuille simple de papier courant au format défini, en positionnant les perforations sur la droite ou sur la gauche.
- ❏ Ajustez la position d'impression de votre fichier pour éviter d'imprimer sur les trous.
- ❏ L'impression recto verso automatique n'est pas disponible pour le papier pré-imprimé.

#### **Informations connexes**

- & [« Papiers disponibles et capacités » à la page 212](#page-211-0)
- & [« Types de papier non disponibles » à la page 215](#page-214-0)

### **Chargent de papiers longs**

Si vous chargez du papier plus long que le format Légal, rangez le support de papier, puis aplatissez le bord avant du papier. Sélectionnez **User-Defined** comme format de papier.

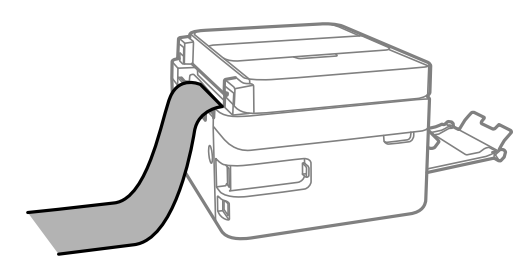

- ❏ Assurez-vous que l'extrémité du papier est coupée perpendiculairement. Une coupe diagonale pourrait entraîner des problèmes d'alimentation du papier.
- ❏ Il est impossible pour le bac de sortie de maintenant des papiers longs. Préparez une boîte ou assimilé pour vous assurer que le papier ne tombe pas au sol.
- ❏ Ne touchez pas le papier en cours d'alimentation ou en éjection. Cela pourrait blesser votre main ou entraîner une baisse de la qualité d'impression.

#### **Informations connexes**

- & [« Papiers disponibles et capacités » à la page 212](#page-211-0)
- & [« Types de papier non disponibles » à la page 215](#page-214-0)

# <span id="page-32-0"></span>**Positionnement des originaux**

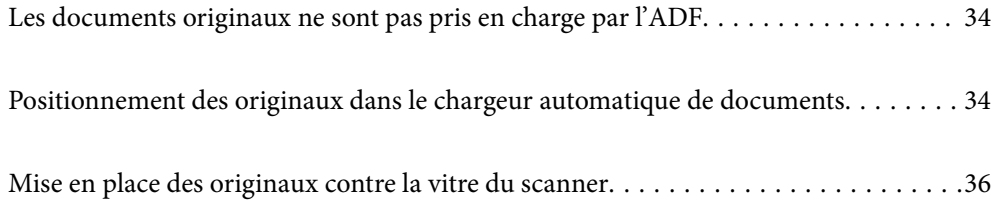

# <span id="page-33-0"></span>**Les documents originaux ne sont pas pris en charge par l'ADF**

#### c*Important:*

N'alimentez pas de photographies ou d'illustrations originales de valeur dans l'ADF. Une mauvaise alimentation pourrait endommager ou froisser le document. Numérisez plutôt ces documents sur la vitre du scanner.

Pour éviter les bourrages papier, évitez de placer les documents originaux suivants dans le ADF. Pour ces types, utilisez la vitre du scanner.

- ❏ Documents originaux déchirés, froissés, détériorés ou gondolés
- ❏ Documents originaux avec trous de reliure
- ❏ Originaux fixés ensemble avec un adhésif, des agrafes, des trombones, etc.
- ❏ Documents originaux sur lesquels des autocollants ou des étiquettes sont collés
- ❏ Documents originaux au découpage irrégulier ou non droits
- ❏ Documents originaux reliés
- ❏ Transparents, papier à transfert thermique ou papier carbone

# **Positionnement des originaux dans le chargeur automatique de documents**

- 1. Alignez les bords des originaux.
- 2. Ouvrez le bac d'alimentation ADF.

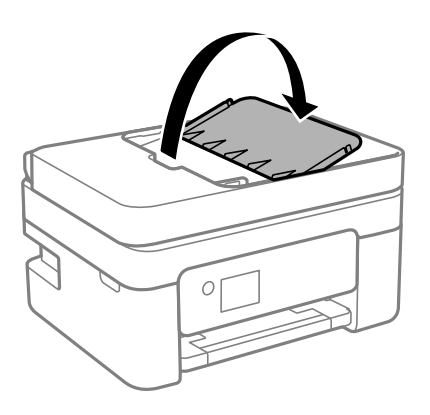

3. Faites glisser le guide latéral de l'ADF vers l'extérieur.

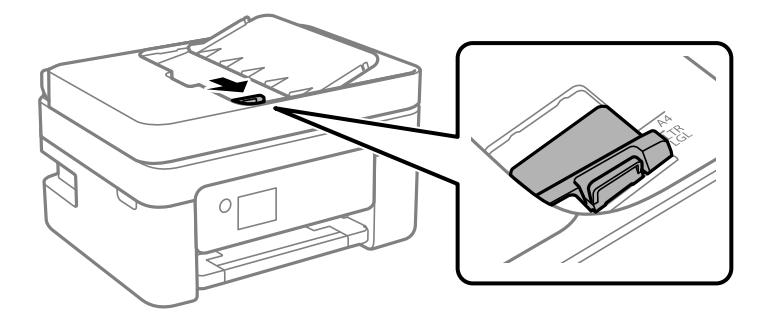

4. Placez les documents originaux face imprimable orientée vers le haut et bord le plus court en premier dans le chargeur automatique de documents, puis faites glisser le guide latéral du chargeur automatique de documents contre le bord des documents originaux.

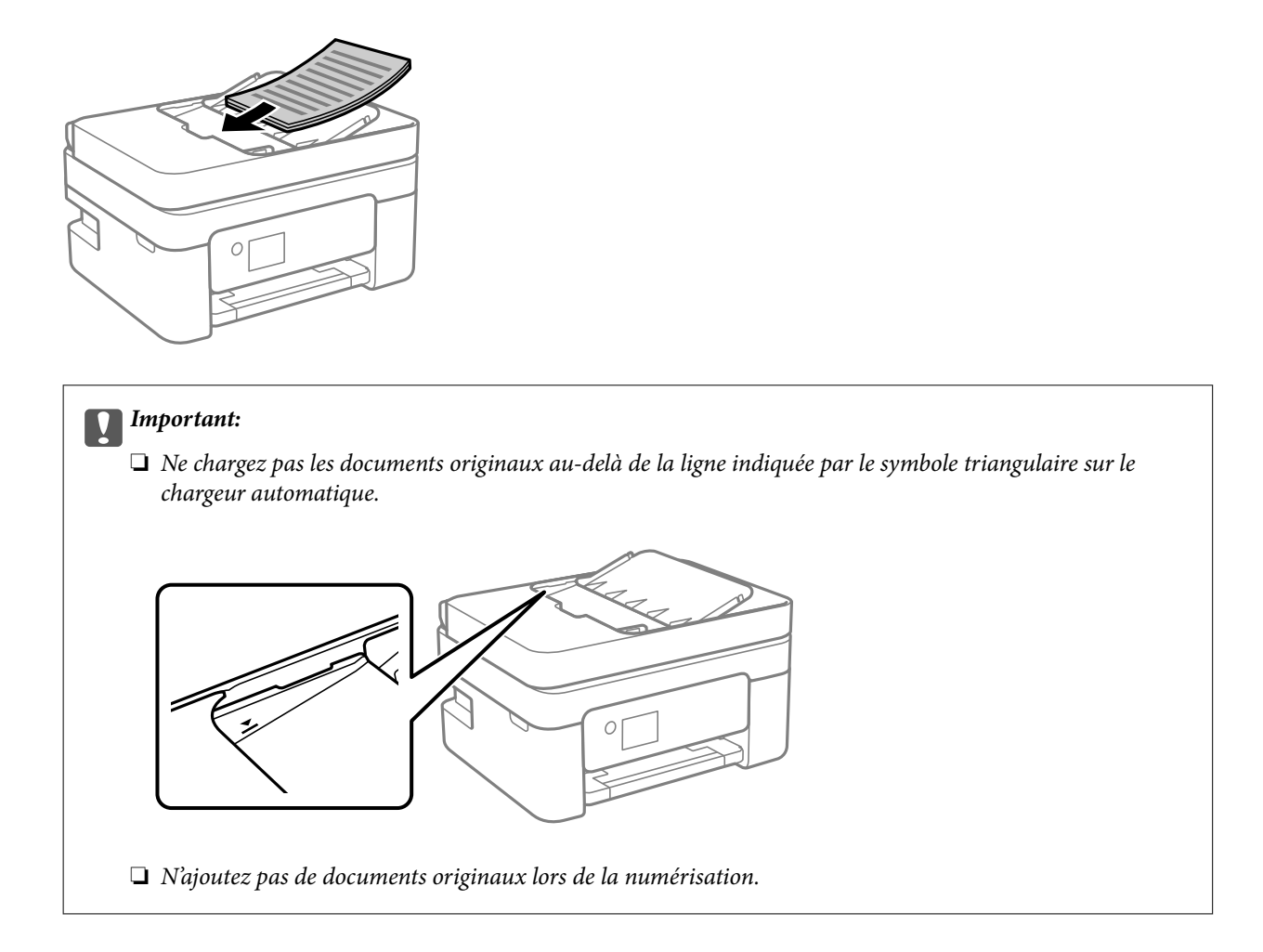

#### **Informations connexes**

& [« Spécifications de l'ADF » à la page 238](#page-237-0)

# <span id="page-35-0"></span>**Mise en place des originaux contre la vitre du scanner**

1. Ouvrez le capot de documents.

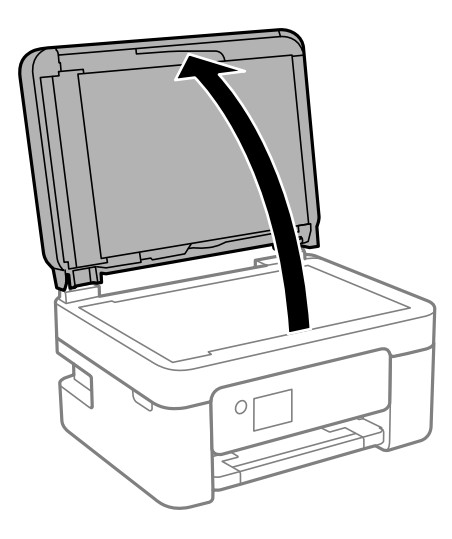

2. Retirez toute poussière ou tache sur la surface de la vitre du scanner à l'aide d'un chiffon doux, sec et propre.

#### *Remarque:*

S'il y a des résidus ou de la saleté sur la vitre du scanner, la zone de numérisation peut s'étendre pour les inclure, de sorte que l'image de l'original pourra être décalée ou réduite.

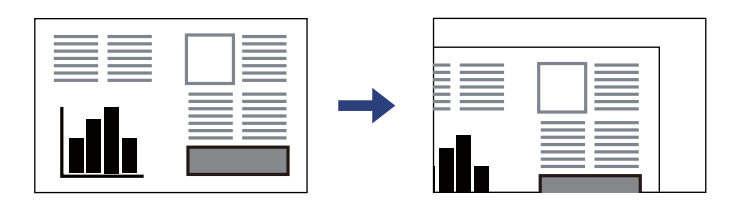

3. Placez l'original avec la face vers bas et faites-le glisser vers la marque au coin.

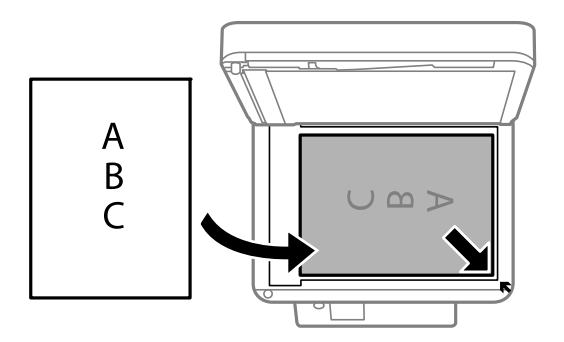

#### *Remarque:*

Lorsque des originaux sont placés dans le chargeur automatique de documents et contre la vitre du scanner, la priorité est donnée aux originaux qui se trouvent dans l'ADF.
### 4. Fermez le capot délicatement.

### !*Attention:*

Veillez à ne pas coincer vos doigts lorsque vous fermez le capot de documents. Vous risqueriez de vous blesser.

### c*Important:*

- ❏ Lorsque vous placez des originaux épais, par exemple des livres, évitez que la lumière extérieure ne frappe directement la vitre du scanner.
- ❏ N'appuyez pas trop fort sur la vitre du scanner ni sur le capot de document. Cela pourrait les endommager.

## 5. Retirez les documents originaux après la numérisation.

#### *Remarque:*

Si vous laissez les documents originaux sur la vitre du scanner pendant une période prolongée, ils risquent d'adhérer à sa surface.

### **Informations connexes**

& [« Spécifications du scanner » à la page 237](#page-236-0)

# <span id="page-37-0"></span>**Impression**

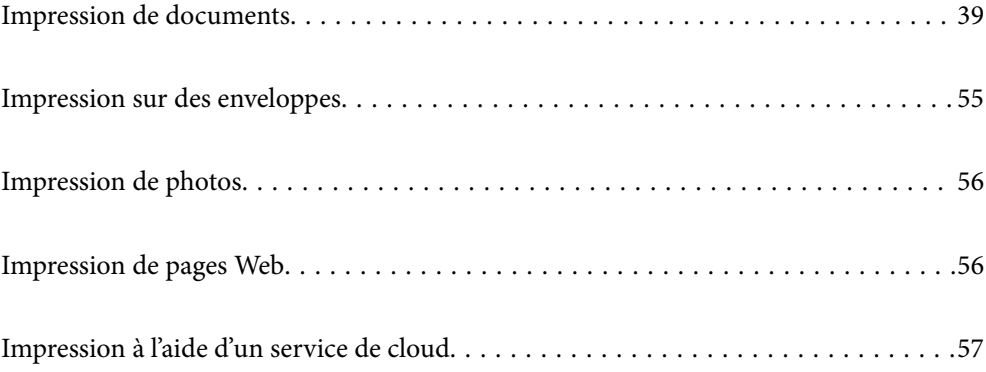

# <span id="page-38-0"></span>**Impression de documents**

# **Impression à partir d'un ordinateur**

Cette section explique comment faire pour imprimer un document à partir de votre ordinateur en utilisant Windows comme exemple. Sur Mac OS, la procédure peut être différente ou certaines fonctionnalités peuvent ne pas être prises en charge.

### **Impression à l'aide des paramètres simples**

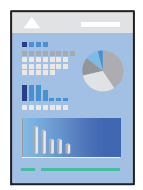

### *Remarque:* Le fonctionnement peut varier selon l'application. Pour plus de détails, reportez-vous à l'aide de l'application.

- 1. Chargez du papier dans l'imprimante.
	- [« Chargement de papier dans le chargeur d'alimentation papier à l'arrière » à la page 29](#page-28-0)
- 2. Ouvrez le fichier que vous souhaitez imprimer.
- 3. Sélectionnez **Imprimer** ou **Configuration de l'impression** dans le menu **Fichier**.
- 4. Sélectionnez votre imprimante.

5. Sélectionnez **Préférences** ou **Propriétés** pour ouvrir la fenêtre du pilote d'impression.

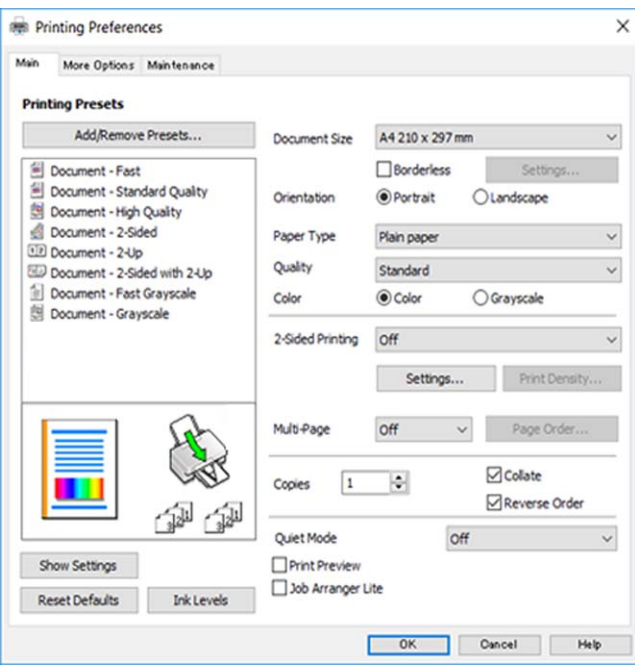

6. Modifiez les paramètres selon les besoins.

Vous pouvez vous reporter à l'aide en ligne pour plus d'explications sur les éléments de paramétrage. Un clic droit sur un élément affiche l'**Aide**.

- 7. Cliquez sur **OK** pour fermer la fenêtre du pilote de l'imprimante.
- 8. Cliquez sur **Imprimer**.

### **Informations connexes**

- & [« Liste des types de papier » à la page 28](#page-27-0)
- & [« Papiers disponibles et capacités » à la page 212](#page-211-0)

### **Ajout de préréglages d'impression pour une impression simplifiée**

Si vous créez votre propre présélection de paramètres d'impression fréquemment utilisés sur le pilote d'impression, vous pouvez facilement procéder à l'impression en sélectionnant la présélection dans une liste.

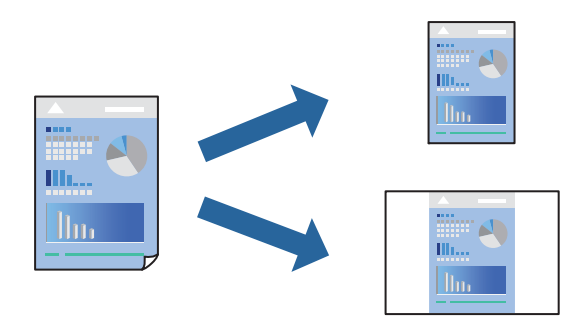

- 1. Dans l'onglet **Principal** du pilote d'impression ou sur **Plus d'options**, définissez chaque élément (tel que **Format document** et **Type de papier**).
- 2. Cliquez sur **Ajouter/supprimer les éléments prédéfinis** dans **Présélections impression**.
- 3. Saisissez un **Nom** et un commentaire si nécessaire.
- 4. Cliquez sur **Enregistrer**.

#### *Remarque:*

Pour supprimer un ensemble de paramètres prédéfinis ajouté, cliquez sur *Ajouter/supprimer les éléments prédéfinis*, sélectionnez le nom de l'ensemble que vous souhaitez supprimer de la liste et supprimez-le.

5. Cliquez sur **Imprimer**.

La prochaine fois que vous voudrez imprimer en appliquant les mêmes paramètres, sélectionnez le nom du réglage enregistré dans **Présélections impression** et cliquez sur **OK**.

### **Impression recto verso**

Vous pouvez utiliser l'une des deux méthodes suivantes pour imprimer sur les deux côtés du papier.

- ❏ Impression recto verso automatique
- ❏ Impression recto verso manuelle

Une fois l'impression du premier côté terminée, retournez le papier pour imprimer l'autre côté.

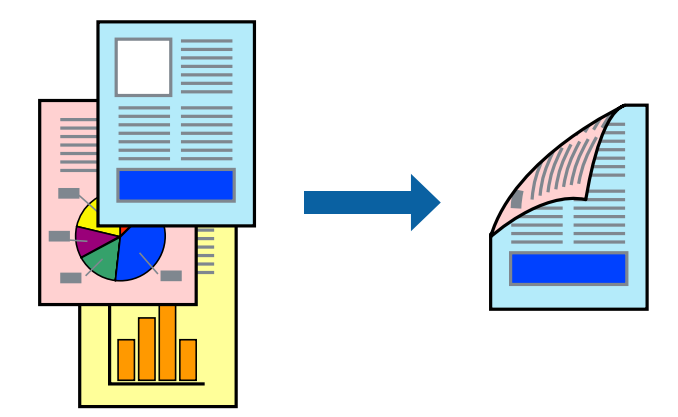

*Remarque:* Cette fonction n'est pas disponible pour l'impression sans marges.

Accédez au pilote d'impression, puis effectuez les réglages suivants.

Onglet **Principal** > **Impression recto verso**

### **Informations connexes**

- & [« Papier pour impression recto verso » à la page 214](#page-213-0)
- & [« Impossible d'effectuer une impression recto-verso manuelle \(Windows\) » à la page 207](#page-206-0)

### **Impression d'un livret**

Vous pouvez également imprimer un livret qui peut être créé en réordonnant les pages et en pliant les tirages.

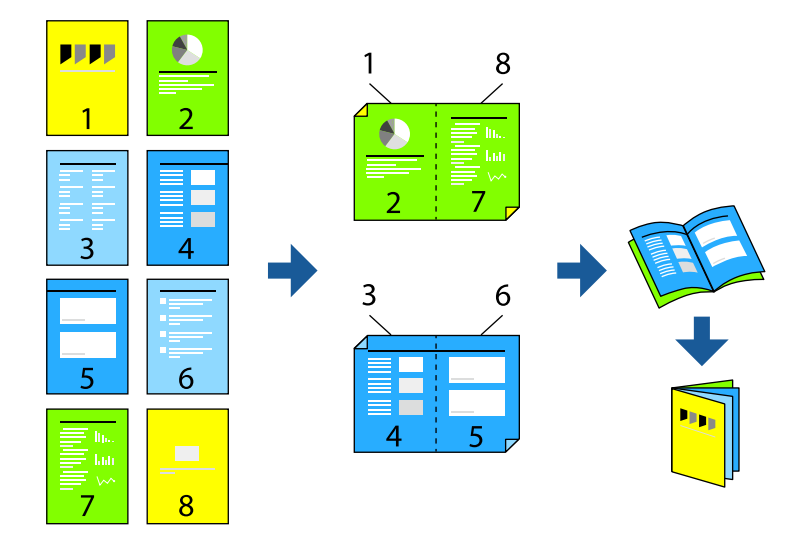

### *Remarque:*

Cette fonction n'est pas disponible pour l'impression sans marges.

Accédez au pilote d'impression, puis effectuez les réglages suivants.

Dans l'onglet **Principal**, sélectionnez la méthode d'impression recto-verso dans **Impression recto verso**, puis sélectionnez **Configuration poster** > **Livret**.

### **Informations connexes**

- & [« Papier pour impression recto verso » à la page 214](#page-213-0)
- & [« Impossible d'effectuer une impression recto-verso manuelle \(Windows\) » à la page 207](#page-206-0)

### **Impression de plusieurs pages sur une seule feuille**

Vous pouvez imprimer plusieurs pages de données sur une seule feuille de papier.

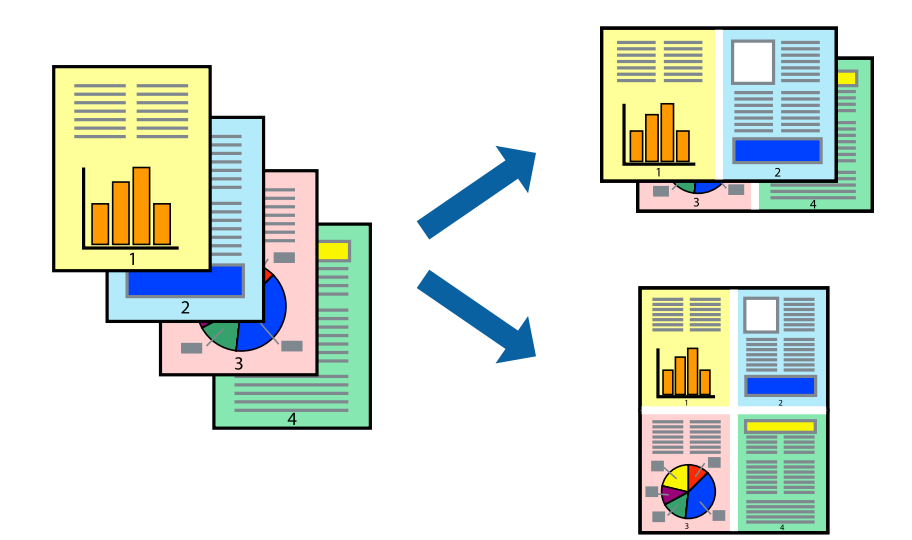

### *Remarque:*

Cette fonction n'est pas disponible pour l'impression sans marges.

Accédez au pilote d'impression, puis effectuez les réglages suivants.

Onglet **Principal** > **Multi-Pages** > **2-haut**, etc.

## **Adaptation à la taille du papier**

Vous pouvez imprimer de telle sorte que l'impression s'adapte à la taille du papier chargé dans l'imprimante.

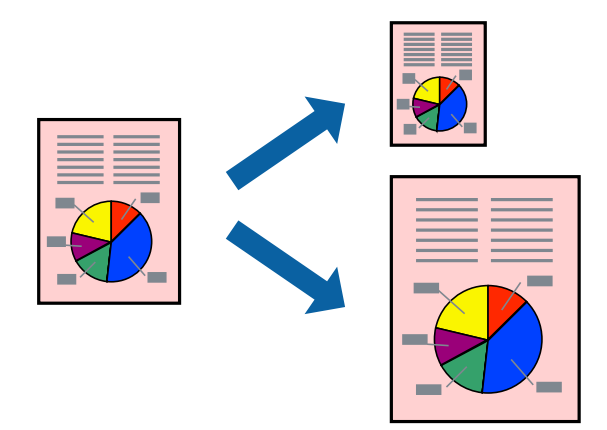

### *Remarque:*

Cette fonction n'est pas disponible pour l'impression sans marges.

Accédez au pilote d'impression, puis effectuez les réglages suivants.

Dans l'onglet **Plus d'options** > **Sortie papier**, sélectionnez le format du papier chargé.

### **Impression d'un document agrandi ou réduit à n'importe quel niveau d'agrandissement**

Vous pouvez réduire ou agrandir la taille d'un document d'une valeur en pourcentage donnée.

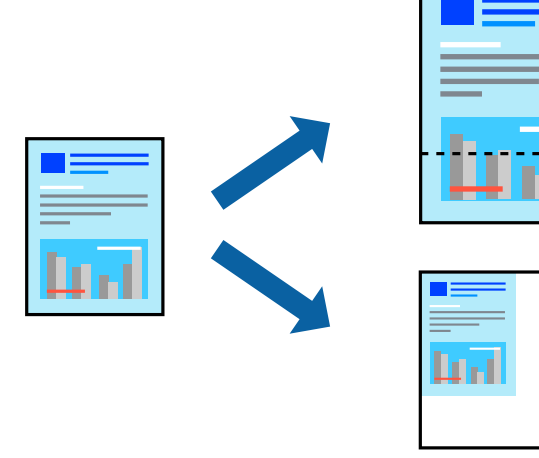

### *Remarque:*

Cette fonction n'est pas disponible pour l'impression sans marges.

- 1. Dans l'onglet **Plus d'options** du pilote d'impression, sélectionnez la taille du document depuis le paramètre **Format document**.
- 2. Sélectionnez le format du papier sur lequel vous souhaitez imprimer dans le paramètre **Sortie papier**.
- 3. Sélectionnez **Réduire/Agrandir le document**, **Zoom**, puis saisissez un pourcentage.

## **Impression d'une image sur plusieurs feuilles en vue d'un agrandissement (création d'une affiche)**

Cette fonctionnalité vous permet d'imprimer une image sur plusieurs feuilles de papier. Vous pouvez créer une affiche plus grande en les assemblant.

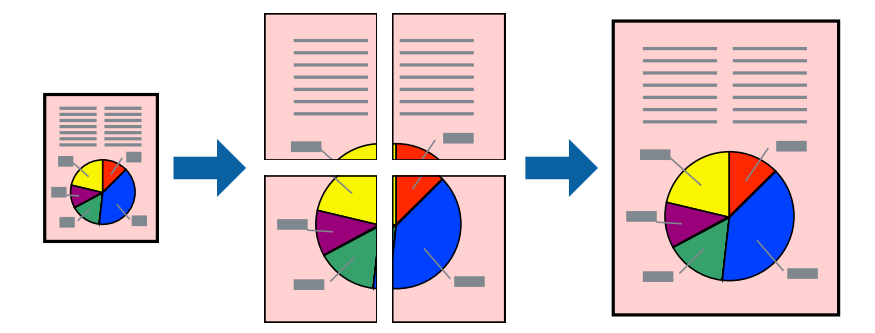

#### *Remarque:*

Cette fonction n'est pas disponible pour l'impression recto-verso.

Accédez au pilote d'impression, puis effectuez les réglages suivants.

Onglet **Principal** > **Multi-Pages** > **Poster 2 x 2**, etc.

### *Réalisation de posters à l'aide des marques de chevauchement*

Voici un exemple de la procédure de création d'un poster lorsque **Poster 2 x 2** est sélectionné, et **Guides de recouvrement** est sélectionné dans **Imprimer les marques de coupe**.

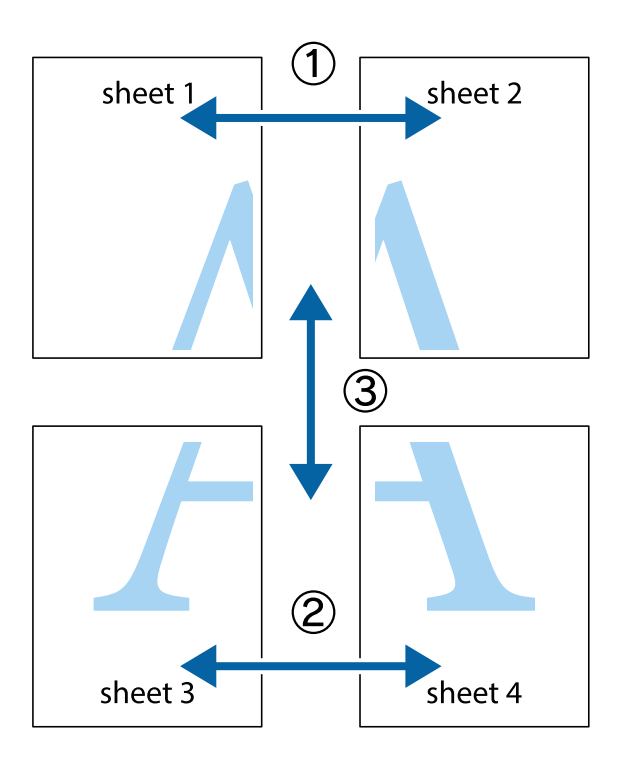

1. Préparez Sheet 1 et Sheet 2. Coupez les marges de Sheet 1 le long de la ligne bleue verticale en passant par le centre des croix inférieure et supérieure.

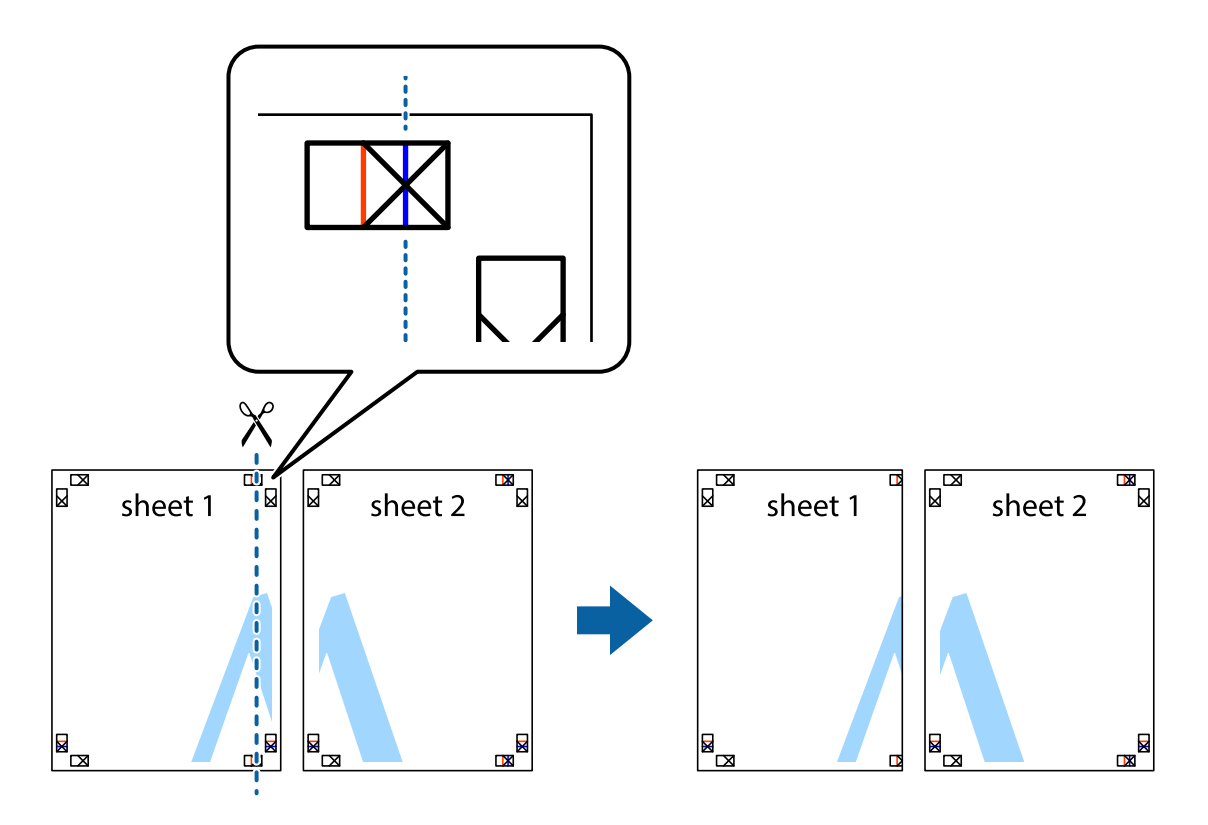

2. Placez le bord de Sheet 1 en haut de Sheet 2 et alignez les croix, puis collez temporairement les deux feuilles ensemble par l'arrière.

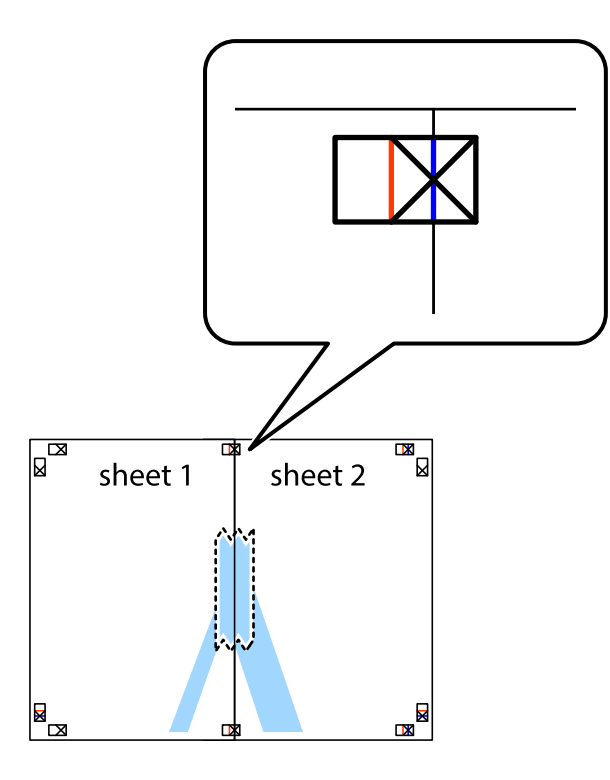

3. Coupez les feuilles collées en deux le long de la ligne rouge verticale en passant par les guides de recouvrement (cette fois, la ligne à gauche des croix).

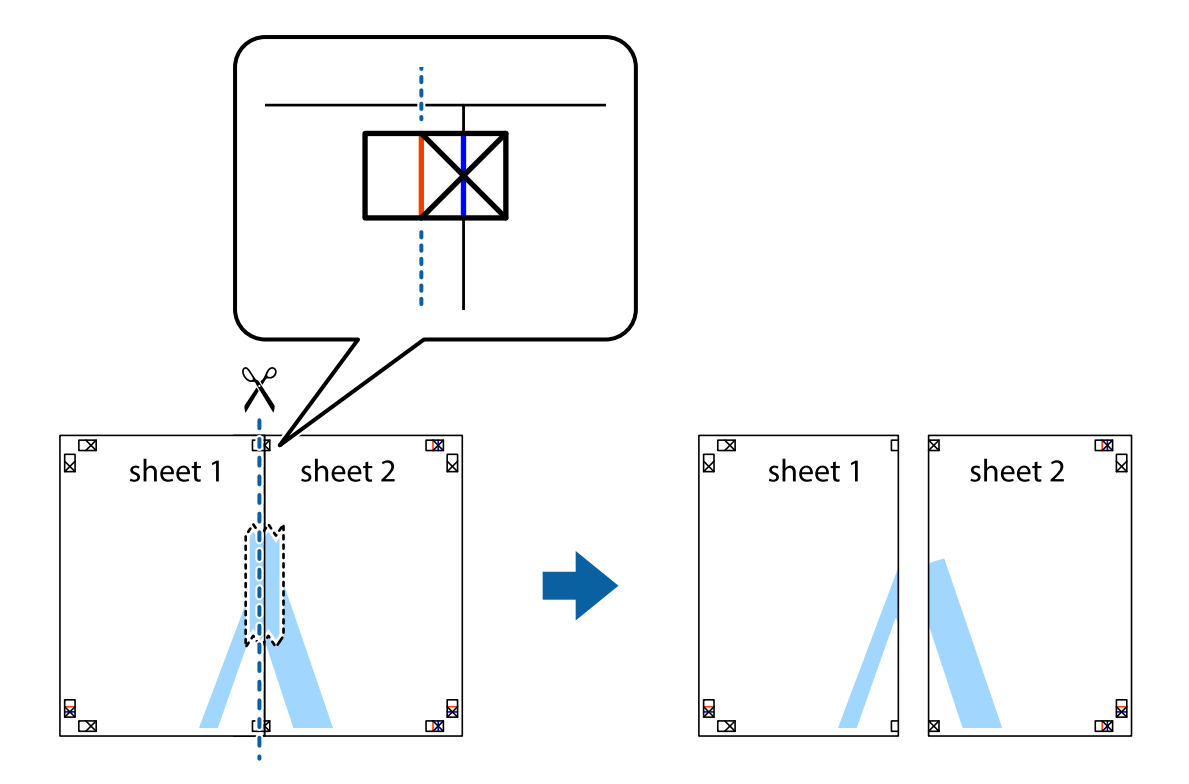

4. Collez les feuilles ensemble par l'arrière.

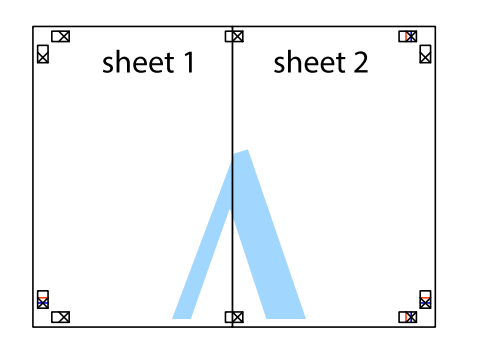

- 5. Répétez les étapes 1 à 4 pour coller Sheet 3 à Sheet 4.
- 6. Coupez les marges des Sheet 1 et Sheet 2 le long de la ligne bleue horizontale en passant par le centre des croix gauche et droite.

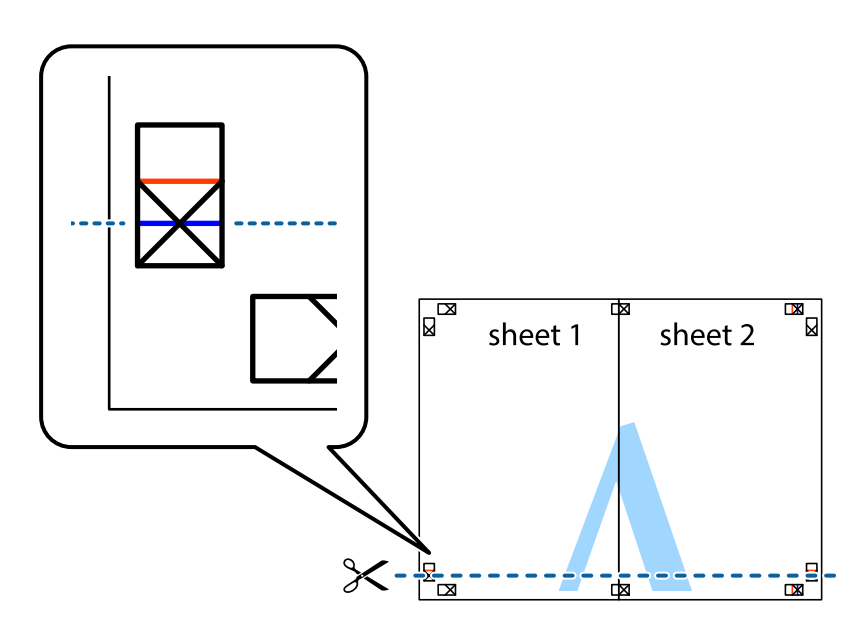

7. Placez le bord de Sheet 1 et Sheet 2 en haut de Sheet 3 et Sheet 4, et alignez les croix, puis collez-les temporairement par l'arrière.

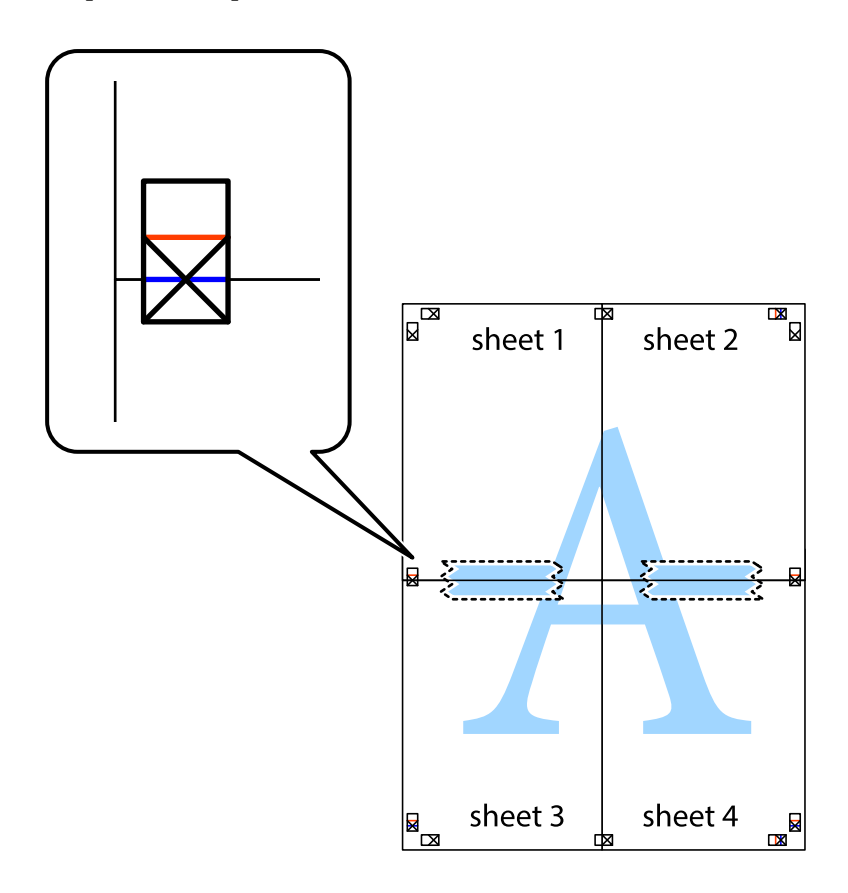

8. Coupez les feuilles collées en deux le long de la ligne rouge horizontale en passant par les guides de recouvrement (cette fois, la ligne au-dessus des croix).

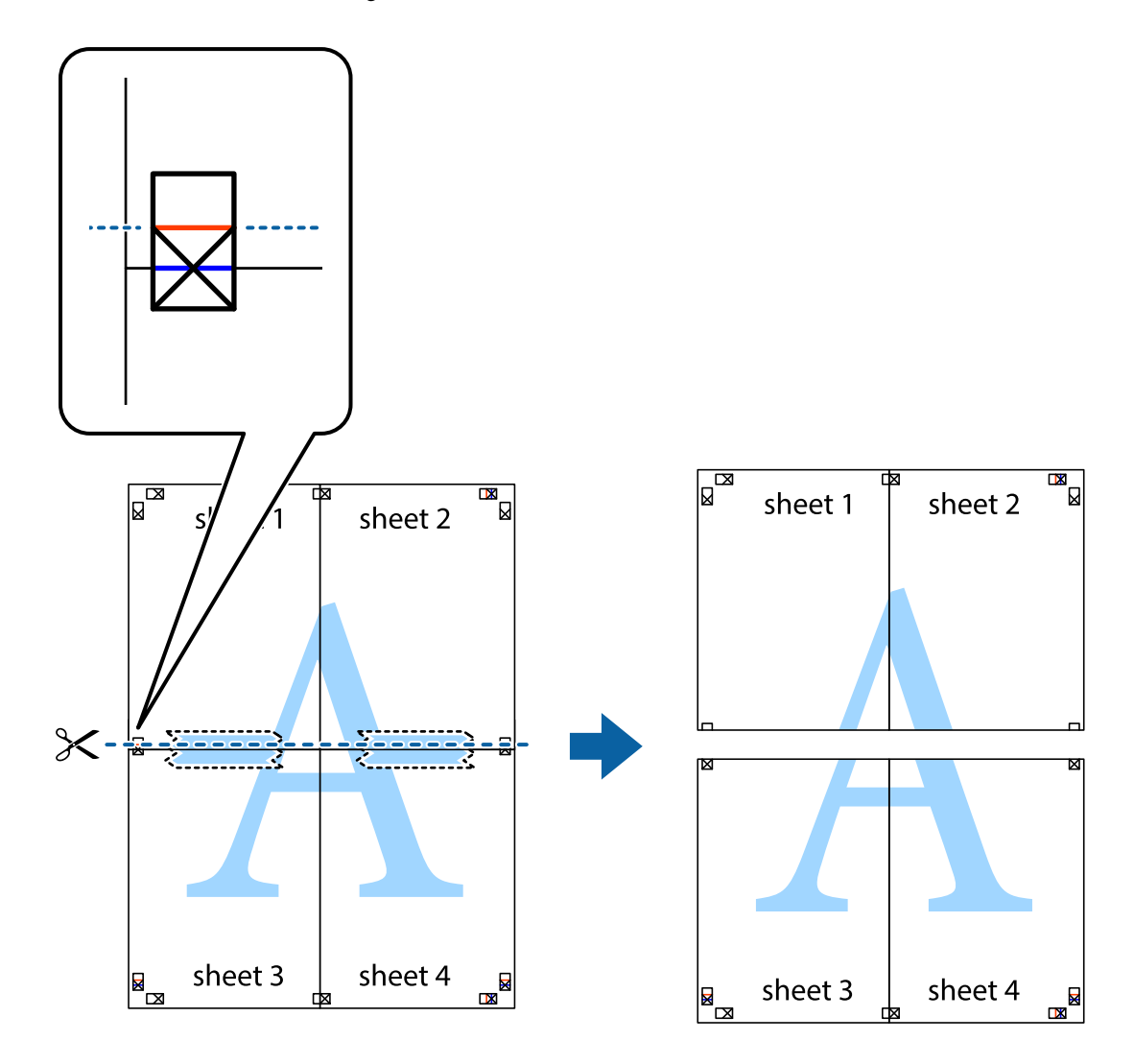

9. Collez les feuilles ensemble par l'arrière.

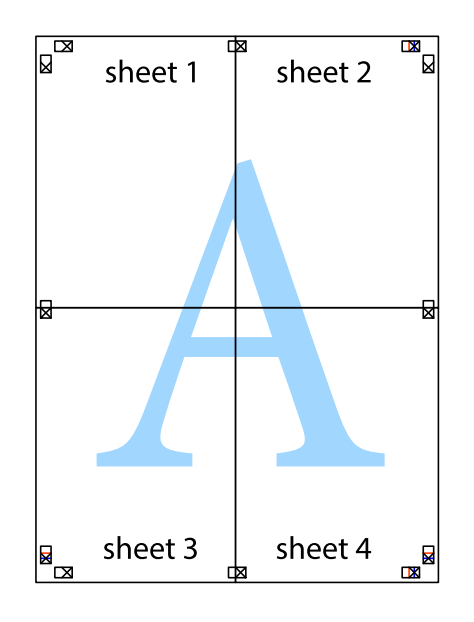

10. Coupez les bords restants le long du guide extérieur.

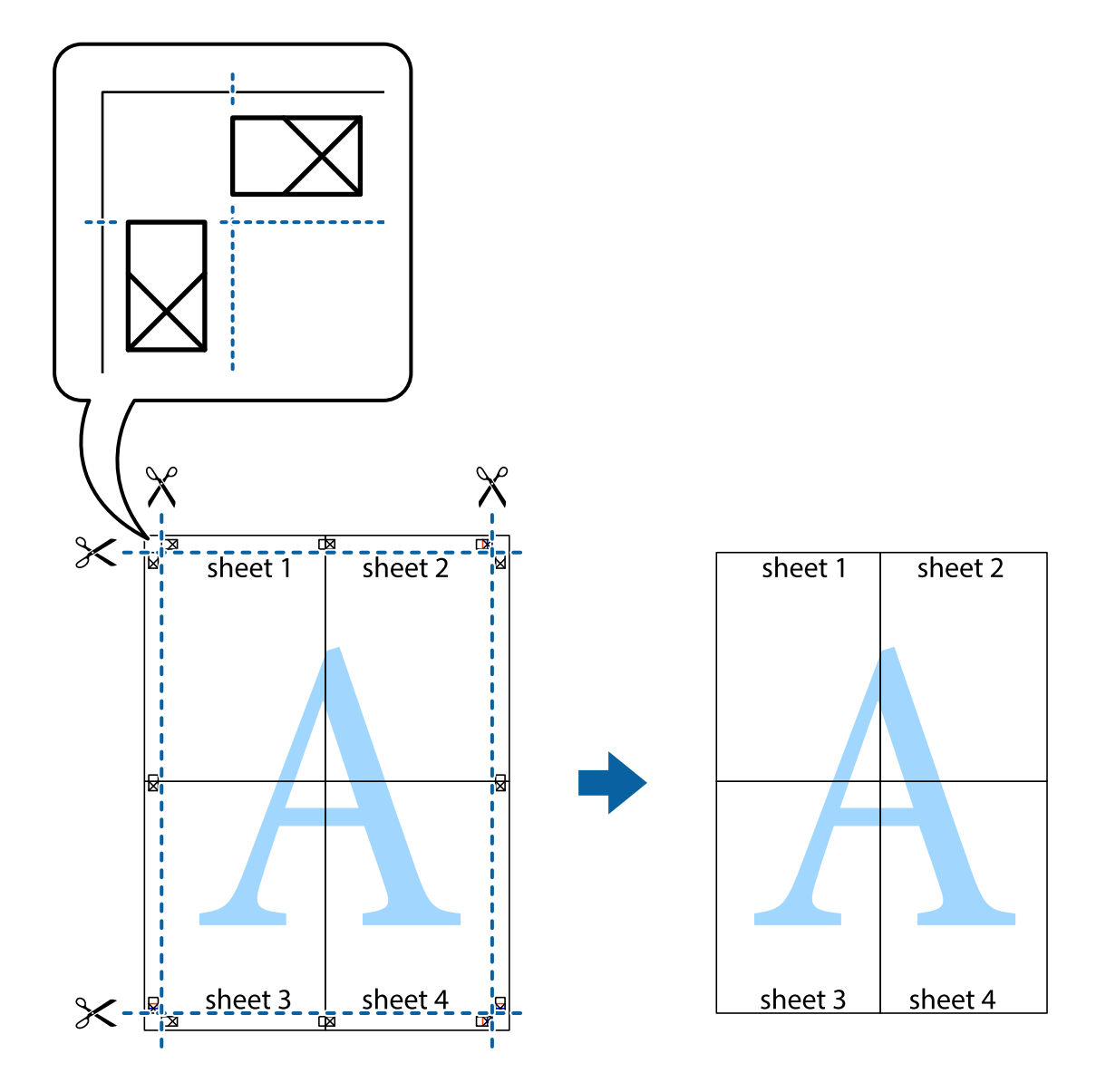

## **Impression avec en-tête et pied de page**

Vous pouvez imprimer des informations comme le nom d'utilisateur ou la date d'impression sur l'en-tête ou le bas de page.

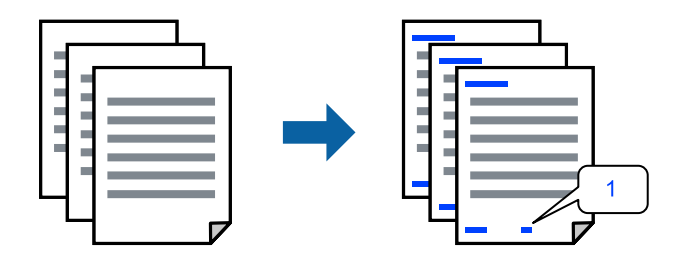

Accédez au pilote d'impression, puis effectuez les réglages suivants.

Onglet **Plus d'options** > **Caractéristiques des filigranes** > **En-tête/Pied de page**

### **Impression d'un motif anticopie**

Vous avez la possibilité d'imprimer un motif anticopie sur vos tirages. Lors d'une impression, les lettres ne sont pas réellement imprimées et le tirage apparaît légèrement tramé. Les lettres cachées se révèlent lors de la photocopie afin de distinguer aisément l'original des copies.

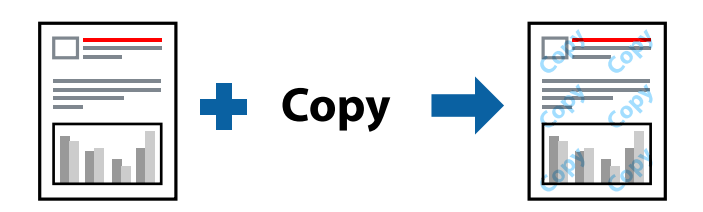

Motif de protection contre la copie est disponible dans les conditions suivantes :

- ❏ Type de papier : Papier ordinaire, En tête
- ❏ Qualité : Standard
- ❏ Impression recto verso automatique : Non
- ❏ Sans marges : non sélectionné
- ❏ Correction des couleurs : Automatique

Accédez au pilote d'impression, puis effectuez les réglages suivants.

Onglet **Plus d'options** > **Caractéristiques des filigranes** > **Motif de protection contre la copie**

### **Impression combinée de plusieurs fichiers**

L'Arrangeur d'impressions simple vous permet de combiner plusieurs fichiers créés par différentes applications et de les imprimer comme une tâche d'impression unique. Vous pouvez définir les paramètres d'impression pour les fichiers combinés, comme la mise en page pour plusieurs pages et l'impression recto verso.

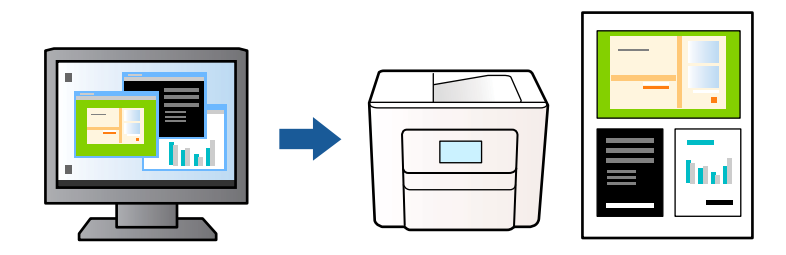

- 1. Dans l'onglet **Principal**, sélectionnez **Arrangeur d'impressions simple**, puis cliquez sur **OK**.
- 2. Cliquez sur **Imprimer**.

Lorsque vous lancez l'impression, la fenêtre Arrangeur d'impressions simple s'affiche.

- 3. Avec la fenêtre Arrangeur d'impressions simple ouverte, ouvrez le fichier que vous souhaitez combiner avec le fichier actuel, puis répétez les étapes ci-dessus.
- 4. Lorsque vous sélectionnez un travail d'impression ajouté à Projet d'impression dans la fenêtre Arrangeur d'impressions simple, vous pouvez modifier la mise en page.

5. Cliquez sur **Imprimer** dans le menu **Fichier** pour lancer l'impression.

### *Remarque:*

Si vous fermez la fenêtre Arrangeur d'impressions simple avant d'ajouter toutes les données d'impression au Projet d'impression, la tâche d'impression en cours est annulée. Cliquez sur *Enregistrer* dans le menu *Fichier* pour enregistrer la tâche en cours. L'extension des fichiers enregistrés est « .ecl ».

Pour ouvrir un projet d'impression, cliquez sur *Arrangeur d'impressions simple* dans l'onglet *Utilitaire* du pilote d'impression. La fenêtre Arrangeur d'impressions simple s'ouvre. Sélectionnez ensuite *Ouvrir* dans le menu *Fichier* pour sélectionner le fichier.

### **Impression à l'aide de la fonctionnalité Impression universelle couleur**

Vous pouvez améliorer la visibilité des textes et images dans les impressions.

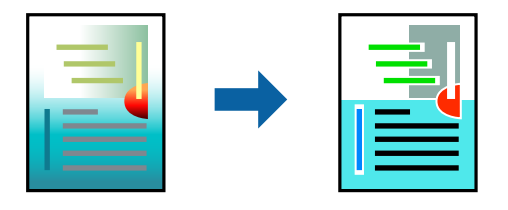

Impression universelle en couleur est uniquement disponible lorsque les paramètres suivants sont sélectionnés.

- ❏ Type de papier : Papier ordinaire, En tête
- ❏ Qualité : Standard ou qualité supérieure
- ❏ Couleur : Couleur
- ❏ Applications : Microsoft® Office 2007 ou supérieur
- ❏ Format du texte : 96 points ou moins

Accédez au pilote d'impression, puis effectuez les réglages suivants.

Onglet **Plus d'options** > **Correction des couleurs** > **Options d'image** > **Impression universelle en couleur**

## **Réglage des couleurs d'impression**

Vous pouvez régler les couleurs utilisées pour la tâche d'impression. Ces réglages ne sont pas appliqués aux données d'origine.

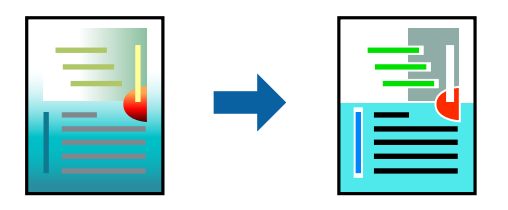

Accédez au pilote d'impression, puis effectuez les réglages suivants.

Onglet **Plus d'options** > **Correction des couleurs** > **Perso.** > **Plus d'options**, etc.

### <span id="page-52-0"></span>**Impression pour épaissir les lignes fines**

Vous pouvez épaissir les lignes trop fines pour être imprimées.

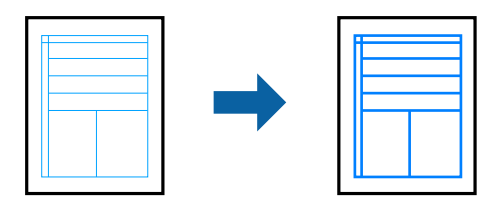

Accédez au pilote d'impression, puis effectuez les réglages suivants.

Onglet **Plus d'options** > **Correction des couleurs** > **Options d'image** > **Accentuer les lignes fines**

### **Impression de codes-barres lisibles**

Si vous ne parvenez pas à lire correctement les codes-barres imprimés, vous pouvez les imprimer plus nettement grâce à la réduction des coulures. N'activez cette fonctionnalité que si le code-barres que vous avez imprimé ne peut pas être scanné. Selon les circonstances, il est possible que l'amélioration de l'impression ne puisse pas toujours être effectuée.

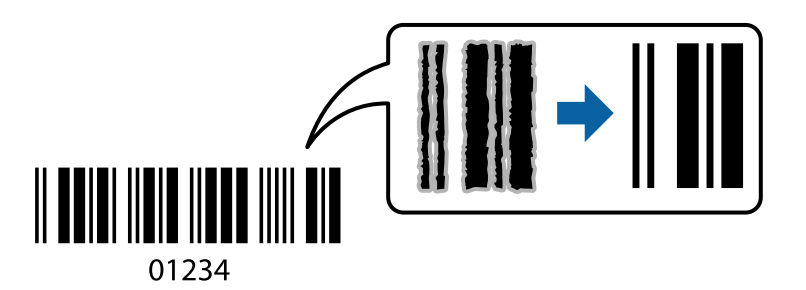

Vous pouvez utiliser cette fonctionnalité avec les types de papier et les qualités d'impression suivantes.

Papier ordinaire, En tête, ou Enveloppe: Standard

Accédez au pilote d'impression, puis effectuez les réglages suivants.

Onglet **Utilitaire** > **Paramètres étendus** > **Mode code à barres**

# **Impression de documents depuis des périphériques intelligents**

Vous pouvez imprimer des documents depuis un périphérique intelligent tel qu'un smartphone ou une tablette.

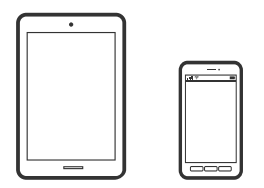

### **Impression à l'aide de l'application Epson Smart Panel**

Epson Smart Panel est une application qui vous permet d'effectuer facilement des opérations d'impression, de copie ou de numérisation à partir d'un appareil intelligent tel qu'un smartphone ou une tablette. Vous pouvez

connecter l'imprimante et l'appareil intelligent via un réseau sans fil, vérifier les niveaux d'encre et l'état de l'imprimante, et chercher des solutions en cas d'erreur. Vous pouvez également copier facilement les réglages en enregistrant une copie des réglages prédéfinis.

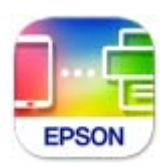

Installez Epson Smart Panel depuis l'adresse URL ou le code QR suivant.

<https://support.epson.net/smpdl/>

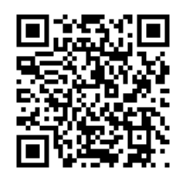

Démarrez Epson Smart Panel, puis sélectionnez le menu d'impression dans l'écran d'accueil.

### **Impression de documents à l'aide d'AirPrint**

AirPrint permet l'impression sans fil instantanée à partir de l'iPhone, de l'iPad, de l'iPod touch et d'un dispositif Mac sans avoir à installer de pilotes ni à télécharger de logiciel.

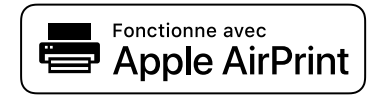

#### *Remarque:*

Vous ne pouvez pas utiliser AirPrint si vous avez désactivé les messages de configuration du papier sur le panneau de commande votre imprimante. Reportez-vous au lien ci-dessous pour activer les messages si nécessaire.

1. Configurez l'imprimante pour l'impression sans fil. Reportez-vous au lien ci-dessous.

[https://epson.sn](https://epson.sn/?q=2)

- 2. Connectez votre périphérique Apple au même réseau sans fil que celui utilisé par l'imprimante.
- 3. Imprimez depuis votre dispositif sur votre imprimante.
	- *Remarque:* Pour plus de détails, reportez-vous à la page AirPrint du site Web Apple.

### **Informations connexes**

 $\rightarrow$  [« Impression impossible, alors qu'une connexion a bien été établie \(iOS\) » à la page 148](#page-147-0)

### <span id="page-54-0"></span>**Impression à l'aide d'Epson Print Enabler**

Vous pouvez imprimer sans fil vos documents, e-mails, photos et pages Web directement depuis votre téléphone ou tablette Android (version 4.4 ou supérieure). Quelques pressions suffisent pour que votre périphérique Android détecte une imprimante Epson connectée au même réseau sans fil.

Recherchez et installez Epson Print Enabler depuis Google Play.

Accédez aux **Paramètres** de votre périphérique Android, sélectionnez **Impression**, puis activez Epson Print Enabler. Ouvrez une application Android telle que Chrome, appuyez sur l'icône du menu et imprimez ce qui s'affiche à l'écran.

### *Remarque:*

Si vous ne voyez pas votre imprimante, appuyez sur *Toutes les imprimantes* et sélectionnez votre imprimante.

### **Impression à l'aide de l'application Mopria Print Service**

Mopria Print Service permet une impression sans fil instantanée depuis les smartphones ou tablettes Android. Installez Mopria Print Service depuis Google Play.

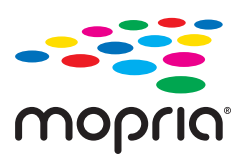

Pour plus d'informations, accédez au site Web Mopria à l'adresse<https://mopria.org>.

# **Impression sur des enveloppes**

# **Impression d'enveloppes depuis un ordinateur (Windows)**

- 1. Chargez les enveloppes dans l'imprimante. [« Chargement d'enveloppes » à la page 31](#page-30-0)
- 2. Ouvrez le fichier que vous souhaitez imprimer.
- 3. Accédez à la fenêtre du pilote de l'imprimante.
- 4. Sélectionnez la taille des enveloppes dans **Format document** de l'onglet **Principal**, puis sélectionnez **Enveloppe** dans **Type de papier**.
- 5. Réglez les autres éléments des onglets **Principal** et **Plus d'options** selon vos besoins, puis cliquez sur **OK**.
- 6. Cliquez sur **Imprimer**.

# <span id="page-55-0"></span>**Impression d'enveloppes depuis un ordinateur (Mac OS)**

- 1. Chargez les enveloppes dans l'imprimante.
	- [« Chargement d'enveloppes » à la page 31](#page-30-0)
- 2. Ouvrez le fichier que vous souhaitez imprimer.
- 3. Sélectionnez **Imprimer** dans le menu **Fichier** ou une autre commande pour accéder à la zone de dialogue d'impression.
- 4. Sélectionnez le format en tant que paramètre **Taille papier**.
- 5. Sélectionnez **Configuration Imprimante** dans le menu contextuel.
- 6. Sélectionnez **Enveloppe** en tant que paramètre **Support**.
- 7. Définissez les autres éléments si nécessaire.
- 8. Cliquez sur **Imprimer**.

# **Impression de photos**

## **Impression de photos depuis un ordinateur**

Epson Photo+ vous permet d'imprimer des photos détailles avec une grande variété de mises en page et en toute simplicité sur du papier photo ou des étiquettes de CD/DVD (l'impression d'étiquettes de CD/DVD n'est possible qu'avec certains modèles uniquement). Pour plus de détails, reportez-vous à l'aide de l'application.

# **Impression de pages Web**

# **Impression de pages Web depuis un ordinateur**

Epson Photo+ vous permet d'afficher des pages Web, de recadrer la zone de votre choix, de la modifier et de l'imprimer. Pour plus de détails, reportez-vous à l'aide de l'application.

# **Impression de pages Web depuis un périphérique intelligent**

Installez Epson Smart Panel depuis l'adresse URL ou le code QR suivant.

<span id="page-56-0"></span><https://support.epson.net/smpdl/>

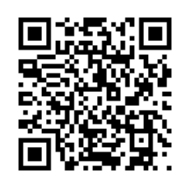

Ouvrez la page Web que vous souhaitez imprimer dans votre application de navigation Web. Appuyez sur **Partager** dans le menu de l'application du navigateur Web, sélectionnez **Panneau intelligent**, puis commencez l'impression.

# **Impression à l'aide d'un service de cloud**

Grâce au service Epson Connect disponible sur Internet, vous pouvez imprimer depuis votre smartphone, votre tablette PC ou votre ordinateur portable, à tout moment et quasiment partout. Pour utiliser ce service, vous devez enregistrer l'utilisateur et l'imprimante dans Epson Connect.

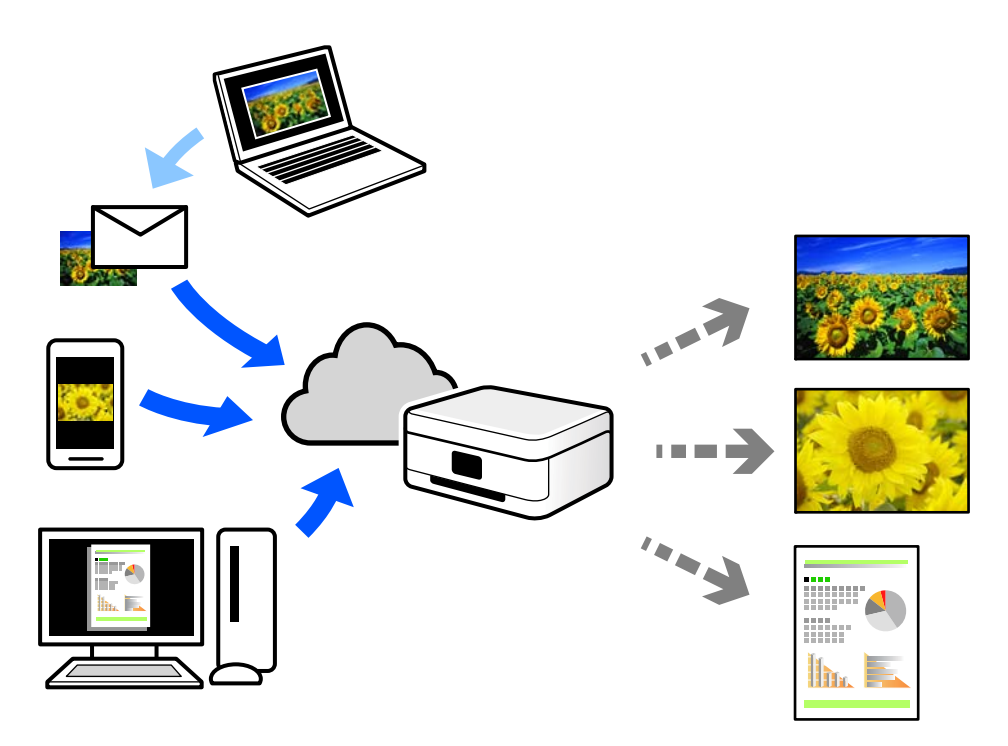

Les fonctionnalités disponibles sur Internet sont les suivantes.

❏ Email Print

Lorsque vous envoyez un e-mail contenant des pièces jointes telles que des documents ou images à une adresse e-mail affectée à l'imprimante, vous pouvez imprimer cet e-mail et les pièces jointes depuis des emplacements distants tels que l'imprimante de votre domicile ou celle de votre bureau.

❏ Remote Print Driver

Il s'agit d'un pilote partagé compatible avec Remote Print Driver. Lorsque vous imprimez sur une imprimante distante, vous pouvez imprimer en changeant d'imprimante dans la fenêtre d'applications habituelle.

Reportez-vous au portail Web d'Epson Connect pour en savoir plus sur la configuration ou l'impression.

<https://www.epsonconnect.com/>

[http://www.epsonconnect.eu](http://www.epsonconnect.eu/) (Europe uniquement)

# <span id="page-58-0"></span>**Copie**

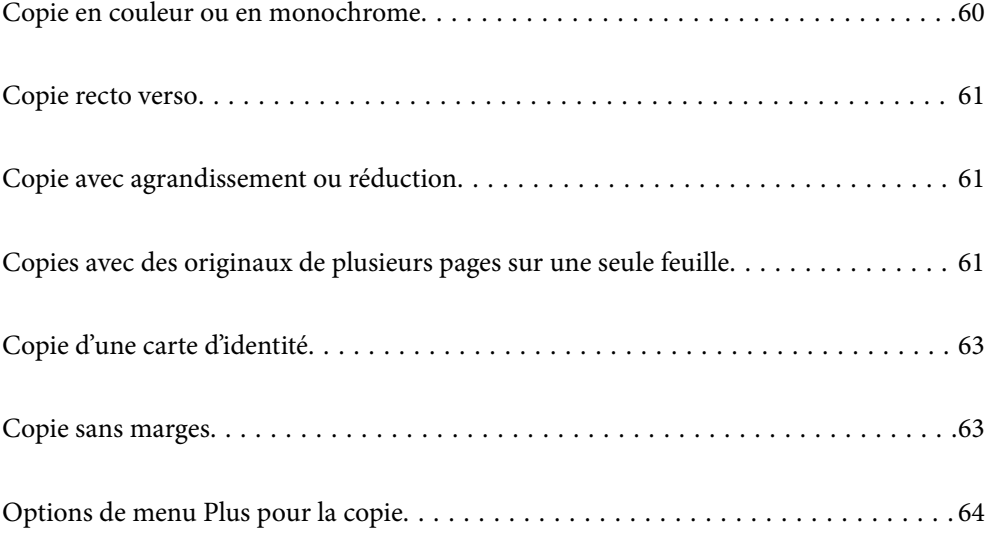

# <span id="page-59-0"></span>**Copie en couleur ou en monochrome**

Cette section explique les étapes à suivre pour copier des originaux en couleur ou en monochrome.

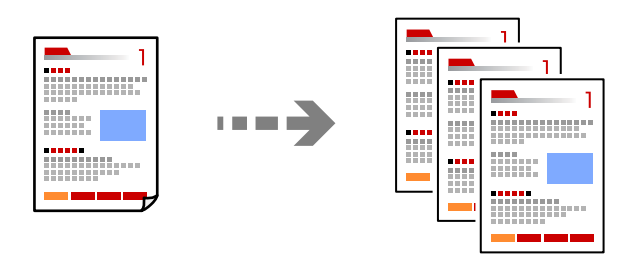

- 1. Chargez du papier dans l'imprimante.
	- [« Chargement de papier dans le chargeur d'alimentation papier à l'arrière » à la page 29](#page-28-0)
- 2. Placez les documents originaux.

[« Mise en place des originaux contre la vitre du scanner » à la page 36](#page-35-0)

3. Sélectionnez **Copie** à l'écran d'accueil.

Pour sélectionner un élément, utilisez les touches  $\blacktriangle \blacktriangledown \blacktriangle \blacktriangleright$  et appuyez sur OK.

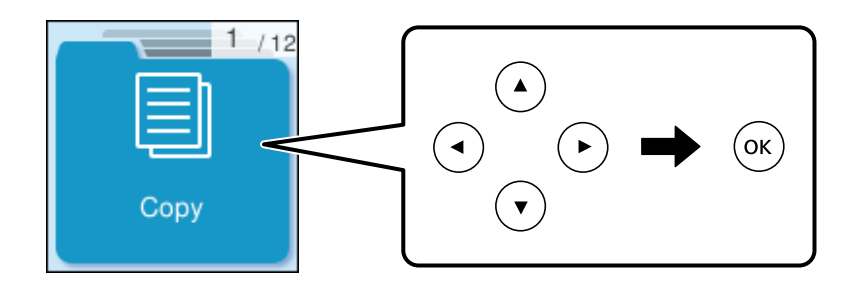

- 4. Sélectionnez **Coul** ou **N&B**.
- 5. Choisissez le nombre de copies comme nécessaire.
- 6. Appuyez sur la touche  $\lozenge$ .

### *Remarque:*

La couleur, la taille et la bordure de l'image copiée diffèrent légèrement de l'original.

### **Informations connexes**

& [« Options de menu Plus pour la copie » à la page 64](#page-63-0)

# <span id="page-60-0"></span>**Copie recto verso**

Vous pouvez copier plusieurs originaux les deux côtés du papier.

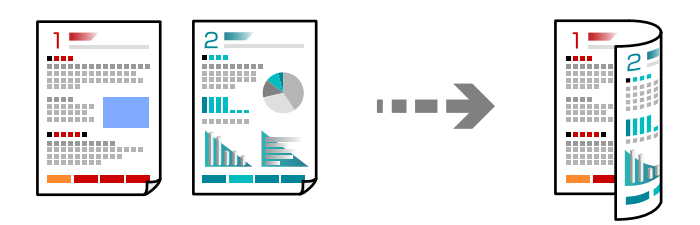

**Copie** > **Plus** > **Paramètres** > **Paramètres** > **Rec/Ver**

### **Informations connexes**

& [« Options de menu Plus pour la copie » à la page 64](#page-63-0)

# **Copie avec agrandissement ou réduction**

Vous pouvez copier des originaux avec un grossissement donné.

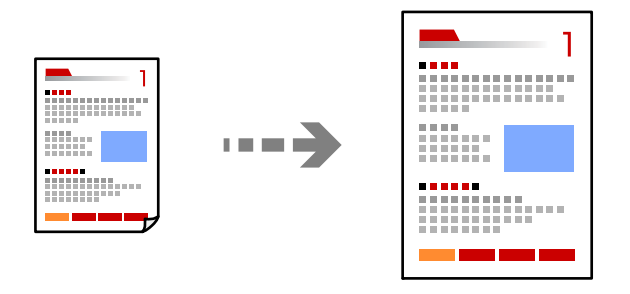

**Copie** > **Plus** > **Paramètres** > **Paramètres** > **Réduire/agrandir**

### **Informations connexes**

& [« Options de menu Plus pour la copie » à la page 64](#page-63-0)

# **Copies avec des originaux de plusieurs pages sur une seule feuille**

Vous pouvez copier plusieurs originaux sur une seule feuille de papier.

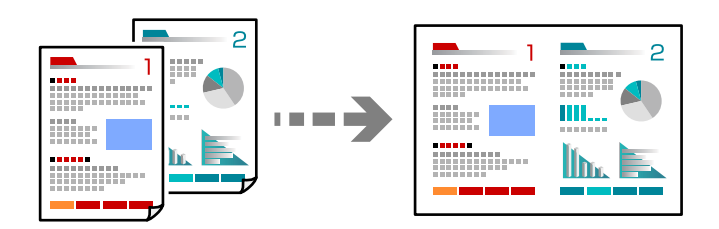

### **Copie** > **2 en 1Coul**

Lorsque vous placez des originaux, placez-les face vers le bas comme indiqué ci-dessous.

❏ Copie d'originaux horizontalement

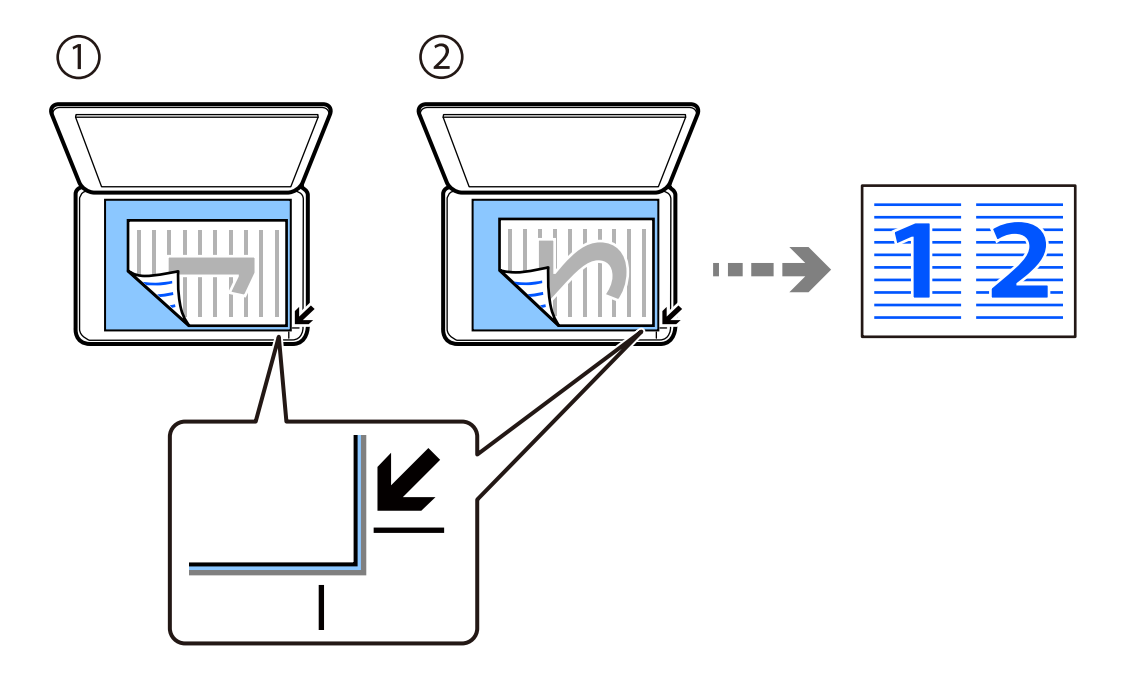

❏ Copie d'originaux verticalement

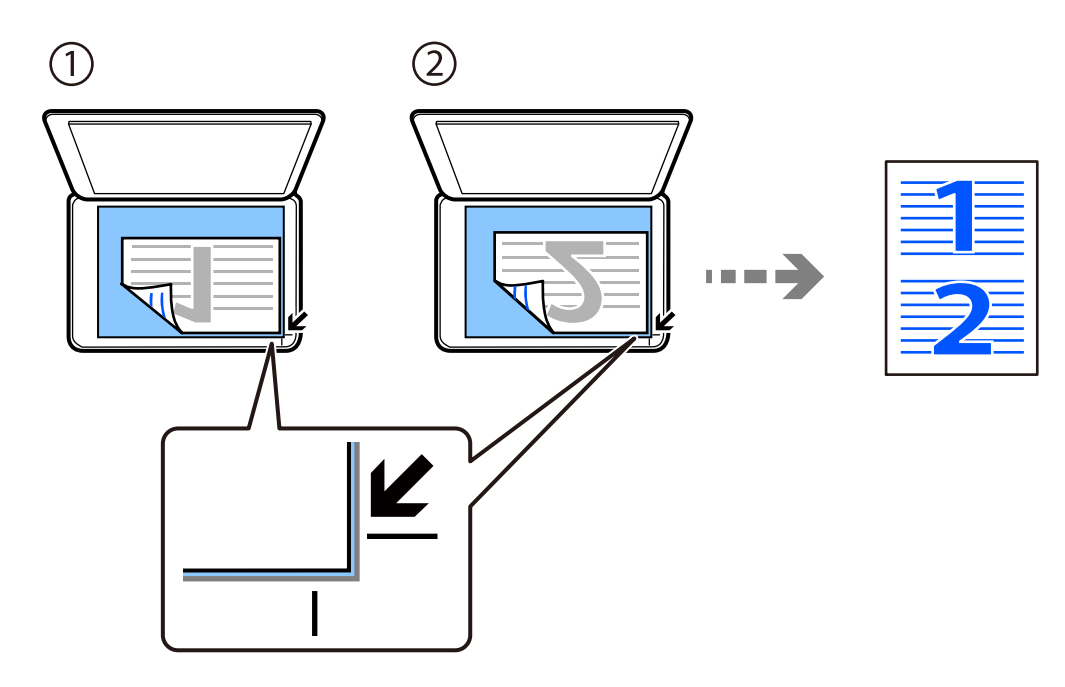

### *Remarque:*

Vous pouvez également sélectionner *Plus* pour modifier les paramètres. Reportez-vous aux informations connexes ci-dessous pour plus d'explications sur les éléments de paramétrage.

### **Informations connexes**

& [« Options de menu Plus pour la copie » à la page 64](#page-63-0)

# <span id="page-62-0"></span>**Copie d'une carte d'identité**

Numérise les deux côtés d'une carte d'identité et les copie sur un côté d'une feuille A4.

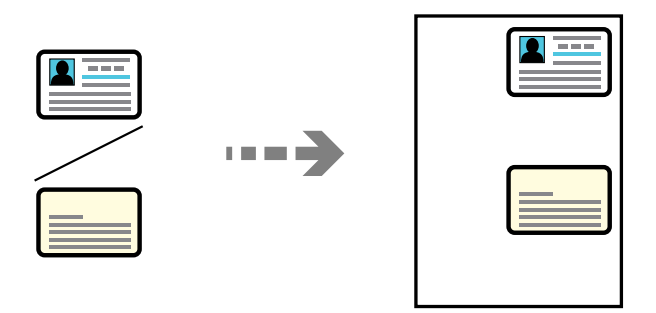

### **Copie** > **Plus** > **Paramètres** > **Paramètres** > **Copie Carte d'identité**

Placez l'original avec la face vers bas et faites-le glisser vers la marque au coin. Placez une carte d'identité contre la vitre du scanner, à 5 mm de la marque d'angle.

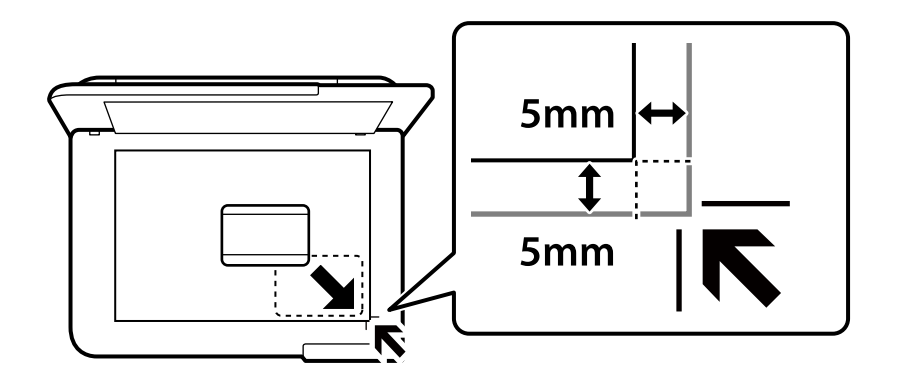

### **Informations connexes**

& [« Options de menu Plus pour la copie » à la page 64](#page-63-0)

# **Copie sans marges**

Permet de réaliser des copies sans marges sur les bords. L'image est légèrement agrandie pour supprimer les marges des bords du papier.

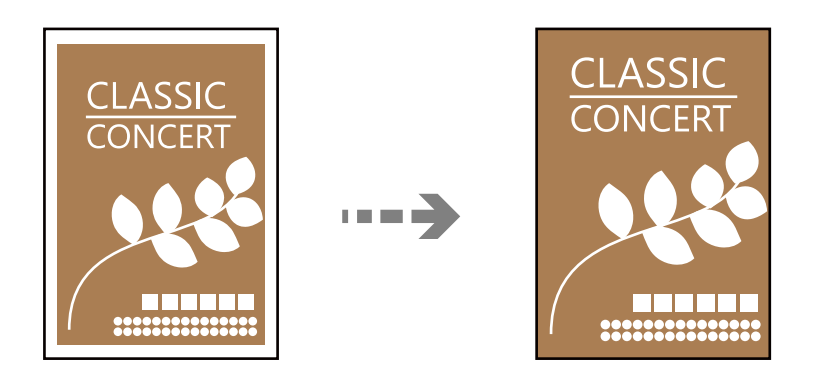

**Copie** > **Plus** > **Paramètres** > **Paramètres** > **Sans bordure Copie**

### <span id="page-63-0"></span>**Informations connexes**

& « Options de menu Plus pour la copie » à la page 64

# **Options de menu Plus pour la copie**

Vous pouvez effectuer ces réglages dans **Copie** > **Plus** sur l'écran d'accueil.

#### Nombre de copies :

Saisissez le nombre de copies.

#### N&B :

Permet de copier le document original en noir et blanc (monochrome).

#### Coul :

Permet de copier le document original en couleur.

#### Paramètres :

L'écran des paramètres d'impression s'affiche. Pour modifier les paramètres d'impression, appuyez sur la touche  $\blacktriangledown$ .

### Rec/Ver:

Sélectionnez la mise en page recto verso.

❏ 1> 1-Faces

Permet de copier une copie du document original sur un côté du papier.

❏ 1> 2-Faces

Permet de copier deux documents originaux recto sur les deux côtés d'une feuille de papier. Sélectionnez l'orientation de votre original et la position de reliure du papier.

### Densité :

Augmentez le niveau de densité si les copies sont pâles. Réduisez le niveau de densité en cas de taches d'encre.

### Paramètre papier :

Sélectionnez la taille et le type de papier chargé.

#### Réduire/agrandir :

Configure le taux d'agrandissement de l'agrandissement ou de la réduction. Sélectionnez le taux d'agrandissement dans le menu en fonction du papier et de l'original que vous souhaitez imprimer.

Ajustement autom. :

Permet de détecter la zone de numérisation et d'agrandir ou de réduire automatiquement le document original en fonction du format de papier sélectionné.

#### Format personn. :

Permet de définir le taux d'agrandissement utilisé pour agrandir ou réduire le document original dans une plage comprise entre 25 et 400 %.

### Format original :

Sélectionnez la taille de votre original. Lorsque vous copiez des documents de format non standard, sélectionnez le format qui est le plus proche de celui de votre original.

### Multi-Pages :

Sélectionnez la mise en page de la copie.

❏ Page unique

Copie un document original recto sur une feuille unique.

❏ 2 en 1

Permet de copier deux documents originaux recto sur une feuille unique selon la disposition 2 en 1. Sélectionnez la mise en page et l'orientation de votre original.

#### Qualité :

Sélectionnez la qualité de copie. L'option **Supérieure** permet d'obtenir une impression de meilleure qualité, l'impression peut cependant être plus lente.

#### Copie Carte d'identité :

Numérise les deux faces d'une carte d'identité et les copie sur un seul côté d'une feuille.

### Sans bordure Copie :

Permet de réaliser des copies sans marges sur les bords. L'image est légèrement agrandie pour supprimer les marges des bords du papier. Sélectionnez le taux d'agrandissement dans le paramètre **Extension**.

# <span id="page-65-0"></span>**Numérisation**

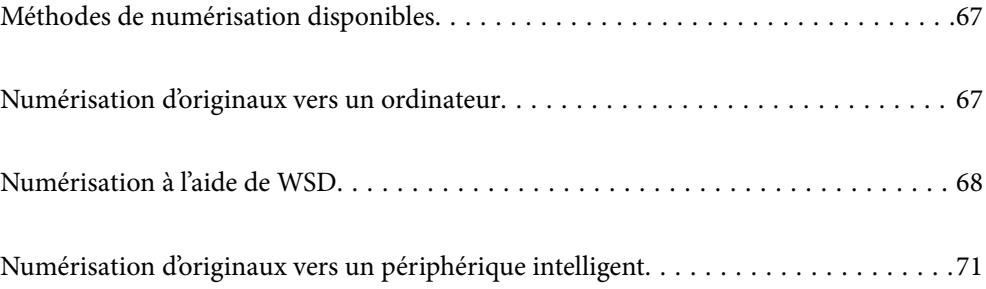

# <span id="page-66-0"></span>**Méthodes de numérisation disponibles**

Vous pouvez utiliser n'importe quelle méthode de numérisation suivante avec cette imprimante.

Numérisation vers un ordinateur

Vous pouvez enregistrer l'image numérisée sur un ordinateur connecté à l'imprimante.

« Numérisation d'originaux vers un ordinateur » à la page 67

### Numérisation à l'aide de WSD

Vous pouvez enregistrer l'image numérisée sur un ordinateur connecté à l'imprimante à l'aide de la fonctionnalité WSD.

[« Numérisation à l'aide de WSD » à la page 68](#page-67-0)

### Numérisation directe depuis un périphérique intelligent

Vous pouvez enregistrer directement les images numérisées sur un périphérique intelligent comme un smartphone ou une tablette grâce à l'application Epson Smart Panel sur le périphérique intelligent.

[« Numérisation d'originaux vers un périphérique intelligent » à la page 71](#page-70-0)

# **Numérisation d'originaux vers un ordinateur**

### *Remarque:*

Pour utiliser cette fonctionnalité, vérifiez que les applications suivantes sont installées sur votre ordinateur.

❏ Epson ScanSmart (Windows 7 ou version ultérieure, ou OS X El Capitan (10.11) ou version ultérieure)

❏ Epson Event Manager (Windows Vista/Windows XP, ou OS X Yosemite (10.10)/OS X Mavericks (10.9.5))

❏ Epson Scan 2 (application nécessaire pour utiliser la fonction scanner)

Reportez-vous à ce qui suit pour vérifier les applications installées.

Windows 11: Cliquez sur le bouton Démarrer, puis vérifiez le dossier *All apps* > *Epson Software* > *Epson ScanSmart*, et le dossier *EPSON* > *Epson Scan 2*.

Windows 10 : cliquez sur le bouton Démarrer, puis rendez-vous dans le dossier *Epson Software* > *Epson ScanSmart*, puis dans le dossier *EPSON* > *Epson Scan 2*.

Windows 8.1/Windows 8 : entrez le nom de l'application dans l'icône Rechercher, puis vérifier l'icône affichée.

Windows 7 : cliquez sur le bouton Démarrer, puis sélectionnez *Tous les programmes*. Rendez-vous ensuite dans le dossier *Epson Software* > *Epson ScanSmart*, puis dans le dossier *EPSON* > *Epson Scan 2*.

Windows Vista/Windows XP : cliquez sur le bouton Démarrer, puis sélectionnez *Tous les programmes* ou *Programmes*. Rendez-vous ensuite dans le dossier *Epson Software* > *Epson Event Manager*, puis dans le dossier *EPSON* > *Epson Scan 2*.

Mac OS : sélectionnez *Aller* > *Applications* > *Epson Software*.

1. Placez les documents originaux.

<span id="page-67-0"></span>2. Sélectionnez **Numér. vers ordi** sur le panneau de commande.

Pour sélectionner un élément, utilisez les touches  $\blacktriangle \blacktriangledown \blacktriangle \blacktriangleright$  et appuyez sur OK.

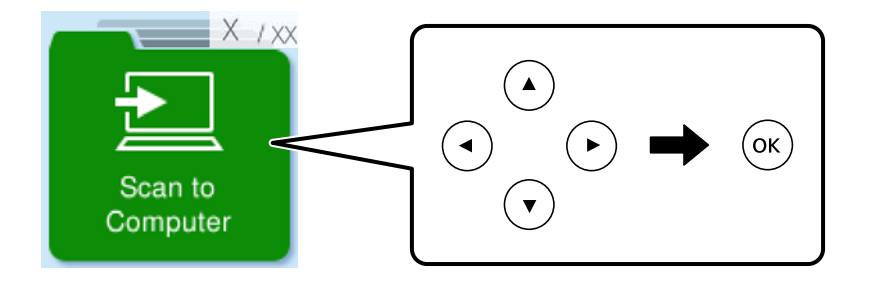

- 3. Sélectionnez la manière dont les images numérisées sur l'ordinateur seront enregistrées.
	- ❏ Aperçu sur ordinateur (Windows 7 ou version ultérieure, ou OS X El Capitan (10.11) ou version ultérieure) : prévisualise l'image numérisée sur un ordinateur avant d'enregistrer les images.
	- ❏ Enr en JPEG : enregistre l'image numérisée au format JPEG.
	- ❏ Enr en PDF : enregistre l'image numérisée au format PDF.
- 4. Si l'écran **Sélect. Ordinateur** s'affiche, sélectionnez un ordinateur sur lequel enregistrer les images numérisées.
- 5. Appuyez sur la touche  $\hat{\Phi}$ .

Lors de l'utilisation de Windows 7 ou d'une version ultérieure, ou d'OS X El Capitan (10.11) ou d'une version ultérieure : Epson ScanSmart se lance automatiquement sur votre ordinateur, et la numérisation démarre.

### *Remarque:*

- ❏ Pour une information plus détaillée sur l'utilisation du logiciel, reportez-vous à l'aide d'Epson ScanSmart. Cliquez sur *Aide* à l'écran Epson ScanSmart pour ouvrir l'aide.
- ❏ Vous pouvez non seulement lancer la numérisation à partir de l'imprimante, mais aussi à partir de votre ordinateur en utilisant Epson ScanSmart.

# **Numérisation à l'aide de WSD**

Vous pouvez enregistrer l'image numérisée sur un ordinateur connecté à l'imprimante à l'aide de la fonctionnalité WSD.

- ❏ Cette fonctionnalité est uniquement disponible pour les ordinateurs exécutant Windows Vista ou supérieur.
- ❏ Si vous utilisez Windows 7/Windows Vista, vous devez configurer votre ordinateur au préalable à l'aide de cette fonctionnalité.
	- [« Configuration d'un port WSD » à la page 69](#page-68-0)
- 1. Placez les documents originaux.

[« Mise en place des originaux contre la vitre du scanner » à la page 36](#page-35-0)

<span id="page-68-0"></span>2. Sélectionnez **Vers WSD** sur le panneau de commande.

Pour sélectionner un élément, utilisez les touches  $\blacktriangle \blacktriangledown \blacktriangle \blacktriangleright$  et appuyez sur OK.

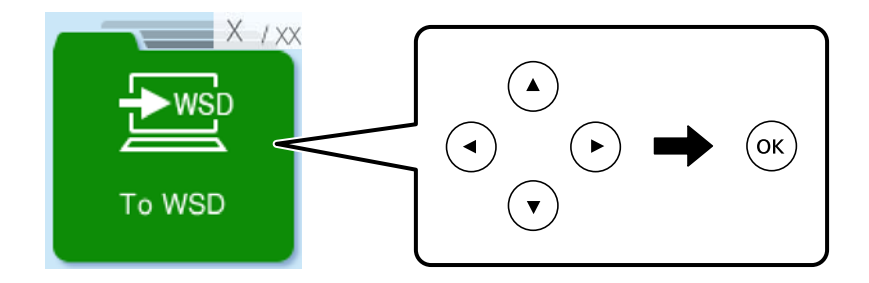

- 3. Sélectionnez un ordinateur.
- 4. Appuyez sur la touche  $\lozenge$ .

# **Configuration d'un port WSD**

Cette section indique comment configurer un port WSD sous Windows 7/Windows Vista.

### *Remarque:*

Sous Windows 8 ou supérieur, le port WSD est automatiquement configuré.

La configuration d'un port WSD nécessite les éléments suivants.

- ❏ L'imprimante et l'ordinateur sont connectés au réseau.
- ❏ Le pilote d'impression est installé sur l'ordinateur.
- 1. Mettez l'imprimante sous tension.
- 2. Cliquez sur Démarrer, puis cliquez sur **Réseau** au niveau de l'ordinateur.
- 3. Cliquez avec le bouton droit de la souris sur l'imprimante, puis cliquez sur **Installer**. Cliquez sur **Continuer** lorsque l'écran **Contrôle de compte d'utilisateur** s'affiche.

Cliquez sur **Désinstaller** et redémarrez si l'écran **Désinstaller** s'affiche.

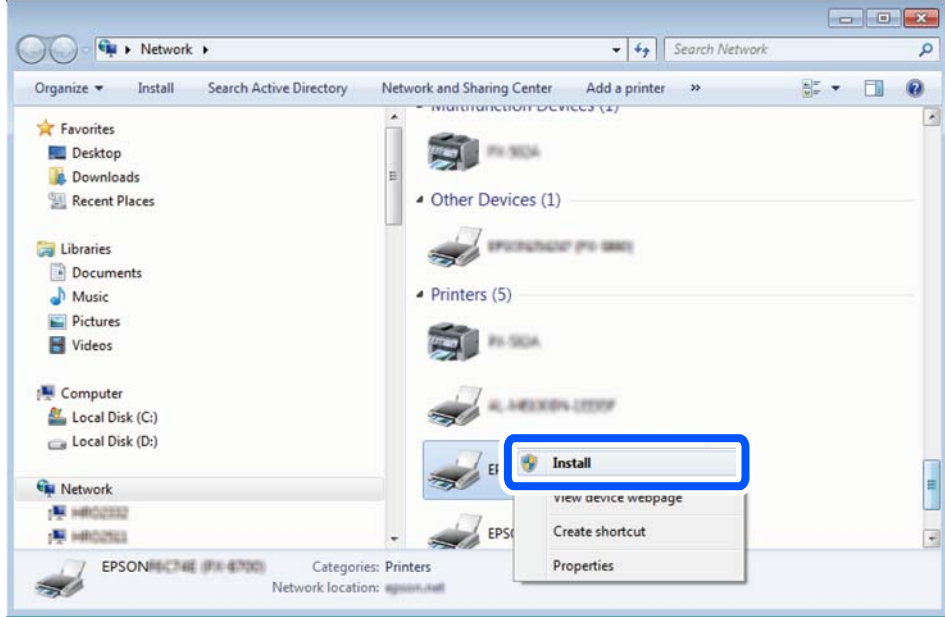

#### *Remarque:*

Le nom de l'imprimante définie pour le nom de réseau et de modèle (EPSON XXXXXX (XX-XXXX)) est affiché sur l'écran réseau. Vous pouvez vérifier le nom de l'imprimante à partir du panneau de commande de l'imprimante ou en imprimant une feuille d'état du réseau.

4. Cliquez sur **Votre périphérique est prêt à être utilisé**.

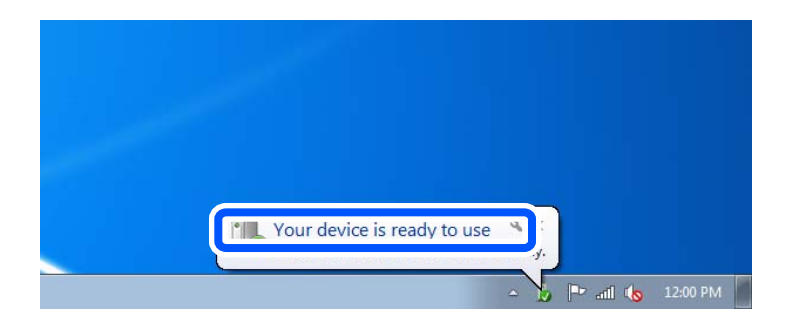

5. Consultez le message, puis cliquez sur **Fermer**.

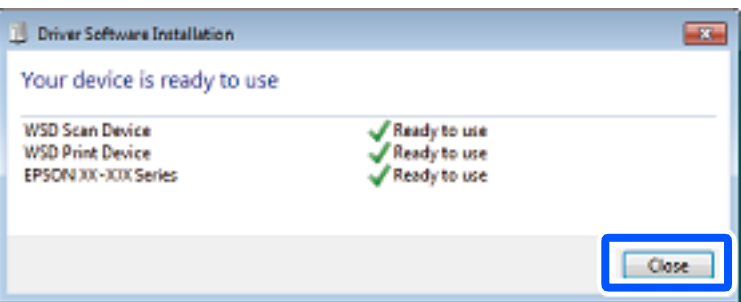

- <span id="page-70-0"></span>6. Ouvrez l'écran **Périphériques et imprimantes**.
	- ❏ Windows 7

Cliquez sur **Panneau de configuration** > **Matériel et audio** (ou **Matériel**) > **Périphériques et imprimantes**.

- ❏ Windows Vista Cliquez sur Démarrer > **Panneau de configuration** > **Matériel et audio** > **Imprimantes**.
- 7. Vérifiez qu'une icône avec le nom réseau de l'imprimante est affichée.

Sélectionnez le nom de l'imprimante lors de l'utilisation d'un port WSD.

# **Numérisation d'originaux vers un périphérique intelligent**

### *Remarque:*

Installez Epson Smart Panel sur votre périphérique intelligent avant de numériser.

- 1. Placez les documents originaux.
	- [« Positionnement des originaux » à la page 33](#page-32-0)
- 2. Lancez Epson Smart Panel sur votre périphérique intelligent.
- 3. Sélectionnez le menu numériser sur l'écran d'accueil.
- 4. Suivez les instructions à l'écran pour numériser et sauvegarder les images.

# **Télécopie**

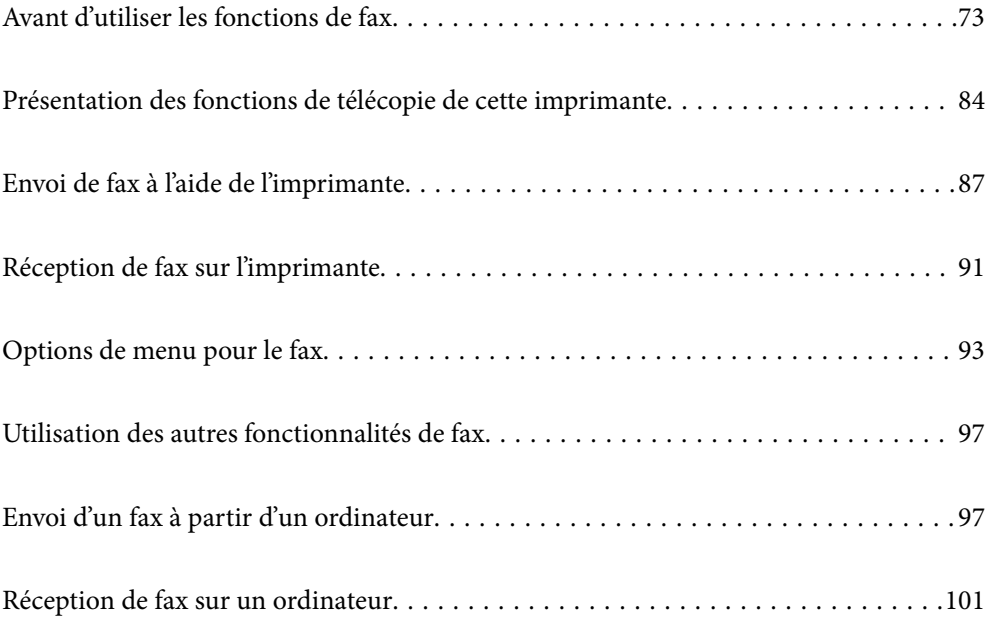
## <span id="page-72-0"></span>**Avant d'utiliser les fonctions de fax**

Vérifiez les points suivants avant de commencer à utiliser les fonctions de fax.

- ❏ L'imprimante et la ligne téléphonique, et (s'il est utilisé) l'appareil téléphonique sont correctement connectés
- ❏ Les paramètres de base de fax (Assistant param fax) sont complétés
- ❏ Les autres Param. fax sont complétés

Pour définir des paramètres, consultez les Informations connexes ci-dessous.

### **Informations connexes**

- & « Connexion de l'imprimante à la ligne téléphonique » à la page 73
- & [« Rendre l'imprimante prête à envoyer et recevoir des télécopies » à la page 77](#page-76-0)
- & [« Menu Param de base » à la page 229](#page-228-0)
- & [« Réglage des paramètres de la fonction fax de l'imprimante, en fonction de l'utilisation » à la page 78](#page-77-0)
- & [« Param. fax » à la page 228](#page-227-0)
- & [« Mise à disposition des contacts » à la page 82](#page-81-0)
- & [« Menu Utiliser param. défaut » à la page 234](#page-233-0)
- & [« Menu Param de rapport » à la page 233](#page-232-0)

### **Connexion de l'imprimante à la ligne téléphonique**

### **Lignes téléphoniques compatibles**

Vous pouvez utiliser l'imprimante via des lignes téléphoniques analogiques standard (RTC = réseau téléphonique commuté) et des systèmes téléphoniques PBX (PBX = commutateur téléphonique privé).

Vous pouvez rencontrer des problèmes si vous utilisez l'imprimante avec les lignes et systèmes de lignes téléphoniques suivants.

- ❏ Ligne téléphonique VoIP telle une ligne DSL ou un service numérique de fibre optique
- ❏ Ligne téléphonique numérique (RNIS)
- ❏ Certains systèmes téléphoniques PBX
- ❏ Lorsque des adaptateurs tels des adaptateurs de terminal, des adaptateurs VoIP, des séparateurs, ou des routeurs DSL sont connectés entre la prise téléphonique murale et l'imprimante.

#### **Informations connexes**

 $\blacktriangleright$  « Connexion de l'imprimante à la ligne téléphonique » à la page 73

### **Connexion de l'imprimante à la ligne téléphonique**

Connectez l'imprimante à une prise téléphonique murale à l'aide d'un câble téléphonique RJ-11 (6P2C). Lors de la connexion d'un téléphone à l'imprimante, utilisez un deuxième câble téléphonique RJ-11 (6P2C).

Selon la zone, un câble de téléphone peut être livré avec l'imprimante. Si le câble est inclus, utilisez celui-ci.

Il est possible que deviez connecter le câble de téléphone à un adaptateur fourni pour votre région ou pays.

### *Remarque:*

Retirez le cache du port EXT. de l'imprimante uniquement lorsque vous connectez votre téléphone à l'imprimante. Ne retirez pas le cache si vous ne connectez pas votre téléphone.

Dans les zones où les risques de foudroiement sont élevés, nous vous recommandons d'utiliser un parasurtenseur.

### *Connexion à la ligne téléphonique standard (RTC) ou à la ligne PBX*

Branchez un câble de téléphone à la prise téléphonique murale ou au port PBX, puis branchez-le au port LINE situé à l'arrière de l'imprimante.

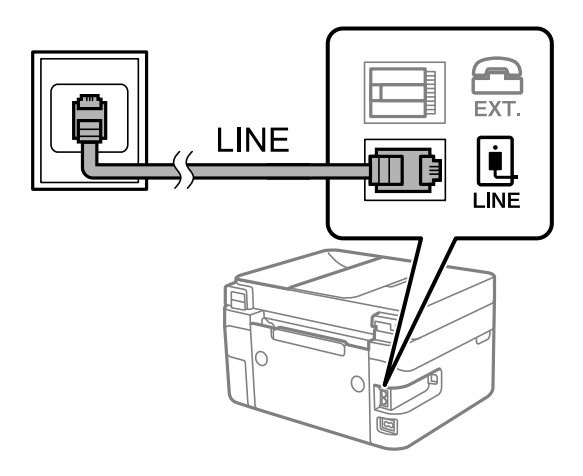

### **Informations connexes**

& [« Connexion de votre dispositif téléphonique à l'imprimante » à la page 75](#page-74-0)

### *Connexion à la ligne DSL ou RNIS*

Branchez un câble de téléphone au modem DSL ou à l'adaptateur de terminal RNIS, puis branchez-le au port LINE situé à l'arrière de l'imprimante. Reportez-vous aux manuels fournis avec le modem ou l'adaptateur pour plus de détails.

### *Remarque:*

Si aucun filtre DSL n'est intégré à votre modem DSL, branchez un filtre DSL distinct.

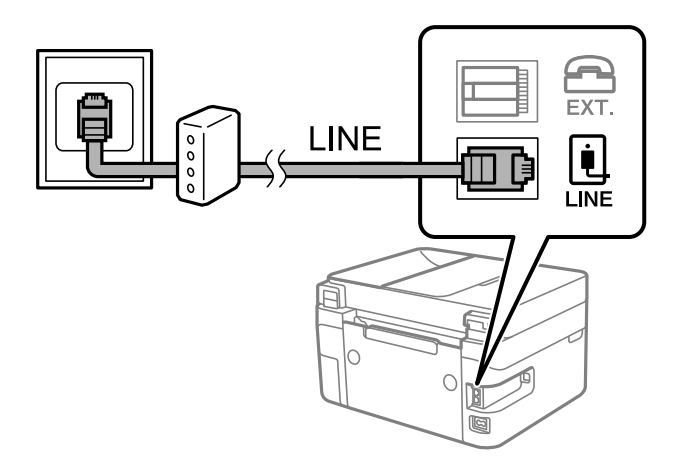

### <span id="page-74-0"></span>**Informations connexes**

& « Connexion de votre dispositif téléphonique à l'imprimante » à la page 75

### **Connexion de votre dispositif téléphonique à l'imprimante**

Si vous utilisez l'imprimante et votre téléphone sur une même ligne téléphonique, connectez le téléphone à l'imprimante.

### *Remarque:*

- ❏ Si votre dispositif téléphonique est doté d'une fonction fax, désactivez la fonction fax avant la connexion. Reportez-vous aux manuels fournis avec le dispositif téléphonique pour plus de détails. Selon le modèle de votre dispositif téléphonique, la fonction de fax ne pourra pas être entièrement désactivée, et vous ne pourrez donc pas l'utiliser comme téléphone externe.
- ❏ Si vous connectez un répondeur, assurez-vous que le paramètre *Sonne avt réponse* de l'imprimante est réglé sur un nombre supérieur au nombre de sonneries sur lequel votre répondeur est réglé pour répondre à un appel.
- 1. Retirez le cache du port EXT. à l'arrière de l'imprimante.

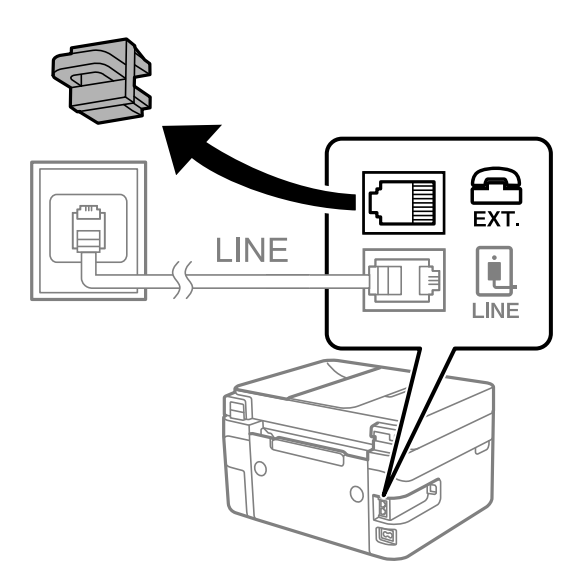

2. Connectez le dispositif téléphonique au port EXT. à l'aide d'un câble téléphonique.

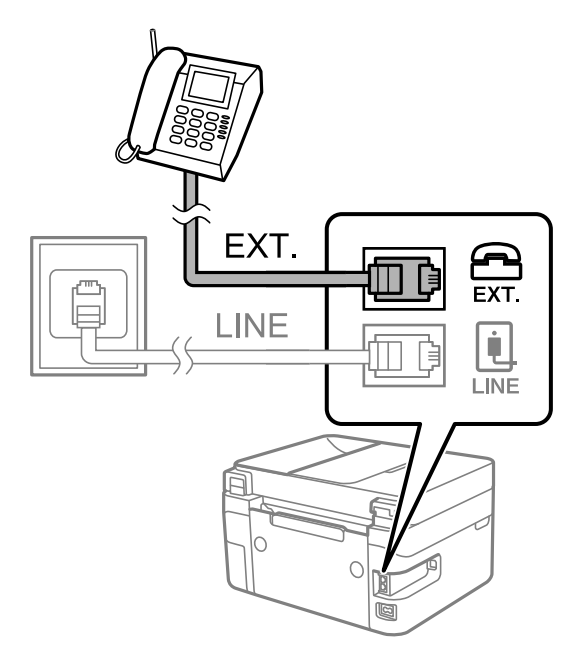

### *Remarque:*

Lorsque vous partagez une unique ligne téléphonique, assurez-vous de brancher le dispositif téléphonique au port EXT. de l'imprimante. Si vous séparez la ligne pour connecter le dispositif téléphonique et l'imprimante séparément, le téléphone et l'imprimante ne fonctionnent pas correctement.

3. Sélectionnez **Fax** sur le panneau de commande de l'imprimante.

Pour sélectionner un élément, utilisez les touches  $\blacktriangle \blacktriangledown \blacktriangle \blacktriangleright$  et appuyez sur OK.

4. Décrochez le combiné.

Si un message d'envoi ou de réception de fax s'affiche tel qu'illustré à l'écran suivant, la connexion a bien été établie.

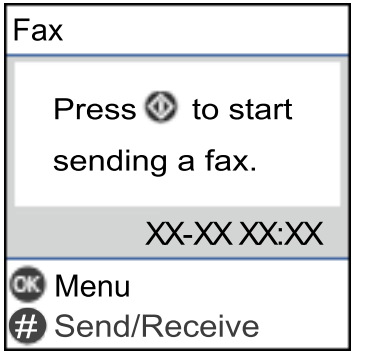

### **Informations connexes**

- & [« Rendre l'imprimante prête à envoyer et recevoir des télécopies » à la page 77](#page-76-0)
- & [« Utilisation d'un répondeur » à la page 79](#page-78-0)
- & [« Configurer la réception de fax à l'aide d'un téléphone connecté uniquement \(Réception à distance\) » à la](#page-79-0) [page 80](#page-79-0)
- & [« Mode réception : » à la page 230](#page-229-0)

### <span id="page-76-0"></span>**Rendre l'imprimante prête à envoyer et recevoir des télécopies**

**Assistant param fax** configure les fonctionnalités de télécopie de base afin de préparer l'imprimante à l'envoi et à la réception de télécopies.

L'Assistant est automatiquement affiché lorsque l'imprimante est mise sous tension pour la première fois. Vous pouvez également afficher l'assistant manuellement depuis le panneau de commande de l'imprimante. Vous devez exécuter l'assistant à nouveau dans le cas où celui-ci a été sauté à la première mise sous tension de l'imprimante, ou lorsque l'environnement de connexion a changé.

❏ Les éléments ci-dessous sont ce que vous pouvez définir via l'assistant.

- ❏ **En-tête** (**Votre num de phone** et **En-tête télécopie**)
- ❏ **Mode réception** (**Auto** ou **Manuel**)
- ❏ **Réglage DRD**

❏ Les éléments ci-dessous sont définis automatiquement selon l'environnement de connexion.

❏ **Mode numérotation** (tel que **Tonalité** ou **Impulsion**)

❏ Les autres éléments dans **Param de base** restent tels quels.

#### **Informations connexes**

& [« Menu Param de base » à la page 229](#page-228-0)

### **Rendre l'imprimante prête à envoyer et recevoir des télécopies (en utilisant Assistant param fax**

1. Sélectionnez **Param.** sur l'écran d'accueil du panneau de commande.

Pour sélectionner un élément, utilisez les touches  $\blacktriangle \blacktriangledown \blacktriangle \blacktriangleright$  et appuyez sur OK.

- 2. Sélectionnez **Param. fax** > **Assistant param fax**.
- 3. En suivant les instructions affichées à l'écran, saisissez le nom de l'expéditeur tel que le nom de l'entreprise, votre numéro de fax.

#### *Remarque:*

Votre nom d'expéditeur et votre numéro de fax apparaissent comme en-tête des fax envoyés.

- 4. Effectuez le réglage de la détection de sonnerie distinctive (DRD).
	- ❏ Si vous êtes inscrit à un service de sonnerie distincte auprès de votre fournisseur téléphonique :

Passez à l'écran suivant et sélectionnez le modèle de sonnerie à utiliser pour les fax entrants.

Lorsque vous sélectionnez une option sauf **Tout**, **Mode réception** est défini sur **Auto** et vous passez à l'écran suivant où vous pouvez vérifier les réglages que vous avez effectués.

❏ Si vous n'avez pas souscrit à un service de sonnerie distinctive auprès de votre opérateur téléphonique, ou si vous n'avez pas besoin de définir cette option :

Passez ce paramètre et passez à l'écran où vous pouvez vérifier les réglages que vous avez effectués.

### <span id="page-77-0"></span>*Remarque:*

- ❏ Les services de sonnerie distincte, proposés par plusieurs fournisseurs téléphoniques (le nom diffère selon les fournisseurs) vous permettent de concentrer plusieurs numéros de téléphone sur une seule ligne téléphonique. Un modèle de sonnerie différent est attribué à chaque numéro. Vous pouvez utiliser un numéro pour les appels vocaux et un autre pour les appels de télécopie. Sélectionnez le modèle de sonnerie attribué aux appels fax dans *DRD*.
- ❏ Selon la région, *Oui* et *Non* sont affichés dans les options *DRD*. Sélectionnez *Oui* pour utiliser la fonctionnalité de sonnerie distincte.
- 5. Configurez le paramètre Mode réception.

❏ Si vous n'avez pas besoin de connecter un combiné téléphonique à l'imprimante : Sélectionnez **Non**.

**Mode réception** est défini sur **Auto**.

❏ Si vous devez connecter un combiné téléphonique à l'imprimante :

Sélectionnez **Oui**, puis choisissez de recevoir ou non les fax automatiquement.

6. Vérifiez les paramètres que vous venez de choisir sur l'écran affiché, puis passez à l'écran suivant.

Pour corriger ou modifier des paramètres, appuyez sur la touche  $\bigcirc$ .

7. Vérifiez la connexion fax en sélectionnant **Lancer vérification**, puis sélectionnez **Imprimer** pour imprimer un rapport qui affiche le statut de connexion.

### *Remarque:*

❏ Si des erreurs sont identifiées, suivez les instructions sur le rapport pour les résoudre.

- ❏ Si l'écran *Sélect. type de ligne* s'affiche, sélectionnez le type de ligne.
	- Lorsque vous connectez l'imprimante à un système PBX ou à un adaptateur de terminal, sélectionnez *PBX*.

- Si vous connectez l'imprimante à une ligne téléphonique standard, sélectionnez *PSTN*. Lorsque le message vous invitant à désactiver la détection de tonalité apparaît à l'écran, appuyez sur la touche OK. Toutefois, la désactivation de cette fonction risque de pousser l'imprimante à sauter le premier chiffre d'un numéro de fax et envoyer ainsi le fax à un mauvais numéro.

### **Informations connexes**

- $\blacktriangleright$  [« Connexion de l'imprimante à la ligne téléphonique » à la page 73](#page-72-0)
- & [« Utilisation d'un répondeur » à la page 79](#page-78-0)
- & [« Mode réception : » à la page 230](#page-229-0)
- & [« Configurer la réception de fax à l'aide d'un téléphone connecté uniquement \(Réception à distance\) » à la](#page-79-0) [page 80](#page-79-0)
- & [« Menu Param de base » à la page 229](#page-228-0)

### **Réglage des paramètres de la fonction fax de l'imprimante, en fonction de l'utilisation**

Vous pouvez régler individuellement les fonctions de fax de l'imprimante depuis son panneau de commande, en fonction de l'utilisation. Vous pouvez également modifier les paramètres configurés à l'aide de l'**Assistant param fax**. Pour en savoir plus, reportez-vous aux descriptions du menu **Param. fax**.

### <span id="page-78-0"></span>**Informations connexes**

- & [« Param. fax » à la page 228](#page-227-0)
- & [« Réception de fax entrants » à la page 91](#page-90-0)
- & « Définition des paramètres pour un système téléphonique PBX » à la page 79
- & « Réglage des paramètres lors de la connexion d'un combiné téléphonique » à la page 79
- & [« Configuration des paramètres pour bloquer les fax non désirés » à la page 80](#page-79-0)
- & [« Réglage pour envoyer et recevoir des fax sur un ordinateur » à la page 81](#page-80-0)

### **Définition des paramètres pour un système téléphonique PBX**

Définissez les paramètres suivants lorsque vous utilisez l'imprimante dans un bureau qui utilise des extensions et nécessite des codes d'accès externes, comme le 0 ou le 9, pour accéder à une liste externe.

1. Sélectionnez **Param.** sur le panneau de commande de l'imprimante.

Pour sélectionner un élément, utilisez les touches  $\blacktriangle \blacktriangledown \blacktriangle \blacktriangleright$  et appuyez sur OK.

- 2. Sélectionnez **Param. fax** > **Param de base**.
- 3. Sélectionnez **Type de ligne**, puis sélectionnez **PBX**.
- 4. Lors de l'envoi d'un fax à un numéro de fax externe à l'aide d'un # (dièse) au lieu du code d'accès externe réel, sélectionnez **Utiliser** comme **Code d'accès**.

Le caractère # dièse saisi à la place du code d'accès réel est remplacé par le code d'accès stocké lors de la numérotation. L'utilisation du caractère # permet d'éviter les problèmes lors de la connexion à une ligne externe.

#### *Remarque:*

Vous ne pouvez pas envoyer de télécopies à des destinataires des *Contacts* dans lesquels un code d'accès externe tel que 0 ou 9 est défini.

Si vous avez enregistré des destinataires dans *Contacts* à l'aide d'un code d'accès externe tel que 0 ou 9, définissez le *Code d'accès* sur *Ne pas utiliser*. Sinon, vous devez remplacer le code par # dans *Contacts*.

- 5. Saisissez le code d'accès externe utilisé pour votre système téléphonique, puis appuyez sur la touche OK.
- 6. Appuyez sur la touche OK pour appliquer les réglages.

Le code d'accès est stocké dans l'imprimante.

### **Réglage des paramètres lors de la connexion d'un combiné téléphonique**

### *Utilisation d'un répondeur*

Vous devez paramétrer le répondeur pour pouvoir l'utiliser.

1. Sélectionnez **Param.** à l'écran d'accueil du panneau de commande de l'imprimante.

Pour sélectionner un élément, utilisez les touches  $\blacktriangle \blacktriangledown \blacktriangle \blacktriangleright$  et appuyez sur OK.

- <span id="page-79-0"></span>2. Sélectionnez **Param. fax** > **Param de base**.
- 3. Définissez **Mode réception** sur **Auto**.
- 4. Définissez le paramètre **Sonne avt réponse** de l'imprimante sur un nombre supérieur au nombre de sonneries pour le répondeur.

Si la valeur de **Sonne avt réponse** est inférieure au nombre de sonneries pour le répondeur, celui-ci ne pourra pas enregistrer d'appels vocaux. Reportez-vous aux manuels fournis avec le répondeur pour des informations sur ses paramètres.

Selon votre zone géographique, le paramètre **Sonne avt réponse** de l'imprimante peut être affiché ou non.

### **Informations connexes**

& [« Menu Param de base » à la page 229](#page-228-0)

### *Configurer la réception de fax à l'aide d'un téléphone connecté uniquement (Réception à distance)*

Vous pouvez recevoir les fax entrants simplement en décrochant le combiné et en manipulant uniquement le téléphone.

La fonctionnalité **Réception à distance** est disponible pour les téléphones qui prennent en charge la numérotation à tonalité.

1. Sélectionnez **Param.** sur l'écran d'accueil du panneau de commande de l'imprimante.

Pour sélectionner un élément, utilisez les touches  $\blacktriangle \blacktriangledown \blacktriangle \blacktriangleright$  et appuyez sur OK.

- 2. Sélectionnez **Param. fax** > **Param de base** > **Réception à distance**.
- 3. Sélectionnez **Oui**.
- 4. Choisissez un code de démarrage à deux caractères (parmi les chiffres de 0 à 9, \* et #) et appuyez sur la touche OK pour enregistrer les réglages.

### **Informations connexes**

& [« Menu Param de base » à la page 229](#page-228-0)

### **Configuration des paramètres pour bloquer les fax non désirés**

Vous pouvez bloquez les fax non désirés.

1. Sélectionnez **Param.** sur l'écran d'accueil du panneau de commande de l'imprimante.

Pour sélectionner un élément, utilisez les touches  $\blacktriangle \blacktriangledown \blacktriangle \blacktriangleright$  et appuyez sur OK.

- 2. Sélectionnez **Param. fax** > **Param de base** > **Fax rejeté**.
- 3. Choisissez les conditions de blocage des fax indésirables. Sélectionnez **Fax rejeté**, puis activez les options suivantes selon votre choix :
- <span id="page-80-0"></span>❏ Liste num à rejeter : rejette les fax provenant de la liste des numéros rejetés.
- ❏ En-tête fax vide : rejette les fax sans informations d'en-tête.
- ❏ Appelant non Contact : rejette les fax qui ne proviennent pas des contacts.
- 4. Appuyez sur  $\bigcirc$  pour revenir à l'écran **Fax rejeté**.
- 5. Si vous avez activé l'option **Liste num à rejeter**, sélectionnez **Éditer liste des numéros bloqués**, puis modifiez la liste selon vos besoins.

### **Réglage pour envoyer et recevoir des fax sur un ordinateur**

Pour envoyer et recevoir des fax sur un ordinateur, FAX Utility doit être installé sur un ordinateur connecté au réseau ou par câble USB.

### *Régler le paramètre Enreg. sur ordi pour recevoir les fax*

Vous pouvez recevoir les fax sur un ordinateur à l'aide de l'FAX Utility. Installez FAX Utility sur l'ordinateur en question, puis réglez ce paramètre. Pour plus d'informations, consultez la rubrique Opérations de base de l'aide de FAX Utility (fenêtre principale).

Le paramètre ci-dessous est réglé sur **Oui** sur le panneau de commande de l'imprimante, et les fax reçus peuvent être enregistrés sur l'ordinateur.

**Param.** > **Param. fax** > **Param. de réception** > **Enreg. sur ordi**

### *Régler le paramètre Enreg. sur ordi sur l'imprimante pour imprimer aussi à la réception de fax*

Vous pouvez régler l'imprimante pour imprimer les fax reçus tout en les enregistrant sur un ordinateur.

1. Sélectionnez **Param.** sur l'écran d'accueil du panneau de commande de l'imprimante.

Pour sélectionner un élément, utilisez les touches  $\blacktriangle \blacktriangledown \blacktriangle \blacktriangleright$  et appuyez sur OK.

- 2. Sélectionnez **Param. fax** > **Param. de réception**.
- 3. Sélectionnez **Enreg. sur ordi** > **Oui et Imprimer**.

### *Régler le paramètre Enreg. sur ordi pour ne pas recevoir de fax*

Pour que l'imprimante n'enregistre pas les fax reçus sur l'ordinateur, modifiez ce paramètre sur l'imprimante.

### *Remarque:*

Vous pouvez également modifier les paramètres à l'aide de FAX Utility. Toutefois, s'il existe des fax qui n'ont pas été enregistrés sur l'ordinateur, cette fonctionnalité ne sera pas disponible.

1. Sélectionnez **Param.** sur l'écran d'accueil du panneau de commande de l'imprimante.

Pour sélectionner un élément, utilisez les touches  $\blacktriangle \blacktriangledown \blacktriangle \blacktriangleright$  et appuyez sur OK.

2. Sélectionnez **Param. fax** > **Param. de réception**.

<span id="page-81-0"></span>3. Sélectionnez **Enreg. sur ordi** > **Non**.

### **Mise à disposition des contacts**

L'enregistrement d'une liste de contacts vous permet de saisir des destinataires plus facilement. Vous pouvez enregistré jusqu'à 100 entrées, et vous pouvez utiliser la liste de contacts lorsque vous saisissez un numéro de fax.

### **Enregistrement ou modification de contacts**

1. Sélectionnez **Param.** au niveau de l'écran d'accueil.

Pour sélectionner un élément, utilisez les touches  $\blacktriangle \blacktriangledown \blacktriangle \blacktriangleright$  et appuyez sur OK.

- 2. Sélectionnez **Gestion contacts**.
- 3. Procédez de l'une des manières suivantes.
	- ❏ Pour enregistrer un nouveau contact, sélectionnez **Ajout entrée**, puis sélectionnez le numéro d'enregistrement.
	- ❏ Pour modifier un contact, sélectionnez **Modifier**, puis sélectionnez le contact à modifier.
	- ❏ Pour supprimer un contact, sélectionnez **Supprimer**, puis le contact à supprimer, et enfin **Oui**. Aucune autre étape n'est nécessaire.
- 4. Définissez les paramètres nécessaires.

#### *Remarque:*

Lorsque vous entrez un numéro de fax, saisissez un code d'accès externe au début du numéro de fax si votre système téléphonique est de type PBX et que vous avez besoin d'un code d'accès pour obtenir une ligne externe. Si le code d'accès a été défini dans le paramètre *Type de ligne*, saisissez un dièse (#) au lieu du code d'accès. Pour ajouter une pause (pause de trois secondes) pendant la numérotation, saisissez un tiret (-).

5. Appuyez sur la touche OK pour continuer, et sélectionnez **Ajout entrée** pour terminer l'enregistrement ou la modification.

### **Enregistrement ou modification de contacts groupés**

L'ajout de contacts à un groupe vous permet d'envoyer un fax à plusieurs destinataires simultanément.

1. Sélectionnez **Param.** au niveau de l'écran d'accueil.

Pour sélectionner un élément, utilisez les touches  $\blacktriangle \blacktriangledown \blacktriangle \blacktriangleright$  et appuyez sur OK.

- 2. Sélectionnez **Gestion contacts**.
- 3. Procédez de l'une des manières suivantes.
	- ❏ Pour enregistrer un nouveau groupe de contacts, sélectionnez **Ajouter groupe**, puis sélectionnez le numéro d'enregistrement.
	- ❏ Pour modifier un groupe de contacts, sélectionnez **Modifier**, puis sélectionnez le groupe à modifier.
- ❏ Pour supprimer un groupe de contacts, sélectionnez **Supprimer**, puis le groupe à supprimer, et enfin **Oui**. Aucune autre étape n'est nécessaire.
- 4. Saisissez ou modifiez le **Nom groupe** et appuyez sur OK.
- 5. Saisissez ou modifiez le **Mot d'index** et appuyez sur OK.
- 6. Sélectionnez les contacts que vous souhaitez enregistrer dans le groupe.

À chaque fois que vous appuyez sur la touche , le contact est successivement sélectionné et désélectionné.

### *Remarque:*

Vous pouvez enregistrer jusqu'à 99 contacts.

7. Appuyez sur la touche OK pour continuer, et sélectionnez **Ajout entrée** pour terminer l'enregistrement ou la modification.

### **Enregistrement de contacts sur un ordinateur**

Grâce à Web Config, vous pouvez créer une liste de contacts sur votre ordinateur et l'importer dans l'imprimante.

- 1. Accédez à Web Config.
- 2. Cliquez sur **Log in**, saisissez le mot de passe, puis cliquez sur **OK**.
- 3. Sélectionnez **Contacts**.
- 4. Sélectionnez le numéro à enregistrer, puis cliquez sur **Edit**.
- 5. Saisissez **Name**, **Index Word**, **Fax Number** et **Fax Speed**.
- 6. Cliquez sur **Apply**.

### **Informations connexes**

& [« Application de configuration des opérations de l'imprimante \(Web Config\) » à la page 220](#page-219-0)

### *Éléments de configuration de la destination*

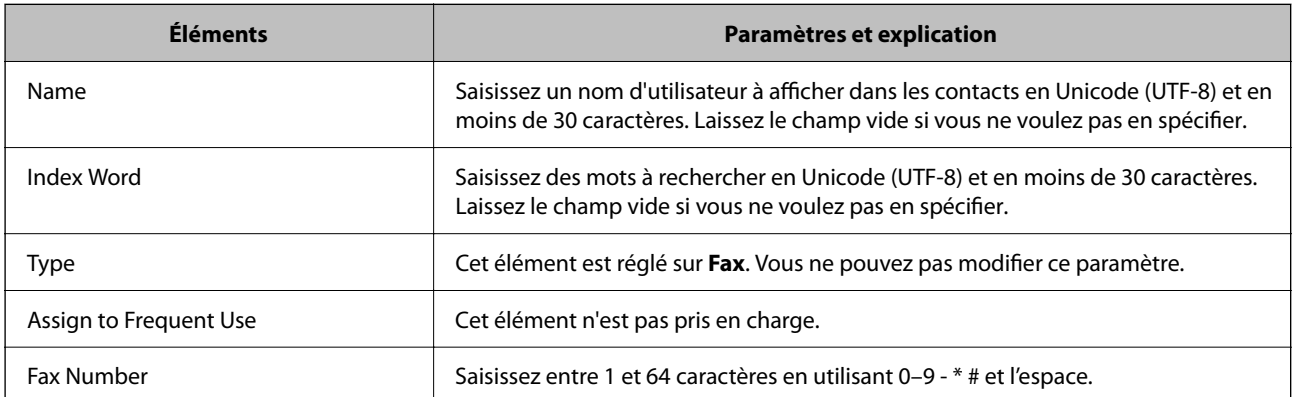

<span id="page-83-0"></span>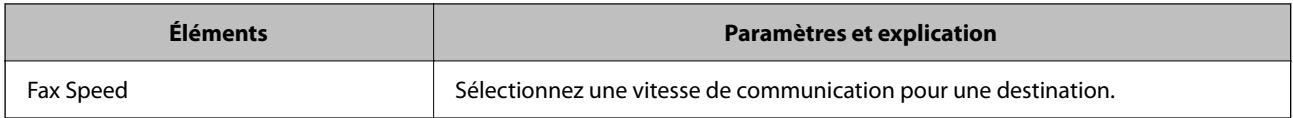

### *Enregistrement des destinations en tant que groupe*

- 1. Accédez à Web Config.
- 2. Cliquez sur **Log in**, saisissez le mot de passe, puis cliquez sur **OK**.
- 3. Sélectionnez **Contacts**.
- 4. Sélectionnez le numéro à enregistrer, puis cliquez sur **Edit**.
- 5. Saisissez le **Name** et l'**Index Word**.
- 6. Sélectionnez un groupe dans **Type**.
- 7. Cliquez sur **Select** pour **Contact(s) for Group**. Les destinations disponibles s'affichent.
- 8. Sélectionnez les destinations que vous voulez enregistrer dans le groupe, puis cliquez sur **Select**.

*Remarque:* Les destinations peuvent être enregistrées dans plusieurs groupes.

9. Cliquez sur **Apply**.

### **Informations connexes**

& [« Application de configuration des opérations de l'imprimante \(Web Config\) » à la page 220](#page-219-0)

## **Présentation des fonctions de télécopie de cette imprimante**

### **Fonction : envoi de fax**

### **Méthodes d'envoi**

❏ Envoi automatique

Lorsque vous numérisez un original en appuyant sur la touche x pour sélectionner **Envoyer fax**, l'imprimante compose le numéro du destinataire et envoie le fax.

[« Envoi de fax à l'aide de l'imprimante » à la page 87](#page-86-0)

❏ Envoi manuel

Lorsque vous effectuez un contrôle manuel de la connexion téléphonique en composant le numéro du destinataire, appuyez sur la touche  $\Phi$  pour sélectionner **Envoyer fax** pour commencer à envoyer directement un fax.

[« Envoi de fax via la numérotation sur un périphérique téléphonique externe » à la page 88](#page-87-0)

### **Désignation du destinataire lors de l'envoi d'un fax**

Vous pouvez saisir les destinataires, à l'aide des touches numériques, **Contacts**, et **Récent**.

- [« Sélection des destinataires » à la page 88](#page-87-0)
- [« Mise à disposition des contacts » à la page 82](#page-81-0)

### **Param. de numér. lors de l'envoi d'un fax**

Vous pouvez sélectionner des options telles que **Résolution** ou **Taille initiale (Vitre)** lors de l'envoi de télécopies.

[« Param. de numér. » à la page 94](#page-93-0)

### **Utilisation de Rég. envoi fax lors de l'envoi d'un fax**

Vous pouvez utiliser **Rég. envoi fax** tels que **Envoi direct** (pour envoyer un document volumineux de manière stable) ou **Envoi différé fax** (pour envoyer un fax à l'heure spécifiée).

[« Rég. envoi fax » à la page 94](#page-93-0)

### **Fonction : Réception de fax**

#### **Mode réception**

Le **Mode réception** propose deux options pour recevoir les fax entrants.

❏ Manuel

Principalement pour téléphoner, mais aussi pour envoyer et recevoir des fax

[« Utilisation du mode Manuel » à la page 91](#page-90-0)

### ❏ Auto

- Seulement pour envoyer et recevoir des fax (aucun téléphone externe nécessaire)
- Principalement pour envoyer et recevoir des fax, mais aussi pour téléphoner
- [« Utilisation du mode Auto » à la page 92](#page-91-0)

#### **Réception de fax en utilisant un téléphone connecté**

Vous pouvez recevoir des fax en utilisant uniquement un combiné téléphonique externe.

[« Menu Param de base » à la page 229](#page-228-0)

[« Réglage des paramètres lors de la connexion d'un combiné téléphonique » à la page 79](#page-78-0)

### **Fonction : PC-FAX envoi/réception (Windows/Mac OS)**

### **Envoi PC-FAX**

Vous pouvez envoyer des fax depuis un ordinateur.

- [« Application de configuration et d'envoi de télécopies \(FAX Utility\) » à la page 219](#page-218-0)
- [« Envoi d'un fax à partir d'un ordinateur » à la page 97](#page-96-0)

### **Réception PC-FAX**

Vous pouvez recevoir les fax sur un ordinateur.

- [« Réglage pour envoyer et recevoir des fax sur un ordinateur » à la page 81](#page-80-0)
- [« Application de configuration et d'envoi de télécopies \(FAX Utility\) » à la page 219](#page-218-0)
- [« Réception de fax sur un ordinateur » à la page 101](#page-100-0)

### **Fonctions : Différents rapports de fax**

Vous pouvez vérifier le statut des fax envoyés et reçus dans un rapport.

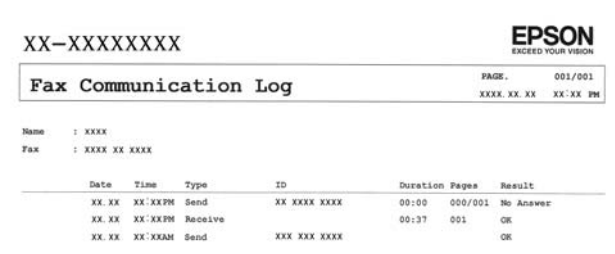

- [« Menu Param de rapport » à la page 233](#page-232-0)
- [« Rég. envoi fax » à la page 94](#page-93-0)
- [« Journal de transmission : » à la page 96](#page-95-0)
- [« Rapport de fax : » à la page 96](#page-95-0)

### **Fonction : Sécurité lors de l'envoi et de la réception de fax**

Vous pouvez utiliser de nombreuses fonctions de sécurité telles que **Restrictions de numérotation directe** afin d'éviter d'envoyer un fax à une destination incorrecte, ou **Effacement auto Données de sauv** pour prévenir toute perte d'information.

[« Menu Param. de sécurité » à la page 234](#page-233-0)

### **Fonctions : autres fonctions utiles**

### **Blocage des fax indésirables**

Vous pouvez rejeter les fax non désirés.

[« Fax rejeté : » à la page 231](#page-230-0)

### **Réception de fax après la numérotation**

Après avoir effectué la numérisation vers un autre appareil de fax, vous pouvez recevoir des documents depuis cet appareil de fax.

- <span id="page-86-0"></span>[« Réception de fax à l'aide d'un appel téléphonique » à la page 92](#page-91-0)
- [« Réception vote : » à la page 96](#page-95-0)

## **Envoi de fax à l'aide de l'imprimante**

Vous pouvez envoyer des fax en saisissant les numéros des destinataires à l'aide du panneau de commande de l'imprimante.

1. Placez les documents originaux.

Vous pouvez envoyer jusqu'à 100 pages en une seule transmission. Toutefois, selon la quantité de mémoire restante, vous ne pourrez peut-être pas envoyer de fax, même s'ils font moins de 100 pages.

[« Mise en place des originaux contre la vitre du scanner » à la page 36](#page-35-0)

```
« Positionnement des originaux dans le chargeur automatique de documents » à la page 34 (Seulement pour
WF-2930 Series)
```
2. Sélectionnez **Fax** sur le panneau de commande de l'imprimante.

Pour sélectionner un élément, utilisez les touches  $\blacktriangle \blacktriangledown \blacktriangle \blacktriangleright$  et appuyez sur OK.

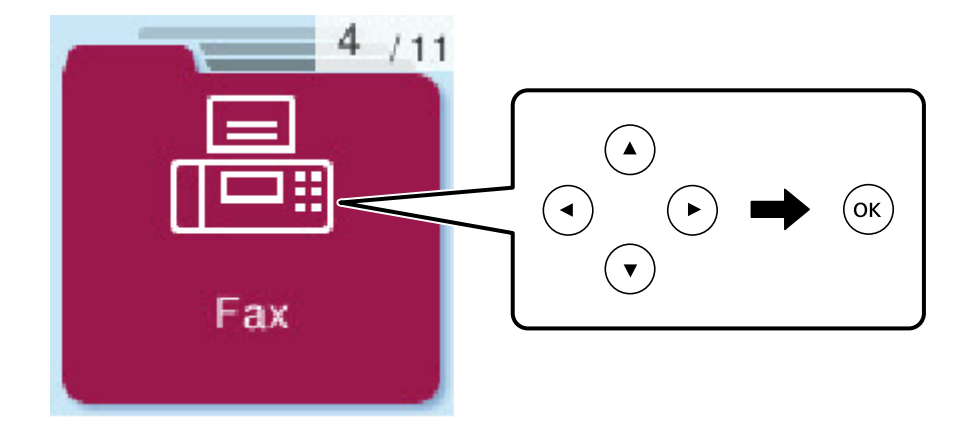

3. Indiquez le destinataire.

[« Sélection des destinataires » à la page 88](#page-87-0)

- 4. Sélectionnez **Menu** en appuyant sur la touche OK, puis sélectionnez **Param. de numér.** ou **Rég. envoi fax** pour effectuer les réglages nécessaires tels que la résolution et la méthode d'envoi.
- 5. Appuyez sur la touche  $\Phi$  pour envoyer le fax.

#### *Remarque:*

- ❏ Si le numéro de fax est occupé ou en cas de problème, l'imprimante recompose automatiquement le numéro après une minute.
- $\Box$  Pour annuler l'envoi, appuyez sur la touche  $\oslash$ .
- ❏ L'envoi d'un fax en couleurs demande plus de temps car l'imprimante effectue la numérisation en même temps que l'envoi. Vous ne pouvez pas utiliser les autres fonctionnalités pendant que l'imprimante envoie un fax en couleurs.

### <span id="page-87-0"></span>**Sélection des destinataires**

Vous pouvez spécifier les destinataires pour envoyer le fax en utilisant les méthodes suivantes.

### **Saisie manuelle du numéro de fax**

Composez le numéro de fax à l'aide des touches numérotées, puis appuyez sur la touche OK.

- Pour ajouter une pause (de trois secondes pendant la numérotation), appuyez sur la touche  $\blacktriangledown$ .

- Si vous avez défini un code d'accès externe dans **Type de ligne**, saisissez le caractère # (dièse) au lieu du code d'accès externe réel au début du numéro de fax.

#### *Remarque:*

Si vous ne pouvez pas saisir manuellement un numéro de fax, *Restrictions de numérotation directe* dans *Param. de sécurité* est défini sur *Oui*. Sélectionnez les destinataires de fax dans la liste des contacts ou dans l'historique des fax envoyés.

### **Sélectionnez les destinataires dans la liste des contacts**

Appuyez sur la touche  $\blacktriangle$  et sélectionnez les destinataires que vous souhaitez envoyer. Si un destinataire n'a pas été enregistré dans les **Contacts**, enregistrez-le avec **Gestion contacts**.

**Fax** > **Menu** > **Gestion contacts**

### **Sélectionnez les destinataires à partir de l'historique des télécopies envoyées**

Appuyez sur la touche  $\nabla$ , puis sélectionnez un destinataire.

#### *Remarque:*

Pour supprimer des destinataires que vous avez saisis, appuyez sur la touche , déplacez le curseur sur le destinataire que vous souhaitez supprimer en appuyant sur la touche  $\blacktriangle \blacktriangledown$ , puis désélectionnez le destinataire en appuyant sur la touche OK. Appuyez sur la touche  $\bigcirc$  pour terminer et retourner à l'écran **Fax**.

### **Informations connexes**

& [« Mise à disposition des contacts » à la page 82](#page-81-0)

### **Diverses manières d'envoyer des fax**

### **Envoi de fax via la numérotation sur un périphérique téléphonique externe**

Vous pouvez envoyer un fax en numérotant via le téléphone connecté lorsque vous souhaitez parler au téléphone avant d'envoyer un fax, ou lorsque le télécopieur du destinataire ne passe pas automatiquement en mode fax.

1. Placez les documents originaux.

Vous pouvez envoyer jusqu'à 100 pages au cours d'une même transmission.

2. Décrochez le combiné du téléphone connecté puis numérotez le numéro de fax du destinataire à l'aide du téléphone.

#### *Remarque:* Lorsque le destinataire répond au téléphone, vous pouvez lui parler.

<span id="page-88-0"></span>3. Sélectionnez **Fax** au niveau de l'écran d'accueil.

Pour sélectionner un élément, utilisez les touches  $\blacktriangle \blacktriangledown \blacktriangle \blacktriangleright$  et appuyez sur OK.

- 4. Appuyez sur la touche OK, puis sélectionnez **Param. de numér.** ou **Rég. envoi fax** pour régler la résolution et la méthode d'envoi si nécessaire.
- 5. Lorsque vous entendez une tonalité de fax, appuyez sur la touche  $\circledP$ , puis raccrochez le combiné.

### *Remarque:*

Lorsqu'un numéro est composé à l'aide du téléphone connecté, l'envoi d'un fax demande plus de temps car l'imprimante effectue la numérisation en même temps que l'envoi. Vous ne pouvez pas utiliser les autres fonctionnalités lors de l'envoi du fax.

6. Une fois l'envoi effectué, retirez les documents originaux.

### **Informations connexes**

- & [« Param. de numér. » à la page 94](#page-93-0)
- & [« Rég. envoi fax » à la page 94](#page-93-0)

### **Envoi de documents de différents formats à l'aide de l'ADF (Num continue (ADF))**

Envoyez des fax en plaçant les originaux un par un. Vous pouvez les envoyer sous la forme d'un document à leur format d'origine en plaçant les originaux par format.

Si vous disposez des originaux de tailles différentes dans l'ADF, tous les originaux sont envoyés à la taille du plus grand d'entre eux. Pour envoyer des originaux à leur taille d'origine, ne placez pas d'originaux de tailles différentes.

Cette fonction n'est disponible que pour WF-2930 Series.

1. Placez le premier lot d'originaux au même format.

[« Positionnement des originaux dans le chargeur automatique de documents » à la page 34](#page-33-0)

2. Sélectionnez **Fax** à l'écran d'accueil.

Pour sélectionner un élément, utilisez les touches  $\blacktriangle \blacktriangledown \blacktriangle \blacktriangleright$  et appuyez sur OK.

3. Indiquez le destinataire.

[« Sélection des destinataires » à la page 88](#page-87-0)

- 4. Appuyez sur la touche OK, puis sélectionnez **Param. de numér.**.
- 5. Sélectionnez **Num continue (ADF)**, puis sélectionnez **On**.

Si nécessaire, vous pouvez également choisir la résolution et la méthode d'envoi dans **Param. de numér.** ou **Rég. envoi fax**.

6. Appuyez sur la touche  $\bigcirc$  jusqu'à revenir à l'écran **Fax**, puis appuyez sur la touche  $\Diamond$ .

<span id="page-89-0"></span>7. Une fois que les premiers originaux ont été numérisés et que le message **Envoi d'une autre page?** s'affiche sur

le panneau de commande, sélectionnez **Oui**, chargez les originaux suivants et appuyez sur la touche  $\mathcal{D}$ .

#### *Remarque:*

Si vous n'utilisez pas l'imprimante pendant plus de 60 secondes après avoir été invité à disposer les originaux suivants, l'imprimante interrompt le stockage et lance l'envoi de documents.

8. Une fois l'envoi effectué, retirez les documents originaux.

### **Envoi de plusieurs pages d'un document monochrome (Envoi direct)**

Lors de l'envoi d'un fax monochrome, le document numérisé est stocké temporairement dans la mémoire de l'imprimante. De ce fait, l'envoi de plusieurs pages peut saturer la mémoire de l'imprimante et interrompre l'envoi de fax. Vous pouvez éviter ce problème en activant la fonctionnalité **Envoi direct**. Toutefois, l'envoi du fax demande plus de temps car l'imprimante effectue la numérisation en même temps que l'envoi. Vous pouvez utiliser cette fonctionnalité pour un seul destinataire.

### **Accès au menu**

Voici comment accéder à ce menu depuis le panneau de commande de l'imprimante.

### **Fax** > **Menu** > **Rég. envoi fax** > **Envoi direct**.

### **Envoi de fax en noir et blanc à une heure spécifique du jour (Envoi différé fax)**

Vous pouvez paramétrer l'envoi d'un fax à un moment donné. Seuls les fax monochromes peuvent être programmés pour être envoyés à un moment donné.

- 1. Placez les documents originaux.
- 2. Sélectionnez **Fax** à l'écran d'accueil.

Pour sélectionner un élément, utilisez les touches  $\blacktriangle \blacktriangledown \blacktriangle \blacktriangleright$  et appuyez sur OK.

- 3. Indiquez le destinataire.
- 4. Définissez les paramètres d'envoi d'un fax à un moment donné.

A Appuyez sur la touche OK, puis sélectionnez **Rég. envoi fax**.

B Sélectionnez **Envoi différé fax**, puis sélectionnez **Oui**.

C Définissez l'heure à laquelle vous souhaitez envoyer le fax, puis appuyez sur la touche OK.

Si nécessaire, vous pouvez également choisir la résolution et la méthode d'envoi dans **Param. de numér.** ou **Rég. envoi fax**.

- 5. Appuyez sur la touche  $\bigcirc$  pour revenir à l'écran **Fax**, puis appuyez sur la touche  $\Diamond$ .
- 6. Une fois l'envoi effectué, retirez les documents originaux.

### *Remarque:*

Vous pouvez annuler la transmission à l'écran *Fax*.

## <span id="page-90-0"></span>**Réception de fax sur l'imprimante**

Si l'imprimante est connectée à la ligne téléphonique et que les paramètres de base ont été définis dans l'Assistant param fax, vous pouvez recevoir des fax.

Les fax reçus sont imprimés.

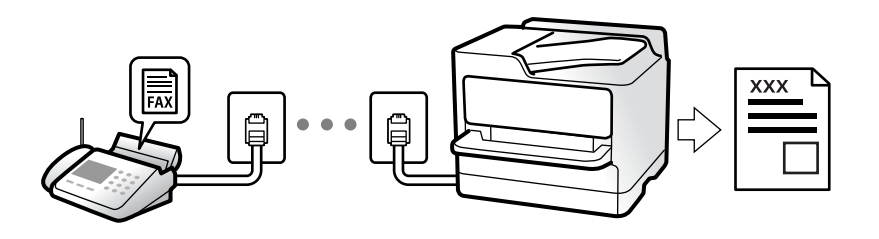

Si vous souhaitez vérifier le statut des paramètres de fax, imprimez une **Liste param fax** en sélectionnant **Fax** > **Menu** > **Plus** > **Rapport de fax** > **Liste param fax**.

### **Réception de fax entrants**

**Mode réception** possède deux options.

### **Informations connexes**

- & « Utilisation du mode Manuel » à la page 91
- & [« Utilisation du mode Auto » à la page 92](#page-91-0)
- & [« Mode réception : » à la page 230](#page-229-0)

### **Utilisation du mode Manuel**

Ce mode est principalement conçu pour les appels téléphoniques. Il fonctionne toutefois également pour le fax.

### **Réception de fax**

Lorsque le téléphone sonne, vous pouvez répondre manuellement à la sonnerie en décrochant le combiné.

❏ Lorsque vous entendez un signal de télécopie (bauds) :

Sélectionnez Fax à l'écran d'accueil de l'imprimante, appuyez sur la touche # pour sélectionner la réception de fax, puis appuyez sur  $\lozenge$ . Raccrochez ensuite le combiné.

❏ Si la sonnerie concerne un appel vocal :

Vous pouvez répondre au téléphone normalement.

### **Réception de fax en utilisant uniquement le téléphone connecté**

Si le paramètre **Réception à distance** est défini, vous pourrez recevoir des fax simplement en saisissant le code de démarrage.

Lorsque le téléphone sonne, décrochez le combiné. Lorsque vous entendez une tonalité de fax (baud), composez le code de démarrage à deux caractères, puis raccrochez le combiné.

### <span id="page-91-0"></span>**Informations connexes**

& [« Réception à distance : » à la page 231](#page-230-0)

### **Utilisation du mode Auto**

Ce mode vous permet d'utiliser la ligne pour les utilisations suivantes.

- ❏ Utilisation de la ligne uniquement pour le fax (un téléphone externe n'est pas nécessaire)
- ❏ Utilisation majoritaire de la ligne pour le fax, et minoritaire pour le téléphone

### **Réception de fax sans dispositif téléphonique externe**

L'imprimante bascule automatiquement en mode de réception de fax lorsque le nombre de sonneries défini dans **Sonne avt réponse** est atteint.

### **Réception de fax avec dispositif téléphonique externe**

Une imprimante avec un dispositif téléphonique externe fonctionne comme suit.

❏ Lorsque le répondeur répond avant le nombre de sonneries défini dans **Sonne avt réponse** :

- Si la sonnerie retentit pour un fax, l'imprimante bascule automatiquement sur la réception de fax.
- Si la sonnerie retentit pour un appel vocal, le répondeur peut recevoir des appels vocaux et enregistrer des messages vocaux.
- ❏ Lorsque vous décrochez le combiné avant le nombre de sonneries défini dans **Sonne avt réponse** :

- Si la sonnerie retentit pour un fax, vous pouvez le recevoir en suivant la même procédure qu'en mode **Manuel**. Sélectionnez **Fax** à l'écran d'accueil de l'imprimante, appuyez sur la touche # pour sélectionner la réception de

fax, puis appuyez sur la touche  $\lozenge$ . Raccrochez ensuite le combiné.

- Si la sonnerie retentit pour un appel vocal, vous pouvez répondre au téléphone normalement.

❏ Lorsque la sonnerie cesse et que l'imprimante bascule automatiquement sur la réception de fax :

- Si la sonnerie retentit pour un fax, l'imprimante commence la réception de fax.

- Si la sonnerie retentit pour un appel vocal, vous ne pouvez pas répondre au téléphone. Demandez à la personne de vous rappeler.

#### *Remarque:*

Définissez le nombre de sonneries à la suite desquelles le répondeur doit répondre à un nombre inférieur au nombre défini dans *Sonne avt réponse*. Sinon le répondeur ne peut pas recevoir d'appels vocaux pour enregistrer des messages vocaux. Pour plus d'informations sur la configuration du répondeur, consultez le manuel fourni avec le répondeur.

#### **Informations connexes**

& [« Sonne avt réponse : » à la page 230](#page-229-0)

### **Réception de fax à l'aide d'un appel téléphonique**

Vous pouvez recevoir un fax stocké sur un autre télécopieur en composant le numéro de télécopieur.

### <span id="page-92-0"></span>**Réception de fax par invitation (Réception vote)**

Vous pouvez recevoir un fax stocké sur un autre télécopieur en composant le numéro de télécopieur. Utilisez cette fonctionnalité pour recevoir un document à partir d'un service d'information par fax.

### *Remarque:*

- ❏ Si le service d'information par fax dispose d'une fonctionnalité d'instructions audio que vous devez suivre pour recevoir un document, vous ne pouvez pas utiliser cette fonctionnalité.
- ❏ Pour recevoir un document à partir d'un service d'information par télécopie avec guidage audio, il vous suffit de composer le numéro du télécopieur utilisant le téléphone connecté et d'utiliser le téléphone et l'imprimante conformément aux instructions audio.
- 1. Sélectionnez **Fax** au niveau de l'écran d'accueil.

Pour sélectionner un élément, utilisez les touches  $\blacktriangle \blacktriangledown \blacktriangle \blacktriangleright$  et appuyez sur OK.

- 2. Appuyez sur la touche OK, puis sélectionnez **Plus**.
- 3. Sélectionnez **Réception vote**, puis sélectionnez **On**.
- 4. Indiquez le destinataire.

#### *Remarque:*

Si vous ne pouvez pas saisir manuellement un numéro de fax, *Restrictions de numérotation directe* dans *Param. de sécurité* est défini sur *On*. Sélectionnez les destinataires de fax dans la liste des contacts ou dans l'historique des fax envoyés.

5. Appuyez sur la touche  $\circledcirc$  pour démarrer **Réception vote**.

## **Options de menu pour le fax**

### **Fax**

Sélectionnez les menus de **Fax** à l'écran d'accueil du panneau de commande.

### Contacts :

Sélectionnez un destinataire dans la liste des contacts. Vous pouvez également ajouter ou modifier un contact.

### Récent :

Sélectionnez un destinataire à partir de l'historique des télécopies envoyées. Vous pouvez également ajouter le destinataire à la liste de contacts.

#### Menu

Voici les différents menus que vous pourrez choisir :

- ❏ Param. de numér.
- ❏ Rég. envoi fax
- ❏ Plus

<span id="page-93-0"></span>❏ Gestion contacts

Consultez la section Informations complémentaires ci-dessous pour en savoir plus.

Envoyer fax

Appuyez sur la touche  $\hat{\Phi}$  pour envoyer le fax.

#### **Informations connexes**

& [« Sélection des destinataires » à la page 88](#page-87-0)

### **Param. de numér.**

Sélectionnez les menus sur le panneau de commande comme indiqué ci-dessous :

### **Fax** > **Menu** > **Param. de numér.**

#### Résolution :

Sélectionnez la résolution du fax à envoyer. Si vous sélectionnez une résolution supérieure, la taille des données augmente et l'envoi du fax prend du temps.

#### Densité :

Permet de définir la densité du fax à envoyer. Appuyez sur pour augmenter la densité (plus sombre), et sur  $\blacktriangleleft$  pour diminuer la densité (plus clair).

#### Num continue (ADF) :

Envoyez des fax en plaçant les originaux un par un. Vous pouvez les envoyer sous la forme d'un document à leur format d'origine en plaçant les originaux par format. Consultez les informations connexes sur ce sujet ci-dessous.

Cette fonction n'est disponible que pour WF-2930 Series.

### Taille initiale (Vitre) :

Sélectionnez la taille et l'orientation de l'original que vous avez placé sur le vitre du scanner.

#### Mode coul :

Permet d'indiquer s'il faut numériser en couleur ou en noir et blanc.

### **Informations connexes**

& [« Envoi de documents de différents formats à l'aide de l'ADF \(Num continue \(ADF\)\) » à la page 89](#page-88-0)

### **Rég. envoi fax**

Sélectionnez les menus sur le panneau de commande comme indiqué ci-dessous :

### **Fax** > **Menu** > **Rég. envoi fax**

#### Envoi direct :

Envoie un fax monochrome pendant la numérisation des originaux. Dans la mesure où les originaux numérisés ne sont pas stockés temporairement dans la mémoire de l'imprimante, même lorsque vous envoyez un important volume de pages, vous pouvez éviter les erreurs d'imprimante engendrées par un manque de mémoire. Notez que l'envoi via cette fonctionnalité prend plus de temps que de ne pas l'utiliser. Consultez les informations connexes sur ce sujet ci-dessous.

Vous ne pouvez pas utiliser cette fonction lors de l'envoi d'une télécopie à plusieurs destinataires.

### Envoi différé fax :

Permet d'envoyer le fax à une heure que vous avez définie. Seule un fax monochrome est disponible avec cette option. Consultez les informations connexes sur ce sujet ci-dessous.

### Ajout infos expéd:

Sélectionnez la position où vous voulez faire apparaître les informations d'en-tête (nom et numéro de fax de l'émetteur) dans le fax sortant, ou choisissez de ne pas faire apparaître ces informations.

- ❏ **Non** : envoie une télécopie sans informations d'en-tête.
- ❏ **Hors de l'image** : envoie un fax avec des informations d'en-tête dans la marge vide en haut de la télécopie. Cela empêche l'en-tête de recouvrir l'image numérisée, mais le fax reçu par le destinataire risque de s'imprimer sur deux pages, selon la taille des originaux.
- ❏ **À l'int de l'image** : envoie un fax avec des informations d'en-tête se trouvant environ 7 mm sous le haut de l'image numérisée. L'en-tête risque de chevaucher l'image, mais le fax reçu par le destinataire ne sera pas divisé en deux documents.

### En-tête télécopie :

Sélectionnez l'en-tête pour le destinataire. Pour utiliser cette fonction, vous devez avoir auparavant enregistré plusieurs en-têtes.

### Infos supplém En-tête:

Sélectionnez les informations que vous souhaitez ajouter. Vous pouvez en sélectionner dans **Votre num de phone** et **Liste de destination**.

#### Rapp. Transmiss.:

Imprime automatiquement un rapport de transmission après l'envoi d'un fax.

**Imprimer sur erreur** : imprime le rapport uniquement en cas d'erreur.

Lorsque l'option **Joindre l'image au rapport** est réglée dans **Param.** > **Param. fax** > **Param de rapport**, les fax comportant des erreurs sont également imprimés avec le rapport.

#### **Informations connexes**

- & [« Envoi de plusieurs pages d'un document monochrome \(Envoi direct\) » à la page 90](#page-89-0)
- & [« Envoi de fax en noir et blanc à une heure spécifique du jour \(Envoi différé fax\) » à la page 90](#page-89-0)

### **Plus**

Sélectionnez les menus sur le panneau de commande comme indiqué ci-dessous.

**Fax** > **Menu** > **Plus**

### <span id="page-95-0"></span>Journal de transmission :

Vous pouvez vérifier l'historique des tâches de fax envoyés ou reçus.

#### Rapport de fax :

Dernière transmission :

Imprime un rapport pour le dernier fax envoyé ou reçu par invitation à émettre.

### Journal fax:

Imprime un rapport de transmission. Vous pouvez définir les paramètres de manière à imprimer automatiquement ce rapport à l'aide du menu suivant.

#### **Param.** > **Param. fax** > **Param de rapport** > **Impr auto journal fax**

#### Liste param fax :

Imprime les paramètres actuellement définis pour le fax.

### Trace protocole :

Permet d'imprimer un rapport détaillé pour le dernier fax envoyé ou reçu.

#### Réception vote :

Si cela est défini sur **Oui** et que vous appelez le numéro de fax de l'expéditeur, vous pouvez recevoir des documents du télécopieur de l'expéditeur. Consultez les informations connexes ci-dessous pour plus de détails sur la réception de fax à l'aide de **Réception vote**.

Lorsque vous quittez le menu Fax, le paramètre est redéfini sur **Non** (par défaut).

#### Réimprimer les faxes :

Réimprime les fax reçus dans l'imprimante.

### Param. fax :

Vous accéderez à **Param.** > **Param. fax**.

### **Informations connexes**

 $\blacktriangleright$  [« Réception de fax par invitation \(Réception vote\) » à la page 93](#page-92-0)

### **Gestion contacts**

Sélectionnez les menus sur le panneau de commande comme indiqué ci-dessous :

### **Fax** > **Menu** > **Gestion contacts**

#### Vous accéderez à **Param.** > **Gestion contacts**.

Vous pouvez ajouter ou modifier des contacts.

## <span id="page-96-0"></span>**Utilisation des autres fonctionnalités de fax**

### **Impression manuelle d'un rapport de fax**

1. Sélectionnez **Fax** au niveau de l'écran d'accueil.

Pour sélectionner un élément, utilisez les touches  $\blacktriangle \blacktriangledown \blacktriangle \blacktriangleright$  et appuyez sur OK.

- 2. Appuyez sur la touche OK et sélectionnez **Plus**.
- 3. Sélectionnez **Rapport de fax**.
- 4. Sélectionnez le rapport que vous souhaitez imprimer, puis suivez les instructions affichées à l'écran.

#### *Remarque:*

Vous pouvez modifier le format du rapport. À partir de l'écran d'accueil, sélectionnez *Param.* > *Param. fax* > *Param de rapport*, puis modifiez les paramètres *Joindre l'image au rapport* ou *Format rapport*.

## **Envoi d'un fax à partir d'un ordinateur**

Vous pouvez envoyer des fax à partir de l'ordinateur à l'aide du pilote FAX Utility et PC-FAX.

### *Remarque:*

- ❏ Vérifiez si le FAX Utility et le pilote de l'imprimante PC-FAX ont été installés avant d'utiliser cette fonction.
	- [« Application de configuration et d'envoi de télécopies \(FAX Utility\) » à la page 219](#page-218-0) [« Application d'envoi de télécopies \(pilote PC-FAX\) » à la page 220](#page-219-0)
- ❏ Si le FAX Utility n'est pas installé, installez le FAX Utility à l'aide de EPSON Software Updater (application pour mettre à

#### jour le logiciel).

### **Envoi de documents créés à l'aide d'une application (Windows)**

En sélectionnant un télécopieur dans le menu **Imprimer** d'une application comme Microsoft Word ou Excel, vous pouvez directement transmettre des données telles que des documents, schémas et tableaux que vous avez créés avec une page de garde.

#### *Remarque:*

L'explication qui suit prend l'exemple de Microsoft Word. L'opération à effectuer peut varier selon l'application utilisée. Pour plus d'informations, consultez l'aide de l'application.

- 1. Dans une application, créez un document à envoyer par fax.
- 2. Cliquez sur **Imprimer** dans le menu **Fichier**.

La fenêtre **Imprimer** de l'application s'ouvre.

- 3. Sélectionnez **XXXXX (FAX)** (XXXXX étant le nom de votre imprimante) dans **Imprimante** et passez en revue les paramètre d'envoi de fax.
	- ❏ Indiquez **1** pour le **Nombre de copies**. Il est possible que la transmission du fax échoue si vous indiquez **2** ou plus.

❏ Vous pouvez envoyer jusqu'à 100 pages au cours d'une même transmission de fax.

4. Cliquez sur **Propriétés de l'imprimante** ou **Propriétés** si vous voulez préciser **Taille papier**, **Orientation**, **Couleur**, **Qualité image**, ou **Densité des caractères**.

Pour plus d'informations, consultez l'aide du pilote PC-FAX.

5. Cliquez sur **Imprimer**.

### *Remarque:*

Lors de l'utilisation de FAX Utility, une fenêtre d'enregistrement des informations s'affiche. Saisissez les informations nécessaires, puis cliquez sur *OK*.

L'écran **Paramètres du destinataire** de FAX Utility s'affiche.

6. Lorsque vous souhaitez envoyer d'autres documents au cours de la même transmission de fax, sélectionnez la case à cocher **Ajouter docs à envoyer**.

L'écran pour ajouter des documents s'affiche lorsque vous cliquez sur **Suivant** à l'étape 9.

- 7. Sélectionnez la case à cocher **Joindre une couverture** si nécessaire.
- 8. Indiquez un destinataire.
	- ❏ Sélectionnez un destinataire (nom, numéro de fax, etc.) dans **Répertoire PC-FAX** :

Suivez les étapes ci-dessous si le destinataire figure dans l'annuaire téléphonique.

- A Cliquez sur l'onglet **Répertoire PC-FAX**.
- B Sélectionnez le destinataire dans la liste et cliquez sur **Ajouter**.
- ❏ Sélection d'un destinataire (nom, numéro de fax, etc.) depuis les contacts de l'imprimante :

Suivez les étapes ci-dessous si le destinataire est enregistré dans les contacts de l'imprimante.

A Cliquez sur l'onglet **Contacts sur l'imprimante**.

B Sélectionnez les contacts dans la liste et cliquez sur **Ajouter** pour accéder à la fenêtre **Ajouter à Destinataire**.

C Sélectionnez les contacts dans la liste affichée, puis cliquez sur **Modifier**.

D Ajoutez les données personnelles, telles que **Entreprise/gpe** et **Titre** le cas échéant, puis cliquez sur **OK** pour revenir à la fenêtre **Ajouter à Destinataire**.

E Le cas échéant, cochez **Enregistrer dans le Répertoire PC-FAX** pour enregistrer les contacts dans **Répertoire PC-FAX**.

**G** Cliquez sur OK.

❏ Indiquez un destinataire (nom, numéro de fax, etc.) directement :

Réalisez les étapes ci-dessous.

A Cliquez sur l'onglet **Numérotation manuelle**.

B Saisissez les informations nécessaires.

**8 Cliquez sur Ajouter.** 

De plus, cliquer sur **Enreg. dans rép.** vous permet d'enregistrer le destinataire de la liste sous l'onglet **Répertoire PC-FAX**.

### *Remarque:*

- ❏ Si le Type de ligne de votre imprimante est défini sur *PBX* et que le code d'accès utilise le caractère # (dièse) au lieu du préfixe exact, saisissez # (dièse). Pour plus d'informations, voir Type de ligne dans la rubrique Param de base à partir du lien d'informations connexes ci-dessous.
- ❏ Si vous avez sélectionné *Saisissez le numéro de fax deux fois* dans les *Paramètres optionnels* de l'écran principal de FAX Utility, vous devez ressaisir le même numéro lorsque vous cliquez sur *Ajouter* ou *Suivant*.

Le destinataire est ajouté à la **Liste des destinataires** affichée en haut de la fenêtre.

### 9. Cliquez sur **Suivant**.

❏ Lorsque vous avez sélectionné la case à cocher **Ajouter docs à envoyer**, suivez les étapes ci-dessous pour ajouter des documents dans la fenêtre **Fusion de documents**.

A Ouvrez un document que vous souhaitez ajouter, puis sélectionnez la même imprimante (nom du fax) dans la fenêtre **Imprimer**. Le document est ajouté à la liste **Liste des documents à fusionner**.

B Cliquez sur **Aperçu** pour vérifier le document fusionné.

**8 Cliquez sur Suivant.** 

### *Remarque:*

Les paramètres *Qualité image* et *Couleur* que vous avez sélectionnés pour le premier document s'appliquent aux autres documents.

❏ Lorsque vous avez sélectionné la case à cocher **Joindre une couverture**, spécifiez le contenu de la page de garde dans la fenêtre **Paramètres de la couverture**.

A Sélectionnez une page de garde dans la liste **Couverture**. Notez qu'aucune fonction ne permet de créer une page de garde originale ou d'en ajouter une à la liste.

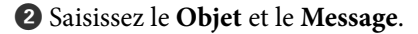

**& Cliquez sur Suivant.** 

#### *Remarque:*

Configurez les éléments suivants selon vos besoins dans *Paramètres de la couverture*.

- ❏ Cliquez sur *Formatage couverture* si vous voulez modifier l'ordre des éléments de la page de garde. Vous pouvez sélectionner le format de la page de garde dans *Taille papier*. Vous pouvez également sélectionner une page de garde de taille différente de celle du document envoyé.
- ❏ Cliquez sur *Police* si vous voulez modifier la police du texte de la page de garde.
- ❏ Cliquez sur *Paramètres de l'expéditeur* si vous voulez modifier les informations sur l'émetteur.
- ❏ Cliquez sur *Aperçu détaillé* si vous voulez contrôler la page de garde avec l'objet et le message que vous avez saisis.
- 10. Vérifiez le contenu de l'envoi et cliquez sur **Envoyer**.

Avant de procéder à l'envoi, vérifiez que le nom et le numéro de fax sont corrects. Cliquez sur **Aperçu** pour afficher un aperçu de la page de garde et du document à envoyer.

Dès que l'envoi démarre, une fenêtre affiche l'état de la transmission.

#### *Remarque:*

- ❏ Pour interrompre l'envoi, sélectionnez les données et cliquez sur *Annuler* . Vous pouvez également annuler depuis le panneau de commande de l'imprimante.
- ❏ Si une erreur se produit pendant la transmission, la fenêtre *Erreur de communication* s'affiche. Consultez le texte de l'erreur et recommencez l'envoi.
- ❏ L'écran Moniteur d'état du fax (mentionné ci-dessus, dans lequel vous pouvez vérifier l'état de l'envoi) ne s'affiche pas si Afficher le moniteur d'état du fax lors de la transmission n'est pas sélectionné dans la fenêtre *Paramètres optionnels* de l'écran principal de FAX Utility.

#### **Informations connexes**

& [« Menu Param de base » à la page 229](#page-228-0)

### **Envoi de documents créés à l'aide d'une application (Mac OS)**

En sélectionnant une imprimante dotée d'une fonction de fax dans le menu **Imprimer** d'une application du commerce, vous pouvez envoyer des données telles que documents, schémas et tableaux que vous avez créés.

#### *Remarque:*

L'explication qui suit prend l'exemple de Text Edit, une application standard de Mac OS.

- 1. Créez le document à envoyer par fax.
- 2. Cliquez sur **Imprimer** dans le menu **Fichier**.

La fenêtre **Imprimer** de l'application s'affiche.

- 3. Sélectionnez votre imprimante (nom du télécopieur) dans **Nom**, cliquez sur ▼ pour afficher les paramètres détaillés, vérifiez les paramètres d'impression et cliquez sur **OK**.
- 4. Définissez des paramètres pour chaque élément.

❏ Indiquez **1** pour le **Nombre de copies**. Même si vous indiquez **2** ou plus, une seule copie est envoyée.

❏ Vous pouvez envoyer jusqu'à 100 pages au cours d'une même transmission de fax.

#### *Remarque:*

La taille des documents que vous pouvez envoyer correspond à celle que vous pouvez envoyer par fax depuis l'imprimante.

5. Sélectionnez Paramètres fax dans le menu contextuel puis procédez à des réglages pour chaque élément. Reportez-vous à l'aide du pilote de PC-FAX pour plus d'explications sur chaque élément de paramétrage.

Cliquez sur en bas à gauche de la fenêtre pour ouvrir l'aide du pilote de PC-FAX.

- <span id="page-100-0"></span>6. Sélectionnez le menu Paramètres du destinataire, puis indiquez le destinataire.
	- ❏ Indiquez un destinataire (nom, numéro de fax, etc.) directement :

Cliquez sur l'élément Ajouter, saisissez les informations nécessaires et cliquez sur **+** . Le destinataire est ajouté à la Liste des destinataires affichée en haut de la fenêtre.

Si vous avez sélectionné « Saisissez le numéro de fax deux fois » dans les paramètres du pilote PC-FAX, vous

devez ressaisir le même numéro lorsque vous cliquez sur

Si votre ligne de fax exige un code de préfixe, saisissez Préfixe d'accès externe.

### *Remarque:*

Si le Type de ligne de votre imprimante est défini sur *PBX* et que le code d'accès utilise le caractère # (dièse) au lieu du préfixe exact, saisissez # (dièse). Pour plus d'informations, voir Type de ligne dans la rubrique Param de base à partir du lien d'informations connexes ci-dessous.

❏ Sélection d'un destinataire (nom, numéro de fax, etc.) depuis l'annuaire téléphonique :

Si le destinataire figure dans l'annuaire téléphonique, cliquez sur **10.** Sélectionnez le destinataire dans la liste puis cliquez sur **Ajouter** > **OK**.

Si votre ligne de fax exige un code de préfixe, saisissez Préfixe d'accès externe.

### *Remarque:*

Si le Type de ligne de votre imprimante est défini sur *PBX* et que le code d'accès utilise le caractère # (dièse) au lieu du préfixe exact, saisissez # (dièse). Pour plus d'informations, voir Type de ligne dans la rubrique Param de base à partir du lien d'informations connexes ci-dessous.

7. Vérifiez les paramètres du destinataire, puis cliquez sur **Faxer**.

### L'envoi commence.

Avant de procéder à l'envoi, vérifiez que le nom et le numéro de fax sont corrects.

### *Remarque:*

- ❏ Si vous cliquez sur l'icône de l'imprimante dans Dock, l'écran de vérification de l'état de l'envoi s'affiche. Pour interrompre l'envoi, cliquez sur les données puis sur *Supprimer*.
- ❏ Si une erreur se produit pendant la transmission, le message *Échec de la transmission* s'affiche. Vérifiez l'enregistrement de transmission dans l'écran *Registre de transmission fax*.
- ❏ Il est possible que les documents de taille différente ne soient pas envoyés correctement.

### **Informations connexes**

& [« Menu Param de base » à la page 229](#page-228-0)

## **Réception de fax sur un ordinateur**

Vous pouvez recevoir les fax sur une imprimante et les enregistrer au format PDF sur un ordinateur qui y est connecté. Utilisez FAX Utility (application) pour effectuer ce réglage.

Pour en savoir plus concernant l'utilisation de l'FAX Utility, reportez-vous aux Opérations de base de l'aide de l'FAX Utility (fenêtre principale). Si l'écran de saisie du mot de passe s'affiche sur l'écran de l'ordinateur pendant que vous définissez les paramètres, saisissez le mot de passe. Si vous ne connaissez pas le mot de passe, contactez votre administrateur.

#### *Remarque:*

- ❏ Vérifiez si le FAX Utility et le pilote de l'imprimante PC-FAX ont été installés et si les paramètres de l'FAX Utility ont été réglés avant d'utiliser cette fonction.
	- [« Application de configuration et d'envoi de télécopies \(FAX Utility\) » à la page 219](#page-218-0)
	- [« Application d'envoi de télécopies \(pilote PC-FAX\) » à la page 220](#page-219-0)
- ❏ Si FAX Utility n'est pas installé, installez l'FAX Utility à l'aide d'EPSON Software Updater (application pour mettre à jour le logiciel).

### c*Important:*

- ❏ Pour recevoir des fax sur un ordinateur, le paramètre *Mode réception* du panneau de commande de l'imprimante doit être réglé sur *Auto*. Pour effectuer les réglages depuis le panneau de commande de l'imprimante, sélectionnez *Param.* > *Param. fax* > *Param de base* > *Mode réception*.
- ❏ L'ordinateur devant recevoir les fax doit toujours être allumé. Les documents reçus sont temporairement enregistrés dans la mémoire de l'imprimante avant d'être enregistrés sur l'ordinateur. Si vous éteignez l'ordinateur, la mémoire de l'imprimante peut arriver à saturation du fait qu'elle ne peut pas envoyer les documents à l'ordinateur.
- **□** Lorsque des fax ont été temporairement enregistrés dans la mémoire de l'imprimante, le voyant **\ce** s'allume.
- ❏ Pour lire les fax reçus, vous devez installer un lecteur de PDF tel qu'Adobe Reader sur l'ordinateur.

### **Informations connexes**

 $\blacktriangleright$  [« Réglage pour envoyer et recevoir des fax sur un ordinateur » à la page 81](#page-80-0)

### **Vérification de nouvelles télécopies (Windows)**

En paramétrant un ordinateur de manière à enregistrer les télécopies reçues par l'imprimante, vous pouvez connaître l'état du traitement des télécopies et savoir s'il y a de nouvelles télécopies en utilisant l'icône de télécopie de la barre de tâches Windows. En paramétrant l'ordinateur de façon à afficher une notification lorsque de nouvelles télécopies arrivent, une fenêtre s'ouvre près de la zone d'état Windows et vous pouvez les afficher.

#### *Remarque:*

- ❏ Les données des télécopies reçues enregistrées sur l'ordinateur sont supprimées de la mémoire de l'imprimante.
- ❏ Pour afficher les télécopies reçues, vous avez besoin de Adobe Reader car elles sont enregistrées au format PDF.

### **Utilisation de l'icône de fax de la barre de tâches (Windows)**

Vous pouvez vérifier la présence de nouveaux fax ou le statut de l'opération par le biais de l'icône de fax affichée dans la barre de tâches Windows.

- 1. Consultez l'icône.
	- $\Box$   $\Box$  veille.
	- ❏ : vérification de nouveaux fax.
		- **LE** : l'importation de nouveaux fax est terminée.
- 2. Cliquez avec le bouton droit de la souris sur l'icône, puis cliquez sur **Voir l'Historique des fax reçus**. L'écran **Historique des fax reçus** s'affiche.
- 3. Vérifiez la date et l'émetteur dans la liste, puis ouvrez le fichier reçu en tant que PDF.

#### *Remarque:*

❏ Les fax reçus sont automatiquement renommés au format suivant. YYYYMMDDHHMMSS\_xxxxxxxxxx\_nnnnn (année/mois/jour/minute/numéro second\_émetteur)

❏ Vous pouvez également ouvrir le dossier du fax reçu directement lorsque vous faites un clic droit sur l'icône. Pour plus d'informations, voir *Paramètres optionnels* dans FAX Utility et sa rubrique d'aide (affichée dans la fenêtre principale).

Lorsque l'icône de fax indique un état de veille, vous pouvez voir instantanément s'il y a de nouveaux fax en sélectionnant **Vérifiez les nouveaux fax maintenant**.

### **Utilisation de la fenêtre Notification (Windows)**

Lorsque vous demandez à recevoir une notification pour chaque nouveau fax, une fenêtre de notification apparaît près de la barre de tâche de chaque fax.

1. Consultez l'écran de notification affiché sur l'écran de votre ordinateur.

#### *Remarque:*

L'écran de notification disparaît lorsqu'aucune opération n'est effectuée pendant une durée prédéfinie. Vous pouvez modifier des paramètres de notification tels que l'heure d'affichage.

2. Cliquez n'importe où dans l'écran de notification sauf sur le bouton  $\blacksquare$ .

L'écran **Historique des fax reçus** s'affiche.

3. Vérifiez la date et l'émetteur dans la liste, puis ouvrez le fichier reçu en tant que PDF.

#### *Remarque:*

❏ Les fax reçus sont automatiquement renommés au format suivant. YYYYMMDDHHMMSS\_xxxxxxxxxx\_nnnnn (année/mois/jour/minute/numéro second\_émetteur)

❏ Vous pouvez également ouvrir le dossier du fax reçu directement lorsque vous faites un clic droit sur l'icône. Pour plus d'informations, voir *Paramètres optionnels* dans FAX Utility et sa rubrique d'aide (affichée dans la fenêtre principale).

### **Vérification de nouvelles télécopies (Mac OS)**

Vous pouvez vérifier si de nouvelles télécopies sont arrivées en utilisant l'une des méthodes suivantes. Disponible uniquement sur les ordinateurs paramétrés sur **"Enregistrer" (enregistre les fax sur cet ordinateur)**.

- ❏ Ouvrez le dossier des télécopies reçues (indiqué dans **Paramètres de sortie des fax reçus**)
- ❏ Ouvrez le Moniteur de réception de fax et cliquez sur **Vérifiez les nouveaux fax maintenant**.
- ❏ Notification d'arrivée de nouvelles télécopies

Sélectionnez l'**M'informer des nouveaux fax via une icône du Dock** dans **Moniteur de réception de fax** > **Préférences** du FAX Utility. L'icône de surveillance de la réception de télécopies s'affiche pour vous avertir de l'arrivée de nouvelles télécopies.

### **Ouverture du dossier des fax reçus depuis la surveillance de fax reçus (Mac OS)**

Vous pouvez ouvrir le dossier d'enregistrement depuis l'ordinateur configuré pour recevoir les fax lorsque vous sélectionnez **"Enregistrer" (enregistre les fax sur cet ordinateur)**.

- 1. Cliquez sur l'icône de surveillance des fax reçus sur le Dock pour ouvrir **Moniteur de réception de fax**.
- 2. Sélectionnez l'imprimante et cliquez sur **Ouvrir le dossier**, ou double-cliquez sur le nom de l'imprimante.
- 3. Consultez la date et l'émetteur dans le nom du fichier puis ouvrez le fichier PDF.

#### *Remarque:*

Les fax reçus sont automatiquement renommés au format suivant.

YYYYMMDDHHMMSS\_xxxxxxxxxx\_nnnnn (année/mois/jour/minute/numéro second\_émetteur)

Les informations envoyées par l'émetteur apparaissent sous la forme du numéro d'émetteur. Il est possible que ce paramètre ne s'affiche pas selon l'émetteur.

### **Annulation de la fonctionnalité servant à enregistrer les fax entrants sur l'ordinateur**

Vous pouvez annuler l'enregistrement des fax sur l'ordinateur à l'aide de FAX Utility.

Pour plus d'informations, consultez la rubrique Opérations de base de l'aide de FAX Utility (fenêtre principale).

### *Remarque:*

- ❏ Si certains fax n'ont pas été enregistrés sur l'ordinateur, il vous sera impossible d'annuler la fonctionnant servant à enregistrer les fax sur l'ordinateur.
- ❏ Vous pouvez également modifier les paramètres sur l'imprimante. Contactez votre administrateur pour plus d'informations sur l'annulation des paramètres servant à enregistrer les fax entrants sur l'ordinateur.

# <span id="page-104-0"></span>**Entretien de l'imprimante**

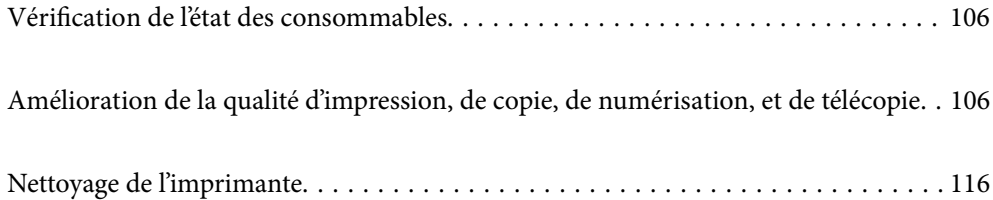

## <span id="page-105-0"></span>**Vérification de l'état des consommables**

Vous pouvez consulter les niveaux d'encre approximatifs et la durée de vie approximative du boîtier de maintenance depuis le panneau de commande de l'imprimante. Sélectionnez Param. > État de l'alimentation.

Pour sélectionner un élément, utilisez les touches  $\blacktriangle \blacktriangledown \blacktriangle \blacktriangleright$  et appuyez sur OK.

### *Remarque:*

- ❏ Vous pouvez également vérifier les niveaux approximatifs d'encre et la durée de vie approximative du boîtier de maintenance à partir de l'écran de statut sur le pilote de l'imprimante.
	- ❏ Windows

Cliquez sur **EPSON Status Monitor 3** au niveau de l'onglet **Utilitaire**.

Si **EPSON Status Monitor 3** est désactivé, cliquez sur **Paramètres étendus** dans l'onglet **Utilitaire**, puis sélectionnez **Activer EPSON Status Monitor 3**.

❏ Mac OS

Menu Apple > **Préférences système** > **Imprimantes et scanners** (ou **Impression et numérisation**, **Impression et télécopie**) > Epson(XXXX) > **Options et consommables** > **Utilitaire** > **Ouvrir l'utilitaire de l'imprimante** > **EPSON Status Monitor**

❏ Vous pouvez continuer à imprimer, même si le message de niveau d'encre faible est affiché. Remplacez les cartouches d'encre lorsque cela est nécessaire.

### **Informations connexes**

- & [« Poursuivre temporairement l'impression sans remplacer les cartouches d'encre » à la page 195](#page-194-0)
- & [« Poursuivre l'impression pour préserver l'encre noire \(Windows uniquement\) » à la page 198](#page-197-0)
- & [« Le moment est venu de remplacer les cartouches d'encre » à la page 189](#page-188-0)
- & [« Le moment est venu de remplacer le boîtier de maintenance » à la page 199](#page-198-0)

## **Amélioration de la qualité d'impression, de copie, de numérisation, et de télécopie**

### **Vérification et nettoyage de la tête d'impression**

Si les buses sont obstruées, les impressions deviennent pâles, des bandes sont visibles ou des couleurs inattendues apparaissent. Si les buses sont très obstruées, la page imprimée est blanche. Lorsque la qualité d'impression diminue, utilisez d'abord la fonction de vérification des buses pour vérifier si ces dernières sont obstruées. Si les buses sont obstruées, nettoyez la tête d'impression.

### c*Important:*

- ❏ N'ouvrez pas le scanner et ne mettez pas l'imprimante hors tension pendant le nettoyage de la tête d'impression. Si le nettoyage de la tête d'impression est incomplet, vous risquez de ne pas pouvoir imprimer.
- ❏ Le nettoyage de la tête consomme de l'encre et ne doit être réalisé que lorsqu'il est nécessaire.
- ❏ Si le niveau d'encre est faible, il est possible que vous ne puissiez pas nettoyer la tête d'impression.
- ❏ Si la qualité d'impression ne s'est pas améliorée après avoir vérifié les buses et nettoyé la tête 3 fois, attendez au moins 12 heures avant de lancer une impression, exécutez à nouveau le test de vérification des buses, et répétez à nouveau un nettoyage de la tête si nécessaire. Nous vous recommandons d'éteindre l'imprimante à l'aide de la

touche  $\mathcal{C}$ . Si la qualité d'impression ne s'améliore pas, procédez à un Nettoyage auto.

❏ Pour éviter que la tête d'impression ne sèche, ne débranchez pas l'imprimante lorsqu'elle est allumée.

Vous pouvez vérifier et nettoyer la tête d'impression en utilisant le panneau de commande de l'imprimante.

1. Sélectionnez **Entretien** sur le panneau de commande de l'imprimante.

Pour sélectionner un élément, utilisez les touches  $\blacktriangle \blacktriangledown \blacktriangle \blacktriangleright$  et appuyez sur OK.

- 2. Sélectionnez **Vérif. buses**.
- 3. Suivez les instructions à l'écran pour charger du papier et imprimer le motif de vérification des buses.
- 4. Examinez le motif imprimé pour vérifier que les buses de la tête d'impression ne sont pas obstruées.

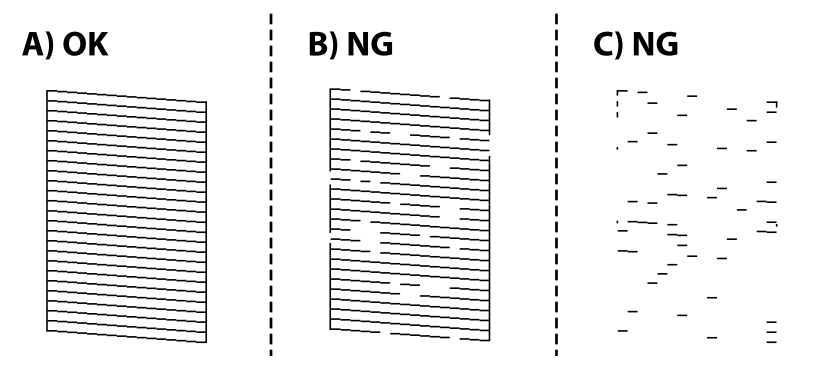

 $\Box$  A :

Toutes les lignes sont imprimées. Sélectionnez **Non**. Aucune autre étape n'est nécessaire.

❏ B ou similaire à B

Certaines buses sont obstruées. Sélectionnez **Oui**, puis sélectionnez **nettoyage** dans l'écran suivant.

❏ C ou similaire à C

Si la plupart des lignes sont absentes ou non imprimées, la plupart des buses sont bouchées. Sélectionnez **Oui**, puis sélectionnez **Nettoyage auto** dans l'écran suivant.

- 5. Suivez les instructions à l'écran pour procéder à un nettoyage de la tête d'impression ou Nettoyage auto.
- 6. Une fois le nettoyage terminé, le motif de vérification des buses est imprimé automatiquement. Répétez le nettoyage et l'impression du motif jusqu'à ce que toutes les lignes s'impriment correctement.

#### c*Important:*

Si la qualité d'impression ne s'est pas améliorée après avoir vérifié les buses et nettoyé la tête 3 fois, attendez au moins 12 heures avant de lancer une impression, exécutez à nouveau le test de vérification des buses, et répétez à nouveau un nettoyage de la tête si nécessaire. Nous vous recommandons d'éteindre l'imprimante à l'aide de la touche

P. Si la qualité d'impression ne s'améliore pas, procédez à un Nettoyage auto.

#### *Remarque:*

Vous pouvez également vérifier et nettoyer la tête d'impression depuis le pilote d'imprimante.

❏ Windows

Cliquez sur *Tête d'impr Vérification des buses* au niveau de l'onglet *Utilitaire*.

❏ Mac OS

Menu Apple > *Préférences système* > *Imprimantes et scanners* (ou *Impression et numérisation*, *Impression et télécopie*) > Epson(XXXX) > *Options et consommables* > *Utilitaire* > *Ouvrir l'utilitaire de l'imprimante* > *Tête d'impr Vérification des buses*

### **Informations connexes**

& « Exécution de Nettoyage auto » à la page 108

### **Exécution de Nettoyage auto**

La fonction Nettoyage auto peut améliorer la qualité d'impression dans les cas suivants.

- ❏ Lorsque la plupart des buses sont bouchées.
- ❏ Lorsque vous avez procédé à une vérification des buses et à un nettoyage de la tête 3 fois, puis attendu au moins 12 heures sans imprimer, mais la qualité d'impression ne s'est toujours pas améliorée.

Avant d'exécuter cette fonction, utilisez la fonction de vérification des buses pour vérifier si les buses sont obstruées, lisez les instructions suivantes, puis exécutez Nettoyage auto.

### c*Important:*

Le Nettoyage auto consomme plus d'encre que le nettoyage de la tête d'impression.

1. Sélectionnez **Entretien** sur le panneau de commande de l'imprimante.

Pour sélectionner un élément, utilisez les touches  $\blacktriangle \blacktriangledown \blacktriangle \blacktriangleright$  et appuyez sur OK.

- 2. Sélectionnez **Nettoyage auto**.
- 3. Suivez les instructions qui s'affichent à l'écran pour exécuter un Nettoyage auto.
- 4. Une fois cet utilitaire exécuté, lancez l'utilitaire de vérification des buses afin de s'assurer qu'elles ne sont pas obstruées.

Pour en savoir plus sur la procédure de vérification des buses, consultez le lien Informations complémentaires ci-dessous.
## <span id="page-108-0"></span>c*Important:*

Si la qualité d'impression ne s'est pas améliorée après avoir procédé à un Nettoyage auto, patientez au moins 12 heures sans procéder à aucune impression, puis imprimez à nouveau le motif de vérification des buses. Procédez à un Nettoy. tête ou un Nettoyage auto selon le motif imprimé. Si la qualité d'impression ne s'est toujours pas améliorée, contactez l'assistance Epson.

#### *Remarque:*

Vous pouvez également effectuer un nettoyage approfondi depuis le pilote de l'imprimante.

❏ Windows

Onglet *Utilitaire* > *Nettoyage tête d'impr.* > *Nettoyage auto*

❏ Mac OS

Menu Apple > *Préférences système* > *Imprimantes et scanners* (ou *Impression et numérisation*, *Impression et télécopie*) > Epson(XXXX) > *Options et consommables* > *Utilitaire* > *Ouvrir l'utilitaire de l'imprimante* > *Nettoyage tête d'impr.* > *Nettoyage puissant*

#### **Informations connexes**

& [« Vérification et nettoyage de la tête d'impression » à la page 106](#page-105-0)

## **Prévention de l'obstruction des buses**

Utilisez systématiquement le bouton d'alimentation pour allumer et éteindre l'imprimante.

Vérifiez que le voyant d'alimentation est éteint avant de débrancher le cordon d'alimentation.

L'encre elle-même peut sécher si elle n'est pas couverte. Assurez-vous que la tête d'impression est bien capuchonnée pour éviter le séchage de l'encre, de la même manière que vous capuchonneriez un stylo-plume ou un style à huile.

Lorsque le cordon d'alimentation est débranché ou qu'une coupure de courant se produit durant le fonctionnement de l'imprimante, il se peut que la tête d'impression ne soit pas correctement capuchonnée. Si la tête d'impression est laissée telle quelle, elle séchera et engendrera une obstruction des buses (sorties d'encre).

Dans ce cas, rallumez et éteignez l'imprimante dès que possible pour capuchonner la tête d'impression.

## **Alignement de la tête d'impression**

Si vous constatez un désalignement des lignes verticales ou des images floues, alignez la tête d'impression.

1. Sélectionnez **Entretien** sur le panneau de commande de l'imprimante.

Pour sélectionner un élément, utilisez les touches  $\blacktriangle \blacktriangledown \blacktriangle \blacktriangleright$  et appuyez sur OK.

- 2. Sélectionnez **Alignement tête**.
- 3. Sélectionnez l'un des menus d'alignement.
	- ❏ Si les lignes verticales semblent mal alignées ou si vos impressions semblent floues : sélectionnez **Alignement vertical**.

❏ Les bandes horizontales se produisent à intervalles réguliers : sélectionnez **Alignement horizontal**.

4. Suivez les instructions affichées à l'écran.

## **Nettoyage du trajet du papier en cas de traces d'encre**

Si les impressions sont tachées ou rayées, nettoyez le rouleau à l'intérieur.

1. Sélectionnez **Entretien** sur le panneau de commande de l'imprimante.

Pour sélectionner un élément, utilisez les touches  $\blacktriangle \blacktriangledown \blacktriangle \blacktriangleright$  et appuyez sur OK.

- 2. Sélectionnez **Nettoyage guide papier**.
- 3. Suivez les instructions à l'écran pour charger du papier et nettoyer le trajet du papier.
- 4. Répétez cette procédure jusqu'à ce que le papier ne soit plus taché d'encre.
- 5. Lorsque le problème persiste après avoir nettoyé le trajet du papier, la partie illustrée située à l'intérieur de l'imprimante est tachée. Éteignez l'imprimante, puis essuyez l'encre à l'aide d'un coton-tige.

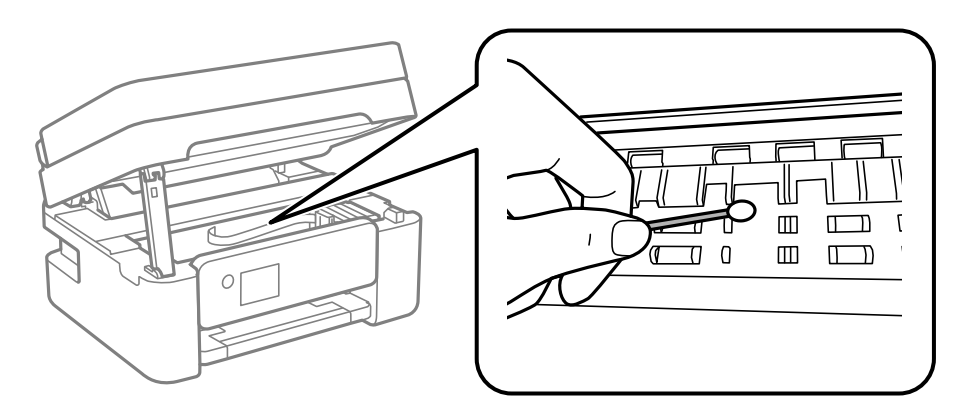

#### c*Important:*

- ❏ N'utilisez pas de mouchoir en papier pour nettoyer l'intérieur de l'imprimante. Il est possible que les buses de la tête d'impression soient obstruées par de la poussière.
- ❏ Ne touchez pas aux parties indiquées dans l'illustration ci-dessous. Faute de quoi vous risquez de provoquer un dysfonctionnement.

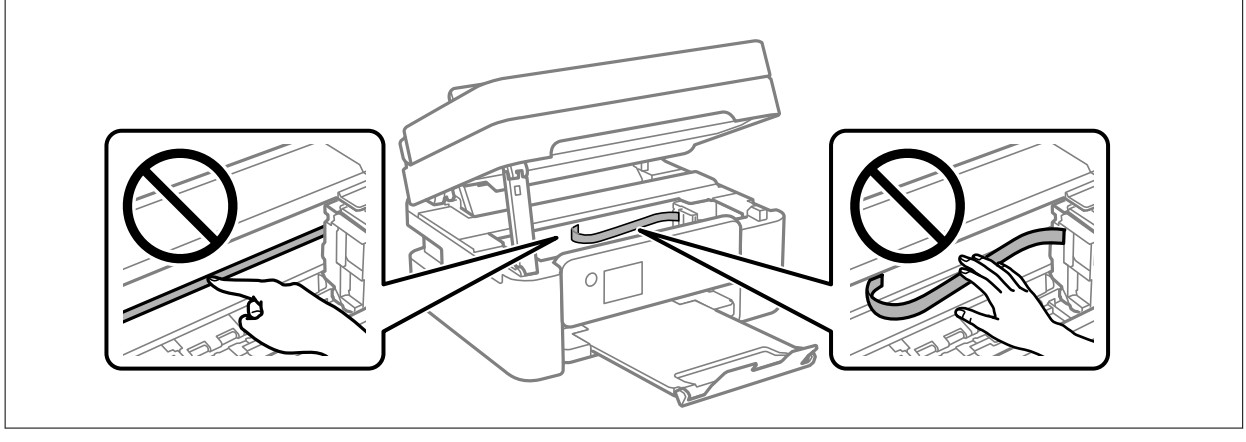

## **Nettoyage de la Vitre du scanner**

Si les copies ou les images numérisées sont tachées, nettoyez la vitre du scanner.

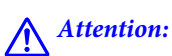

Veillez à ne pas coincer vos mains ou vos doigts lors de l'ouverture ou de la fermeture du couvercle de document. Vous risqueriez de vous blesser.

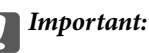

Ne nettoyez jamais l'imprimante avec de l'alcool ou des diluants. Ces produits chimiques peuvent endommager l'imprimante.

1. Ouvrez le capot de documents.

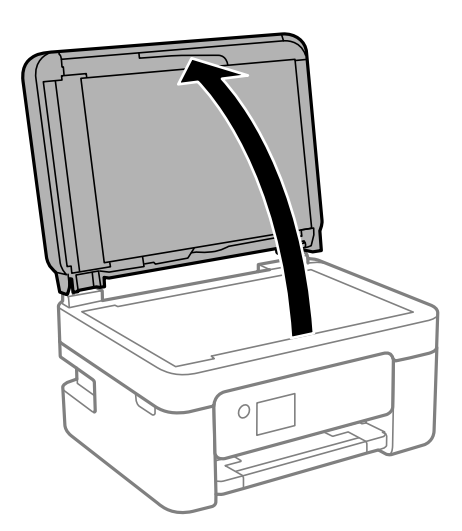

2. Nettoyez la surface de la vitre du scanner à l'aide d'un chiffon doux, sec et propre.

#### c*Important:*

- ❏ Si la surface de la vitre est tachée avec de la graisse ou autre substance difficile à ôter, retirez la tache à l'aide d'une faible quantité de produit nettoyant pour les vitres et d'un chiffon doux. Essuyez l'excédent de liquide.
- ❏ N'appuyez pas trop fort sur la surface de la vitre.
- ❏ Veillez à ne pas rayer ou endommager la surface de la vitre. Si la surface de la vitre est endommagée, la qualité de numérisation risque de baisser.

## **Nettoyage du chargeur automatique de documents**

Si les images copiées ou numérisées depuis le chargeur automatique de documents sont tachées ou si les documents originaux ne sont pas entraînés correctement dans le chargeur, nettoyez le chargeur.

#### c*Important:*

Ne nettoyez jamais l'imprimante avec de l'alcool ou des diluants. Ces produits chimiques peuvent endommager l'imprimante.

1. Ouvrez le capot du chargeur automatique de documents.

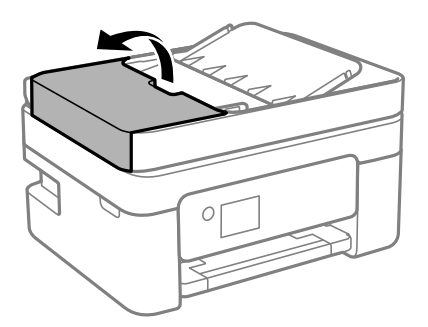

2. Nettoyez le rouleau et l'intérieur du chargeur à l'aide d'un chiffon doux et humide.

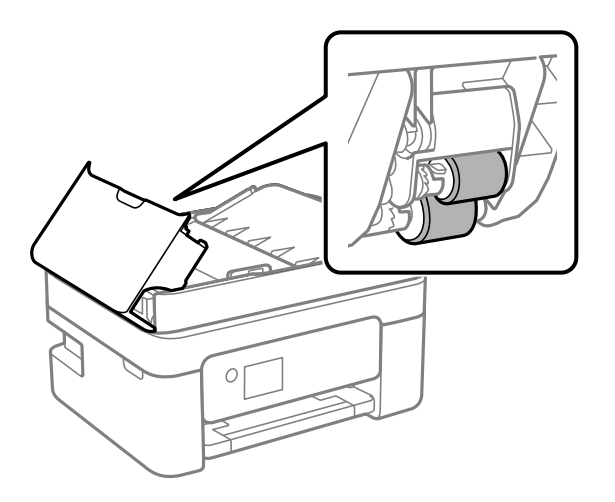

#### c*Important:*

L'utilisation d'un chiffon sec risque d'endommager la surface du rouleau. Attendez que le rouleau soit sec avant d'utiliser le chargeur.

3. Rabattez le capot du chargeur automatique de documents, puis ouvrez le capot de document.

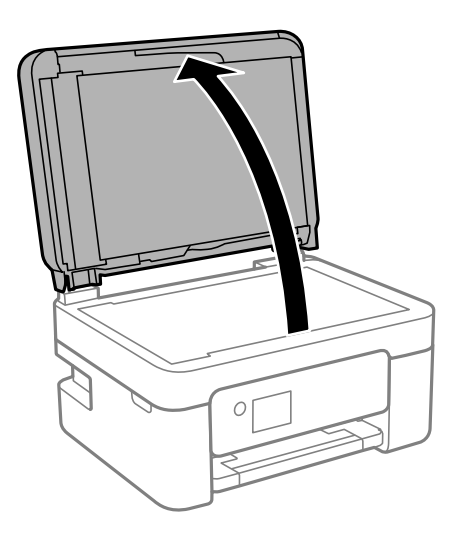

4. Nettoyez la partie indiquée sur l'illustration.

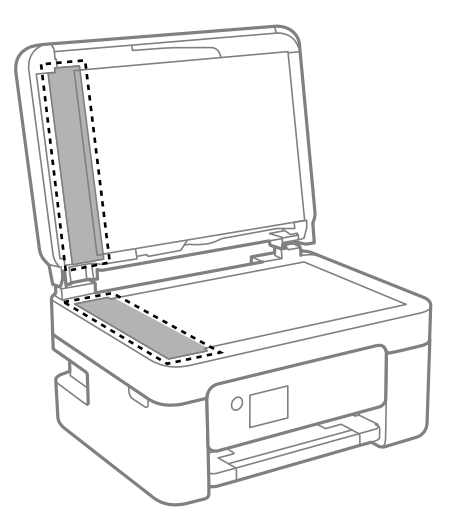

#### c*Important:*

- ❏ Si la surface vitrée présente des traces de graisse ou autre substance difficile à enlever, retirez la tache à l'aide d'une petite quantité de produit nettoyant pour vitres et d'un chiffon doux. Essuyez l'excédent de liquide.
- ❏ N'appuyez pas trop fort sur la surface vitrée.
- ❏ Veillez à ne pas rayer ou endommager la surface vitrée. Si la surface vitrée est endommagée, la qualité de numérisation risque de baisser.
- 5. Si le problème ne peut pas être résolu, éteignez l'imprimante en appuyant sur la touche  $\theta$ , ouvrez le capot du chargeur automatique de documents, puis soulevez le bac d'alimentation du chargeur.

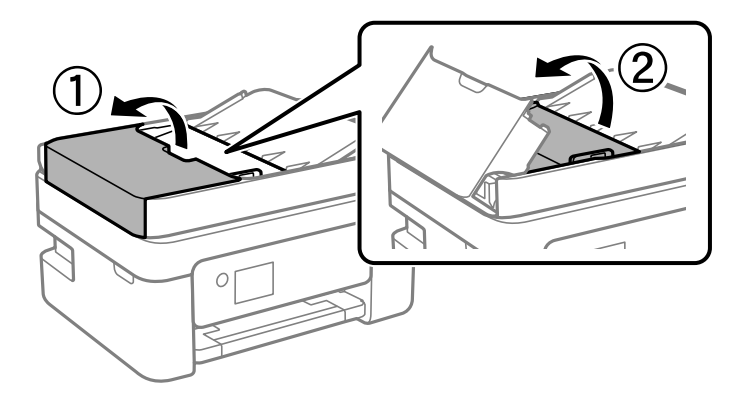

6. Nettoyez la partie indiquée sur l'illustration.

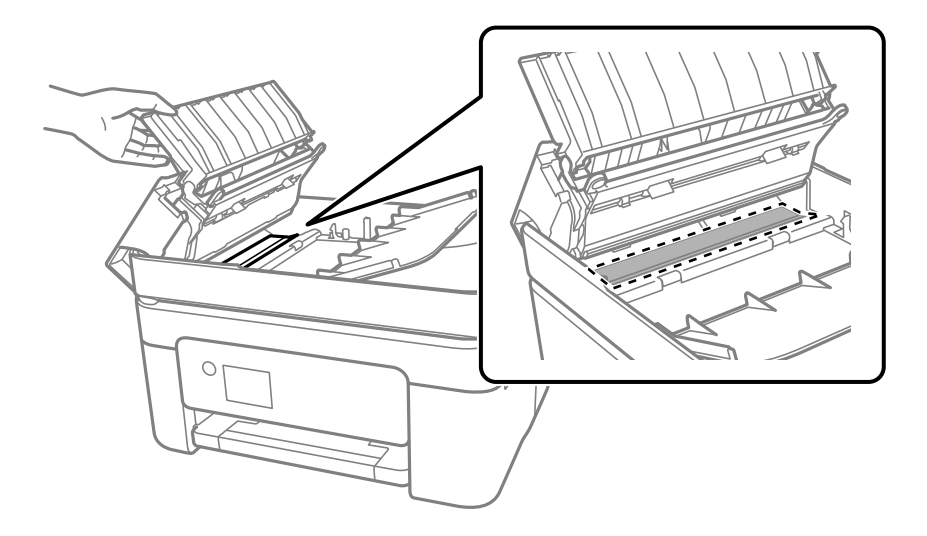

## **Nettoyage du film translucide**

Si l'impression ne s'améliore pas après avoir aligné la tête d'impression ou nettoyé le trajet du papier, cela peut signifier que le film translucide à l'intérieur de l'imprimante est taché.

Élément requis :

- ❏ Cotons-tiges (plusieurs)
- ❏ Eau avec quelques gouttes de détergent (2 à 3 gouttes de détergent dans 1/4 tasse d'eau du robinet)
- ❏ Lumière pour vérifier les taches

#### c*Important:*

N'utilisez que de l'eau avec quelques gouttes de détergent comme liquide de nettoyage.

- <sup>1.</sup> Mettez l'imprimante hors tension en appuyant sur la touche  $\mathcal{O}$ .
- 2. Ouvrez le module scanner.

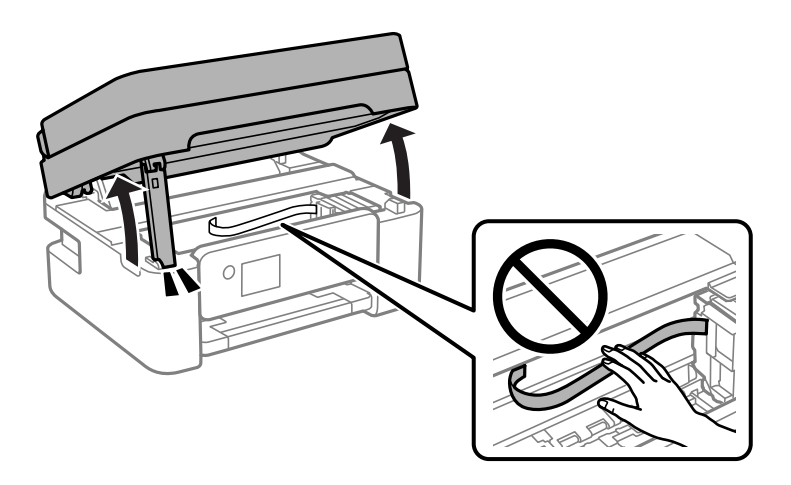

3. Vérifiez si le film translucide est taché. Les taches seront plus faciles à repérer si vous utilisez une lampe torche. S'il y a des taches (telles que des marques de doigts ou de graisse) sur le film translucide (A), passez à l'étape suivante.

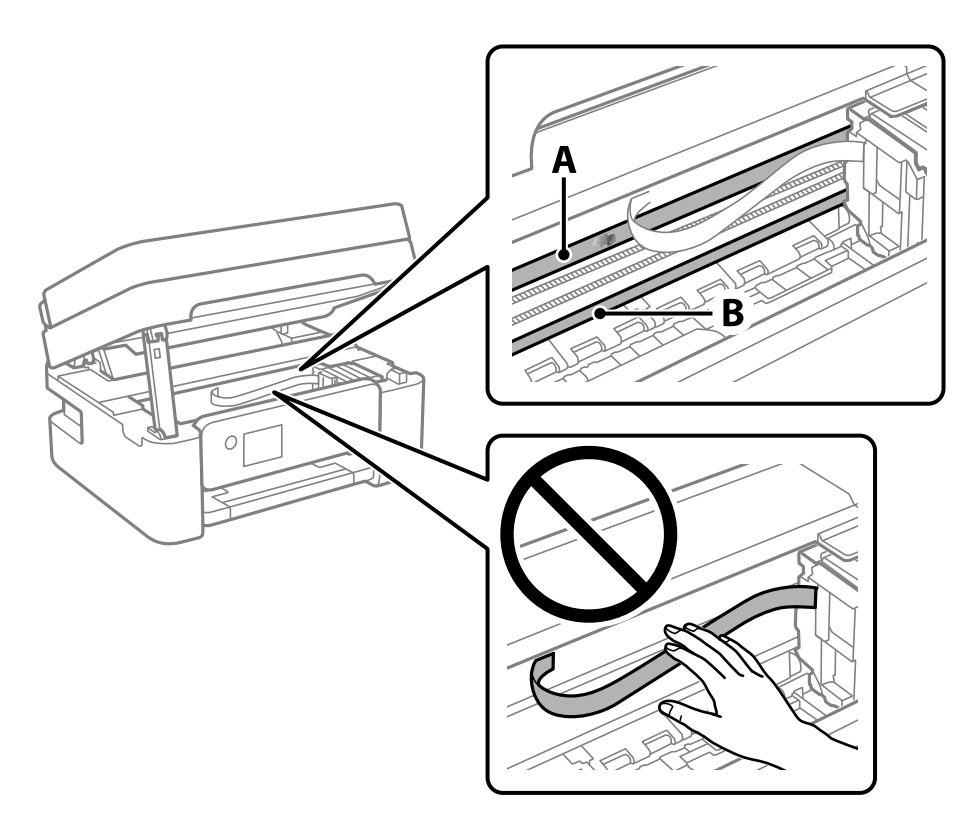

#### A : film translucide

B : rail

#### c*Important:*

Faites attention de ne pas toucher le rail (B). Vous pourriez ne plus être en mesure d'imprimer. Ne nettoyez pas la graisse du rail, car elle est indispensable au bon fonctionnement.

4. Humidifiez un coton-tige avec de l'eau mélangée à quelques gouttes de détergent de sorte que l'eau ne s'écoule pas, puis essuyez la partie tachée.

Faites attention à ne pas toucher l'encre qui se trouve à l'intérieur de l'imprimante.

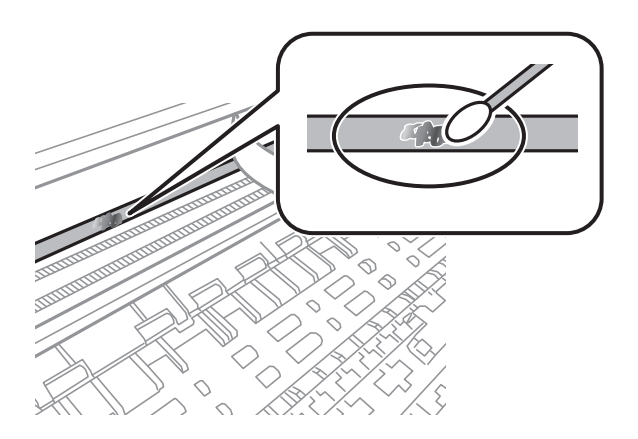

#### <span id="page-115-0"></span>c*Important:*

Essuyez doucement la tache. Si vous appuyez trop fort avec le coton-tige, les ressorts du film peuvent se disloquer et l'imprimante peut être endommagée.

5. Utilisez un nouveau coton-tige sec pour essayer le film.

#### c*Important:*

Ne laissez aucune fibre sur le film.

#### *Remarque:*

Pour éviter d'étaler la tache, remplacez fréquemment le coton-tige usagé.

- 6. Répétez les étapes 4 et 5 jusqu'à ce que le film ne soit plus taché.
- 7. Vérifiez visuellement que le film n'est pas taché.

## **Nettoyage de l'imprimante**

Si les composants et le boîtier sont sales ou poussiéreux, éteignez l'imprimante et nettoyez-les à l'aide d'un chiffon propre et doux humidifié avec de l'eau. Si vous ne parvenez pas à éliminer la saleté, essayez d'ajouter une petite quantité de détergent doux au chiffon humide.

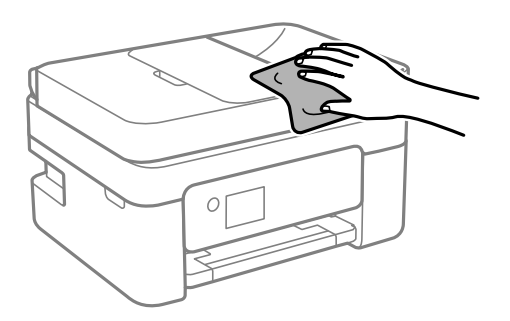

c*Important:*

- ❏ Veillez à ne pas faire rentrer d'eau dans le mécanisme de l'imprimante ni sur ses composants électriques. Cela risquerait d'endommager l'imprimante.
- ❏ Ne nettoyez jamais les composants ou le capot de l'imprimante avec de l'alcool ou des diluants. Ces produits chimiques peuvent les endommager.
- ❏ Ne touchez pas les pièces indiquées sur l'illustration suivante. Faute de quoi vous risquez de provoquer un dysfonctionnement.

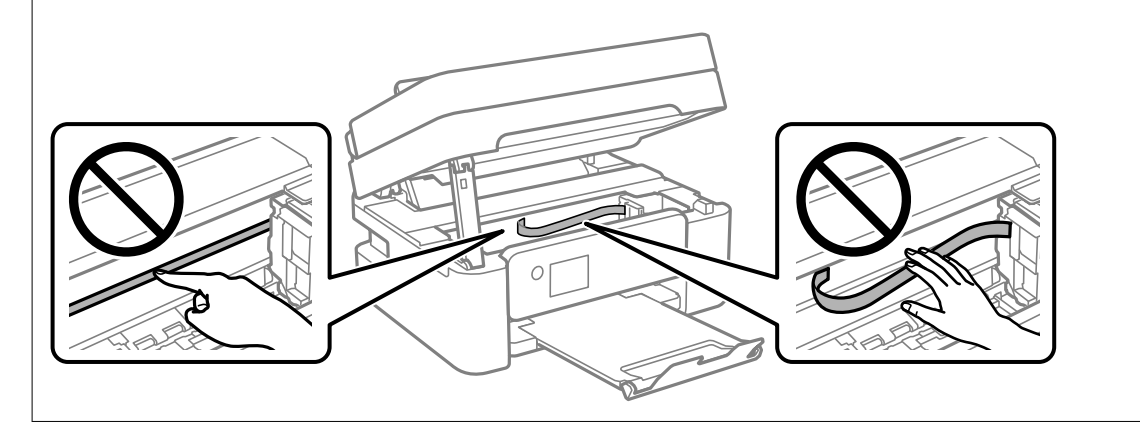

# <span id="page-117-0"></span>**Dans ces situations**

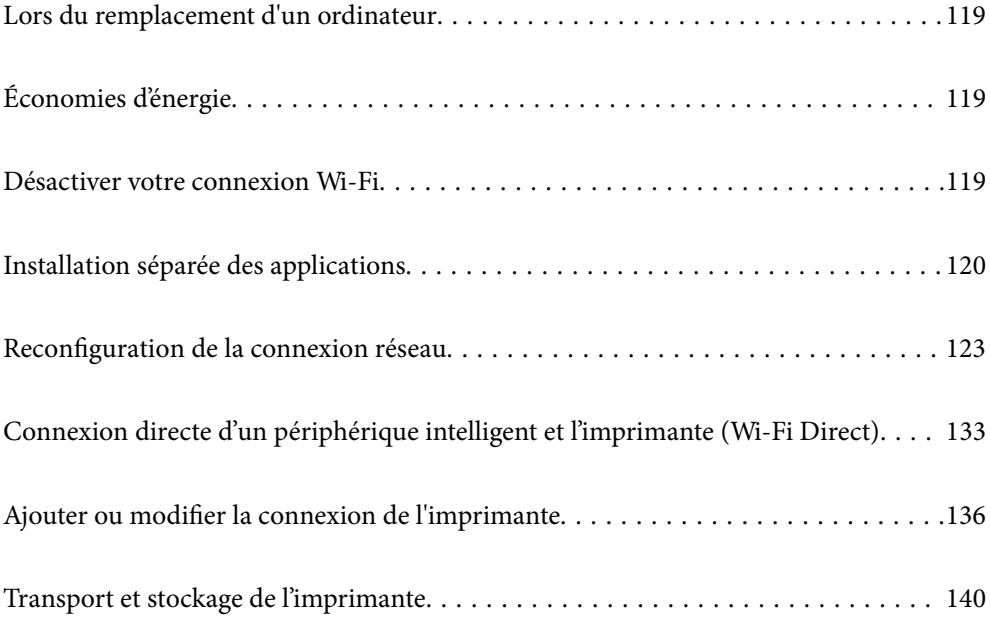

## <span id="page-118-0"></span>**Lors du remplacement d'un ordinateur**

Vous devez installer le pilote d'impression et d'autres logiciels sur le nouvel ordinateur.

Accédez au site Web suivant, puis saisissez le nom du produit. Accédez à **Installation**, puis démarrez la configuration. Suivez les instructions affichées à l'écran.

[https://epson.sn](https://epson.sn/?q=2)

## **Économies d'énergie**

Le mode de veille de l'imprimante est activé ou l'imprimante est automatiquement désactivée si aucune opération n'est effectuée pendant une période donnée. Vous pouvez régler la durée avant application de la fonction de gestion de l'énergie. Toute augmentation affectera le rendement énergétique du produit. Prenez en compte l'environnement avant d'apporter une modification.

Selon le lieu d'achat, l'imprimante peut disposer d'une fonction qui l'éteint automatiquement si elle n'est pas connectée au réseau pendant 30 minutes.

1. Sélectionnez **Param.** à l'écran d'accueil.

Pour sélectionner un élément, utilisez les touches  $\blacktriangle \blacktriangledown \blacktriangle \blacktriangleright$  et appuyez sur OK.

- 2. Sélectionnez **Configuration de l'imprimante**.
- 3. Procédez de l'une des manières suivantes.

❏ Sélectionnez **Minuterie veille** ou **Réglages d'arrêt** > **Arrêt si inactif** ou **Arrêt si déconnecté**.

❏ Sélectionnez **Minuterie veille** ou **Minuteur arrêt**.

#### *Remarque:*

Votre produit peut disposer de la fonction *Réglages d'arrêt* ou *Minuteur arrêt* selon le lieu d'achat.

4. Sélectionnez le paramètre.

## **Désactiver votre connexion Wi-Fi**

Si vous utilisiez souvent le Wi-Fi (réseau local sans fil) mais que vous n'en avez plus besoin en raison d'un changement de mode de connexion, etc., vous pouvez désactiver votre connexion Wi-Fi.

En déconnectant les signaux Wi-Fi inutiles, vous pouvez également réduire la charge sur votre alimentation de secours.

1. Sélectionnez **Config LAN sans fil** dans l'écran d'accueil de l'imprimante.

Pour sélectionner un élément, utilisez les touches  $\blacktriangle \blacktriangledown \blacktriangle \blacktriangleright$  et appuyez sur OK.

- 2. Sélectionnez **Wi-Fi (Recommandé)**.
- 3. Appuyez sur la touche OK.

<span id="page-119-0"></span>4. Sélectionnez **Autres** > **Désactiver LAN sans fil**.

Suivez les instructions affichées à l'écran.

## **Installation séparée des applications**

Connectez votre ordinateur au réseau et installez la dernière version des applications depuis le site Web. Connectez-vous à votre ordinateur comme administrateur. Saisissez le mot de passe d'administrateur si l'ordinateur vous y invite.

#### *Remarque:*

Si vous réinstallez une application, vous devez d'abord la désinstaller.

- 1. Vérifiez que l'imprimante et l'ordinateur sont en mesure de communiquer et que l'imprimante est connectée à Internet.
- 2. Lancez l'application Epson Software Updater.

La capture d'écran est un exemple sur Windows.

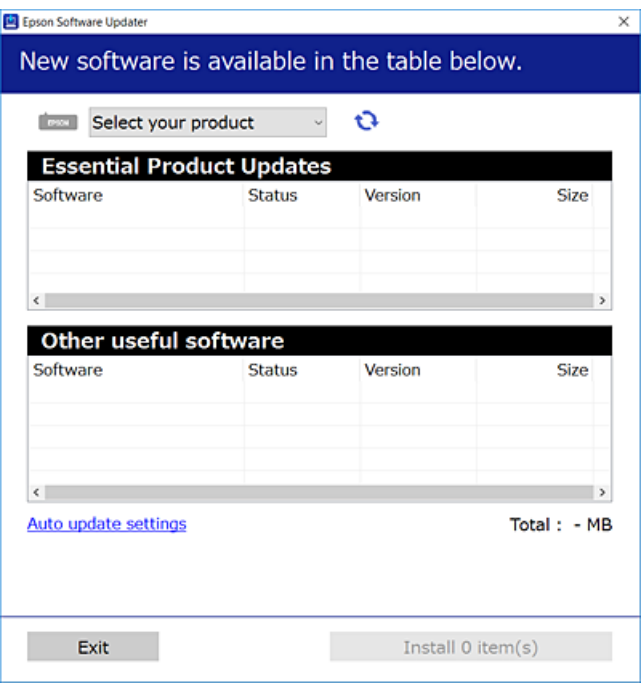

- 3. Pour Windows, sélectionnez votre imprimante, puis cliquez sur  $\Box$  pour vérifier les dernières applications disponibles.
- 4. Sélectionnez les éléments que vous souhaitez installer ou mettre à jour, puis cliquez sur le bouton d'installation.

#### c*Important:*

N'éteignez et ne débranchez pas l'imprimante tant que la mise à jour n'est pas terminée. Vous risqueriez de perturber le fonctionnement de l'imprimante.

#### *Remarque:*

- ❏ Vous pouvez télécharger les applications les plus récentes depuis le site Web Epson. [http://www.epson.com](http://www.epson.com/)
- ❏ Sous Windows Server, vous ne pouvez pas utiliser Epson Software Updater. Téléchargez les applications les plus récentes depuis le site Web Epson.

#### **Informations connexes**

& [« Application pour mettre à jour les logiciels et micrologiciels \(Epson Software Updater\) » à la page 221](#page-220-0)

## **Vérifier qu'un pilote d'imprimante Epson authentique est installé — Windows**

Vous pouvez vérifier si un pilote d'imprimante Epson authentique est installé sur votre ordinateur en utilisant l'une des méthodes suivantes.

Sélectionnez **Panneau de commande** > **Afficher les périphériques et imprimantes** (**Imprimantes**, **Imprimantes et télécopieurs**), puis procédez comme suit pour ouvrir la fenêtre des propriétés du serveur d'impression.

❏ Windows 11/Windows 10/Windows 8.1/Windows 8/Windows 7/Windows Server 2022/Windows Server 2019/ Windows Server 2016/Windows Server 2012 R2/Windows Server 2012/Windows Server 2008 R2

Cliquez sur l'icône de l'imprimante, puis cliquez sur **Propriétés du serveur d'impression** en haut de la fenêtre.

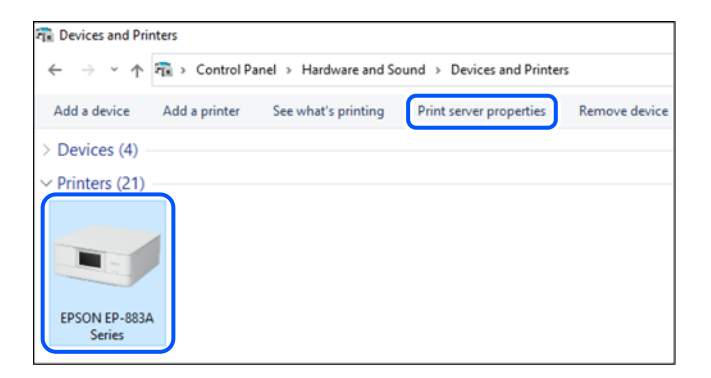

❏ Windows Vista/Windows Server 2008

Faites un clic droit sur le dossier **Imprimantes**, puis cliquez sur **Exécuter en tant qu'administrateur** > **Propriétés du serveur**.

❏ Windows XP/Windows Server 2003 R2/Windows Server 2003

Dans le menu **Fichier**, sélectionnez **Propriétés du serveur**.

Cliquez sur l'onglet **Pilotes**. Si le nom de votre imprimante est affiché dans la liste, un pilote d'imprimante Epson authentique est installé sur votre ordinateur.

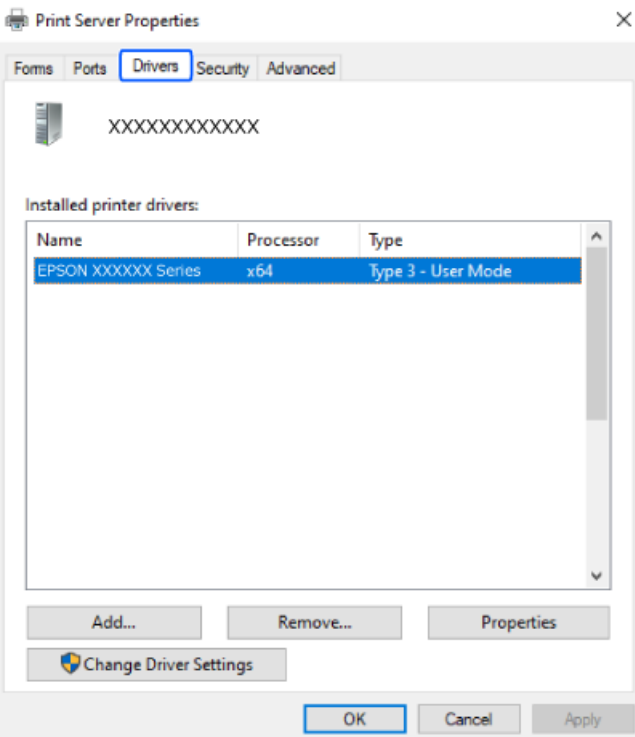

#### **Informations connexes**

& [« Installation séparée des applications » à la page 120](#page-119-0)

## **Vérifier qu'un pilote d'imprimante Epson authentique est installé — Mac OS**

Vous pouvez vérifier si un pilote d'imprimante Epson authentique est installé sur votre ordinateur en utilisant l'une des méthodes suivantes.

Sélectionnez **Préférences Système** dans le menu Apple > **Imprimantes et scanners** (ou **Impression et numérisation**, **Impression et télécopie**), puis sélectionnez l'imprimante. Cliquez sur **Options et fournitures**. Si les <span id="page-122-0"></span>onglets **Options** et **Utilitaire** sont affichés dans la fenêtre, un pilote d'imprimante Epson authentique est installé sur votre ordinateur.

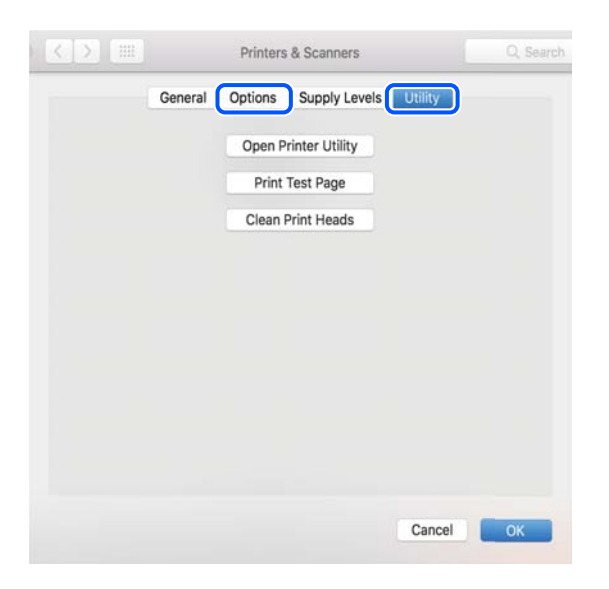

#### **Informations connexes**

& [« Installation séparée des applications » à la page 120](#page-119-0)

## **Reconfiguration de la connexion réseau**

Le réseau de l'imprimante doit être configuré dans les cas suivants.

- ❏ Lors de l'utilisation d'une imprimante avec une connexion réseau
- ❏ Lorsque votre environnement réseau a changé
- ❏ Lors du remplacement du routeur sans fil
- ❏ Lors de la modification de la méthode de connexion à l'ordinateur

### **Réglages pour connexion à l'ordinateur**

Vous pouvez exécuter le programme d'installation en utilisant l'une des méthodes suivantes.

#### **Configuration à partir du site Web**

Accédez au site Web suivant, puis saisissez le nom du produit. Accédez à **Installation**, puis démarrez la configuration.

#### [https://epson.sn](https://epson.sn/?q=2)

 Vous pouvez également regarder la procédure dans les Manuels de film Web. Accédez au site web suivant. <https://support.epson.net/publist/vlink.php?code=NPD6870>

#### **Configuration à l'aide du disque du logiciel**

Si votre imprimante est livrée avec un disque du logiciel et que vous utilisez un ordinateur Windows avec un lecteur de disque, insérez le disque dans l'ordinateur, puis suivez les instructions à l'écran.

## <span id="page-123-0"></span>**Réglages pour connexion à un périphérique intelligent**

Vous pouvez utiliser l'imprimante via le routeur sans fil depuis votre périphérique intelligent lorsque vous connectez l'imprimante au même réseau que le routeur sans fil.

Pour configurer une nouvelle connexion, accédez au site Web suivant à partir du périphérique intelligent que vous souhaitez connecter à l'imprimante. Saisissez le nom du produit, accédez à Installation, puis démarrez la configuration.

#### [https://epson.sn](https://epson.sn/?q=2)

Vous pouvez regarder la procédure dans les Manuels de film Web. Accédez au site web suivant.

<https://support.epson.net/publist/vlink.php?code=VC00006>

#### *Remarque:*

Si vous avez déjà configuré la connexion entre votre périphérique intelligent et l'imprimante mais que vous devez la reconfigurer, vous pouvez le faire à partir d'une application telle que Epson Smart Panel.

## **Définition des paramètres Wi-Fi depuis le panneau de commande**

Si vous n'utilisez pas d'ordinateur ou de périphérique intelligent pour configurer la connexion de l'imprimante, vous pouvez le faire sur le panneau de commande.

Vous pouvez définir les paramètres réseau à partir du panneau de commande de l'imprimante, et ce de différentes façons. Choisissez la méthode de connexion correspondant à l'environnement et aux conditions que vous utilisez.

Si vous connaissez le SSID et le mot de passe de votre routeur sans fil, vous pouvez les définir manuellement.

#### **Informations connexes**

- & « Définissez les paramètres Wi-Fi en saisissant le SSID et le mot de passe » à la page 124
- & [« Réglage des paramètres Wi-Fi par pression sur une touche \(WPS\) » à la page 125](#page-124-0)
- & [« Réglage des paramètres Wi-Fi par code PIN \(WPS\) » à la page 126](#page-125-0)

### **Définissez les paramètres Wi-Fi en saisissant le SSID et le mot de passe**

Vous pouvez configurer un réseau Wi-Fi en saisissant manuellement les informations nécessaires à la connexion à un point d'accès à partir du panneau de commande de l'imprimante. Pour procéder à la configuration à l'aide de cette méthode, vous devez disposer du SSID et du mot de passe du routeur sans fil.

#### *Remarque:*

Si vous utilisez un routeur sans fil dont les paramètres par défaut n'ont pas été modifiés, le SSID et le mot de passe figurent sur l'étiquette. Si vous ne connaissez pas le SSID et le mot de passe, consultez la documentation fournie avec le routeur sans fil.

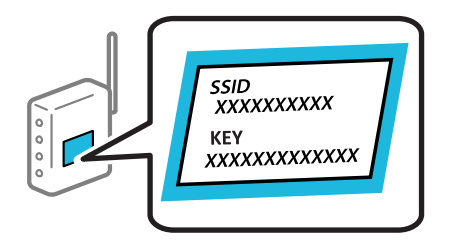

<span id="page-124-0"></span>1. Sélectionnez **Config LAN sans fil** à l'écran d'accueil.

Pour sélectionner un élément, utilisez les touches  $\blacktriangle \blacktriangledown \blacktriangle \blacktriangleright$  et appuyez sur OK.

- 2. Sélectionnez **Wi-Fi (Recommandé)**.
- 3. Appuyez sur la touche OK.
- 4. Sélectionnez **Assistant de configuration Wi-Fi**.
- 5. Suivez les instructions à l'écran pour sélectionner le SSID, saisissez le mot de passe pour le routeur sans fil, et démarrez la configuration.

Si vous souhaitez vérifier le statut de connexion réseau pour l'imprimante après que la configuration est terminée, voir le lien d'informations liées ci-dessous pour plus d'informations.

#### *Remarque:*

- ❏ Si vous ne connaissez pas le SSID, déterminez s'il figure sur l'étiquette du routeur sans fil. Si vous utilisez un routeur sans fil dont les paramètres par défaut n'ont pas été modifiés, le SSID à utiliser figure sur l'étiquette. Si vous ne trouvez aucune information, consultez la documentation fournie avec le routeur sans fil.
- ❏ Le mot de passe est sensible à la casse.
- ❏ Si vous ne connaissez pas le mot de passe, déterminez s'il figure sur l'étiquette du point d'accès. Sur l'étiquette, le mot de passe peut être écrit « Network Key », « Wireless Password », etc. Si vous utilisez un routeur sans fil dont les paramètres par défaut n'ont pas été modifiés, le mot de passe à utiliser figure sur l'étiquette.

#### **Informations connexes**

& [« Vérification du statut de connexion du réseau de l'imprimante \(rapport de connexion réseau\) » à la page 126](#page-125-0)

### **Réglage des paramètres Wi-Fi par pression sur une touche (WPS)**

Vous pouvez configurer automatiquement un réseau Wi-Fi en appuyant sur une touche au niveau du routeur sans fil. Vous pouvez procéder à la configuration de cette manière si les conditions suivantes sont remplies.

- ❏ Le routeur sans fil prend en charge WPS (Wi-Fi Protected Setup).
- ❏ L'actuelle connexion Wi-Fi a été établie en appuyant sur une touche au niveau du routeur sans fil.

#### *Remarque:*

Si vous ne parvenez pas à trouver la touche ou si vous procédez à la configuration à l'aide du logiciel, reportez-vous à la documentation fournie avec le routeur sans fil.

1. Sélectionnez **Config LAN sans fil** à l'écran d'accueil.

Pour sélectionner un élément, utilisez les touches  $\blacktriangle \blacktriangledown \blacktriangle \blacktriangleright$  et appuyez sur OK.

- 2. Sélectionnez **Wi-Fi (Recommandé)**.
- 3. Appuyez sur la touche OK.
- 4. Sélectionnez **Configuration par bouton (WPS)**.

<span id="page-125-0"></span>5. Suivez les instructions affichées à l'écran.

Si vous souhaitez vérifier le statut de connexion réseau pour l'imprimante après que la configuration est terminée, voir le lien d'informations liées ci-dessous pour plus d'informations.

#### *Remarque:*

En cas d'échec de la connexion, redémarrez le routeur sans fil, rapprochez-le de l'imprimante et réessayez. Si cela ne fonctionne toujours pas, imprimez un rapport de connexion réseau et consultez la solution préconisée.

#### **Informations connexes**

& « Vérification du statut de connexion du réseau de l'imprimante (rapport de connexion réseau) » à la page 126

#### **Réglage des paramètres Wi-Fi par code PIN (WPS)**

Vous pouvez automatiquement vous connecter à un routeur sans fil en utilisant un code PIN. Vous pouvez utiliser cette méthode de configuration si votre routeur sans fil est compatible WPS (Wi-Fi Protected Setup). Utilisez un ordinateur pour saisir un code PIN au niveau du routeur sans fil.

1. Sélectionnez **Config LAN sans fil** à l'écran d'accueil.

Pour sélectionner un élément, utilisez les touches  $\blacktriangle \blacktriangledown \blacktriangle \blacktriangleright$  et appuyez sur OK.

- 2. Sélectionnez **Wi-Fi (Recommandé)**.
- 3. Appuyez sur la touche OK.
- 4. Sélectionnez **Autres** > **Code PIN (WPS)**.
- 5. Utilisez votre ordinateur pour saisir le code PIN (un numéro à huit chiffres) affiché sur le panneau de commande de l'imprimante au niveau du routeur sans fil dans les deux minutes.

#### *Remarque:*

Reportez-vous à la documentation fournie avec votre routeur sans fil pour plus de détails concernant la saisie du code **PIN.** 

6. Suivez les instructions affichées à l'écran.

Si vous souhaitez vérifier le statut de connexion réseau pour l'imprimante après que la configuration est terminée, voir le lien d'informations liées ci-dessous pour plus d'informations.

#### **Informations connexes**

& « Vérification du statut de connexion du réseau de l'imprimante (rapport de connexion réseau) » à la page 126

## **Vérification du statut de connexion du réseau de l'imprimante (rapport de connexion réseau)**

Vous pouvez imprimer un rapport de connexion réseau pour contrôler l'état de la connexion entre l'imprimante et le routeur sans fil.

1. Chargez du papier.

<span id="page-126-0"></span>2. Sélectionnez **Param.** à l'écran d'accueil.

Pour sélectionner un élément, utilisez les touches  $\blacktriangle \blacktriangledown \blacktriangle \blacktriangleright$  et appuyez sur OK.

- 3. Sélectionnez **Paramètres réseau** > **Vérif connexion**. La vérification de la connexion démarre.
- 4. Suivez les instructions sur l'écran de l'imprimante pour imprimer le rapport de connexion réseau. En cas d'erreur, consultez le rapport de connexion réseau, puis suivez les solutions préconisées.

## **Messages et solutions sur le rapport de connexion réseau**

Vérifiez les messages et les codes d'erreur dans le rapport de connexion réseau, puis suivez les solutions.

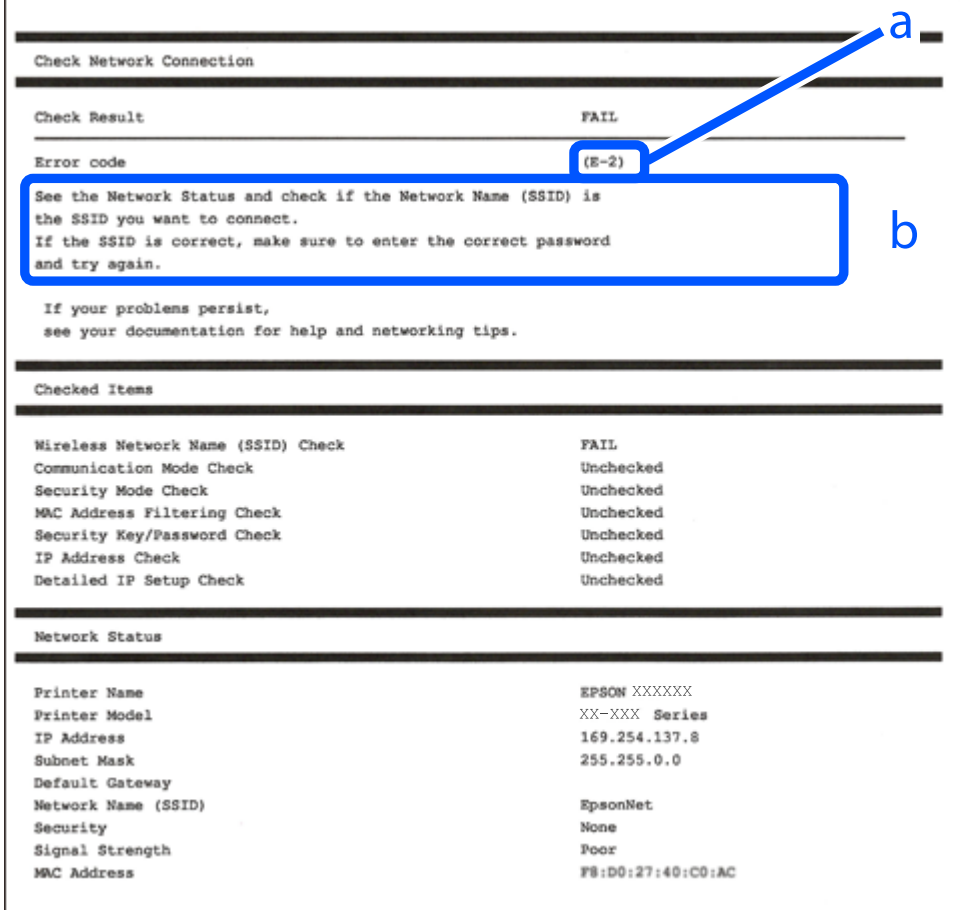

a. Code d'erreur

b. Messages dans l'environnement réseau

#### **Informations connexes**

- & [« E-1 » à la page 128](#page-127-0)
- $\blacktriangleright$  [« E-2, E-3, E-7 » à la page 128](#page-127-0)
- & [« E-5 » à la page 129](#page-128-0)
- <span id="page-127-0"></span>◆ [« E-6 » à la page 129](#page-128-0)
- $\blacktriangleright$  [« E-8 » à la page 130](#page-129-0)
- $\blacktriangleright$  [« E-9 » à la page 130](#page-129-0)
- $\blacktriangleright$  [« E-10 » à la page 130](#page-129-0)
- & [« E-11 » à la page 131](#page-130-0)
- $\blacktriangleright$  [« E-12 » à la page 131](#page-130-0)
- & [« E-13 » à la page 132](#page-131-0)
- & [« Message dans l'environnement réseau » à la page 132](#page-131-0)

#### **E-1**

#### **Solutions :**

- ❏ Assurez-vous que votre concentrateur ou votre autre périphérique réseau est sous tension.
- ❏ Si vous souhaitez connecter l'imprimante en Wi-Fi, redéfinissez les paramètres Wi-Fi pour l'imprimante, car celui-ci est désactivé.

#### **Informations connexes**

& [« Définition des paramètres Wi-Fi depuis le panneau de commande » à la page 124](#page-123-0)

### **E-2, E-3, E-7**

#### **Solutions :**

- ❏ Assurez-vous que votre routeur sans fil est allumé.
- ❏ Confirmez que votre ordinateur ou périphérique est correctement connecté au routeur sans fil.
- ❏ Éteignez le routeur sans fil. Attendez environ 10 secondes, puis rallumez-le.
- ❏ Rapprochez l'imprimante de votre routeur sans fil et retirez tout obstacle entre les deux.
- ❏ Si vous avez saisi le SSID manuellement, vérifiez qu'il est correct. Vérifiez le SSID dans la partie **État réseau** du rapport de connexion réseau.
- ❏ Si un routeur sans fil comporte plusieurs SSID, sélectionnez le SSID qui s'affiche. Lorsque le SSID utilise une fréquence qui n'est pas conforme, l'imprimante ne l'affiche pas.
- ❏ Si vous utilisez la configuration via une touche pour établir une connexion réseau, assurez-vous que votre routeur sans fil prend en charge le WPS. Vous ne pouvez pas utiliser la configuration via une touche si votre routeur sans fil ne prend pas en charge le WPS.
- ❏ Assurez-vous que votre SSID n'utilise que des caractères ASCII (caractères alphanumériques et symboles). L'imprimante ne peut afficher un SSID qui contient des caractères non-ASCII.
- ❏ Avant de vous connecter au routeur sans fil, assurez-vous de connaître le SSID et le mot de passe. Si vous utilisez un routeur sans fil dont les paramètres par défaut n'ont pas été modifiés, le SSID et le mot de passe figurent sur une étiquette du routeur sans fil. Si vous ne connaissez pas votre SSID et votre mot de passe, contactez la personne qui a configuré le routeur sans fil ou reportez-vous à la documentation fournie avec le routeur sans fil.
- ❏ Si vous vous connectez à un SSID généré par un périphérique intelligent d'affiliation, vérifiez le SSID et le mot de passe dans la documentation fournie avec l'appareil connecté.

<span id="page-128-0"></span>❏ Si votre connexion Wi-Fi se déconnecte soudainement, vérifiez les conditions ci-dessous. Si l'une de ces conditions s'applique, réinitialisez vos paramètres réseau en téléchargeant et en exécutant le logiciel à partir du site Web suivant.

[https://epson.sn](https://epson.sn/?q=2) > **Installation**

- ❏ Un autre appareil connecté a été ajouté au réseau par configuration via une touche.
- ❏ Le réseau Wi-Fi a été configuré en utilisant une méthode autre que la configuration via une touche.

#### **Informations connexes**

- & [« Reconfiguration de la connexion réseau » à la page 123](#page-122-0)
- & [« Définition des paramètres Wi-Fi depuis le panneau de commande » à la page 124](#page-123-0)

#### **E-5**

#### **Solutions :**

Assurez-vous que le type de sécurité du routeur sans fil est réglé sur l'un des éléments suivants. Si ce n'est pas le cas, modifiez le type de sécurité sur le routeur sans fil, puis réinitialisez les paramètres réseau de l'imprimante.

- ❏ WEP 64 bits (40 bits)
- ❏ WEP 128 bits (104 bits)
- ❏ WPA PSK (TKIP/AES)\*
- ❏ WPA2 PSK (TKIP/AES)\*
- ❏ WPA (TKIP/AES)
- ❏ WPA2 (TKIP/AES)
- ❏ WPA3-SAE (AES)
- \* WPA PSK est également appelé WPA Personal. WPA2 PSK est également appelé WPA2 Personal.

#### **E-6**

#### **Solutions :**

- ❏ Vérifiez si le filtrage d'adresses MAC est désactivé. S'il est activé, enregistrez l'adresse MAC de l'imprimante pour qu'elle ne soit pas filtrée. Consultez la documentation fournie avec le routeur sans fil pour plus de détails. Vous pouvez vérifier l'adresse MAC de l'imprimante dans la partie **État réseau** sur le rapport de connexion réseau.
- ❏ Si votre routeur sans fil se sert d'une authentification partagée avec la sécurité WEP, assurez-vous que la clé d'authentification et l'index sont corrects.
- ❏ Si le nombre de périphériques pouvant être connectés au routeur sans fil est inférieur au nombre de périphériques réseau que vous souhaitez connecter, effectuez le paramétrage sur le routeur sans fil afin d'augmenter le nombre de périphériques pouvant être connectés. Consultez la documentation fournie avec le routeur sans fil pour effectuer le paramétrage.

#### **Informations connexes**

& [« Réglages pour connexion à l'ordinateur » à la page 123](#page-122-0)

### <span id="page-129-0"></span>**E-8**

#### **Solutions :**

- ❏ Activez la fonction DHCP sur le routeur sans fil si le paramètre Obtenir l'adresse IP de l'imprimante est réglé sur Auto.
- ❏ Si le paramètre Obtenir l'adresse IP de l'imprimante est réglé sur Manuel, l'adresse IP définie manuellement est invalide, car hors de la plage (par exemple 0.0.0.0). Définissez une adresse IP valide depuis le panneau de commande de l'imprimante.

#### **Informations connexes**

& [« Définition d'une adresse IP statique pour l'imprimante » à la page 138](#page-137-0)

### **E-9**

#### **Solutions :**

Vérifiez les éléments suivants.

- ❏ Les périphériques sont sous tension.
- ❏ Vous pouvez accéder à Internet et aux autres ordinateurs ou périphériques réseau sur le même réseau à partir des périphériques que vous souhaitez connecter à l'imprimante.

Si votre imprimante et vos périphériques réseau ne se connectent toujours pas suite à la confirmation des éléments ci-dessus, éteignez le routeur sans fil. Attendez environ 10 secondes, puis rallumez-le. Réinitialisez ensuite vos paramètres réseau en téléchargeant et en exécutant le programme d'installation à partir du site Web suivant.

#### [https://epson.sn](https://epson.sn/?q=2) > **Installation**

#### **Informations connexes**

& [« Réglages pour connexion à l'ordinateur » à la page 123](#page-122-0)

### **E-10**

#### **Solutions :**

Vérifiez les éléments suivants.

- ❏ Les autres périphériques réseau sont sous tension.
- ❏ Les adresses réseau (adresse IP, masque de sous-réseau et passerelle par défaut) sont correctes si vous avez réglé l'option Obtenir l'adresse IP de l'imprimante sur Manuel.

Réinitialisez les adresses réseau si elles sont incorrectes. Vous pouvez vérifier l'adresse IP, le masque de sous-réseau et la passerelle par défaut dans la partie **État réseau** du rapport de connexion réseau.

Si la fonction DHCP est activée, réglez l'option Obtenir l'adresse IP de l'imprimante sur Auto. Si vous voulez définir manuellement l'adresse IP, consultez l'adresse IP de l'imprimante dans la section **État réseau** du rapport de connexion réseau, puis sélectionnez Manuel à l'écran des paramètres réseau. Réglez le masque de sous-réseau sur [255.255.255.0].

Si votre imprimante et vos périphériques réseau ne se connectent toujours pas, éteignez le routeur sans fil. Attendez environ 10 secondes, puis rallumez-le.

#### <span id="page-130-0"></span>**Informations connexes**

& [« Définition d'une adresse IP statique pour l'imprimante » à la page 138](#page-137-0)

### **E-11**

#### **Solutions :**

Vérifiez ce qui suit.

- ❏ L'adresse de passerelle par défaut est correcte si vous définissez le réglage Configuration TCP/IP de l'imprimante sur Manuel.
- ❏ L'appareil défini comme passerelle par défaut est allumé.

Définissez la bonne adresse de passerelle par défaut. Vous pouvez vérifier l'adresse de la passerelle par défaut depuis la partie **État réseau** sur le rapport de connexion réseau.

#### **Informations connexes**

& [« Définition d'une adresse IP statique pour l'imprimante » à la page 138](#page-137-0)

### **E-12**

#### **Solutions :**

Vérifiez les éléments suivants.

- ❏ Les autres périphériques réseau sont sous tension.
- ❏ Les adresses réseau (adresse IP, masque de sous-réseau et passerelle par défaut) sont correctes si vous les saisissez manuellement.
- ❏ Les adresses réseau pour les autres périphériques (masque de sous-réseau et passerelle par défaut) sont les mêmes.
- ❏ L'adresse IP n'est pas en conflit avec d'autres périphériques.

Si votre imprimante et vos périphériques réseau ne se connectent toujours pas suite à la confirmation des éléments ci-dessus, procédez comme suit.

- ❏ Éteignez le routeur sans fil. Attendez environ 10 secondes, puis rallumez-le.
- ❏ Définissez de nouveau les paramètres réseau à l'aide du programme d'installation. Vous pouvez l'exécuter depuis le site web suivant.

#### [https://epson.sn](https://epson.sn/?q=2) > **Installation**

❏ Vous pouvez enregistrer plusieurs mots de passe sur un routeur sans fil qui utilise le type de sécurité WEP. Si plusieurs mots de passe sont enregistrés, vérifiez que le premier mot de passe enregistré est configuré sur l'imprimante.

#### **Informations connexes**

& [« Définition d'une adresse IP statique pour l'imprimante » à la page 138](#page-137-0)

### <span id="page-131-0"></span>**E-13**

#### **Solutions :**

Vérifiez les éléments suivants.

- ❏ Les périphériques réseau (routeur sans fil, concentrateur, hub, etc.) sont sous tension.
- ❏ La configuration TCP/IP pour les périphériques réseau n'a pas été effectuée manuellement. (Si la configuration TCP/IP de l'imprimante est effectuée automatiquement alors que la configuration TCP/IP d'autres périphériques réseau est manuelle, il se peut que le réseau de l'imprimante ne corresponde pas à celui des autres périphériques)
- Si vous ne pouvez toujours pas vous connecter après avoir vérifié les points ci-dessus, essayez ce qui suit.
- ❏ Éteignez le routeur sans fil. Attendez environ 10 secondes, puis rallumez-le.
- ❏ Définissez les paramètres réseau de l'ordinateur appartenant au même réseau que l'imprimante, en vous servant du programme d'installation. Vous pouvez l'exécuter depuis le site web suivant.

#### [https://epson.sn](https://epson.sn/?q=2) > **Installation**

❏ Vous pouvez enregistrer plusieurs mots de passe sur un routeur sans fil qui utilise le type de sécurité WEP. Si plusieurs mots de passe sont enregistrés, vérifiez que le premier mot de passe enregistré est configuré sur l'imprimante.

#### **Informations connexes**

- & [« Réglages pour connexion à l'ordinateur » à la page 123](#page-122-0)
- & [« Définition d'une adresse IP statique pour l'imprimante » à la page 138](#page-137-0)

### **Message dans l'environnement réseau**

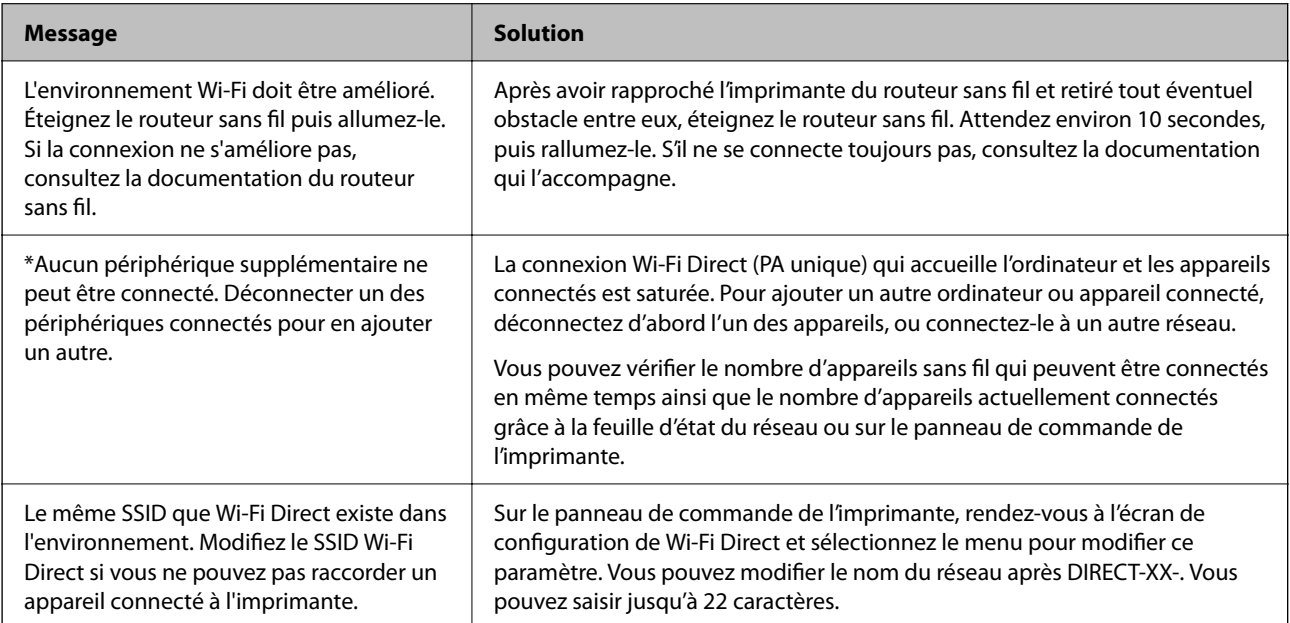

## <span id="page-132-0"></span>**Connexion directe d'un périphérique intelligent et l'imprimante (Wi-Fi Direct)**

Wi-Fi Direct (PA unique) vous permet de connecter un périphérique intelligent à l'imprimante sans passer par un routeur sans fil, et ainsi imprimer directement depuis le périphérique intelligent.

## **À propos de Wi-Fi Direct**

Cette méthode de connexion est recommandée lorsque vous n'utilisez pas le Wi-Fi chez vous ou au bureau, ou lorsque vous voulez connecter directement l'imprimante et l'ordinateur ou le périphérique intelligent. En mode PA unique, l'imprimante fait office de routeur sans fil et vous pouvez connecter les périphériques à l'imprimante sans devoir utiliser un point d'accès standard. Les périphériques directement connectés à l'imprimante ne peuvent cependant communiquer les uns avec les autres via l'imprimante.

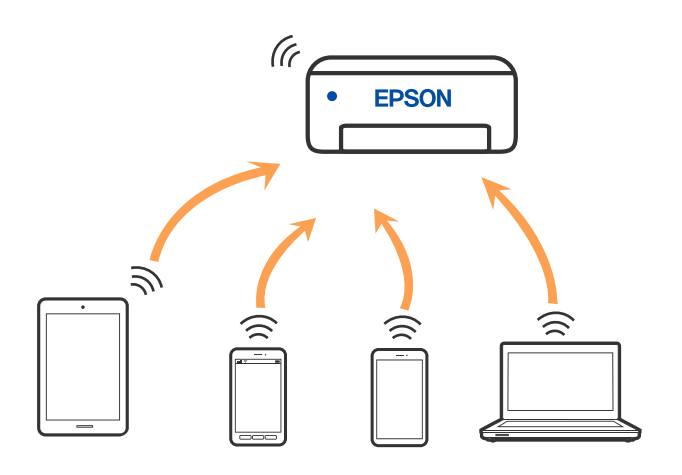

L'imprimante peut être connectée simultanément via Wi-Fi et Wi-Fi Direct (PA unique). Cependant, si vous initiez une connexion réseau en mode Wi-Fi Direct (PA unique) lorsque l'imprimante est connectée en Wi-Fi, le Wi-Fi est temporairement déconnecté.

## **Connexion aux périphériques à l'aide de Wi-Fi Direct**

Cette méthode vous permet de connecter directement l'imprimante aux périphériques intelligents sans routeur sans fil.

#### *Remarque:*

Pour les utilisateurs iOS ou Android, il est pratique d'effectuer la configuration depuis Epson Smart Panel.

Vous ne devez définir qu'une fois ces paramètres pour l'imprimante et le périphérique intelligent auxquels vous souhaitez vous connecter. Il est inutile de redéfinir ces paramètres, sauf si vous désactivez Wi-Fi Direct ou restaurez les paramètres réseau par défaut.

1. Sélectionnez **Config LAN sans fil** à l'écran d'accueil.

Pour sélectionner un élément, utilisez les touches  $\blacktriangle \blacktriangledown \blacktriangle \blacktriangleright$  et appuyez sur OK.

#### 2. Sélectionnez **Wi-Fi Direct**.

3. Consultez le message, puis appuyez sur la touche OK pour continuer.

- 4. Consultez le message, puis appuyez sur la touche OK pour continuer.
- 5. Appuyez sur  $\blacktriangleleft$ .
- 6. Sélectionnez Appareil d'autres OS.
- 7. Faites défiler l'écran avec la touche  $\blacktriangledown$  et vérifiez les informations de connexion pour le Wi-Fi Direct.
- 8. Sur l'écran Wi-Fi du périphérique intelligent, sélectionnez le SSID affiché sur le panneau de commande de l'imprimante pour vous connecter, puis saisissez le mot de passe.

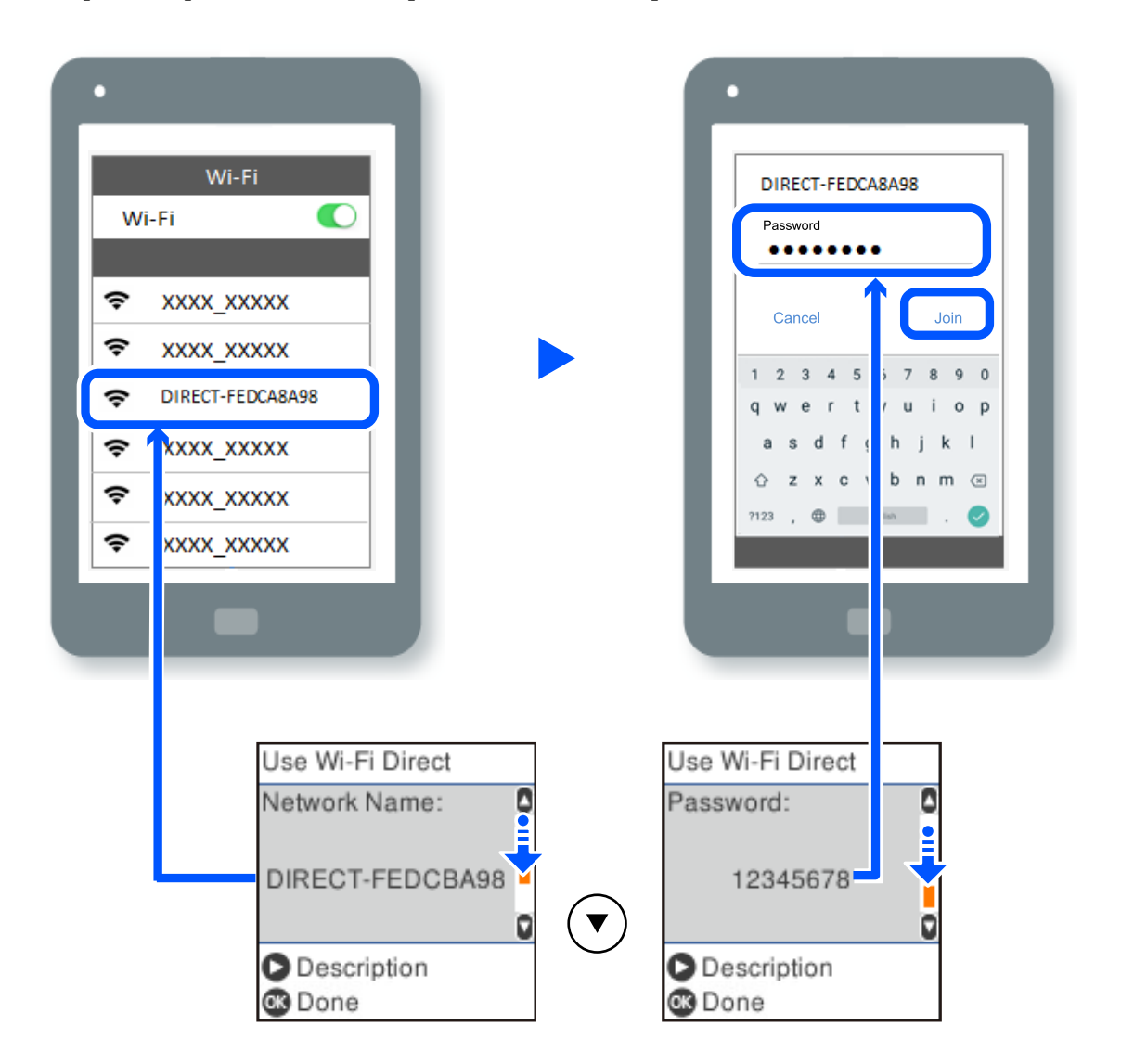

- 9. Sur le panneau de commande de l'imprimante, appuyez sur la touche OK.
- 10. Sur l'écran de l'application d'impression sur l'appareil intelligent, sélectionnez l'imprimante à laquelle vous souhaitez vous connecter.

Pour les périphériques intelligents qui ont déjà été connectés à l'imprimante, sélectionnez le nom du réseau (SSID) sur l'écran Wi-Fi du périphérique intelligent pour les connecter à nouveau.

#### *Remarque:*

Si vous utilisez un périphérique iOS, vous pouvez également vous connecter en numérisant le code QR avec la caméra iOS standard. Reportez-vous au lien ci-dessous [https://epson.sn.](https://epson.sn/?q=2)

## **Déconnexion de Wi-Fi Direct Connexion (PA unique)**

Vous pouvez désactiver une connexion Wi-Fi Direct (PA unique) de deux manières différentes : désactivez toutes les connexions à l'aide du panneau de commande de l'imprimante, ou désactivez chaque connexion depuis l'ordinateur ou le périphérique intelligent. Ce chapitre explique comment désactiver toutes les connexions.

#### c*Important:*

Le fait de désactiver la connexion Wi-Fi Direct (PA unique) déconnecte tous les ordinateurs et appareils connectés à l'imprimante via une connexion Wi-Fi Direct.

#### *Remarque:*

Si vous souhaitez déconnecter un périphérique spécifique, procédez à la déconnexion à partir du périphérique plutôt que de l'imprimante. Choisissez l'une des méthodes suivantes pour désactiver la connexion Wi-Fi Direct (PA unique) depuis l'appareil.

- ❏ Désactivez la connexion Wi-Fi au nom de réseau de l'imprimante (SSID).
- ❏ Connectez-vous à un autre nom de réseau (SSID).
- 1. Sélectionnez **Config LAN sans fil** à l'écran d'accueil.

Pour sélectionner un élément, utilisez les touches  $\blacktriangle \blacktriangledown \blacktriangle \blacktriangleright$  et appuyez sur OK.

- 2. Sélectionnez **Wi-Fi Direct**.
- 3. Appuyez sur la touche OK pour continuer.
- 4. Appuyez sur la touche OK pour continuer.
- 5. Appuyez sur la touche  $\subseteq$  pour afficher l'écran des paramètres.
- 6. Sélectionnez **Désactiver Wi-Fi Direct**.
- 7. Consultez le message, puis appuyez sur la touche OK.

## **Modifier les paramètres de Wi-Fi Direct (PA unique) tels que le SSID**

Lorsqu'une connexion Wi-Fi Direct (Simple AP) est activée, les paramètres Wi-Fi Direct tels que le nom et le mot de passe du réseau peuvent s'en trouver modifiés.

1. Sélectionnez **Config LAN sans fil** à l'écran d'accueil.

Pour sélectionner un élément, utilisez les touches  $\blacktriangle \blacktriangledown \blacktriangle \blacktriangleright$  et appuyez sur OK.

- 2. Sélectionnez **Wi-Fi Direct**.
- 3. Appuyez sur la touche OK pour continuer.
- 4. Appuyez sur la touche OK pour continuer.
- 5. Appuyez sur la touche pour afficher l'écran des paramètres.

<span id="page-135-0"></span>6. Sélectionnez dans le menu l'élément que vous souhaitez modifier.

Voici les différents éléments disponibles dans le menu :

#### ❏ **Changer Nom réseau**

Modifiez le réseau (SSID) Wi-Fi Direct (PA unique) utilisé pour connecter l'imprimante et donnez-lui le nom de votre choix. Vous pouvez définir le nom du réseau (SSID) en caractères ASCII affichés sur le clavier virtuel du panneau de commande.

Lorsque vous changez le nom du réseau (SSID), tous les périphériques connectés sont déconnectés. Utilisez le nouveau nom de réseau (SSID) si vous souhaitez reconnecter le périphérique.

#### ❏ **Changer le mot de passe**

Modifiez le mot de passe Wi-Fi Direct (PA unique) utilisé pour connecter l'imprimante et donnez-lui la valeur de votre choix. Vous pouvez définir le mot de passe en caractères ASCII affichés sur le clavier virtuel du panneau de commande.

Lorsque vous changez le mot de passe, tous les périphériques connectés sont déconnectés. Utilisez le nouveau mot de passe si vous souhaitez reconnecter le périphérique.

#### ❏ **Désactiver Wi-Fi Direct**

Désactivez le paramètre Wi-Fi Direct (PA unique) de l'imprimante. Lorsque vous le désactivez, tous les périphériques connectés à l'imprimante en connexion Wi-Fi Direct (PA unique) sont déconnectés.

#### ❏ **Rest param défaut**

Restaurez les valeurs par défaut de tous les paramètres Wi-Fi Direct (PA unique).

Les informations de connexion Wi-Fi Direct (PA unique) de l'appareil connecté à l'imprimante seront supprimées.

7. Suivez les instructions qui s'affichent à l'écran.

## **Ajouter ou modifier la connexion de l'imprimante**

## **Pour configurer une imprimante sur plusieurs ordinateurs**

Bien que plusieurs ordinateurs puissent être connectés au même routeur sans fil, chaque ordinateur sera attribué un SSID différent.

Si les SSID attribués par le routeur sans fil ne sont pas traités sur le même réseau, alors chaque ordinateur est effectivement connecté à un réseau différent. Lorsque vous configurez une imprimante sur l'ordinateur A,

l'imprimante est ajoutée au même réseau que l'ordinateur A, ce qui permet à l'ordinateur A d'imprimer avec cette imprimante.

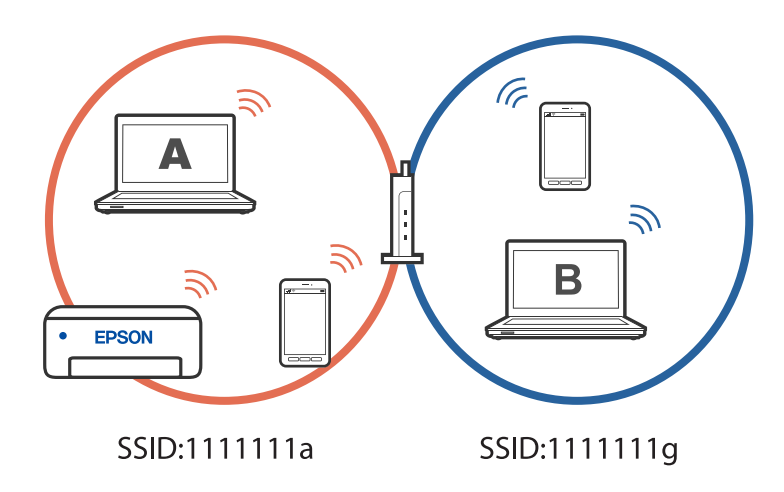

Si ensuite vous configurez l'imprimante sur l'ordinateur B dans la configuration indiquée ci-dessus, l'imprimante sera configurée pour utiliser le réseau de l'ordinateur B, permettant à l'ordinateur B d'imprimer avec cette l'imprimante mais pas l'ordinateur A.

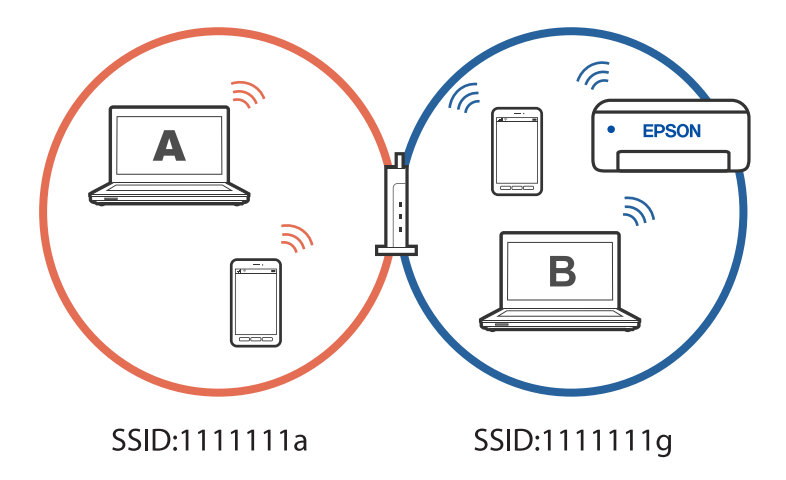

Pour éviter que ce problème ne se produise, lorsque vous souhaitez configurer une imprimante en réseau sur un deuxième ordinateur, lancez toujours le programme d'installation sur l'ordinateur connecté au même réseau que l'imprimante. Si l'imprimante est sur le même réseau, elle ne sera pas reconfigurée pour le réseau et le programme d'installation la rendra prête à être utilisée.

## **Passer d'une connexion Wi-Fi à USB**

Suivez les étapes ci-dessous si le Wi-Fi que vous utilisez est instable ou si vous souhaitez passer à une connexion USB plus stable.

- 1. Connectez l'imprimante à un ordinateur avec un câble USB.
- 2. Sélectionnez une imprimante qui n'est pas étiquetée (XXXXX) lors de l'impression avec une connexion USB.

Le nom de votre imprimante ou « Réseau » est affiché avec XXXX en fonction de la version du système d'exploitation.

<span id="page-137-0"></span>Exemple sous Windows 11

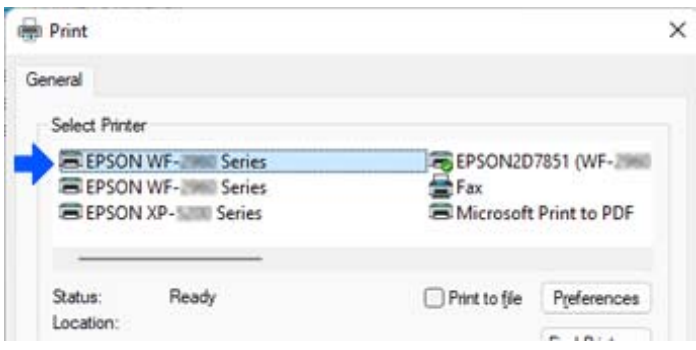

Exemple sous Windows 10

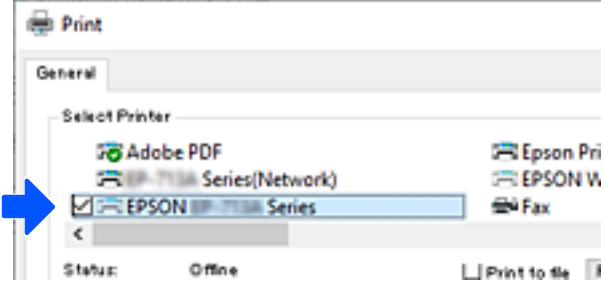

## **Définition d'une adresse IP statique pour l'imprimante**

Vous pouvez configurer l'adresse IP statique d'une imprimante avec Web Config.

1. Accédez à Config Web.

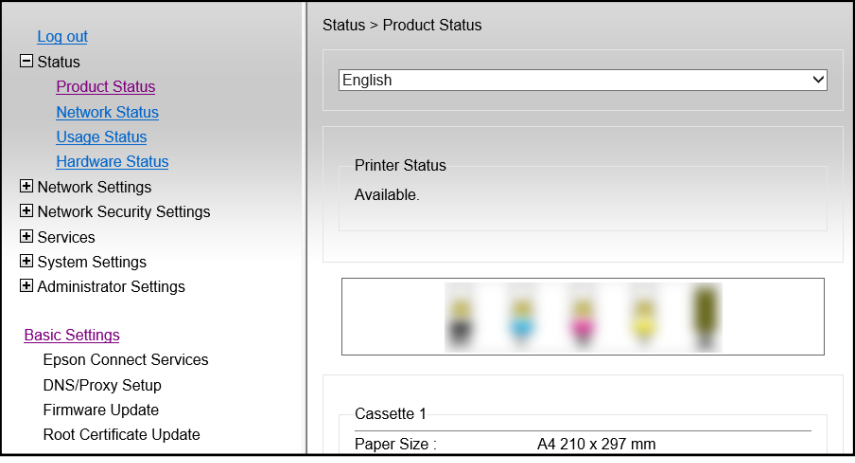

#### *Remarque:*

Le contenu de l'écran et les éléments disponibles dans Web Config varient en fonction du modèle.

Si vous voyez ce qui suit, sélectionnez *Advanced Settings* dans la liste en haut à droite de la fenêtre.

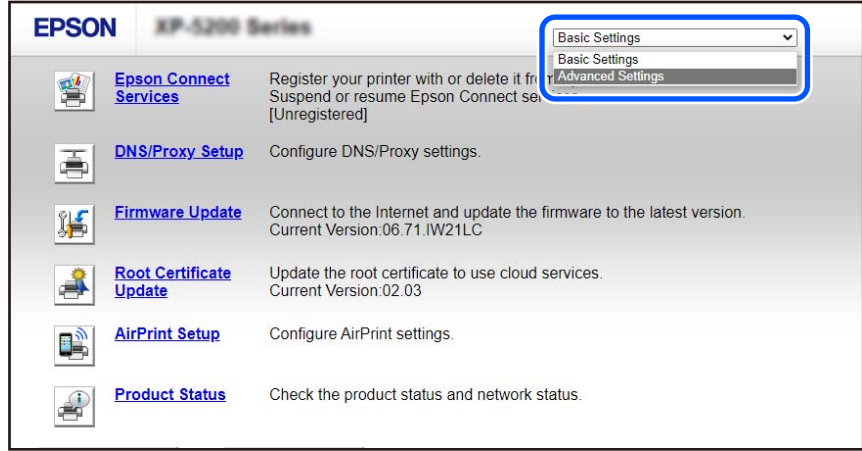

2. Connectez-vous en tant qu'administrateur.

#### *Remarque:*

Le mot de passe de l'administrateur des *Advanced Settings* est défini à l'avance dans Web Config. Reportez-vous au lien ci-dessous pour plus de détails sur le mot de passe de l'administrateur.

3. Sélectionnez **Network Settings**.

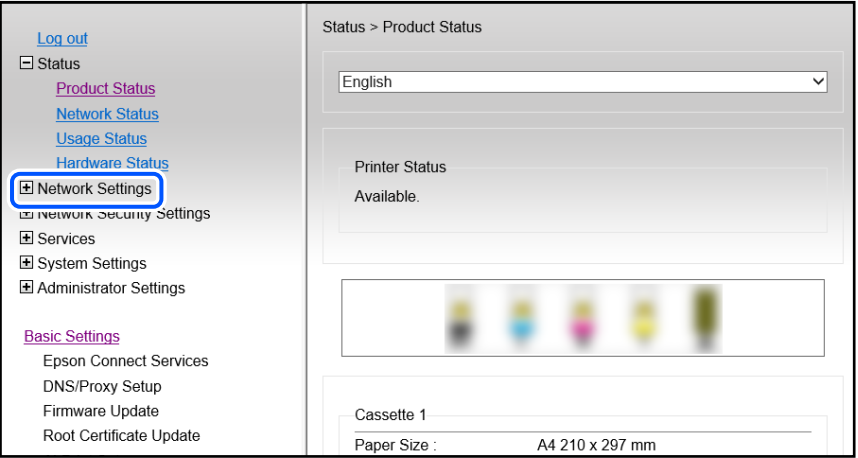

#### <span id="page-139-0"></span>4. Sélectionnez **Basic**.

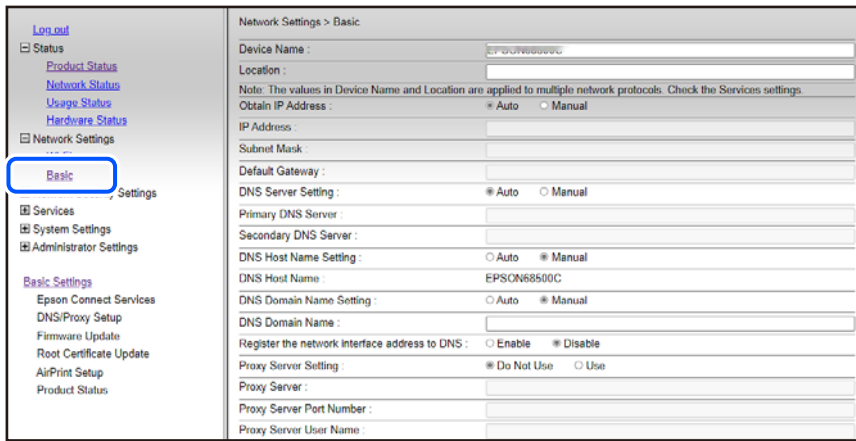

- 5. Sélectionnez **Manual** pour **Obtain IP Address**.
- 6. Entrez l'adresse IP que vous voulez configurer dans **IP Address**.

Définissez le masque de sous-réseau, la passerelle par défaut, le serveur DNS, etc. en fonction de votre environnement réseau.

- 7. Cliquez sur **Next**.
- 8. Cliquez sur **OK**.

Les réglages seront appliqués.

Pour accéder à nouveau à Web Config, saisissez l'adresse IP que vous avez définie.

#### **Informations connexes**

& [« Application de configuration des opérations de l'imprimante \(Web Config\) » à la page 220](#page-219-0)

## **Transport et stockage de l'imprimante**

Si vous devez stocker ou transporter l'imprimante en cas de déménagement ou si des réparations sont nécessaires, suivez la procédure ci-dessous pour emballer l'imprimante.

- 1. Mettez l'imprimante hors tension en appuyant sur la touche  $\mathcal{O}$ .
- 2. Vérifiez que le voyant d'alimentation s'éteint, puis débranchez le cordon d'alimentation.

#### c*Important:*

Débranchez le cordon d'alimentation lorsque le voyant d'alimentation est éteint. Sinon, la tête d'impression ne revient pas en position initiale. L'encre risque alors de sécher et il peut être impossible d'imprimer.

3. Débranchez tous les câbles, par exemple le cordon d'alimentation et le câble USB.

4. Retirez tout le papier de l'imprimante.

- 5. Vérifiez qu'il ne reste pas d'originaux dans l'imprimante.
- 6. Ouvrez le scanner avec le capot de documents fermé. Fixez le support de la cartouche d'encre au boîtier avec de l'adhésif.

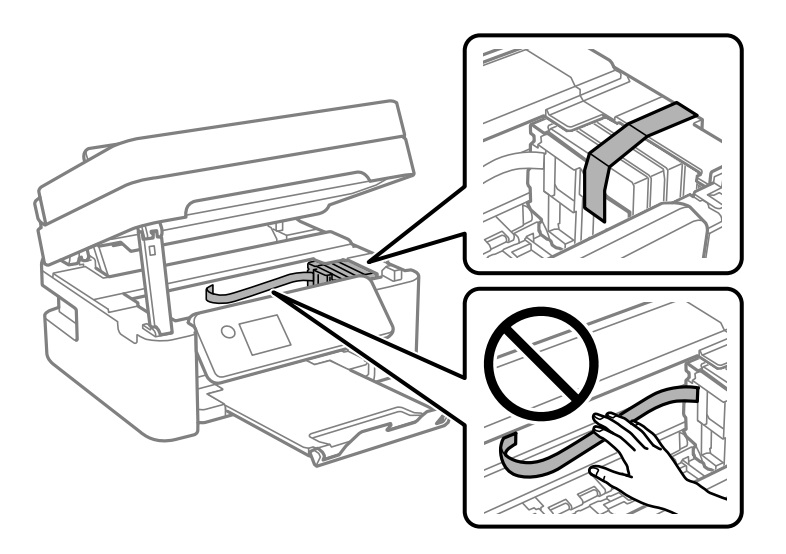

## !*Attention:*

Veillez à ne pas coincer vos mains ou vos doigts lors de l'ouverture ou de la fermeture du scanner. Vous risqueriez de vous blesser.

### 7. Fermez le scanner.

Pour votre sécurité, l'unité du scanner se ferme en deux temps.

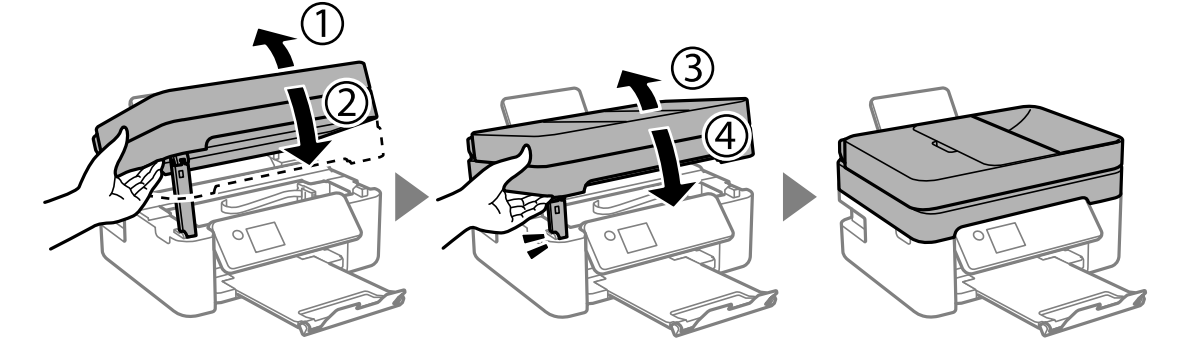

#### *Remarque:*

Lorsqu'elle se trouve dans la position illustrée ci-dessous, l'unité du scanner ne peut pas être ouverte. Fermez-la complètement pour pouvoir l'ouvrir.

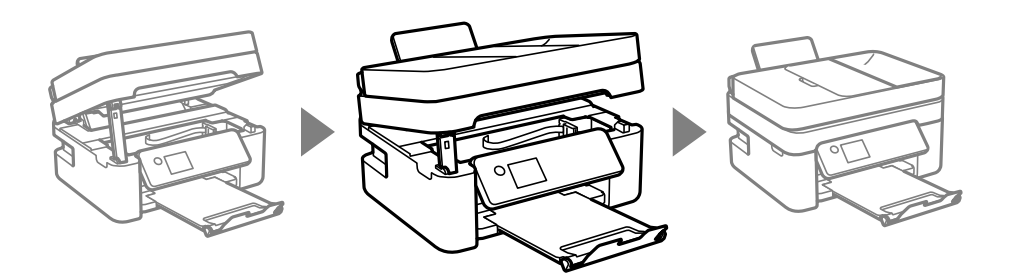

- 
- 8. Préparez l'emballage de l'imprimante comme illustré ci-dessous.

9. Emballez l'imprimante dans sa boîte en utilisant les matériaux de protection.

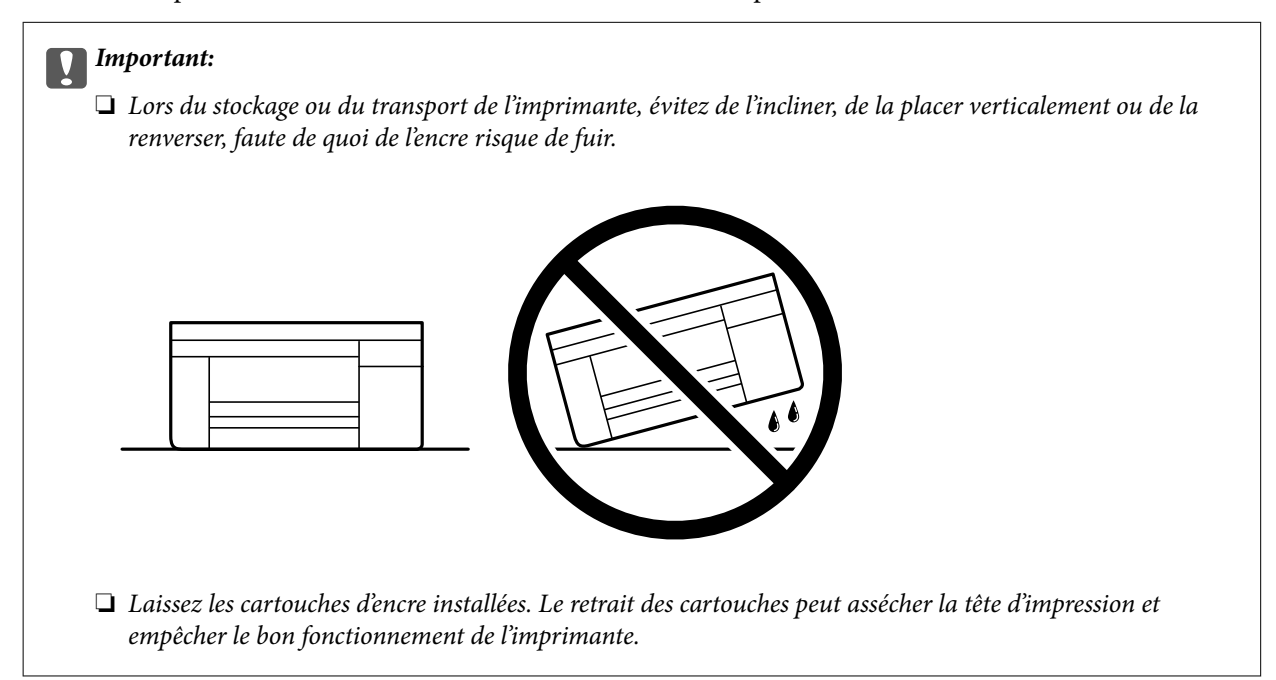

Lorsque vous utilisez à nouveau l'imprimante, veillez à retirer l'adhésif qui sécurise le support de la cartouche d'encre. Si la qualité d'impression a diminué lors de la prochaine impression, procédez à un nettoyage et un alignement de la tête d'impression.

#### **Informations connexes**

- & [« Vérification et nettoyage de la tête d'impression » à la page 106](#page-105-0)
- & [« Alignement de la tête d'impression » à la page 109](#page-108-0)

# <span id="page-142-0"></span>**Résolution de problèmes**

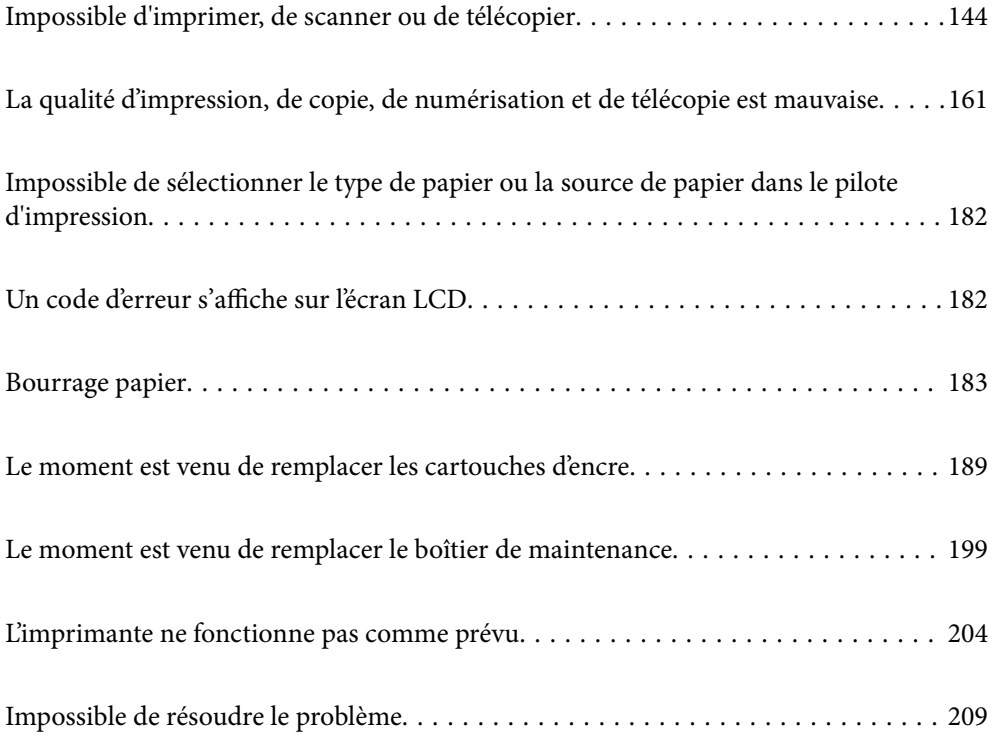

## <span id="page-143-0"></span>**Impossible d'imprimer, de scanner ou de télécopier**

#### **Résolution des problèmes**

Lisez cette section si vous n'arrivez pas à imprimer, à numériser ou à faxer comme prévu ou si vous rencontrez des problèmes lors de l'impression. Vous trouverez ci-dessous des solutions aux problèmes les plus courants.

#### **L'imprimante est-elle allumée ?**

#### **Solutions**

- ❏ Assurez-vous que l'imprimante est allumée.
- ❏ Assurez-vous que le cordon d'alimentation est correctement branché.
- & [« L'imprimante n'est pas mise sous tension » à la page 204](#page-203-0)
- & [« Impossible de résoudre le problème » à la page 209](#page-208-0)

#### **Du papier est-il coincé dans l'imprimante ?**

#### **Solutions**

Si du papier est coincé dans l'imprimante, celle-ci ne pourra pas commencer à imprimer. Retirez le papier coincé à l'intérieur de l'imprimante.

& [« Bourrage papier » à la page 183](#page-182-0)

#### **L'imprimante fonctionne-t-elle correctement ?**

#### **Solutions**

- ❏ Si un message d'erreur s'affiche sur l'écran LCD, vérifiez l'erreur.
- ❏ Imprimez une feuille d'état et utilisez-la pour vérifier si l'imprimante elle-même peut imprimer correctement.
- & [« Un code d'erreur s'affiche sur l'écran LCD » à la page 182](#page-181-0)

#### **Avez-vous des problèmes de connexion ?**

#### **Solutions**

- ❏ Assurez-vous que tous les câbles sont correctement branchés pour toutes les connexions.
- ❏ Assurez-vous que le périphérique réseau et le hub USB fonctionnent normalement.
- ❏ Si vous utilisez une connexion Wi-Fi, assurez-vous que les paramètres de connexion Wi-Fi sont correctement configurés.
- ❏ Vérifiez le réseau auquel votre ordinateur et votre imprimante sont connectés, et assurez-vous que les noms des réseaux correspondent.
- & [« L'imprimante ne peut pas se connecter au réseau » à la page 149](#page-148-0)
- $\blacktriangleright$  [« L'imprimante ne peut pas se connecter via USB » à la page 148](#page-147-0)

& [« Vérification du statut de connexion du réseau de l'imprimante \(rapport de connexion réseau\) » à la](#page-125-0) [page 126](#page-125-0)
<span id="page-144-0"></span>**Les données d'impression ont-elles été envoyées correctement ?**

#### **Solutions**

- ❏ Vérifiez qu'il n'y a pas de données d'impression en cours d'attente d'une tâche précédente.
- ❏ Vérifiez le pilote d'impression pour vous assurer que l'imprimante n'est pas hors ligne.
- & [« Une tâche est toujours en attente d'impression. » à la page 146](#page-145-0)
- $\blacktriangleright$  [« L'imprimante est en attente ou hors connexion. » à la page 146](#page-145-0)

# **L'application ou le pilote d'impression ne fonctionnent pas correctement**

### **Impression impossible, alors qu'une connexion a bien été établie (Windows)**

Envisagez les possibilités suivantes.

### **Le logiciel ou les données posent problème.**

#### **Solutions**

- ❏ Vérifiez qu'un pilote d'imprimante Epson authentique (EPSON XXXXX) est installé. Si un pilote d'imprimante Epson authentique n'est pas installé, les fonctions disponibles sont limitées. Nous vous recommandons d'utiliser un pilote d'imprimante Epson authentique.
- ❏ Il est possible que l'imprimante ne dispose pas de suffisamment de mémoire si vous imprimez une image comportant beaucoup de données. Sélectionnez une plus faible résolution ou une taille plus petite pour imprimer l'image.
- ❏ Si vous avez essayé toutes les solutions mais que le problème n'est pas résolu, essayez de désinstaller, puis réinstaller le pilote d'impression.
- ❏ Vous devez pouvoir régler le problème en mettant à jour le logiciel vers la dernière version. Pour vérifier le statut du logiciel, utilisez l'outil de mise à jour du logiciel.
- & [« Vérifier qu'un pilote d'imprimante Epson authentique est installé Windows » à la page 121](#page-120-0)
- & [« Vérifier qu'un pilote d'imprimante Epson authentique est installé Mac OS » à la page 122](#page-121-0)
- & [« Installation séparée des applications » à la page 120](#page-119-0)

### **L'état de l'imprimante pose problème.**

#### **Solutions**

Cliquez sur **EPSON Status Monitor 3** au niveau de l'onglet **Utilitaire** du pilote de l'imprimante, et vérifiez l'état de l'imprimante. Si **EPSON Status Monitor 3** est désactivé, cliquez sur **Paramètres étendus** dans l'onglet **Utilitaire**, puis sélectionnez **Activer EPSON Status Monitor 3**.

### <span id="page-145-0"></span>**Une tâche est toujours en attente d'impression.**

#### **Solutions**

Cliquez sur **File d'attente** au niveau de l'onglet **Utilitaire** du pilote d'impression. Si des données inutiles restent, sélectionnez **Annuler tous les documents** du menu **Imprimante**.

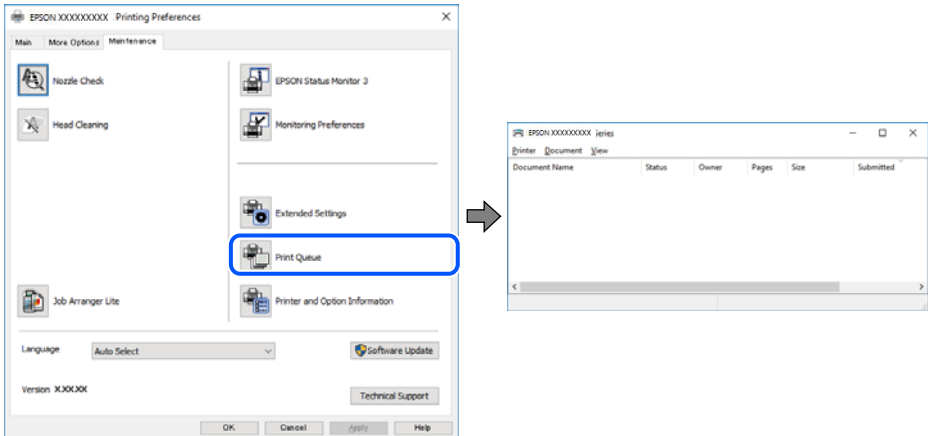

#### **L'imprimante est en attente ou hors connexion.**

#### **Solutions**

Cliquez sur **File d'attente** au niveau de l'onglet **Utilitaire** du pilote d'impression.

Si c'est le cas, désactivez les paramètres correspondants dans le menu **Imprimante**.

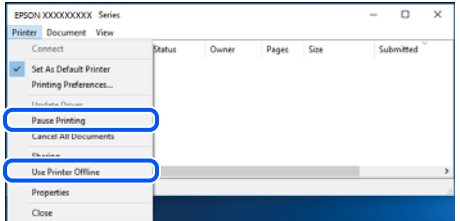

#### **L'imprimante n'est pas définie comme imprimante par défaut.**

#### **Solutions**

Faites un clic droit sur l'icône de l'imprimante dans **Panneau de configuration** > **Afficher les périphériques et imprimantes** (ou **Imprimantes**, **Imprimantes et télécopieurs**) et cliquez sur **Définir comme imprimante par défaut**.

#### *Remarque:*

Si plusieurs icônes d'imprimante sont présentes, reportez-vous à ce qui suit pour sélectionner la bonne imprimante.

Exemple)

Connexion USB : EPSON série XXXX

Connexion réseau : EPSON série XXXX (réseau)

Si vous installez plusieurs fois le pilote de l'imprimante, des copies du pilote d'imprimante peuvent être créées. Si des copies telles que « EPSON série XXXX (copie 1) » sont créées, faites un clic droit sur l'icône du pilote copié, puis cliquez sur **Supprimer le périphérique**.

### **Le port de l'imprimante n'est pas défini correctement.**

#### **Solutions**

Cliquez sur **File d'attente** au niveau de l'onglet **Utilitaire** du pilote d'impression.

Vérifiez que le port de l'imprimante est défini comme illustré ci-dessous dans **Propriétés** > **Port** dans le menu **Imprimante**.

Connexion USB : **USBXXX**, Connexion réseau : **EpsonNet Print Port**

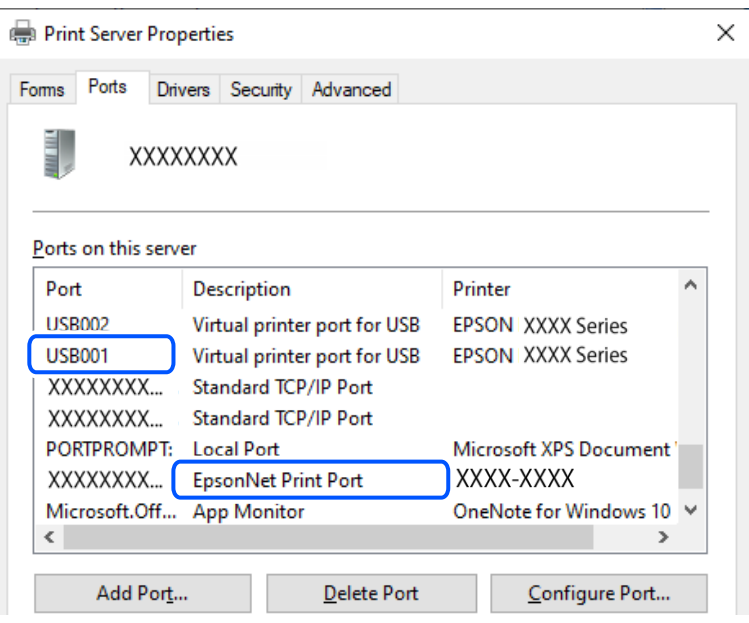

### **Impression impossible, alors qu'une connexion a bien été établie (Mac OS)**

Envisagez les possibilités suivantes.

### **Le logiciel ou les données posent problème.**

#### **Solutions**

- ❏ Vérifiez qu'un pilote d'imprimante Epson authentique (EPSON XXXXX) est installé. Si un pilote d'imprimante Epson authentique n'est pas installé, les fonctions disponibles sont limitées. Nous vous recommandons d'utiliser un pilote d'imprimante Epson authentique.
- ❏ Il est possible que l'imprimante ne dispose pas de suffisamment de mémoire si vous imprimez une image comportant beaucoup de données. Sélectionnez une plus faible résolution ou une taille plus petite pour imprimer l'image.
- ❏ Si vous avez essayé toutes les solutions mais que le problème n'est pas résolu, essayez de désinstaller, puis réinstaller le pilote d'impression.
- ❏ Vous devez pouvoir régler le problème en mettant à jour le logiciel vers la dernière version. Pour vérifier le statut du logiciel, utilisez l'outil de mise à jour du logiciel.
- & [« Vérifier qu'un pilote d'imprimante Epson authentique est installé Windows » à la page 121](#page-120-0)
- $\rightarrow$  [« Vérifier qu'un pilote d'imprimante Epson authentique est installé Mac OS » à la page 122](#page-121-0)
- & [« Installation séparée des applications » à la page 120](#page-119-0)

### <span id="page-147-0"></span>**L'état de l'imprimante pose problème.**

#### **Solutions**

Assurez-vous que l'état de l'imprimante n'est pas **Pause**.

Sélectionnez **Préférences système** dans le menu **Apple** > **Imprimantes et scanners** (ou **Impression et numérisation**, **Impression et télécopie**), et double-cliquez sur l'imprimante. Si l'imprimante est en pause, cliquez sur **Reprendre**.

### **Impression impossible, alors qu'une connexion a bien été établie (iOS)**

Envisagez les possibilités suivantes.

### **L'option Affich auto conf pap est désactivée.**

#### **Solutions**

Activez l'option **Affich auto conf pap** dans le menu suivant.

**Param.** > **Configuration de l'imprimante** > **Config. source papier** > **Affich auto conf pap**

### **L'option AirPrint est désactivée.**

#### **Solutions**

Activez le paramètre AirPrint dans l'application Web Config.

& [« Application de configuration des opérations de l'imprimante \(Web Config\) » à la page 220](#page-219-0)

### **Numérisation impossible, alors qu'une connexion a correctement été établie**

**Numérisation haute résolution en réseau.**

#### **Solutions**

Essayez de numériser à une résolution plus faible.

### **L'imprimante ne peut pas se connecter via USB**

Envisagez les possibilités suivantes.

### **Le câble USB n'est pas correctement branché dans sa prise.**

#### **Solutions**

Connectez fermement le cordon USB à l'imprimante et à l'ordinateur.

### **Le concentrateur USB pose problème.**

#### **Solutions**

Si vous utilisez un concentrateur USB, essayez de connecter directement l'imprimante à l'ordinateur.

### **Le câble USB ou la prise USB posent problème.**

### **Solutions**

Si le câble USB n'est pas reconnu, changez le port ou le câble USB.

# <span id="page-148-0"></span>**L'imprimante ne peut pas se connecter au réseau**

## **Causes principales et solutions aux problèmes de connexion réseau**

Vérifiez les points suivants pour voir s'il y a un problème de fonctionnement ou de configuration de l'appareil connecté.

### **Vérifiez la cause de l'échec de connexion au réseau de l'imprimante.**

#### **Solutions**

Imprimez le rapport de vérification de la connexion réseau pour vérifier le problème et la solution recommandée.

Pour plus de détails, reportez-vous aux informations connexes suivantes sur comment lire le rapport de vérification de la connexion réseau.

#### *Remarque:*

Si vous voulez vérifier plus d'informations de configuration du réseau, imprimez une feuille d'état réseau.

& [« Vérification du statut de connexion du réseau de l'imprimante \(rapport de connexion réseau\) » à la](#page-125-0) [page 126](#page-125-0)

& [« Messages et solutions sur le rapport de connexion réseau » à la page 127](#page-126-0)

### **Utiliser Epson Printer Connection Checker pour améliorer la connexion à l'ordinateur. (Windows)**

#### **Solutions**

Selon le résultat de la vérification, vous pourrez être en mesure de résoudre le problème ou non.

1. Sur le bureau, double-cliquez sur l'icône **Epson Printer Connection Checker**.

Epson Printer Connection Checker démarre.

Si vous ne trouvez pas l'icône sur le bureau, procédez comme suit pour démarrer Epson Printer Connection Checker.

❏ Windows 11

Cliquez sur le bouton Démarrer, puis sélectionnez **Toutes les applications** > **Epson Software** > **Epson Printer Connection Checker**.

❏ Windows 10

Cliquez sur le bouton Démarrer, puis sélectionnez **Epson Software** > **Epson Printer Connection Checker**.

❏ Windows 8.1/Windows 8

Entrez le nom de l'application dans l'icône Rechercher, puis sélectionnez l'icône affichée.

❏ Windows 7

Cliquez sur le bouton Démarrer, puis sélectionnez **Tous les programmes** > **Epson Software** > **Epson Printer Connection Checker**.

2. Suivez les instructions à l'écran pour procéder à la vérification.

#### *Remarque:*

Si le nom de l'imprimante ne s'affiche pas, installez un pilote d'imprimante Epson authentique.

[« Vérifier qu'un pilote d'imprimante Epson authentique est installé — Windows » à la page 121](#page-120-0)

Une fois que vous avez identifié le problème, suivez les instructions affichées à l'écran.

Si vous ne parvenez pas à résoudre le problème, vérifiez les éléments suivants selon la situation.

❏ L'imprimante n'est pas reconnue sur un réseau

[« Vérification du statut de connexion du réseau de l'imprimante \(rapport de connexion réseau\) » à la](#page-125-0) [page 126](#page-125-0)

❏ L'imprimante n'est pas reconnue en USB

[« L'imprimante ne peut pas se connecter via USB » à la page 148](#page-147-0)

❏ L'imprimante est reconnue, mais l'impression est impossible.

[« Impression impossible, alors qu'une connexion a bien été établie \(Windows\) » à la page 145](#page-144-0)

#### **Un problème est survenu au niveau de la connexion Wi-Fi des périphériques réseau.**

#### **Solutions**

Éteignez les périphériques que vous voulez connecter au réseau. Attendez 10 secondes puis allumez les appareils dans l'ordre suivant : routeur sans fil, ordinateur ou périphérique intelligent, puis imprimante. Rapprochez l'imprimante et l'ordinateur ou le périphérique intelligent du routeur sans fil, pour faciliter les communications radio, puis essayez de redéfinir les paramètres réseau.

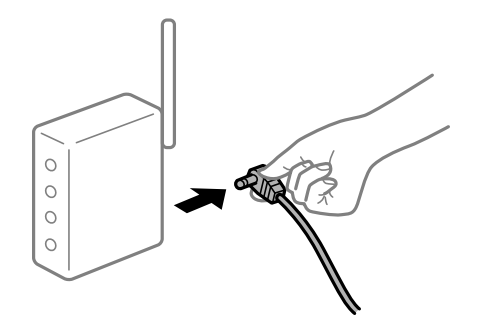

### **Les appareils ne reçoivent aucun signal du routeur sans fil, car ils sont trop éloignés.**

#### **Solutions**

Après avoir rapproché l'ordinateur ou le périphérique intelligent du routeur sans fil, éteignez celui-ci et rallumez-le.

### **Lorsque vous changez de routeur sans fil, les paramètres ne correspondent plus au nouveau routeur.**

#### **Solutions**

Modifiez les paramètres de connexion afin qu'ils correspondent au nouveau routeur sans fil.

& [« Reconfiguration de la connexion réseau » à la page 123](#page-122-0)

### **Les SSID utilisés par l'ordinateur et le périphérique intelligent ne sont pas les mêmes.**

#### **Solutions**

Si vous utilisez plusieurs routeurs sans fil en même temps ou si votre routeur sans fil diffuse plusieurs SSID et que les périphériques sont connectés à des SSID différents, vous ne pouvez pas vous connecter au routeur sans fil.

- EPSON EPSON SSJD1:XXXXX-G1 SSID2:XXXXX-G2 SSID2:XXXXX-G2 SSID1·XXXXX-G1
- ❏ Exemple de connexion à plusieurs SSID

❏ Exemple de connexion à des SSID de différentes plages de fréquences

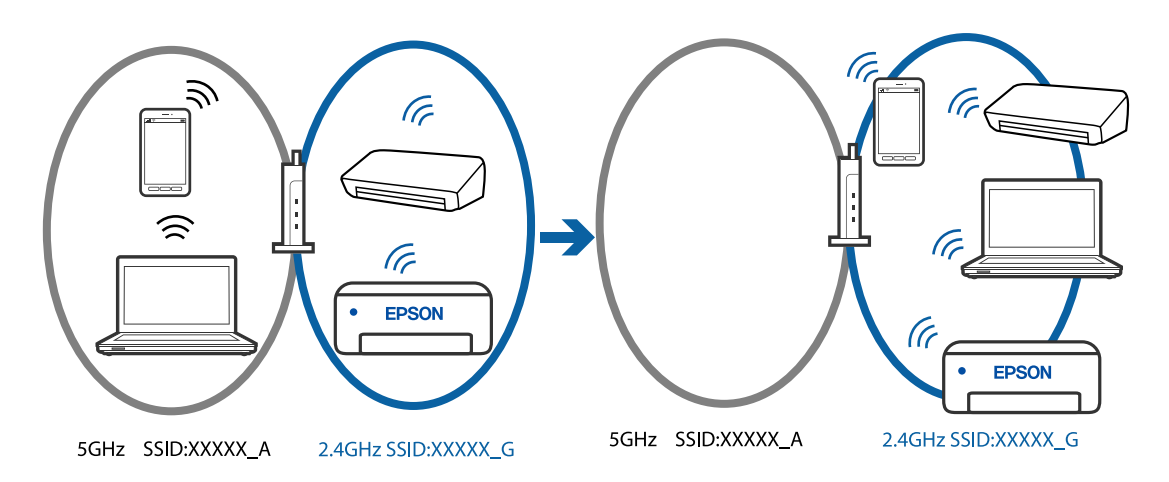

Connectez l'ordinateur ou le périphérique connecté au même SSID que l'imprimante.

- ❏ Vérifiez le SSID auquel l'imprimante est connectée en imprimant le rapport de vérification de la connexion réseau.
- ❏ Sur tous les ordinateurs et les périphériques intelligents que vous voulez connecter à l'imprimante, vérifiez le nom du Wi-Fi ou du réseau auquel vous êtes connecté.
- ❏ Si l'imprimante et votre ordinateur ou périphérique intelligent sont connectés à des réseaux différents, veuillez connecter ces périphériques au SSID auquel l'imprimante est connectée.

#### **Votre routeur sans fil propose une fonction d'isolation.**

#### **Solutions**

La plupart des routeurs sans fil ont une fonction d'isolation qui bloque la communication entre les appareils avec le même SSID. Si vous ne parvenez pas à établir de communication entre l'imprimante et l'ordinateur ou le périphérique connecté, pourtant sur le même réseau, désactivez cette fonction d'isolation au niveau du routeur sans fil. Reportez-vous au manuel fourni avec le routeur sans fil pour plus de détails.

#### **L'adresse IP est n'est pas correctement attribuée.**

#### **Solutions**

Si l'adresse IP attribuée à l'imprimante est 169.254.XXX.XXX et le masque de sous-réseau 255.255.0.0, l'adresse IP peut ne pas être correctement attribuée.

<span id="page-151-0"></span>Imprimez le rapport de connexion réseau, puis vérifiez l'adresse IP et le masque de sous-réseau attribué à l'imprimante. Pour imprimer un rapport de connexion réseau, sélectionnez **Param.** > **Paramètres réseau** > **Vérif connexion**.

Redémarrez le routeur sans fil ou réinitialisez les paramètres réseau de l'imprimante.

& [« Définition d'une adresse IP statique pour l'imprimante » à la page 138](#page-137-0)

#### **Le périphérique branché sur le port USB 3.0 provoque des interférences radio.**

#### **Solutions**

Lorsque vous branchez un périphérique sur un port USB 3.0 d'un Mac, des interférences radio peuvent se produire. Procédez comme suit si vous ne parvenez pas à vous connecter à un réseau local sans fil (Wi-Fi), ou si vous constatez une instabilité.

❏ Éloignez de l'ordinateur le périphérique branché sur le port USB 3.0.

**Il y a un problème avec les paramètres réseau de l'ordinateur ou du périphérique intelligent.**

### **Solutions**

Essayez d'accéder à un site Web depuis votre ordinateur ou périphérique intelligent et vérifiez que ses paramètres réseau sont corrects. Si vous n'arrivez pas à accéder aux sites Web, le problème vient de l'ordinateur ou du périphérique intelligent.

Vérifiez de la connexion réseau de l'ordinateur ou du périphérique intelligent. Reportez-vous à la documentation fournie avec votre ordinateur ou périphérique intelligent pour plus de détails.

# **Impossible d'envoyer ou de recevoir des fax**

### **Impossible d'envoyer ou de recevoir des fax**

Envisagez les possibilités suivantes.

### **La prise téléphonique murale présente des problèmes.**

#### **Solutions**

Vérifiez que la prise téléphonique murale fonctionne en branchant un téléphone et en l'essayant. Si vous ne pouvez ni recevoir, ni passer d'appels, contactez votre opérateur téléphonique.

**La connexion à la ligne téléphonique présente des problèmes.**

#### **Solutions**

Sélectionnez **Param.** > **Param. fax** > **Vérif. connex fax** sur le panneau de commande de l'imprimante, pour exécuter la vérification automatique de la connexion fax. Essayez les solutions imprimées sur le rapport.

### **Une erreur de communication se produit.**

#### **Solutions**

Sélectionnez **Faible(9 600bps)** dans **Param.** > **Param. fax** > **Param de base** > **Vitesse fax** sur le panneau de commande de l'imprimante.

#### **Connexion à une ligne téléphonique DSL sans filtre DSL.**

#### **Solutions**

Pour la connexion à une ligne téléphonique DSL, vous devez utiliser un modem DSL équipé d'un filtre DSL intégré, ou installer un filtre DSL séparé sur la ligne. Contactez votre fournisseur DSL.

[« Connexion à la ligne DSL ou RNIS » à la page 74](#page-73-0)

#### **Le filtre DSL présente des problèmes lors de la connexion à une ligne téléphonique DSL.**

#### **Solutions**

Si vous ne pouvez pas envoyer ou recevoir de fax, connectez l'imprimante directement à une prise téléphonique murale pour vérifier si l'imprimante peut envoyer des fax. Si cela fonctionne, le problème peut être provoqué par le filtre DSL. Contactez votre fournisseur DSL.

### **Impossible d'envoyer des fax**

Envisagez les possibilités suivantes.

### **La ligne de connexion est réglée sur RTPC dans une installation où un autocommutateur privé (PBX) est utilisé.**

### **Solutions**

Sélectionnez **PBX** dans **Param.** > **Param. fax** > **Param de base** > **Type de ligne** sur le panneau de commande de l'imprimante.

#### **Envoi de télécopies sans saisir de code d'accès dans un environnement doté d'un autocommutateur privé (PBX).**

#### **Solutions**

Si votre système téléphonique nécessite un code d'accès externe pour accéder à une ligne externe, enregistrez le code d'accès sur l'imprimante et tapez # (dièse) au début du numéro de fax lors de l'envoi.

#### **Le numéro de fax du destinataire est incorrect.**

#### **Solutions**

Vérifiez que le numéro du destinataire enregistré dans votre liste de contacts ou que vous l'avez saisi directement à l'aide du clavier est correct. Ou, vérifiez avec le destinataire que le numéro de fax est correct.

#### **Le télécopieur du destinataire n'est pas prêt à recevoir des fax.**

#### **Solutions**

Demandez au destinataire si son télécopieur est prêt à recevoir un fax.

#### **Les données en cours d'envoi sont trop volumineuses.**

#### **Solutions**

Vous pouvez envoyer des fax à une taille de données plus petite en utilisant l'une des méthodes suivantes.

❏ Lorsque vous envoyez le fax en noir et blanc, activez **Envoi direct** dans **Fax** > **Param. fax** > **Rég. envoi fax**.

[« Envoi de plusieurs pages d'un document monochrome \(Envoi direct\) » à la page 90](#page-89-0)

❏ Utilisation du téléphone connecté

[« Envoi de fax via la numérotation sur un périphérique téléphonique externe » à la page 88](#page-87-0)

❏ Séparation des documents originaux

#### **Les informations d'en-tête pour les fax sortants ne sont pas enregistrées.**

#### **Solutions**

Sélectionnez **Param.** > **Param. fax** > **Param de base** > **En-tête** et configurez les informations d'en-tête. Certains télécopieurs rejettent automatiquement les télécopies qui en sont dépourvues.

#### **Votre ID de l'appelant est bloqué.**

#### **Solutions**

Contactez votre opérateur téléphonique pour débloquer votre ID d'appelant. Certains téléphones ou télécopieurs rejettent automatiquement les appels anonymes.

### **Réception de télécopies impossible**

Envisagez les possibilités suivantes.

### **L'option Mode réception est réglée sur Manuel alors qu'un appareil téléphonique externe est branché à l'imprimante.**

#### **Solutions**

Si un appareil téléphonique externe est branché à l'imprimante et partage une ligne téléphonique avec elle, sélectionnez **Param.** > **Param. fax** > **Param de base**, puis réglez **Mode réception** sur **Auto**.

#### **L'ordinateur qui enregistrera les fax reçus n'est pas allumé.**

### **Solutions**

Une fois les réglages permettant d'enregistrer les fax sur un ordinateur effectués, allumez cet ordinateur. Le fax reçu est supprimé une fois qu'il est enregistré sur l'ordinateur.

### **L'expéditeur a envoyé le fax sans les informations d'en-tête.**

#### **Solutions**

Demandez à l'expéditeur si les informations d'en-tête sont définies sur leur télécopieur. Ou désactivez **Entête fax vide** dans **Param.** > **Param. fax** > **Param de base** > **Fax rejeté** > **Fax rejeté**. Les fax qui ne comprennent pas d'informations d'en-tête sont bloqués lorsque ce paramètre est activé.

#### **Le numéro de fax de l'expéditeur n'est pas enregistré dans la liste des contacts.**

#### **Solutions**

Enregistrez le numéro de fax de l'expéditeur dans la liste de contacts. Ou désactivez **Appelant non Contact** dans **Param.** > **Param. fax** > **Param de base** > **Fax rejeté** > **Fax rejeté**. Les fax envoyés depuis des numéros ne se trouvant pas dans cette liste sont bloqués.

**Le numéro de fax de l'expéditeur a été enregistré dans la Liste num à rejeter.**

#### **Solutions**

Assurez-vous que le numéro de l'expéditeur peut être supprimé de la **Liste num à rejeter** avant de le supprimer. Supprimez-le de **Param.** > **Param. fax** > **Param de base** > **Fax rejeté** > **Éditer liste des**

**numéros bloqués**. Ou désactivez **Liste num à rejeter** dans **Param.** > **Param. fax** > **Param de base** > **Fax rejeté** > **Fax rejeté**. Les fax envoyés depuis des numéros ne se trouvant pas dans cette liste sont bloqués lorsque ce paramètre est activé.

#### **Abonnement à un service de redirection d'appel.**

#### **Solutions**

Si vous êtes abonné à un service de redirection d'appel, l'imprimante risque de ne pas recevoir les fax. Contactez le prestataire de service.

### **Impossible d'envoyer des fax à un destinataire spécifié**

Envisagez les possibilités suivantes.

#### **L'appareil du destinataire met longtemps à répondre.**

#### **Solutions**

Si la machine du destinataire ne répond pas à votre appel dans les 50 secondes qui suivent la fin de l'appel émis par votre imprimante, une erreur survient. Composez le numéro à l'aide d'un téléphone connecté pour voir quel est le délai avant d'entendre une tonalité de fax. Si cela prend plus de 50 secondes, ajoutez

des pauses après le numéro de fax pour envoyer le fax. Le set utilisé pour entrer des pauses. Un tiret est saisi comme marque de la pause. Une pause dure environ trois secondes. Ajoutez plusieurs pauses comme nécessaire.

#### **Le paramètre Vitesse fax enregistré dans la liste de contacts est incorrect.**

#### **Solutions**

Sélectionnez **Param.** > **Gestion contacts** > **Modifier**, puis sélectionnez les receveurs dans la liste des contacts. Suivez les instructions à l'écran, puis réglez **Vitesse fax** sur **Faible(9 600bps)**.

### **Impossible d'envoyer des fax à un moment spécifié**

#### **La date et l'heure de l'imprimante sont incorrectes.**

#### **Solutions**

Sélectionnez **Param.** > **Configuration de l'imprimante** > **Régl. Date/Heure**, puis définissez la date et l'heure corrects.

#### **Les fax sont envoyés à la mauvaise taille**

Envisagez les possibilités suivantes.

#### **Les originaux ne sont pas positionnés correctement.**

#### **Solutions**

- ❏ Assurez-vous que l'original est placé correctement par rapport aux marques d'alignement.
- ❏ Si le bord de l'image numérisée manque, éloignez légèrement le document original du bord de la vitre du scanner.
- & [« Mise en place des originaux contre la vitre du scanner » à la page 36](#page-35-0)

# **La vitre du scanner ou les originaux présentent de la poussière ou de la saleté.**

### **Solutions**

Retirez la poussière ou la saleté des originaux et nettoyez la vitre du scanner.

& [« Nettoyage de la Vitre du scanner » à la page 110](#page-109-0)

## **Les fax reçus ne sont pas imprimés**

Envisagez les possibilités suivantes.

### **Une erreur telle qu'un bourrage papier s'est produite dans l'imprimante.**

### **Solutions**

Effacez l'erreur de l'imprimante, puis demandez à l'expéditeur de renvoyer le fax.

### **L'impression des fax reçus est désactivée dans les paramètres actuels.**

### **Solutions**

Si **Enreg. sur ordi** est réglé sur **Oui**, modifiez le réglage sur **Oui et Imprimer**, ou désactivez **Enreg. sur ordi**.

Vous pouvez trouver **Enreg. sur ordi** dans **Param.** > **Param. fax** > **Param. de réception**.

# **Envoi et réception de fax impossibles, alors qu'une connexion a bien été établie (Windows)**

Envisagez les possibilités suivantes.

### **Le logiciel n'est pas installé.**

### **Solutions**

Vérifiez que le pilote PC-FAX a été installé sur l'ordinateur. Le pilote PC-FAX est installé en même temps que le programme FAX Utility. Procédez comme suit pour vérifier s'il est installé.

Assurez-vous que l'imprimante (fax) apparaît sous **Périphériques et imprimantes**, **Imprimante**, ou **Imprimantes et autres périphériques**. L'imprimante (fax) apparaît comme « EPSON XXXXX (FAX) ». Si l'imprimante (fax) n'est pas affichée, désinstallez puis réinstallez FAX Utility. Reportez-vous à la procédure suivante pour accéder à **Périphériques et imprimantes**, **Imprimante**, ou **Imprimantes et autres périphériques**.

❏ Windows 11

Cliquez sur le bouton Démarrer, puis sélectionnez **Toutes les applications** > **Outils de Windows** > **Panneau de commande** > **Afficher les périphériques et imprimantes** sous **Matériel et audio**.

❏ Windows 10

Cliquez sur le bouton Démarrer, puis sélectionnez **Système Windows** > **Panneau de commande** > **Afficher les périphériques et imprimantes** sous **Matériel et audio**.

❏ Windows 8.1/Windows 8

Sélectionnez **Bureau** > **Paramètres** > **Panneau de commande** > **Afficher les périphériques et imprimantes** dans **Matériel et audio** ou **Matériel**.

#### ❏ Windows 7

Cliquez sur le bouton Démarrer, puis sélectionnez **Panneau de commande** > **Afficher les périphériques et imprimantes** sous **Matériel et audio** ou **Matériel**.

❏ Windows Vista

Cliquez sur le bouton Démarrer, puis sélectionnez **Panneau de configuration** > **Imprimantes** (sous **Matériel et audio**).

❏ Windows XP

Cliquez sur le bouton Démarrer, puis sélectionnez **Paramètres** > **Panneau de commande** > **Imprimantes et autres matériel** > **Imprimantes et télécopieurs**.

# **Échec de l'authentification de l'utilisateur lors de l'envoi d'un fax depuis un ordinateur.**

#### **Solutions**

Définissez le nom d'utilisateur et le mot de passe dans le pilote de l'imprimante. Lors de l'envoi d'un fax depuis un ordinateur, alors que la fonction de sécurité qui empêche les utilisateurs d'utiliser la fonction de télécopie de l'imprimante est activée, l'authentification de l'utilisateur s'effectue avec le nom et le mot de passe définis dans le pilote de l'imprimante.

#### **La connexion fax et les paramètres de fax posent des problèmes.**

#### **Solutions**

Essayez les résolutions pour le connexion fax et les paramètres de fax.

# **Envoi et réception impossibles, alors qu'une connexion a bien été établie (Mac OS)**

Envisagez les possibilités suivantes.

### **Le logiciel n'est pas installé.**

#### **Solutions**

Vérifiez que le pilote PC-FAX a été installé sur l'ordinateur. Le pilote PC-FAX est installé en même temps que le programme FAX Utility. Procédez comme suit pour vérifier s'il est installé.

Sélectionnez **Préférences système** à partir du menu Appel > **Imprimantes et scanners** (ou **Impression et numérisation**, **Impression et fax**), puis assurez-vous que l'imprimante (fax) s'affiche. L'imprimante (fax) apparaît comme « FAX XXXX (USB) » ou « FAX XXXX (IP) ». Si l'imprimante (fax) ne s'affiche pas, cliquez sur [**+**] puis enregistrez l'imprimante (fax).

#### **Le fonctionnement du pilote PC-FAX est interrompu.**

#### **Solutions**

Sélectionnez **Préférences système** à partir du menu Apple > **Imprimantes et scanners** (ou **Impression et numérisation**, **Impression et fax**), puis double-cliquez sur l'imprimante (fax). Si le fonctionnement de l'imprimante est interrompu, cliquez sur **Reprendre** (ou **Relancer l'imprimante**).

#### **Échec de l'authentification de l'utilisateur lors de l'envoi d'un fax depuis un ordinateur.**

#### **Solutions**

Définissez le nom d'utilisateur et le mot de passe dans le pilote de l'imprimante. Lors de l'envoi d'un fax depuis un ordinateur, alors que la fonction de sécurité qui empêche les utilisateurs d'utiliser la fonction de télécopie de l'imprimante est activée, l'authentification de l'utilisateur s'effectue avec le nom et le mot de passe définis dans le pilote de l'imprimante.

## <span id="page-157-0"></span>**La connexion fax et les paramètres de fax posent des problèmes.**

#### **Solutions**

Essayez les résolutions pour le connexion fax et les paramètres de fax.

# **Le papier n'est pas entraîné correctement**

# **Points à vérifier**

Vérifiez les points suivants, puis essayez les solutions correspondantes en fonction des problèmes.

### **L'emplacement de l'installation ne convient pas.**

### **Solutions**

Placez l'imprimante sur une surface plane et utilisez-la dans les conditions ambiantes recommandées.

& [« Caractéristiques environnementales » à la page 243](#page-242-0)

#### **Un papier non pris en charge a été utilisé.**

### **Solutions**

Utilisez du papier pris en charge par cette imprimante.

- & [« Papiers disponibles et capacités » à la page 212](#page-211-0)
- & [« Types de papier non disponibles » à la page 215](#page-214-0)

#### **Mauvaise manipulation du papier.**

#### **Solutions**

Veuillez observer les précautions de manipulation du papier.

& [« Précautions de manipulation du papier » à la page 27](#page-26-0)

### **Trop de feuilles sont chargées dans l'imprimante.**

### **Solutions**

Ne chargez pas plus de feuilles que le nombre maximum indiqué pour le papier. Si vous utilisez du papier ordinaire, ne chargez pas le papier au-delà de la ligne indiquée par le symbole triangulaire sur le guide latéral.

& [« Papiers disponibles et capacités » à la page 212](#page-211-0)

#### **Les paramètres papier de l'imprimante sont incorrects.**

### **Solutions**

Assurez-vous que les paramètres de format et de type de papier correspondent au format et au type réels du papier chargé dans l'imprimante.

& [« Paramètres de format et de type de papier » à la page 27](#page-26-0)

# <span id="page-158-0"></span>**Le papier est entraîné de travers**

Envisagez les possibilités suivantes.

### **Le papier n'est pas chargé correctement.**

#### **Solutions**

Chargez le papier dans le bon sens et faites glisser le guide latéral contre le bord du papier.

& [« Chargement de papier dans le chargeur d'alimentation papier à l'arrière » à la page 29](#page-28-0)

## **Plusieurs feuilles de papier sont entraînées en même temps**

Envisagez les possibilités suivantes.

### **Le papier est humide ou mouillé.**

### **Solutions**

Chargez du papier neuf.

### **L'électricité statique colle les feuilles de papier ensemble.**

#### **Solutions**

Éventez le papier avant de le charger. Si le papier n'est toujours pas entraîné, chargez les feuilles une par une.

### **Plusieurs feuilles de papier sont entraînées en même temps pendant une impression recto verso manuelle.**

### **Solutions**

Retirez tout le papier présent dans la source avant de recharger le papier.

# **Une erreur de manque de papier se produit**

### **Le papier n'est pas chargé au centre du chargeur de papier arrière.**

### **Solutions**

Si une erreur de manque de papier survient malgré la présence de papier chargé dans le chargeur de papier arrière, rechargez le papier au centre du chargeur de papier arrière.

# **Le papier est éjecté pendant l'impression**

### **En tête n'est pas sélectionné comme type de papier.**

#### **Solutions**

Lorsque vous chargez du papier à en-tête (papier sur lequel des informations telles que le nom de l'expéditeur ou le nom de l'entreprise sont préimprimées dans l'en-tête), sélectionnez **En tête** comme paramètre de type de papier.

# **Le document originau n'est pas entraîné dans l'ADF**

Envisagez les possibilités suivantes.

### **Des documents originaux non pris en charge par l'ADF sont utilisés.**

### **Solutions**

Utilisez des originaux pris en charge par l'ADF.

& [« Spécifications de l'ADF » à la page 238](#page-237-0)

### **Les documents orignaux sont incorrectement chargés.**

### **Solutions**

Chargez les documents originaux dans le bon sens et faites glisser le guide latéral de l'ADF contre le bord des documents originaux.

### **Trop de feuilles sont chargées dans l'ADF.**

### **Solutions**

Ne chargez pas les documents originaux au-delà de la ligne indiquée par le symbole triangulaire sur l'ADF.

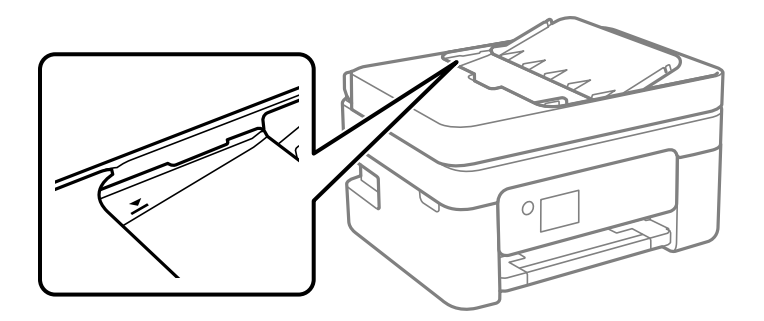

### **Le document original glisse lorsque des résidus sont présents sur le rouleau.**

### **Solutions**

Nettoyez l'intérieur de l'ADF.

& [« Nettoyage du chargeur automatique de documents » à la page 111](#page-110-0)

### **Un document original est placé sur la vitre du scanner.**

### **Solutions**

Vérifiez qu'aucun original n'est présent contre la vitre du scanner.

# <span id="page-160-0"></span>**La qualité d'impression, de copie, de numérisation et de télécopie est mauvaise**

# **La qualité d'impression est mauvaise**

# **Couleur absente, apparition de bandes ou de couleurs inattendues sur les tirages**

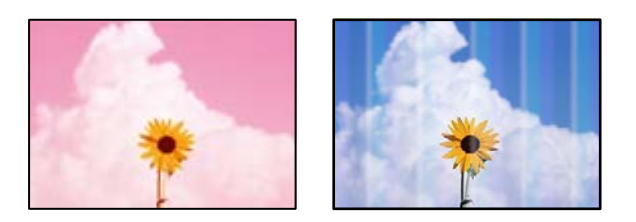

## **Il est possible que les buses de la tête d'impression soient obstruées.**

### **Solutions**

Procédez à une vérification des buses pour savoir si les buses de la tête d'impression sont obstruées. Lancez une procédure de vérification des buses, puis nettoyez la tête d'impression si l'une des buses de la tête d'impression est obstruée. Si vous n'avez pas utilisé l'imprimante pendant une longue période, les buses des têtes d'impression peuvent être obstruées et les gouttes d'encre peuvent ne pas être libérées.

& [« Vérification et nettoyage de la tête d'impression » à la page 106](#page-105-0)

# **Des bandes colorées apparaissent à intervalles de 2.5 cm environ**

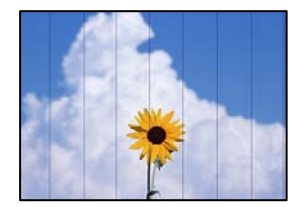

Envisagez les possibilités suivantes.

# **Le type de papier ne correspond pas au papier chargé.**

### **Solutions**

Sélectionnez le paramètre de type de papier adapté en fonction du type de papier chargé dans l'imprimante.

& [« Liste des types de papier » à la page 28](#page-27-0)

### **La qualité d'impression est réglée sur une valeur trop basse.**

### **Solutions**

Lors de l'impression sur du papier ordinaire, sélectionnez un paramètre de qualité plus élevé.

#### ❏ Windows

Sélectionnez **Supérieure** au niveau de **Qualité** dans l'onglet **Principal** du pilote d'impression.

❏ Mac OS

Réglez **Qualité** sur **Fine** dans le menu **Configuration Imprimante** de la boîte de dialogue d'impression.

### **La tête d'impression n'est pas alignée.**

#### **Solutions**

Sélectionnez le menu **Entretien** > **Alignement tête** > **Alignement horizontal** sur le panneau de commande pour aligner la tête d'impression.

### **Impressions floues, bandes verticales ou problème d'alignement**

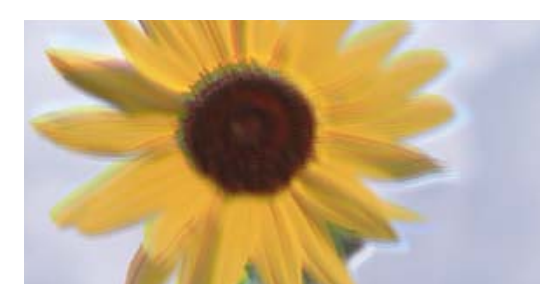

eninanen ane ı Aufdruck. W I 5008 "Regel

Envisagez les possibilités suivantes. Vérifiez les causes et suivez les solutions dans l'ordre de haut en bas.

### **La tête d'impression n'est pas alignée.**

#### **Solutions**

Sélectionnez le menu **Entretien** > **Alignement tête** > **Alignement vertical** sur le panneau de commande pour aligner la tête d'impression.

#### **Le paramètre d'impression bidirectionnelle est désactivé.**

#### **Solutions**

Si la qualité d'impression ne s'améliore pas, même après avoir aligné la tête d'impression, désactivez le paramètre bidirectionnel.

Lors de l'impression bidirectionnelle (ou à haute vitesse), la tête d'impression imprime tout en se déplaçant dans les deux sens et il est possible que les lignes verticales ne soient pas alignées. La désactivation de ce paramètre peut réduire la vitesse d'impression, mais améliorera la qualité d'impression.

❏ Windows

Désélectionnez **Impression bidirectionnelle** au niveau de l'onglet **Plus d'options** du pilote d'impression.

❏ Mac OS

Sélectionnez **Préférences Système** dans le menu Apple > **Imprimantes et scanners** (ou **Impression et numérisation**, **Impression et télécopie**), puis sélectionnez l'imprimante. Cliquez sur **Options et fournitures** > **Options** (ou **Pilote**). Sélectionnez **Non** pour le paramètre **Impression bidirectionnelle**.

# **Les tirages sont vierges**

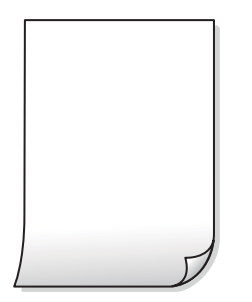

### **Il est possible que les buses de la tête d'impression soient obstruées.**

### **Solutions**

Procédez à une vérification des buses, puis essayez Nettoyage auto si les buses de la tête d'impression sont obstruées.

- & [« Vérification et nettoyage de la tête d'impression » à la page 106](#page-105-0)
- & [« Exécution de Nettoyage auto » à la page 108](#page-107-0)

### **Les paramètres d'impression ne correspondent pas au format du papier chargé.**

### **Solutions**

Modifiez les paramètres d'impression pour correspondre à la taille du papier chargé dans le bac. Chargez dans l'imprimante du papier qui correspond aux paramètres d'impression.

### **Plusieurs feuilles de papier sont entraînées dans l'imprimante à la fois.**

### **Solutions**

Reportez-vous à ce qui suit pour empêcher que plusieurs feuilles de papier ne soient entraînées dans l'imprimante à la fois.

& [« Plusieurs feuilles de papier sont entraînées en même temps » à la page 159](#page-158-0)

# **Le papier est taché ou éraflé**

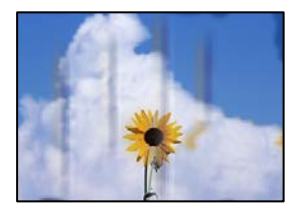

Envisagez les possibilités suivantes.

#### **Le papier n'est pas chargé correctement.**

#### **Solutions**

Si des bandes horizontales (perpendiculaires au sens d'impression) apparaissent ou si la partie supérieure ou inférieure du papier est tachée, chargez le papier dans le bon sens et faites glisser les guides latéraux contre les bords du papier.

& [« Chargement de papier dans le chargeur d'alimentation papier à l'arrière » à la page 29](#page-28-0)

#### **Le trajet du papier est sale.**

#### **Solutions**

Si des bandes verticales (parallèles au sens d'impression) apparaissent ou si le papier est taché, nettoyez le trajet du papier.

& [« Nettoyage du trajet du papier en cas de traces d'encre » à la page 110](#page-109-0)

#### **Le papier est gondolé.**

### **Solutions**

Placez le papier sur une surface plane pour voir s'il est gondolé. Si c'est le cas, aplatissez-le.

#### **Le verso du papier a été imprimé avant que l'autre côté ne soit sec.**

#### **Solutions**

Lorsque vous effectuez une impression recto verso manuelle, vérifiez que l'encre est complètement sèche avant de charger de nouveau du papier.

### **Dans le cadre d'une impression recto verso automatique, la densité d'impression est trop élevée et le temps de séchage trop court.**

#### **Solutions**

Lors de l'utilisation de la fonctionnalité d'impression recto verso automatique et de l'impression de données haute densité telles que des images et des graphiques, réduisez la densité d'impression et augmentez la durée de séchage.

### **Les photos imprimées sont collantes**

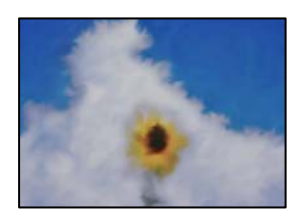

#### **L'impression a été effectuée du mauvais côté du papier photo.**

#### **Solutions**

Vérifiez que vous imprimez sur la face imprimable. En cas d'impression sur la mauvaise face du papier photo, vous devez nettoyer le trajet du papier.

& [« Nettoyage du trajet du papier en cas de traces d'encre » à la page 110](#page-109-0)

# **Des images ou des photos sont imprimées dans des couleurs imprévues**

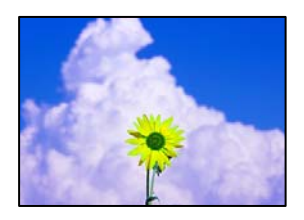

Envisagez les possibilités suivantes.

### **Il est possible que les buses de la tête d'impression soient obstruées.**

#### **Solutions**

Procédez à une vérification des buses pour savoir si les buses de la tête d'impression sont obstruées. Lancez une procédure de vérification des buses, puis nettoyez la tête d'impression si l'une des buses de la tête d'impression est obstruée. Si vous n'avez pas utilisé l'imprimante pendant une longue période, les buses des têtes d'impression peuvent être obstruées et les gouttes d'encre peuvent ne pas être libérées.

& [« Vérification et nettoyage de la tête d'impression » à la page 106](#page-105-0)

#### **Une correction des couleurs a été appliquée.**

#### **Solutions**

En cas d'impression depuis le pilote d'impression Windows, le paramètre d'ajustement automatique de photo Epson est appliqué par défaut en fonction du type de papier. Essayez de modifier le paramètre.

Dans l'onglet **Plus d'options**, sélectionnez **Perso.** dans **Correction des couleurs**, puis cliquez sur **Plus d'options**. Remplacez le paramètre **Correction de la scène** de **Automatique** par n'importe quelle autre option. Si la modification du paramètre ne fonctionne pas, utilisez un mode de correction des couleurs autre que **PhotoEnhance** dans **Couleur**.

& [« Réglage des couleurs d'impression » à la page 52](#page-51-0)

# **Les couleurs des tirages diffèrent de celles à l'écran**

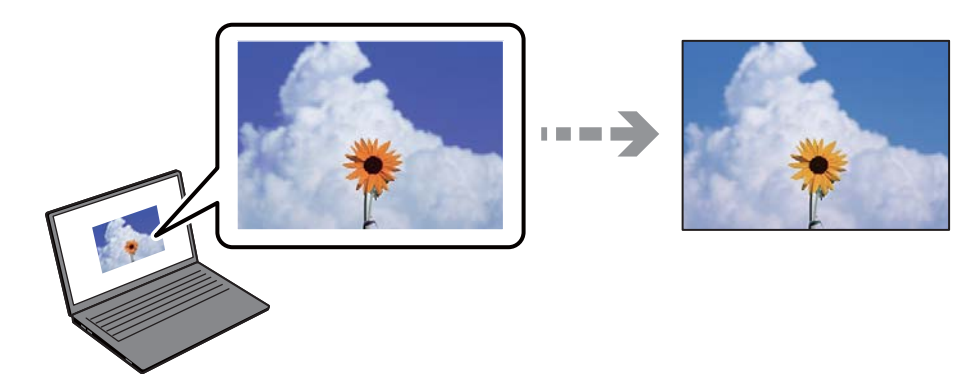

### **Les couleurs du périphérique d'affichage n'ont pas été ajustées correctement.**

### **Solutions**

Les périphériques d'affichage tels que les écrans d'ordinateur possèdent leurs propres propriétés d'affichage. Si l'affichage est déséquilibré, les images ne s'affichent pas avec la luminosité et les couleurs adéquates. Réglez les propriétés du périphérique. Si vous utilisez Mac OS, effectuez aussi l'opération suivante.

Accédez à la zone de dialogue d'impression. Sélectionnez **Correspondance des couleurs** dans le menu contextuel, puis sélectionnez **ColorSync**.

**Le périphérique d'affichage reflète la lumière.**

#### **Solutions**

Évitez un éclairage direct par le soleil et vérifiez l'image dans des conditions d'éclairage adaptées.

#### **La résolution du périphérique d'affichage est élevée.**

#### **Solutions**

Les couleurs peuvent différer de celles qui apparaissent sur des périphériques connectés tels que smartphones ou tablettes dotés d'un écran haute résolution.

### **Le périphérique d'affichage et l'imprimante ne produisent pas les couleurs de la même manière.**

#### **Solutions**

Les couleurs qui apparaissent à l'écran ne sont pas parfaitement identiques à celles qui sont imprimées sur papier, car le périphérique d'affichage et l'imprimante n'utilisent pas le même processus de rendu des couleurs. Ajustez les propriétés des couleurs jusqu'à ce qu'elles soient identiques.

### **Impression sans marges impossible**

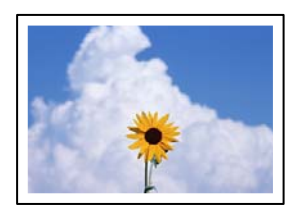

### **L'option sans marges n'est pas définie dans les paramètres d'impression.**

#### **Solutions**

Sélectionnez le paramètre sans marges dans les paramètres d'impression. Si vous sélectionnez un type de papier qui ne prend pas en charge l'impression sans marges, vous ne pouvez pas sélectionner l'option **Sans marges**. Sélectionnez un type de papier qui prend en charge l'impression sans marges.

❏ Windows

Sélectionnez **Sans marges** au niveau de l'onglet **Principal** du pilote d'impression.

❏ Mac OS

Sélectionnez un format de papier sans marges dans **Taille papier**.

& [« Papier pour impression sans marge » à la page 214](#page-213-0)

# **Les bords de l'image sont rognés lors de l'impression sans marges**

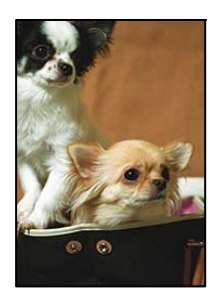

### **L'image étant légèrement agrandie, les parties qui dépassent sont rognées.**

#### **Solutions**

Sélectionnez un paramètre d'agrandissement moins élevé.

❏ Windows

Cliquez sur **Configuration** à côté de la case à cocher **Sans marges** au niveau de l'onglet **Principal**, puis modifiez les paramètres.

❏ Mac OS

Modifiez le paramètre **Extension** dans le menu **Configuration Imprimante** de la zone de dialogue d'impression.

### **Le rapport hauteur/largeur des données de l'image et de la taille du papier est différent.**

#### **Solutions**

Si le rapport hauteur/largeur des données de l'image et de la taille du papier est différent, le côté long de l'image est rogné s'il dépasse le côté long du papier.

# **La position, la taille ou les marges de l'impression sont incorrectes**

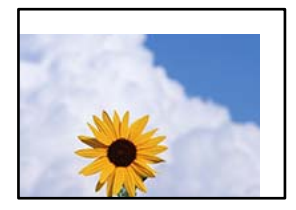

Envisagez les possibilités suivantes.

### **Le papier n'est pas chargé correctement.**

### **Solutions**

Chargez le papier dans le bon sens et faites glisser le guide latéral contre le bord du papier.

& [« Chargement de papier dans le chargeur d'alimentation papier à l'arrière » à la page 29](#page-28-0)

### **Le format du papier est mal défini.**

#### **Solutions**

Sélectionnez le paramètre de taille de papier adapté.

# **Les marges dans l'application logicielle ne sont pas comprises dans la zone d'impression. Solutions**

Réglez les marges dans l'application de manière à ce qu'elles soient incluses dans la zone imprimable.

& [« Zone imprimable » à la page 237](#page-236-0)

# **Les caractères imprimés sont incorrects ou déformés**

<B図2] L冈·図斥彗二 ZAオ鋕・コ i2 薀・」・サー8Q図/ア図r **⊠b8 ⊠!\$NB⊠X⊠• B7kBcT,⊠• B • \*; JEE⊠P7∑⊠J2; •⊠1″** M⊠u

#### N ?NN ?▲N ?NNNNNNNNNNNNNNNNNNNNN

обæА'Нска—Тоѐо′оо;Со̀¼!"А;е́€о`по ooicr "uaLo+%+u)" "mà•Ñ-hfûhãšÄ¤%woær rýoÿožii, Ü®Ïō–ÇËås–Æûo£œwûz×iÈ}O'®–Ç ¤ÑÂé™Ñ=¤PÉ"!?q}⊂"浞¿žáa»'(ÜÊ—¤ò£ổ

Envisagez les possibilités suivantes.

### **Le câble USB n'est pas correctement branché.**

#### **Solutions**

Connectez fermement le cordon USB à l'imprimante et à l'ordinateur.

### **Une tâche est en attente d'impression.**

#### **Solutions**

Annulez toutes les tâches d'impression en attente.

### **L'ordinateur a été placé manuellement en mode Hibernation ou Veille lors de l'impression.**

#### **Solutions**

Ne mettez pas l'ordinateur en mode **Hibernation** ou **Veille** manuellement lors de l'impression. Des pages de texte éraflé peuvent être imprimées la prochaine fois que vous démarrez l'ordinateur.

### **Vous utilisez le pilote d'imprimante pour une imprimante différente.**

### **Solutions**

Assurez-vous que le pilote d'imprimante que vous utilisez est bien pour cette imprimante. Vérifiez le nom de l'imprimante en haut de la fenêtre du pilote d'imprimante.

### **L'image imprimée est inversée**

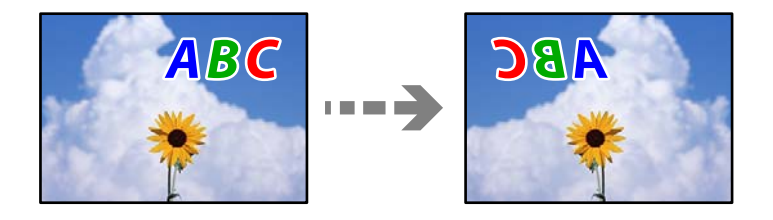

## <span id="page-168-0"></span>**Les paramètres d'impression sont réglés pour inverser l'image horizontalement.**

#### **Solutions**

Désactivez les paramètres d'images miroirs dans le pilote de l'imprimante ou l'application.

❏ Windows

Désélectionnez **Image miroir** au niveau de l'onglet **Plus d'options** du pilote d'impression.

❏ Mac OS

Désélectionnez **Image miroir** dans le menu **Configuration Imprimante** de la boîte de dialogue d'impression.

# **Motifs de mosaïque dans les impressions**

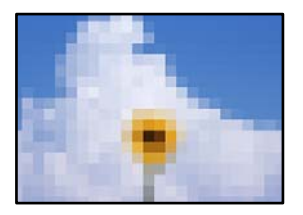

## **Des images ou photos ont été imprimées à basse résolution.**

#### **Solutions**

Si vous imprimez des images ou des photos, utilisez des données haute résolution. Si elles s'affichent bien sur un écran, les images provenant de sites Web ont souvent une faible résolution, ce qui peut diminuer la qualité d'impression.

# **La qualité de copie est médiocre**

# **Couleur absente, apparition de bandes ou de couleurs inattendues sur les copies**

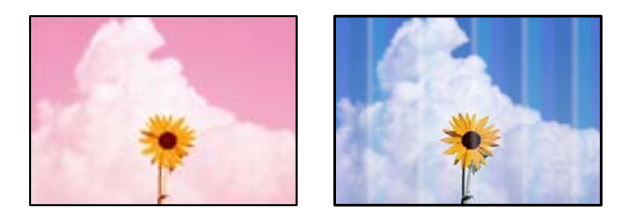

### **Il est possible que les buses de la tête d'impression soient obstruées.**

#### **Solutions**

Procédez à une vérification des buses pour savoir si les buses de la tête d'impression sont obstruées. Lancez une procédure de vérification des buses, puis nettoyez la tête d'impression si l'une des buses de la tête d'impression est obstruée. Si vous n'avez pas utilisé l'imprimante pendant une longue période, les buses des têtes d'impression peuvent être obstruées et les gouttes d'encre peuvent ne pas être libérées.

& [« Vérification et nettoyage de la tête d'impression » à la page 106](#page-105-0)

# **Des bandes colorées apparaissent à intervalles de 2.5 cm environ**

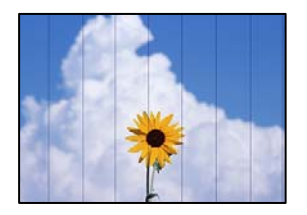

Envisagez les possibilités suivantes.

### **Le type de papier ne correspond pas au papier chargé.**

#### **Solutions**

Sélectionnez le paramètre de type de papier adapté en fonction du type de papier chargé dans l'imprimante.

& [« Liste des types de papier » à la page 28](#page-27-0)

### **La qualité d'impression est réglée sur une valeur trop basse.**

#### **Solutions**

Lors de l'impression sur du papier ordinaire, sélectionnez un paramètre de qualité plus élevé.

Sélectionnez **Supérieure** dans **Qualité**.

 $\blacktriangleright$  [« Qualité : » à la page 65](#page-64-0)

#### **La tête d'impression n'est pas alignée.**

#### **Solutions**

Sélectionnez le menu **Entretien** > **Alignement tête** > **Alignement horizontal** sur le panneau de commande pour aligner la tête d'impression.

# **Copies floues, bandes verticales ou problème d'alignement**

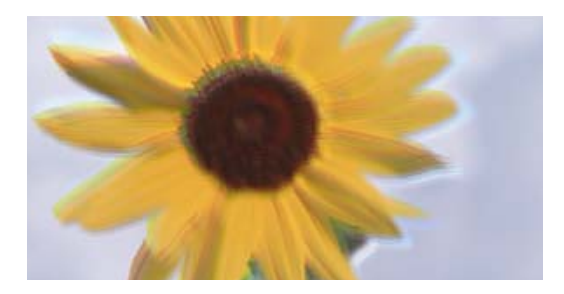

entnanen ane ı Aufdruck. W ↓5008 "Regel

Envisagez les possibilités suivantes.

### **La tête d'impression n'est pas alignée.**

### **Solutions**

Sélectionnez le menu **Entretien** > **Alignement tête** > **Alignement vertical** sur le panneau de commande pour aligner la tête d'impression.

# **Les tirages sont vierges**

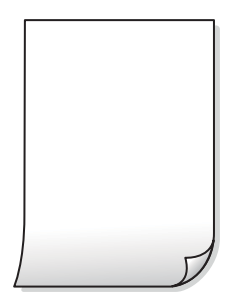

### **Il est possible que les buses de la tête d'impression soient obstruées.**

### **Solutions**

Procédez à une vérification des buses, puis essayez Nettoyage auto si les buses de la tête d'impression sont obstruées.

- & [« Vérification et nettoyage de la tête d'impression » à la page 106](#page-105-0)
- & [« Exécution de Nettoyage auto » à la page 108](#page-107-0)

### **Les paramètres d'impression ne correspondent pas au format du papier chargé.**

### **Solutions**

Modifiez les paramètres d'impression pour correspondre à la taille du papier chargé dans le bac. Chargez dans l'imprimante du papier qui correspond aux paramètres d'impression.

### **Plusieurs feuilles de papier sont entraînées dans l'imprimante à la fois.**

### **Solutions**

Reportez-vous à ce qui suit pour empêcher que plusieurs feuilles de papier ne soient entraînées dans l'imprimante à la fois.

& [« Plusieurs feuilles de papier sont entraînées en même temps » à la page 159](#page-158-0)

# **Le papier est taché ou éraflé**

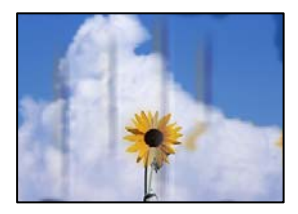

Envisagez les possibilités suivantes.

### **Le papier n'est pas chargé correctement.**

#### **Solutions**

Si des bandes horizontales (perpendiculaires au sens d'impression) apparaissent ou si la partie supérieure ou inférieure du papier est tachée, chargez le papier dans le bon sens et faites glisser les guides latéraux contre les bords du papier.

& [« Chargement de papier dans le chargeur d'alimentation papier à l'arrière » à la page 29](#page-28-0)

### **Le trajet du papier est sale.**

### **Solutions**

Si des bandes verticales (parallèles au sens d'impression) apparaissent ou si le papier est taché, nettoyez le trajet du papier.

& [« Nettoyage du trajet du papier en cas de traces d'encre » à la page 110](#page-109-0)

### **Le papier est gondolé.**

### **Solutions**

Placez le papier sur une surface plane pour voir s'il est gondolé. Si c'est le cas, aplatissez-le.

# **Les photos copiées sont collantes**

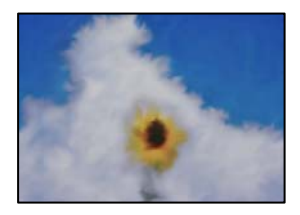

### **La copie a été effectuée du mauvais côté du papier photo.**

### **Solutions**

Assurez-vous de copier sur le côté imprimable. Si par mégarde vous avez imprimé sur le mauvais côté du papier photo, vous devrez nettoyer le trajet du papier.

& [« Nettoyage du trajet du papier en cas de traces d'encre » à la page 110](#page-109-0)

# **Copie sans marges impossible**

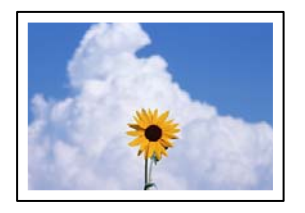

### **L'option sans marges n'est pas définie dans les paramètres d'impression.**

#### **Solutions**

Sélectionnez **Copie** > **Plus** > **Paramètres** > **Paramètres** > **Sans bordure Copie** sur le panneau de commande. Si vous sélectionnez un type de papier qui ne prend pas en charge l'impression sans marges, vous ne pourrez pas activer ce paramètre. Sélectionnez un type de papier qui prend en charge l'impression sans marges.

 $\blacktriangleright$  [« Papier pour impression sans marge » à la page 214](#page-213-0)

## **Les bords de l'image sont rognés lors de la copie sans marges**

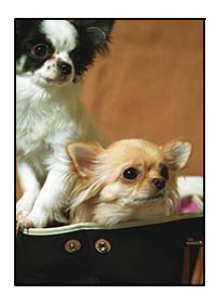

### **L'image étant légèrement agrandie, les parties qui dépassent sont rognées.**

#### **Solutions**

Sélectionnez un paramètre d'agrandissement moins élevé.

Sélectionnez **Copie** > **Plus** > **Paramètres** > **Paramètres** > **Sans bordure Copie**, et modifiez le réglage de **Extension**.

# **La position, le format ou les marges de la copie sont incorrects**

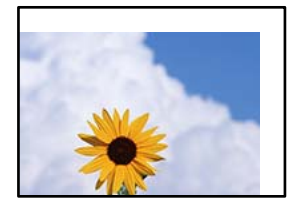

Envisagez les possibilités suivantes.

### **Le papier n'est pas chargé correctement.**

### **Solutions**

Chargez le papier dans le bon sens et faites glisser le guide latéral contre le bord du papier.

& [« Chargement de papier dans le chargeur d'alimentation papier à l'arrière » à la page 29](#page-28-0)

### **Les originaux ne sont pas positionnés correctement.**

#### **Solutions**

❏ Assurez-vous que l'original est placé correctement par rapport aux marques d'alignement.

- ❏ Si le bord de l'image numérisée manque, éloignez légèrement le document original du bord de la vitre du scanner.
- & [« Mise en place des originaux contre la vitre du scanner » à la page 36](#page-35-0)

#### **La vitre du scanner présente des taches ou de la poussière.**

#### **Solutions**

Nettoyez la vitre du scanner et le capot de documents à l'aide d'un chiffon sec, doux et propre. Si la vitre présente de la poussière ou des taches à proximité des originaux, la zone de copie peut s'étendre et inclure la poussière ou les taches, ce qui entraîne une position de copie incorrecte ou une réduction de l'image.

& [« Nettoyage de la Vitre du scanner » à la page 110](#page-109-0)

#### **Le format du papier est mal défini.**

#### **Solutions**

Sélectionnez le paramètre de taille de papier adapté.

### **Apparition de couleurs irrégulières, de taches, points ou lignes droites sur l'image copiée**

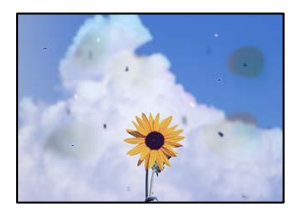

Envisagez les possibilités suivantes.

#### **Le trajet du papier est sale.**

#### **Solutions**

Pour nettoyer le trajet du papier, chargez et éjectez le papier sans imprimer.

& [« Nettoyage du trajet du papier en cas de traces d'encre » à la page 110](#page-109-0)

### **La vitre du scanner ou les originaux présentent de la poussière ou de la saleté.**

#### **Solutions**

Retirez la poussière ou la saleté des originaux et nettoyez la vitre du scanner.

& [« Nettoyage de la Vitre du scanner » à la page 110](#page-109-0)

#### **L'ADF ou les documents originaux présentent de la poussière ou de la saleté.**

#### **Solutions**

Nettoyez l'ADF, et éliminez toute poussière et ou saleté des documents originaux.

& [« Nettoyage du chargeur automatique de documents » à la page 111](#page-110-0)

### **L'original a été plaqué avec trop de force.**

#### **Solutions**

Si vous appuyez trop fort, les images pourraient être floues, tâchées ou parsemées de points. N'appuyez pas trop fort sur les originaux ni sur le capot de documents.

### **La densité de copie est trop élevée.**

### **Solutions**

Diminuez la densité de copie.

& [« Options de menu Plus pour la copie » à la page 64](#page-63-0)

# **Des motifs moirés (hachures croisées) apparaissent sur l'image copiée**

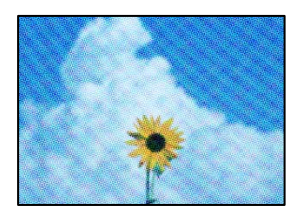

### **Si l'original est un document imprimé comme un magazine ou un catalogue, des points apparaissent avec un effet de moiré.**

#### **Solutions**

Modifiez le paramètre d'agrandissement ou de réduction. Si un moiré apparaît toujours, positionnez l'original avec un angle sensiblement différent.

& [« Options de menu Plus pour la copie » à la page 64](#page-63-0)

# **Une image du verso du document original apparaît sur l'image copiée**

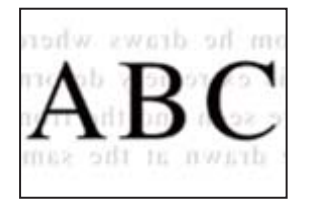

Envisagez les possibilités suivantes.

### **Lorsque vous numérisez des originaux, les images présentes sur le verso peuvent être numérisées en même temps.**

### **Solutions**

Placez l'original contre la vitre du scanner, puis recouvrez-le d'une feuille de papier noir.

& [« Mise en place des originaux contre la vitre du scanner » à la page 36](#page-35-0)

### <span id="page-175-0"></span>**La densité de copie est trop élevée.**

#### **Solutions**

Diminuez la densité de copie.

& [« Options de menu Plus pour la copie » à la page 64](#page-63-0)

# **Le texte ou l'image copiés depuis l'ADF est resserré ou étiré**

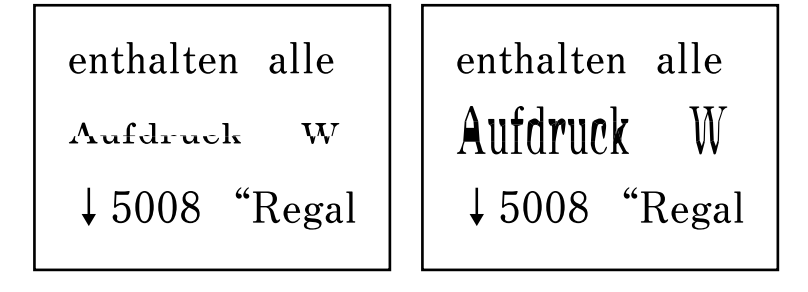

# **Il se peut que certains originaux n'aient pas été numérisés correctement depuis l'ADF. Solutions**

Placez les originaux contre la vitre du scanner.

& [« Nettoyage de la Vitre du scanner » à la page 110](#page-109-0)

# **Problèmes relatifs aux images numérisées**

**Les couleurs de l'image numérisée depuis la vitre du scanner ne sont pas homogènes, ou celle-ci présente de la saleté ou des taches**

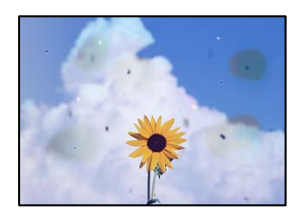

### **La vitre du scanner ou les originaux présentent de la poussière ou de la saleté.**

### **Solutions**

Retirez la poussière ou la saleté des originaux et nettoyez la vitre du scanner.

& [« Nettoyage de la Vitre du scanner » à la page 110](#page-109-0)

### **L'original a été plaqué avec trop de force.**

### **Solutions**

Si vous appuyez trop fort, les images pourraient être floues, tâchées ou parsemées de points.

N'appuyez pas trop fort sur les originaux ni sur le capot de documents.

# **Des lignes droites apparaissent lors de la numérisation depuis l'ADF**

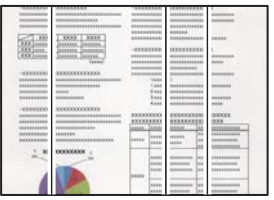

# **L'ADF ou les documents originaux présentent de la poussière ou de la saleté.**

### **Solutions**

Nettoyez l'ADF, et éliminez toute poussière et ou saleté des documents originaux.

& [« Nettoyage du chargeur automatique de documents » à la page 111](#page-110-0)

# **Apparition d'un décalage dans l'arrière-plan des images numérisées**

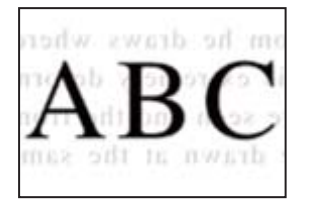

### **Lorsque vous numérisez des originaux, les images présentes sur le verso peuvent être numérisées en même temps.**

### **Solutions**

Lorsque vous numérisez depuis la vitre du scanner, placez un sous-main ou papier noir sur l'original.

# **Impossible de numériser la zone correcte sur la vitre du scanner**

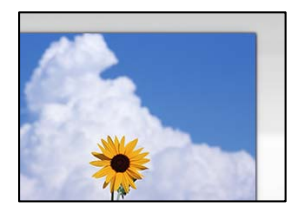

### **Les originaux ne sont pas positionnés correctement.**

### **Solutions**

- ❏ Assurez-vous que l'original est placé correctement par rapport aux marques d'alignement.
- ❏ Si le bord de l'image numérisée manque, éloignez légèrement le document original du bord de la vitre du scanner.
- & [« Mise en place des originaux contre la vitre du scanner » à la page 36](#page-35-0)

### **La vitre du scanner présente de la poussière ou de la saleté.**

#### **Solutions**

Retirez les débris ou la poussière de la vitre du scanner et du couvercle du document. Si de la salissure ou de la poussière se trouvent autour de l'original, la plage de numérisation s'étend pour l'inclure.

# **Impossible de résoudre les problèmes liés à l'image numérisée**

Vérifiez les éléments suivants si vous avez essayé toutes les solutions, mais que vous n'avez pas résolu votre problème.

### **Les paramètres du logiciel de numérisation posent problème.**

#### **Solutions**

Utilisez Epson Scan 2 Utility pour réinitialiser les paramètres du logiciel du scanner.

#### *Remarque:*

Epson Scan 2 Utility est une application fournie avec le logiciel du scanner.

- 1. Lancez l'Epson Scan 2 Utility.
	- ❏ Windows 11

Cliquez sur le bouton Démarrer, puis sélectionnez **All apps** > **EPSON** > **Epson Scan 2 Utility**.

❏ Windows 10

Cliquez sur le bouton Démarrer, puis sélectionnez **EPSON** > **Epson Scan 2 Utility**.

❏ Windows 8.1/Windows 8

Entrez le nom de l'application dans l'icône Rechercher, puis sélectionnez l'icône affichée.

❏ Windows 7/Windows Vista/Windows XP

Cliquez sur le bouton Démarrer et sélectionnez **Tous les programmes** ou **Programmes** > **EPSON** > **Epson Scan 2** > **Epson Scan 2 Utility**.

❏ Mac OS

Sélectionnez **Aller** > **Applications** > **Epson Software** > **Epson Scan 2 Utility**.

- 2. Sélectionnez l'onglet **Autre**.
- 3. Cliquez sur **Réinitialiser**.

Si l'initialisation ne résout pas le problème, désinstallez puis réinstallez le logiciel du scanner.

& [« Installation séparée des applications » à la page 120](#page-119-0)

# <span id="page-178-0"></span>**Le texte ou l'image numérisés depuis l'ADF est resserré ou étiré**

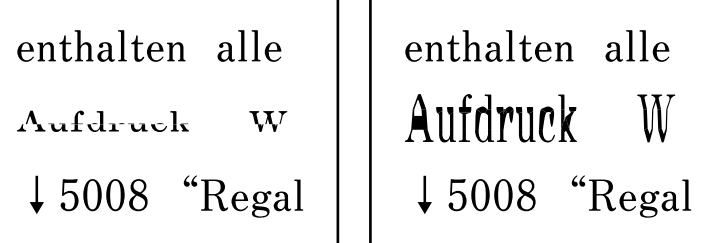

# **Il se peut que certains originaux n'aient pas été numérisés correctement depuis l'ADF.**

### **Solutions**

Placez les originaux contre la vitre du scanner.

Sélectionnez  $\widehat{\heartsuit}$ , puis sélectionnez **Comment faire pour** > **Placez les originaux** > **Vitre du scanner**. Sélectionnez **Terminer** pour fermer l'écran d'animation.

# **La qualité du fax envoyé est médiocre**

# **La qualité du fax envoyé est médiocre**

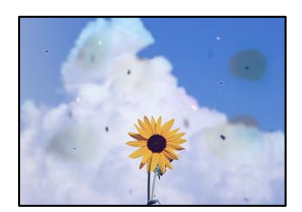

Envisagez les possibilités suivantes.

### *La vitre du scanner ou les originaux présentent de la poussière ou de la saleté.*

Retirez la poussière ou la saleté des originaux et nettoyez la vitre du scanner.

### **Informations connexes**

& [« Nettoyage de la Vitre du scanner » à la page 110](#page-109-0)

### *L'original a été plaqué avec trop de force.*

Si vous appuyez trop fort, les images pourraient être floues, tâchées ou parsemées de points. N'appuyez pas trop fort sur les originaux ni sur le capot de documents.

# **Des lignes droites apparaissent lors de l'envoi de fax depuis l'ADF**

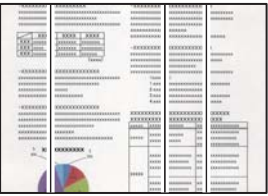

# *L'ADF ou les documents originaux présentent de la poussière ou de la saleté.*

Nettoyez l'ADF, et éliminez toute poussière et ou saleté des documents originaux.

### **Informations connexes**

& [« Nettoyage du chargeur automatique de documents » à la page 111](#page-110-0)

# **La qualité d'image du fax envoyé est médiocre**

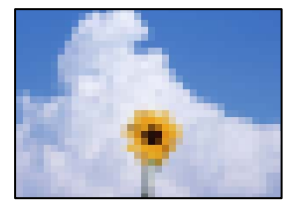

Envisagez les possibilités suivantes.

### *La résolution est réglée sur faible.*

Si vous ne connaissez pas les performances du télécopieur de l'expéditeur, réglez les paramètres suivants avant d'envoyer un fax.

- ❏ Sélectionnez **Fax** > **Menu** > **Param. de numér.** puis effectuez le réglage du paramètre **Résolution** pour obtenir la meilleure qualité d'image possible.
- ❏ Sélectionnez **Fax** > **Menu** > **Rég. envoi fax** puis activez **Envoi direct**.

À noter que si vous réglez **Résolution** sur **Photo** mais que vous envoyez le fax sans activer **Envoi direct**, le fax peut être envoyé à une résolution faible.

### *Le paramètre ECM est désactivé.*

Sélectionnez **Param.** > **Param. fax** > **Param de base** et activez le paramètre **ECM** dans le panneau de commande de l'imprimante. Cela doit effacer les erreurs dues aux problèmes de connexion. À noter que la vitesse d'envoi et de réception de fax peut être plus lente que lorsque le paramètre **ECM** est désactivé.
## **Une image du verso du document original apparaît sur le fax envoyé**

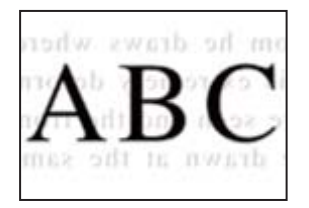

Envisagez les possibilités suivantes.

#### *Lorsque vous numérisez des originaux, les images présentes sur le verso peuvent être numérisées en même temps.*

Placez l'original contre la vitre du scanner, puis recouvrez-le d'une feuille de papier noir.

#### **Informations connexes**

& [« Mise en place des originaux contre la vitre du scanner » à la page 36](#page-35-0)

#### *Le paramètre de densité est élevé lors de l'envoi de télécopies.*

Sélectionnez **Fax** > **Menu** > **Param. de numér.** > **Densité**, puis diminuez la valeur du paramètre.

## **La qualité des fax reçus est mauvaise**

### **La qualité d'image des fax reçus est médiocre**

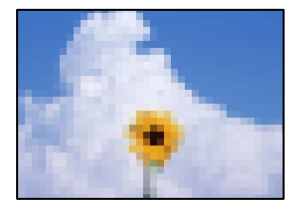

Envisagez les possibilités suivantes.

#### *Le paramètre ECM est désactivé.*

Sélectionnez **Param.** > **Param. fax** > **Param de base** et activez le paramètre **ECM** dans le panneau de commande de l'imprimante. Cela doit effacer les erreurs dues aux problèmes de connexion. À noter que la vitesse d'envoi et de réception de fax peut être plus lente que lorsque le paramètre **ECM** est désactivé.

#### *Le réglage de qualité d'image est faible sur le télécopieur de l'expéditeur.*

Demandez à l'expéditeur d'envoyer des fax de meilleure qualité.

### **Impossible de sélectionner le type de papier ou la source de papier dans le pilote d'impression**

### **Un pilote d'imprimante authentique Epson n'a pas été installé.**

#### **Solutions**

Si un pilote d'imprimante Epson authentique (EPSON XXXXX) n'a pas été installé, les fonctions disponibles sont limitées. Nous vous recommandons d'utiliser un pilote d'imprimante Epson authentique.

## **Un code d'erreur s'affiche sur l'écran LCD**

Un code s'affiche sur l'écran LCD en cas d'erreur ou si des informations requièrent votre attention. Lorsqu'un code s'affiche, suivez les instructions ci-dessous pour corriger le problème :

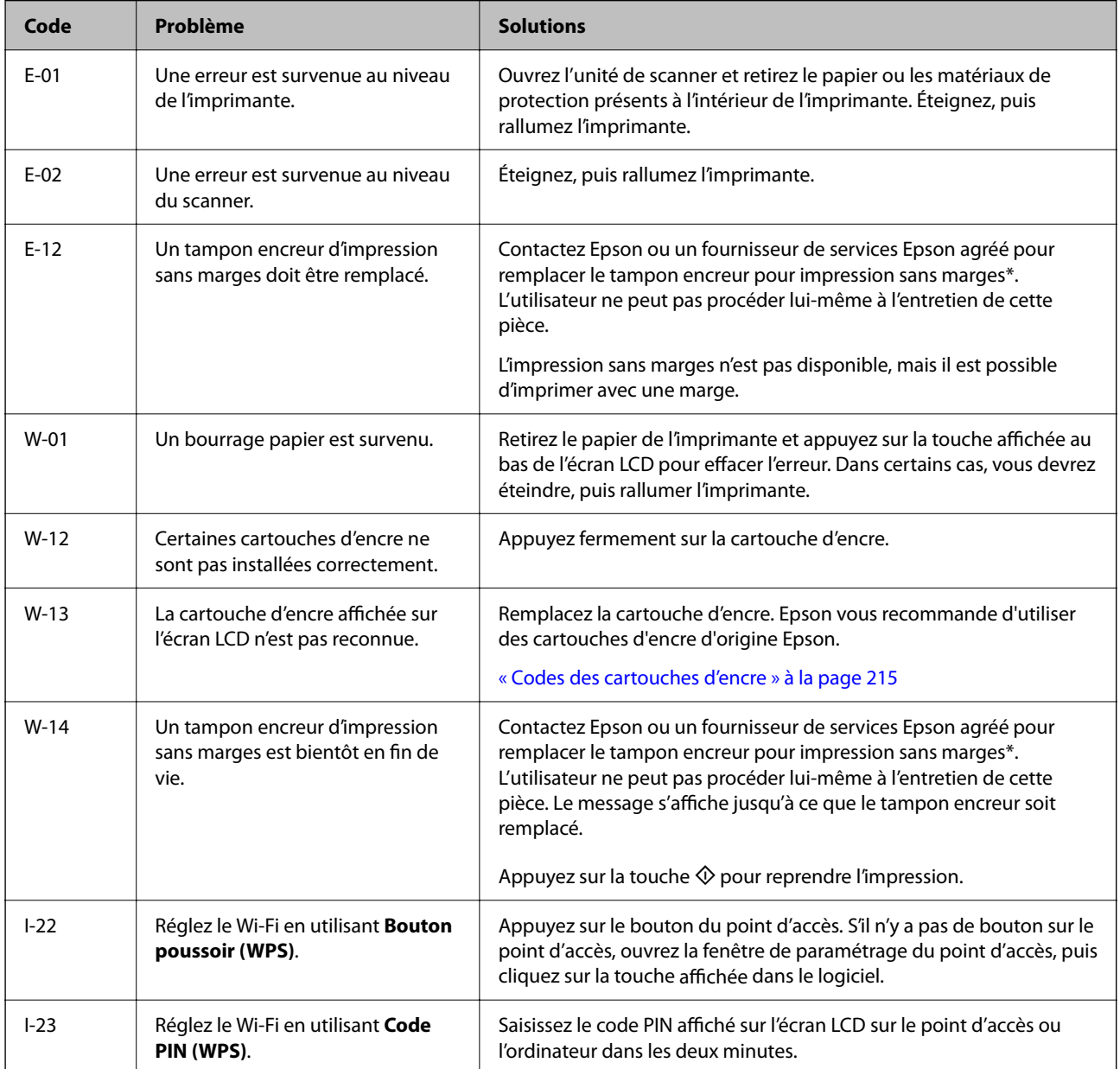

#### <span id="page-182-0"></span>**[Résolution de problèmes](#page-142-0) >** Bourrage papier

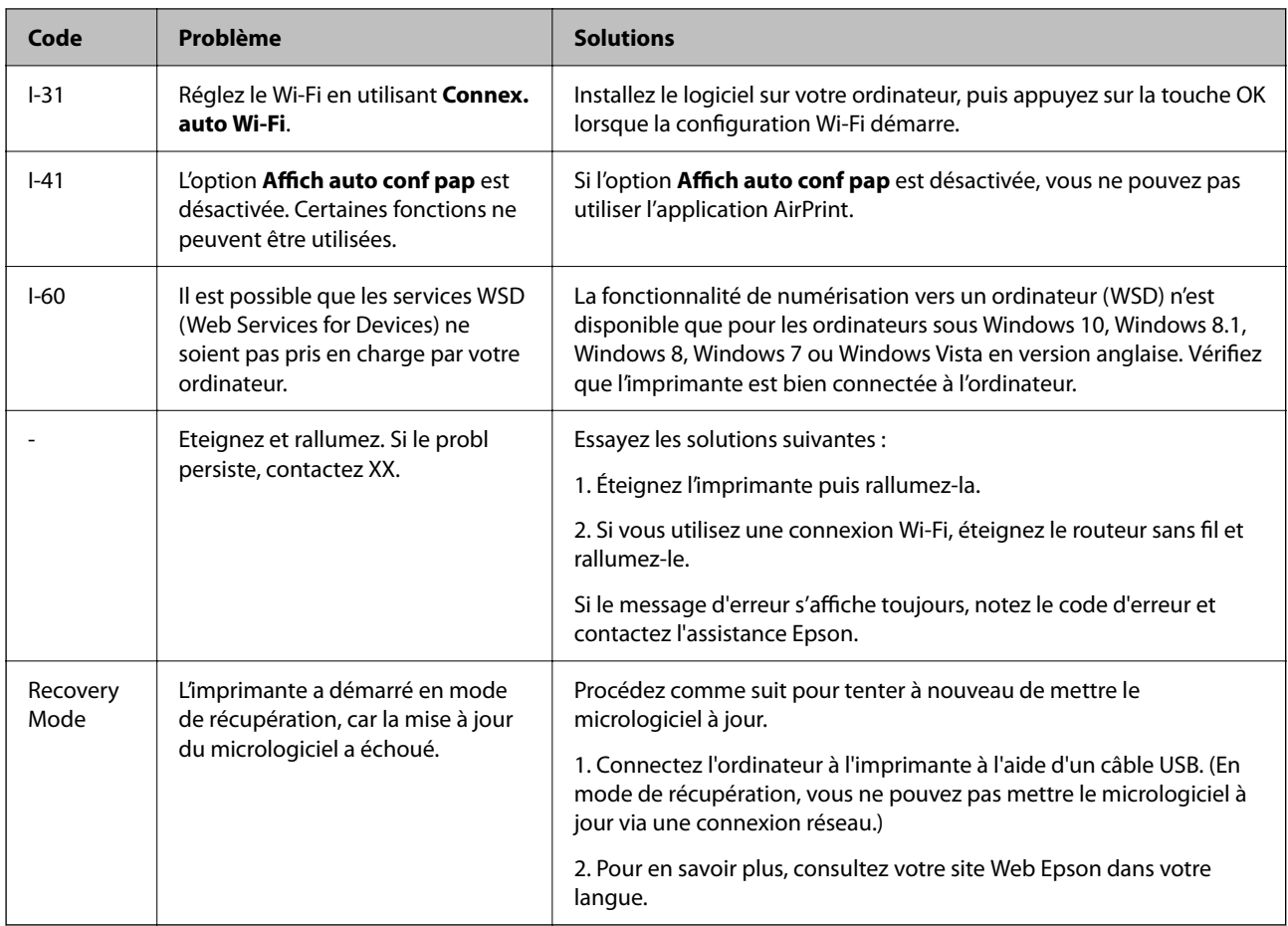

\* Au cours de certains cycles d'impression, une quantité minime d'encre excédentaire peut être absorbée par le tampon encreur. Pour empêcher toute fuite depuis le tampon, l'imprimante est conçue pour interrompre l'impression dès que le tampon atteint sa limite. La nécessité et la fréquence de cette procédure dépendent du nombre de pages que vous imprimez à l'aide de l'option d'impression sans marge. La nécessité de remplacer le tampon ne signifie pas que votre imprimante ne fonctionne plus conformément aux spécifications. L'imprimante vous informe lorsque le remplacement du tampon est nécessaire, mais seul un fournisseur de services Epson agréé peut réaliser cette opération. La garantie Epson ne couvre pas le coût de ce remplacement.

## **Bourrage papier**

Consultez l'erreur affichée sur le panneau de commande et suivez les instructions pour dégager le papier coincé, y compris les morceaux déchirés. Ensuite, supprimez l'erreur.

L'écran LCD affiche une animation vous montrant comment retirer le papier coincé.

### !*Attention:*

Ne touchez jamais les touches du panneau de commande lorsque votre main se trouve à l'intérieur de l'imprimante. Si l'imprimante se met à fonctionner, vous pourriez être blessé. Veillez à ne pas toucher les parties saillantes pour éviter toute blessure.

### c*Important:*

Retirez le papier coincé avec précaution. Si vous le retirez brusquement, vous risquez d'endommager l'imprimante.

## <span id="page-183-0"></span>**Retrait du papier coincé**

Vous pouvez également regarder la procédure dans les Manuels de film Web. Accédez au site web suivant.

<https://support.epson.net/publist/vlink.php?code=NPD6871>

## !*Attention:*

- ❏ Veillez à ne pas coincer vos mains ou vos doigts lors de l'ouverture ou de la fermeture du scanner. Vous risqueriez de vous blesser.
- ❏ Ne touchez jamais les touches du panneau de commande lorsque votre main se trouve à l'intérieur de l'imprimante. Si l'imprimante se met à fonctionner, vous pourriez être blessé. Veillez à ne pas toucher les parties saillantes pour éviter toute blessure.
- 1. Retirez le papier coincé de l'alimentation papier à l'arrière.

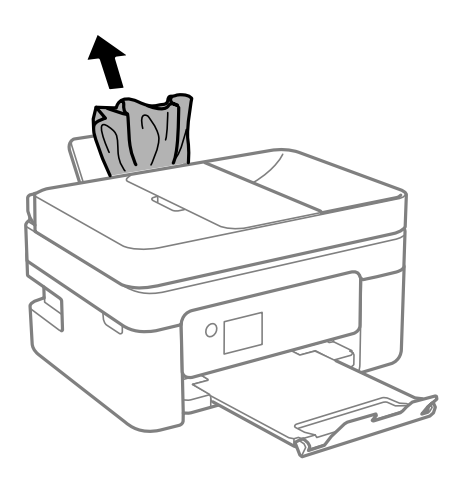

2. Retirez le couvercle arrière.

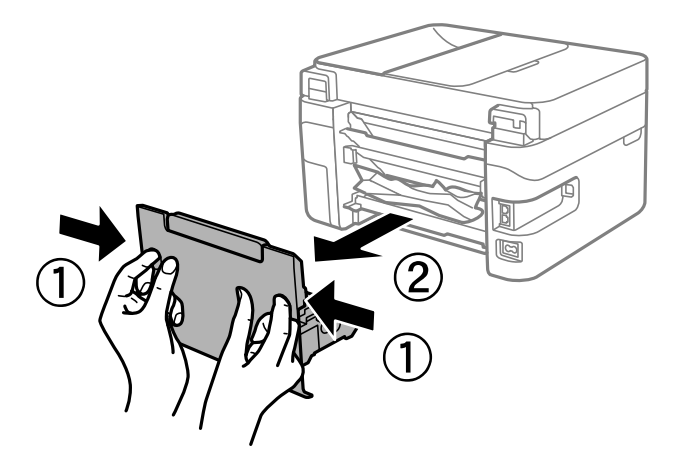

3. Retirez le papier coincé du couvercle arrière.

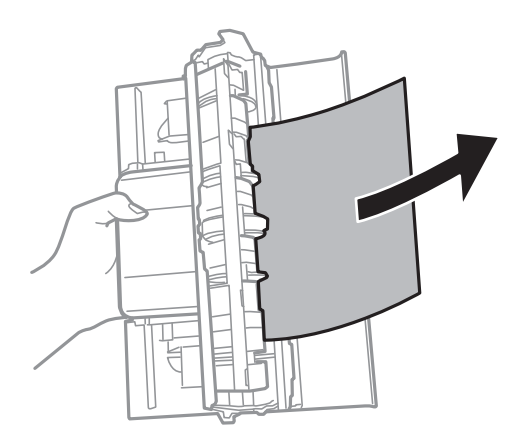

4. Retirez le papier coincé.

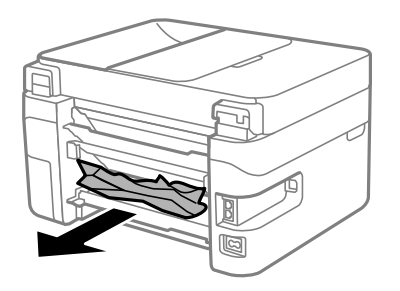

- 5. Insérez le couvercle arrière dans l'imprimante.
- 6. Ouvrez le scanner avec le capot de documents fermé.

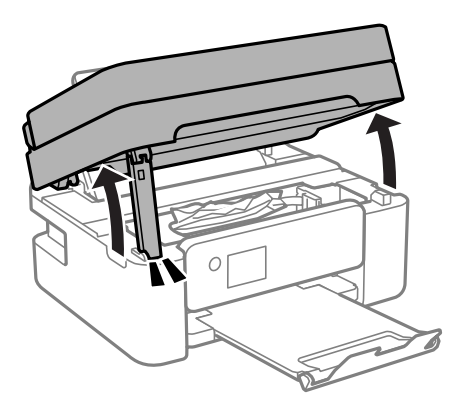

7. Retirez le papier coincé.

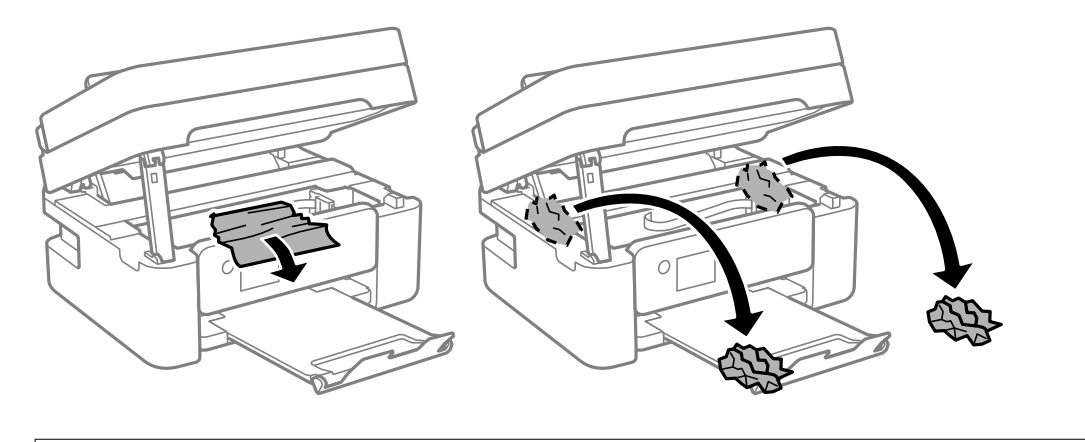

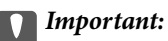

Ne touchez pas le câble plat blanc ou le film translucide situé à l'intérieur de l'imprimante. Faute de quoi vous risquez de provoquer un dysfonctionnement.

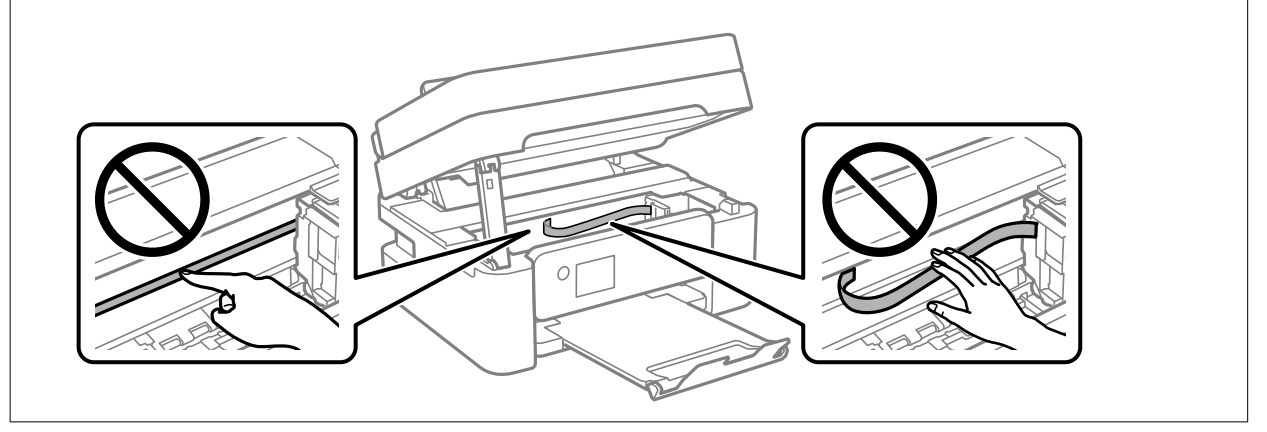

8. Fermez le scanner.

Pour votre sécurité, l'unité du scanner se ferme en deux temps.

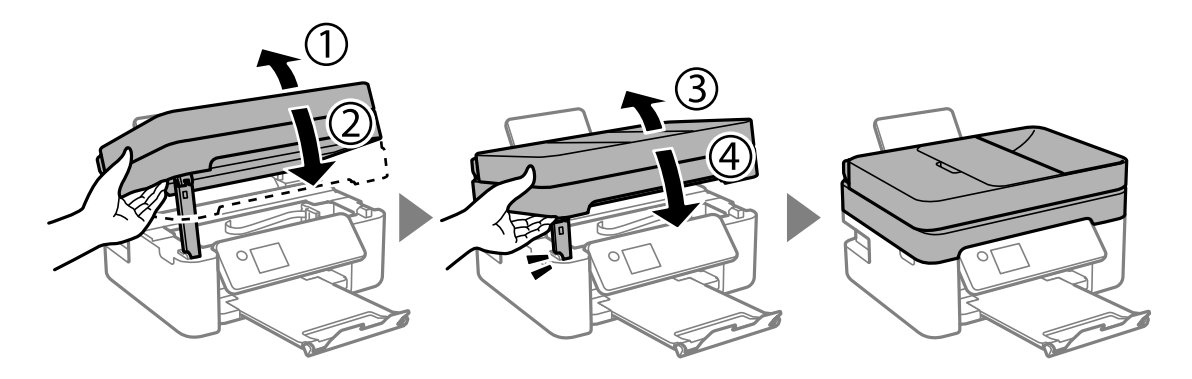

#### <span id="page-186-0"></span>*Remarque:*

Lorsqu'elle se trouve dans la position illustrée ci-dessous, l'unité du scanner ne peut pas être ouverte. Fermez-la complètement pour pouvoir l'ouvrir.

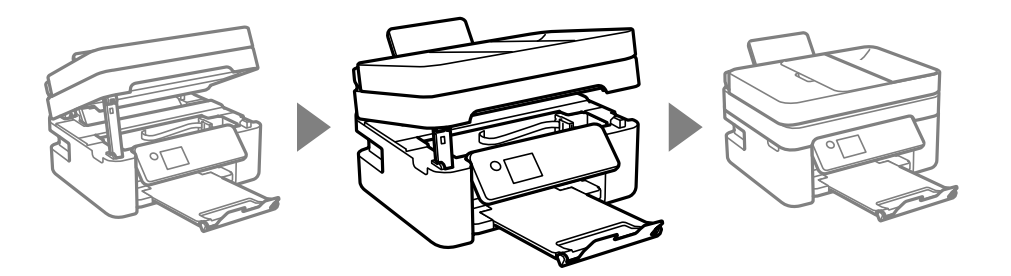

## **Retrait de papier coincé dans le ADF**

1. Ouvrez le capot du ADF.

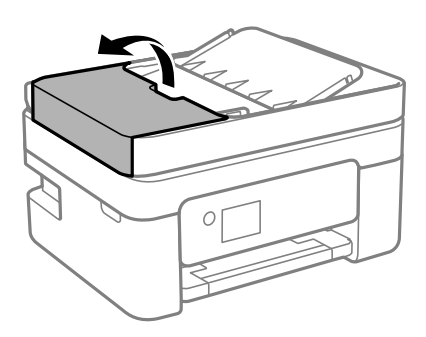

2. Retirez le papier coincé.

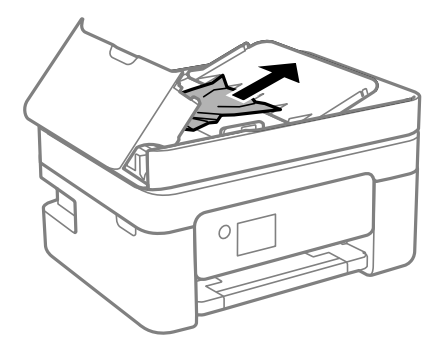

3. Soulevez le bac d'alimentation du ADF.

#### c*Important:*

Vérifiez que vous avez bien ouvert le capot du ADF avant de soulever le bac d'alimentation du ADF. Dans le cas contraire, le ADF pourrait être endommagé.

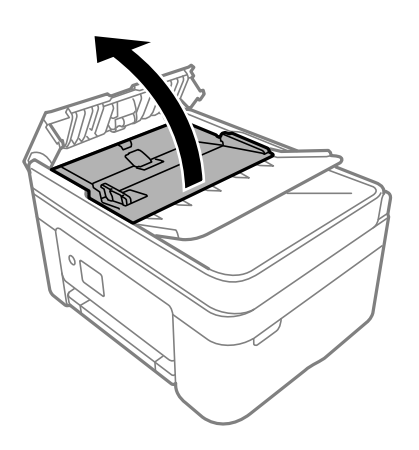

4. Retirez le papier coincé.

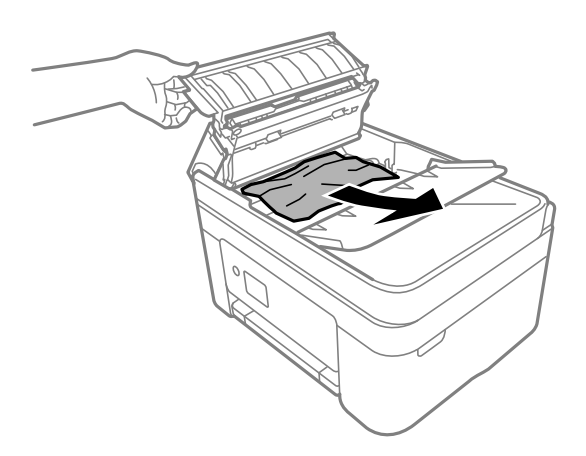

5. Abaissez le bac d'alimentation de l'ADF.

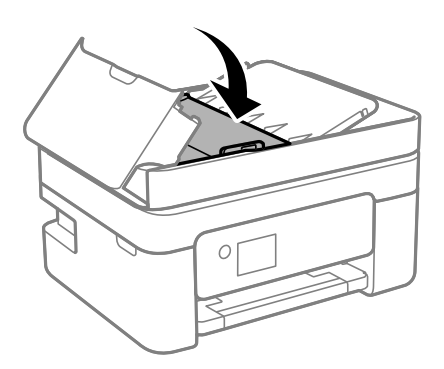

<span id="page-188-0"></span>6. Rabattez le capot du ADF jusqu'à ce qu'il s'enclenche.

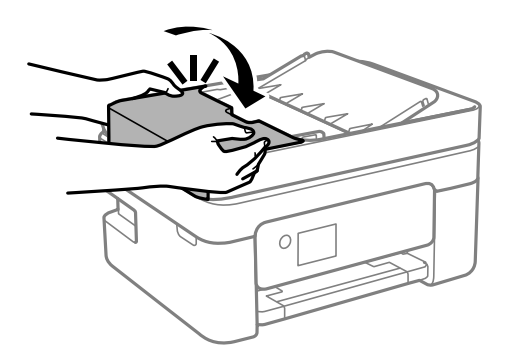

## **Prévention des bourrages papier**

Si des bourrages papier se produisent fréquemment, vérifiez les points suivants.

- ❏ Placez l'imprimante sur une surface plane et utilisez-la dans les conditions ambiantes recommandées. [« Caractéristiques environnementales » à la page 243](#page-242-0)
- ❏ Utilisez du papier pris en charge par cette imprimante. [« Papiers disponibles et capacités » à la page 212](#page-211-0)
- ❏ Veuillez observer les précautions de manipulation du papier. [« Précautions de manipulation du papier » à la page 27](#page-26-0)
- ❏ Chargez le papier dans le bon sens et faites glisser le guide latéral contre le bord du papier. [« Chargement de papier dans le chargeur d'alimentation papier à l'arrière » à la page 29](#page-28-0)
- ❏ Ne chargez pas plus de feuilles que le nombre indiqué pour le papier.
- ❏ Chargez une feuille de papier à la fois si vous avez chargé plusieurs feuilles de papier.
- ❏ Assurez-vous que les paramètres de format et de type de papier correspondent au format et au type réels du papier chargé dans l'imprimante.

[« Liste des types de papier » à la page 28](#page-27-0)

## **Le moment est venu de remplacer les cartouches d'encre**

## **Précautions de manipulation des cartouches d'encre**

Lisez les instructions suivantes avant de procéder au remplacement des cartouches d'encre.

#### **Précautions de stockage pour l'encre**

- ❏ Maintenez les cartouches d'encre à l'abri de la lumière directe du soleil.
- ❏ N'entreposez pas les cartouches d'encre dans un endroit trop chaud ou trop froid.
- ❏ Pour de meilleurs résultats, Epson vous recommande d'utiliser les cartouches d'encre avant la date de péremption imprimée sur leur emballage, ou dans les six mois qui suivent l'ouverture de celui-ci, selon ce qui survient en premier.
- ❏ Pour obtenir des résultats optimaux, stockez les emballages de cartouches d'encre avec la base en bas.
- ❏ Lorsque vous apportez à l'intérieur d'un local une cartouche d'encre précédemment stockée dans un endroit froid, laissez-la se conditionner à la température de la pièce pendant trois heures au moins avant de l'utiliser.
- ❏ N'ouvrez pas l'emballage de la cartouche d'encre tant que vous n'êtes pas prêt à l'installer dans l'imprimante. La cartouche est conditionnée sous vide afin de conserver ses performances. Si vous laissez la cartouche hors de son emballage pendant une longue durée avant de l'utiliser, il se peut que l'impression normale ne soit pas possible.

#### **Précautions de manipulation pour le remplissage des cartouches d'encre**

- ❏ Veillez à ne pas casser les crochets sur le côté de la cartouche d'encre lorsque vous la retirez de l'emballage.
- ❏ Ne secouez pas les cartouches d'encre après avoir ouvert l'emballage. Elles pourraient fuir.
- ❏ Vous devez retirer l'adhésif jaune de la cartouche avant de l'installer. La qualité d'impression risque sinon de diminuer, ou vous risquez de ne plus pouvoir imprimer. Ne retirez pas et ne déchirez pas l'étiquette apposée sur la cartouche. Cela pourrait provoquer une fuite d'encre.

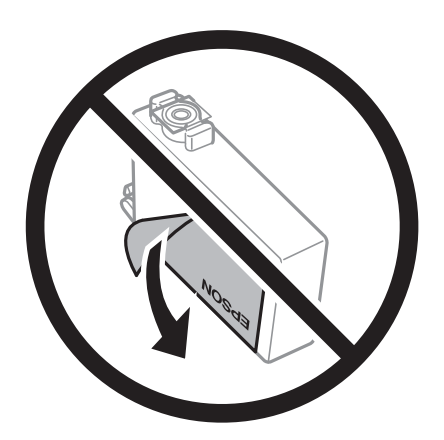

❏ Ne retirez pas le sceau transparent de la base de la cartouche. Cette dernière pourrait devenir inutilisable.

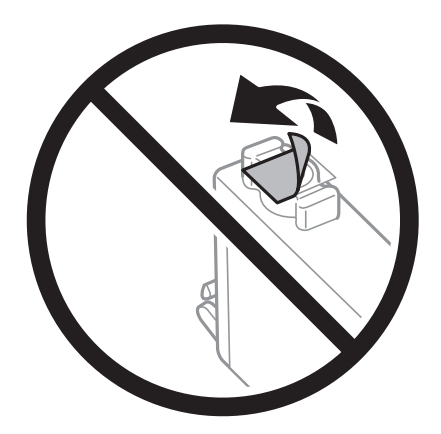

❏ Ne touchez pas aux parties indiquées sur l'illustration. Cela pourrait perturber le fonctionnement normal et l'impression.

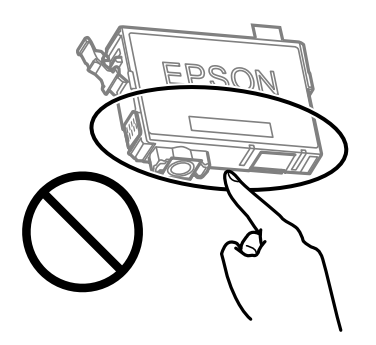

- ❏ Installez toutes les cartouches d'encre, sinon vous ne pourrez pas imprimer.
- ❏ Ne remplacez pas les cartouches d'encre alors que l'appareil est hors tension. Ne retirez pas la tête d'impression manuellement. Vous pourriez endommager l'imprimante.
- ❏ Ne mettez pas l'imprimante hors tension pendant le chargement de l'encre. Si le chargement de l'encre est incomplet, vous risquez de ne pas pouvoir imprimer.
- ❏ Ne laissez pas l'imprimante sans cartouches d'encre installées ou n'éteignez pas l'imprimante pendant le remplacement d'une cartouche. L'encre restante dans les buses de la tête d'impression sèchera et vous ne pourrez plus imprimer.
- ❏ Si vous avez besoin de retirer temporairement une cartouche d'encre, veillez à protéger la zone d'alimentation de l'encre contre les saletés et les poussières. Stockez la cartouche d'encre dans le même environnement que l'imprimante, en orientant le port d'alimentation de l'encre vers le bas ou sur le côté. Ne stockez pas les cartouches d'encre avec le port d'alimentation de l'encre orienté vers le haut. Le port d'alimentation en encre est équipé d'une valve conçue pour recueillir les résidus d'encre. Vous n'avez donc pas besoin de fournir vos propres capuchons ou bouchons.
- ❏ Les cartouches d'encre retirées peuvent être maculées d'encre autour de l'orifice d'alimentation en encre. Veillez donc à ne pas mettre d'encre sur la zone qui l'entoure pendant le remplacement des cartouches.
- ❏ Cette imprimante utilise des cartouches d'encre équipées d'une puce verte qui surveille les informations telles que le niveau d'encre restant pour chaque cartouche. Cela signifie que même si la cartouche est retirée de l'imprimante avant d'être épuisée, vous pouvez continuer d'utiliser la cartouche après l'avoir réinsérée dans l'imprimante. Toutefois, la réinsertion de la cartouche peut entraîner une certaine consommation d'encre afin de garantir les performances de l'imprimante.
- ❏ Pour obtenir un rendement maximal de l'encre, ne retirez une cartouche d'encre que lorsque vous êtes prêt à la remplacer. Il se peut que les cartouches d'encre affichant un faible niveau d'encre ne puissent pas utilisées après réinsertion.
- ❏ Afin d'obtenir une qualité d'impression optimale et de protéger la tête d'impression, il reste encore une quantité variable d'encre dans la cartouche lorsque l'imprimante indique qu'il est temps de la remplacer. Les rendements estimés excluent cette réserve.
- ❏ Ne démontez pas ou ne modifiez pas la cartouche d'encre, faute de quoi l'impression risque de ne pas fonctionner normalement.
- ❏ Vous ne pouvez pas utiliser la cartouche d'encre fournie avec l'imprimante comme cartouche de remplacement.

#### **Consommation d'encre**

❏ Pour garantir les performances optimales des têtes d'impression, une certaine quantité d'encre provenant de toutes les cartouches est consommée pendant les opérations de maintenance. De l'encre peut également être utilisée lorsque vous remplacez la cartouche d'encre ou allumez l'imprimante.

- <span id="page-191-0"></span>❏ Lorsque vous imprimez en monochrome ou en niveaux de gris, les encres couleur au lieu de l'encre noire peuvent être utilisées en fonction du paramètre de type de papier ou de qualité d'impression. Ceci est dû au fait que plusieurs encres couleur sont utilisées pour créer du noir.
- ❏ L'encre des cartouches fournies avec l'imprimante est partiellement utilisée lors de la configuration initiale. Afin de produire des impressions de haute qualité, la tête d'impression est chargée d'encre. Ce processus unique consomme une certaine quantité d'encre. Par conséquent, il se peut que ces cartouches impriment moins de pages par rapport aux cartouches d'encres suivantes.
- ❏ Les rendements indiqués peuvent varier en fonction des images imprimées, du type de papier utilisé, de la fréquence des impressions et des conditions environnementales, telles que la température.

## **Remplacement des cartouches d'encre**

#### !*Attention:*

Veillez à ne pas coincer vos mains ou vos doigts lors de l'ouverture ou de la fermeture du scanner. Vous risqueriez de vous blesser.

#### *Remarque:*

Si vous remplacez les cartouches d'encre lors de la copie, il est possible que les documents originaux soient déplacés. Appuyez sur la touche  $\bigcirc$  pour annuler et remettez en place les originaux.

1. Procédez de l'une des manières suivantes.

Pour sélectionner un élément, utilisez les touches  $\blacktriangle \blacktriangledown \blacktriangle \blacktriangleright$  et appuyez sur OK.

❏ Lorsque vous êtes invité à remplacer les cartouches d'encre

Identifiez la cartouche d'encre à remplacer, puis appuyez sur la touche OK. Confirmez le message et sélectionnez **Rempl imméd** à l'écran d'accueil.

❏ Si vous remplacez les cartouches d'encre avant qu'elles soient vides

Sélectionnez **Entretien** > **Remplact cartouche(s) d'encre** au niveau de l'écran d'accueil.

2. Ouvrez le scanner avec le capot de documents fermé.

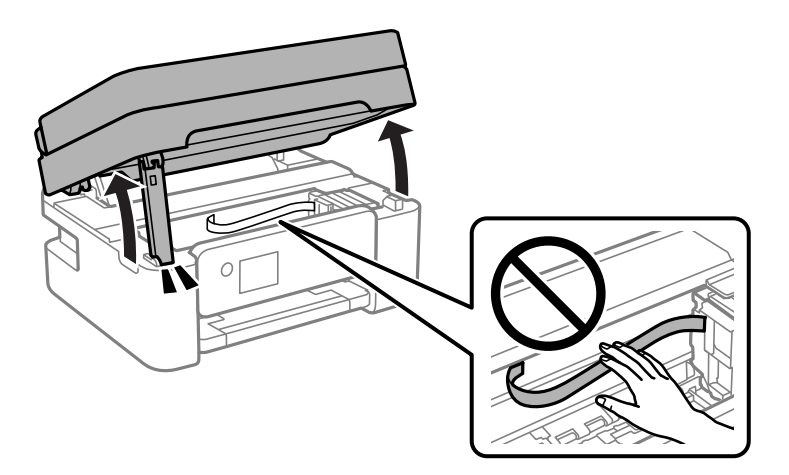

3. Lors du remplacement de la cartouche d'encre noire, secouez délicatement la cartouche d'encre neuve quatre ou cinq fois, puis retirez-la de son emballage. Lors du remplacement de cartouches d'autres couleurs, retirez les cartouches d'encre neuves de leur emballage sans les secouer.

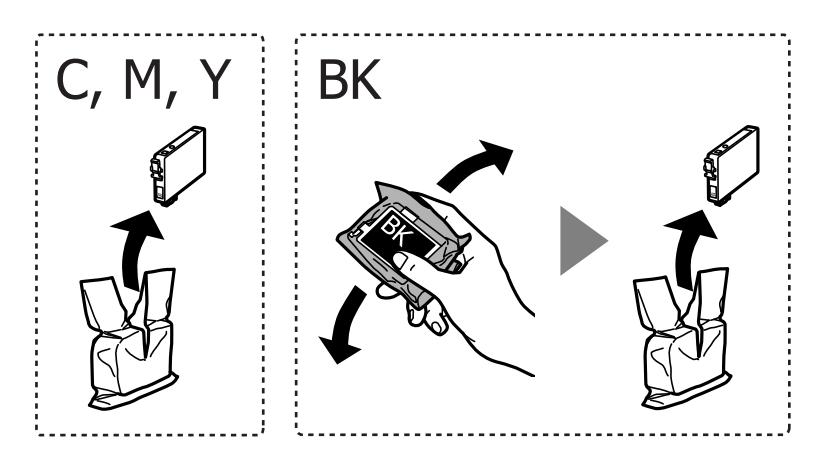

#### c*Important:*

Ne secouez pas les cartouches d'encre après avoir ouvert l'emballage. Elles pourraient fuir.

4. Retirez uniquement l'adhésif jaune.

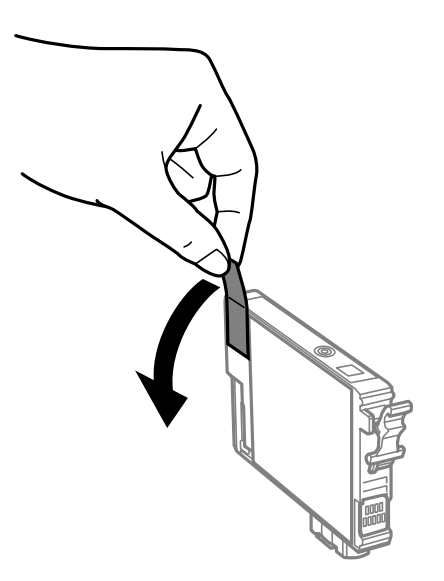

#### c*Important:*

Ne touchez pas aux parties indiquées sur l'illustration. Cela pourrait perturber le fonctionnement normal et l'impression.

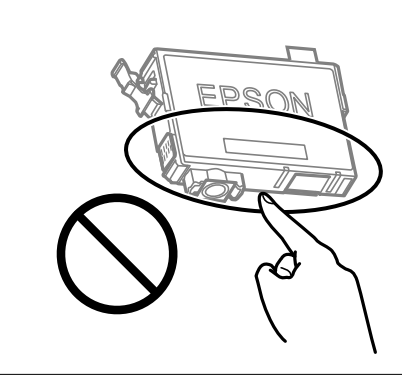

5. Serrez la languette sur la cartouche d'encre et retirez-la tout droit. Si vous ne parvenez pas à retirer la cartouche d'encre, tirez dessus fermement.

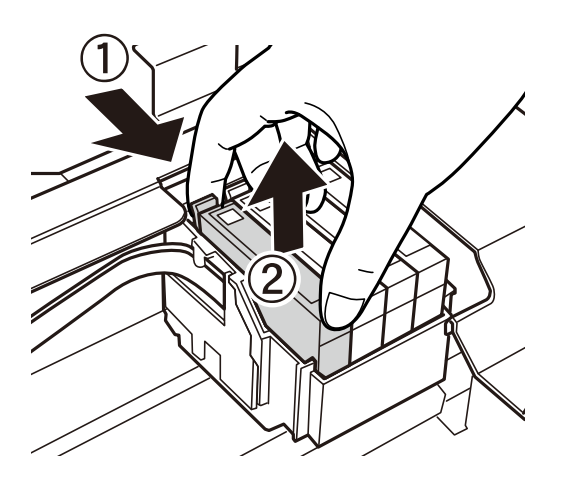

6. Insérez la nouvelle cartouche d'encre, puis appuyez dessus fermement.

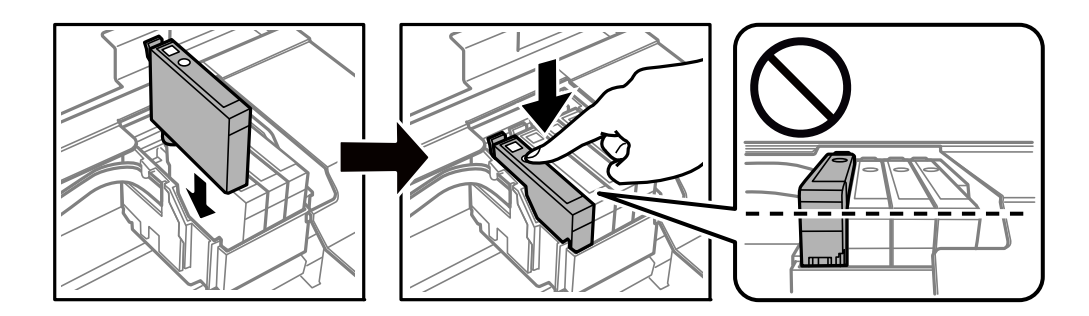

<span id="page-194-0"></span>7. Fermez le scanner.

Pour votre sécurité, l'unité du scanner se ferme en deux temps.

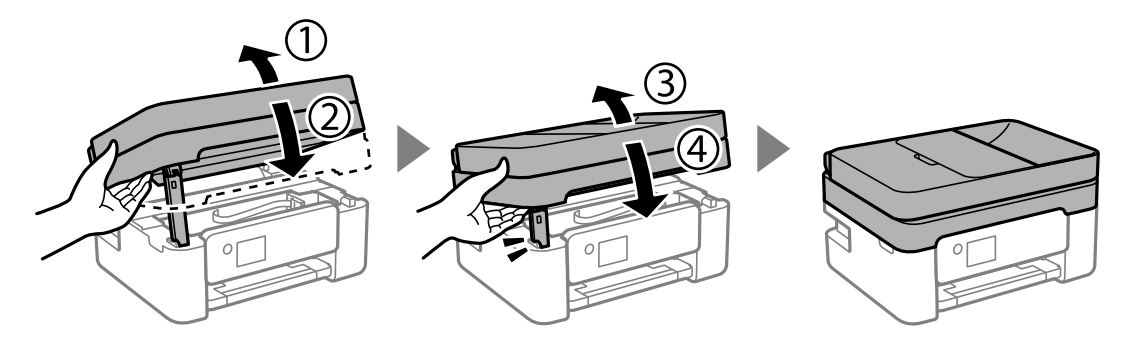

#### *Remarque:*

Lorsqu'elle se trouve dans la position illustrée ci-dessous, l'unité du scanner ne peut pas être ouverte. Fermez-la complètement pour pouvoir l'ouvrir.

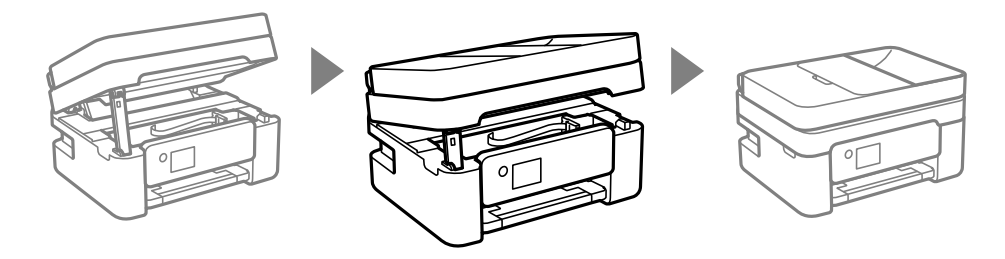

8. Appuyez sur la touche  $\lozenge$ .

Le chargement de l'encre démarre.

#### c*Important:*

Ne mettez pas l'imprimante hors tension pendant le chargement de l'encre. Si le chargement de l'encre est incomplet, vous risquez de ne pas pouvoir imprimer.

#### **Informations connexes**

- & [« Précautions de manipulation des cartouches d'encre » à la page 189](#page-188-0)
- & [« Codes des cartouches d'encre » à la page 215](#page-214-0)

## **Poursuivre temporairement l'impression sans remplacer les cartouches d'encre**

### **Impression temporaire avec de l'encre noire**

Lorsque la cartouche d'encre couleur est vide et qu'il reste de l'encre dans la cartouche d'encre noire, vous pouvez appliquer les paramètres suivants pour continuer à imprimer sur une courte période en utilisant uniquement de l'encre noire.

- ❏ Type de papier : Papier ordinaire, En tête, Enveloppe
- ❏ Couleur : Niveaux de gris
- ❏ Sans marges : non sélectionné
- ❏ EPSON Status Monitor 3 : activé (lors de l'impression à partir du pilote d'imprimante sous Windows.)

Cette fonction est uniquement disponible pendant environ cinq jours, remplacez donc la cartouche d'encre épuisée le plus tôt possible.

#### *Remarque:*

- ❏ Si *EPSON Status Monitor 3* est désactivé, pour accéder au pilote de l'imprimante, cliquez sur *Paramètres étendus* dans l'onglet *Utilitaire*, puis sélectionnez *Activer EPSON Status Monitor 3*.
- ❏ La période de disponibilité dépend des conditions d'utilisation.

#### **Informations connexes**

& [« Poursuivre temporairement l'impression sans remplacer les cartouches d'encre » à la page 195](#page-194-0)

#### *Continuer temporairement à imprimer avec de l'encre noire uniquement (Windows)*

Procédez de l'une des manières suivantes.

❏ Si la fenêtre suivante s'affiche, sélectionnez **Imprimer en noir**.

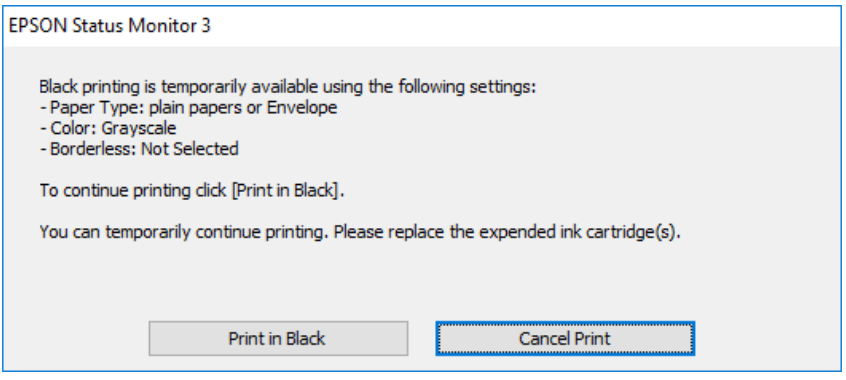

❏ Si la fenêtre suivante s'affiche, annulez l'impression. Ensuite, imprimez à nouveau.

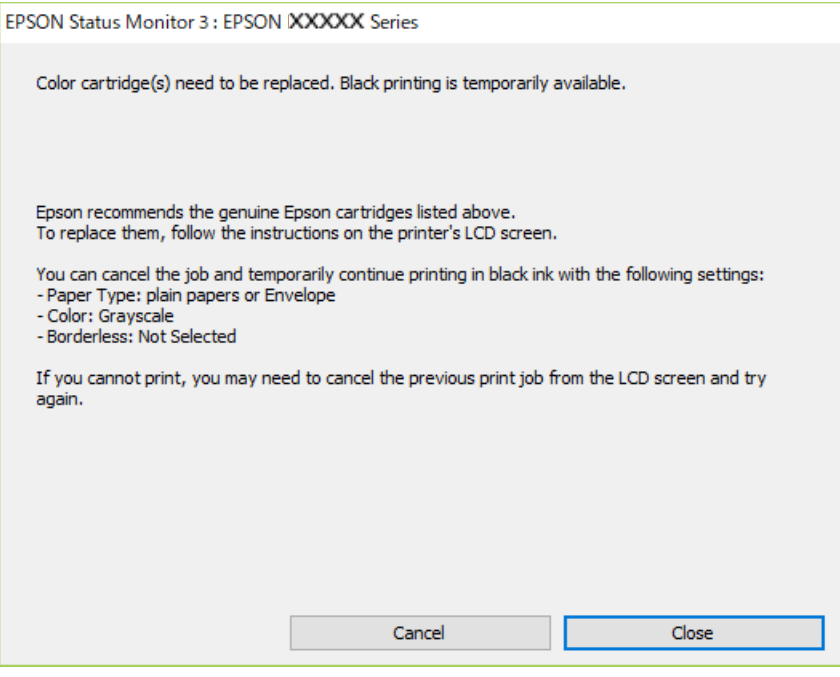

#### *Remarque:*

Si vous ne parvenez pas à annuler l'impression depuis l'ordinateur, procédez à l'annulation à l'aide du panneau de commande de l'imprimante.

Procédez comme suit pour imprimer à nouveau.

- 1. Accédez à la fenêtre du pilote d'impression.
- 2. Désactivez l'option **Sans marges** au niveau de l'onglet **Principal**.
- 3. Sélectionnez un **Type de papier** qui prend en charge Imprimer en noir.
- 4. Sélectionnez **Niveaux de gris**.
- 5. Réglez les autres éléments des onglets **Principal** et **Plus d'options** selon vos besoins, puis cliquez sur **OK**.
- 6. Cliquez sur **Imprimer**.
- 7. Cliquez sur **Imprimer en noir** au niveau de la fenêtre affichée.

#### **Informations connexes**

& [« Impression temporaire avec de l'encre noire » à la page 195](#page-194-0)

#### *Continuer temporairement à imprimer avec de l'encre noire uniquement (Mac OS)*

#### *Remarque:*

Pour utiliser cette fonctionnalité via un réseau, connectez-vous à l'aide du protocole *Bonjour*.

1. Cliquez sur l'icône de l'imprimante dans le **Ancrer**.

2. Annulez la tâche.

#### *Remarque:*

Si vous ne parvenez pas à annuler l'impression depuis l'ordinateur, procédez à l'annulation à l'aide du panneau de commande de l'imprimante.

- 3. Sélectionnez **Préférences Système** dans le menu Apple > **Imprimantes et scanners** (ou **Impression et numérisation**, **Impression et télécopie**), puis sélectionnez l'imprimante. Cliquez sur **Options et fournitures** > **Options** (ou **Pilote**).
- 4. Sélectionnez **Oui** pour le paramètre **Autoriser l'impression en noir temporaire**.
- 5. Accédez à la zone de dialogue d'impression.
- 6. Sélectionnez **Configuration Imprimante** dans le menu contextuel.
- 7. Sélectionnez n'importe quelle taille de papier, sauf une taille sans marges, pour le paramètre **Taille papier**.
- 8. Sélectionnez un type de papier qui prend en charge **Autoriser l'impression en noir temporaire** en tant que paramètre **Support**.
- 9. Sélectionnez **Niveaux de gris**.
- 10. Définissez les autres éléments si nécessaire.
- 11. Cliquez sur **Imprimer**.

#### **Informations connexes**

& [« Impression temporaire avec de l'encre noire » à la page 195](#page-194-0)

## **Poursuivre l'impression pour préserver l'encre noire (Windows uniquement)**

Lorsque la cartouche d'encre noire est presque vide et qu'il reste suffisamment d'encre dans la cartouche couleur, vous pouvez utiliser un mélange de couleurs pour créer du noir. Vous pouvez poursuivre l'impression tout en préparant une cartouche d'encre noire de remplacement.

Cette fonctionnalité est uniquement disponible lorsque vous sélectionnez les paramètres ci-après dans le pilote de l'imprimante.

- ❏ Type de papier:Papier ordinaire, En tête
- ❏ Qualité: **Standard**
- ❏ EPSON Status Monitor 3 : activé

#### <span id="page-198-0"></span>*Remarque:*

- ❏ Si *EPSON Status Monitor 3* est désactivé, pour accéder au pilote de l'imprimante, cliquez sur *Paramètres étendus* dans l'onglet *Utilitaire*, puis sélectionnez *Activer EPSON Status Monitor 3*.
- ❏ Le noir composite diffère légèrement du noir intégral. En outre, la vitesse d'impression est réduite.
- ❏ De l'encre noire est également utilisée afin de garantir la qualité de la tête d'impression.

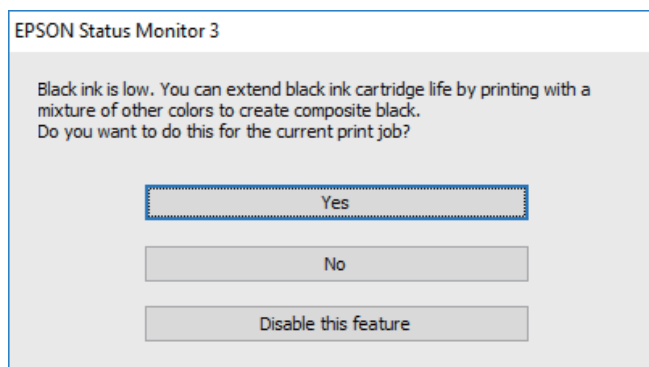

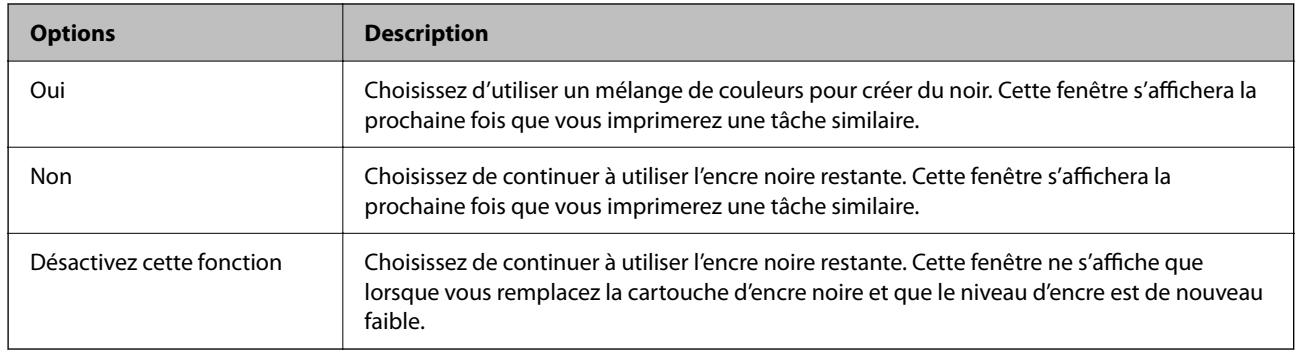

## **Le moment est venu de remplacer le boîtier de maintenance**

## **Précautions de manipulation du boîtier de maintenance**

Lisez les instructions suivantes avant de procéder au remplacement du boîtier de manipulation.

<span id="page-199-0"></span>❏ Ne touchez pas aux parties indiquées sur l'illustration. Cela peut empêcher le fonctionnement normal et vous risquez d'être taché d'encre.

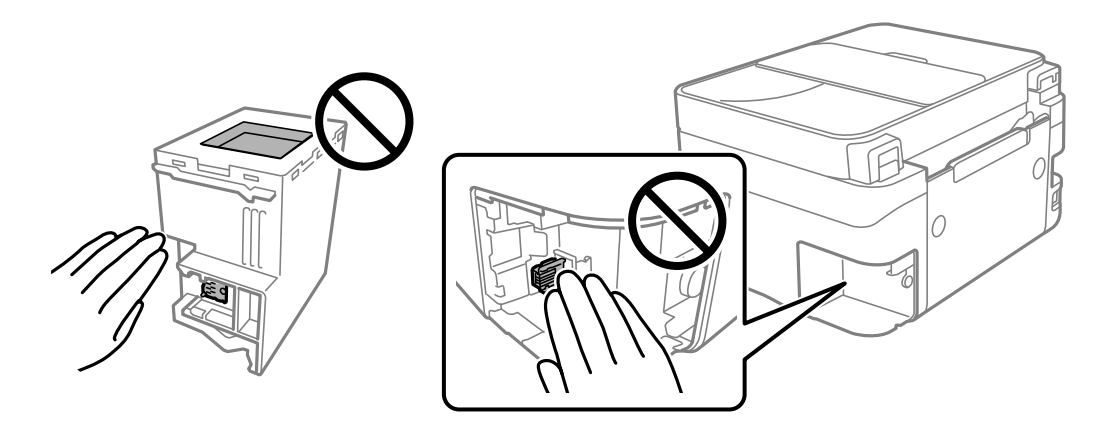

- ❏ Ne laissez pas tomber le boîtier de maintenance et ne l'exposez pas à des chocs violents.
- ❏ Ne remplacez pas le boîtier de maintenance au cours de l'impression, car cela pourrait provoquer une fuite.
- ❏ Ne retirez pas le boîtier de maintenance ni son couvercle (sauf lors de son remplacement) afin d'éviter tout risque de fuite.
- ❏ Lorsque le couvercle ne peut pas être rattaché, la boîte de maintenance peut ne pas être installée correctement. Retirez la boîte de maintenance et réinstallez-la.
- ❏ N'inclinez pas le boîtier de maintenance usagé avant de l'avoir placé dans le sac en plastique fermé hermétiquement, car cela pourrait provoquer une fuite.
- ❏ Ne touchez pas les ouvertures de la boîte de maintenance au risque de vous tacher avec de l'encre.
- ❏ Ne réutilisez pas un boîtier de maintenance qui a été retiré et laissé de côté pendant une longue période. L'encre contenue dans le boîtier se sera solidifiée, empêchant l'absorption d'encre supplémentaire.
- ❏ Maintenez le boîtier de maintenance à l'abri de la lumière directe du soleil.
- ❏ N'entreposez pas l'imprimante dans un endroit trop chaud ou trop froid.

## **Remplacement du boîtier de maintenance**

Au cours de certains cycles d'impression, une infime quantité d'encre en surplus peut être récupérée dans le boîtier de maintenance. Pour éviter la fuite d'encre depuis le boîtier de maintenance, l'imprimante est conçue pour stopper l'impression lorsque la capacité d'absorption du boîtier de maintenance a atteint ses limites. La nécessité et la fréquence de cette procédure dépendent du nombre de pages imprimées, du type de support et du nombre de cycles de nettoyage effectués par l'imprimante. Remplacez le boîtier de maintenance lorsque vous y êtes invité. L'utilitaire Epson Status Monitor, votre écran LCD ou des voyants sur le panneau de configuration vous avertiront quand cet élément devra être remplacé. La nécessité de remplacer le boîtier ne signifie pas que votre imprimante ne fonctionne plus conformément aux spécifications. La garantie Epson ne couvre pas le coût de ce remplacement. L'utilisateur peut procéder lui-même à l'entretien de cette pièce.

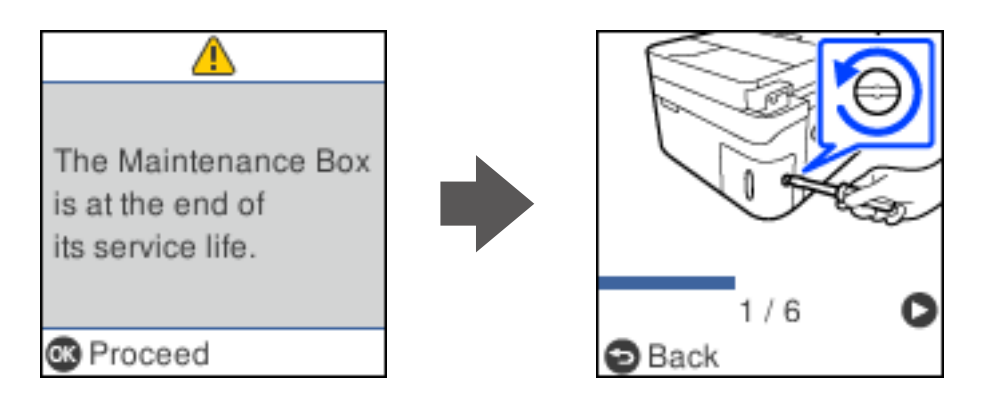

#### *Remarque:*

- ❏ Lorsque le boîtier de maintenance est plein, vous ne pouvez pas imprimer ni nettoyer la tête d'impression avant qu'il ne soit remplacé, et ce afin d'éviter toute fuite d'encre. Cependant, vous pouvez effectuer les opérations qui ne n'utilisent pas d'encre, comme la numérisation.
- ❏ Lorsque l'écran suivant s'affiche, la pièce ne peut pas être remplacée par les utilisateurs. Contactez l'assistance Epson. L'impression sans marges n'est pas disponible, mais il est possible d'imprimer avec une marge.

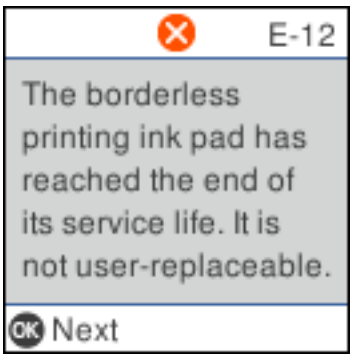

1. Retirez le boîtier de maintenance de remplacement de son emballage.

#### c*Important:*

Ne touchez pas la puce verte située sur le côté du boîtier de maintenance. Cela pourrait perturber le fonctionnement normal et l'impression.

#### *Remarque:*

Un sac transparent destiné au boîtier de maintenance usagé est fourni avec le nouveau boîtier de maintenance.

2. Desserrez la vis avec un tournevis à tête plate, puis retirez le capot.

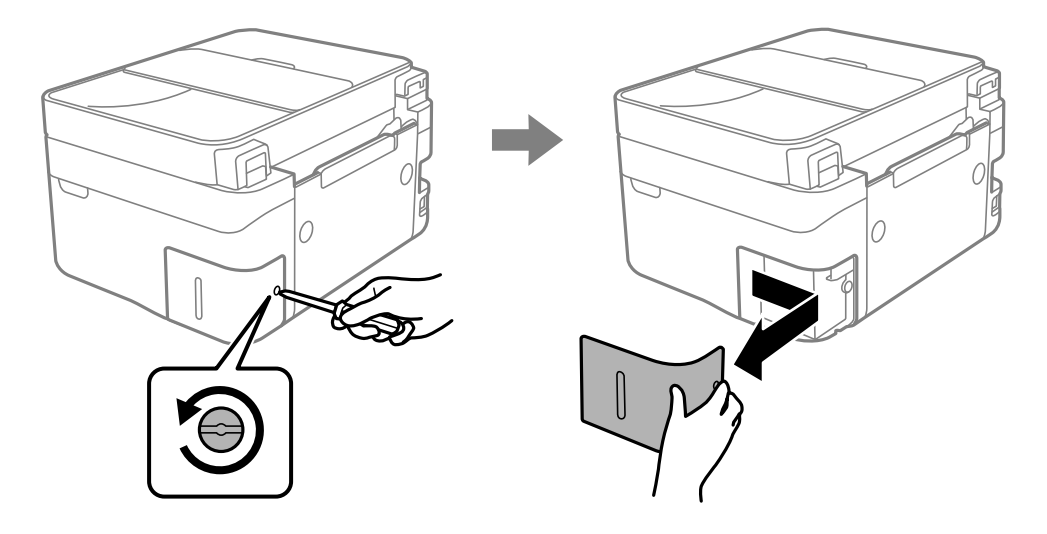

3. Retirez le boîtier de maintenance usé.

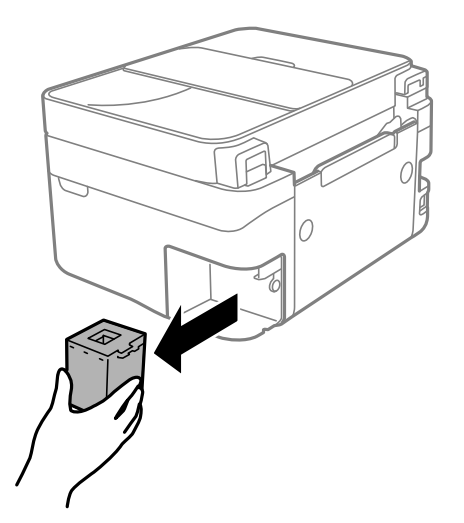

#### c*Important:*

Ne touchez pas aux parties indiquées sur l'illustration. Cela peut empêcher le fonctionnement normal et vous risquez d'être taché d'encre.

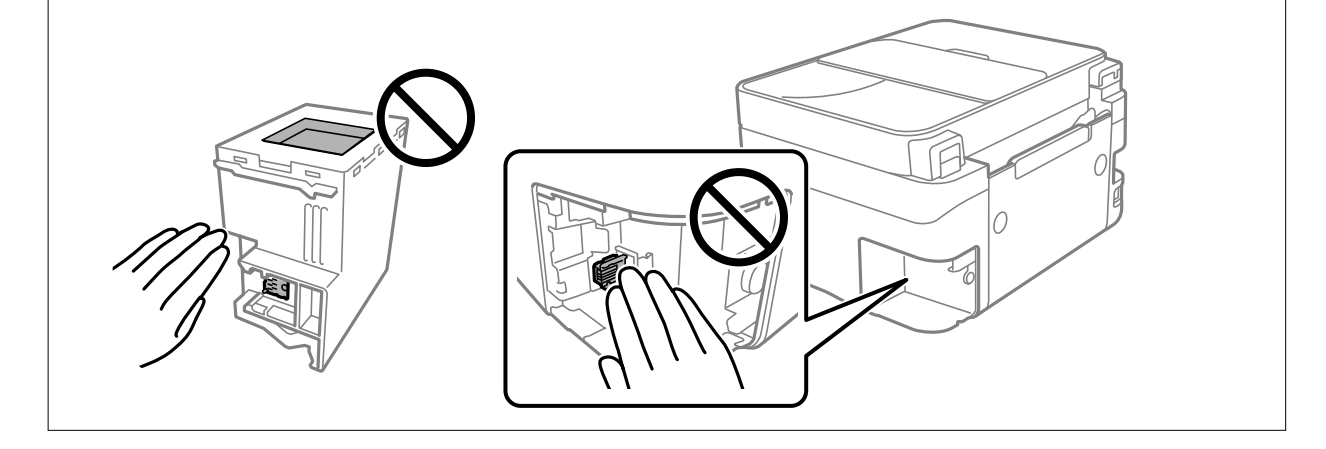

4. Placez le boîtier de maintenance usé dans le sachet transparent fourni avec le nouveau boîtier de maintenance et fermez le sachet hermétiquement.

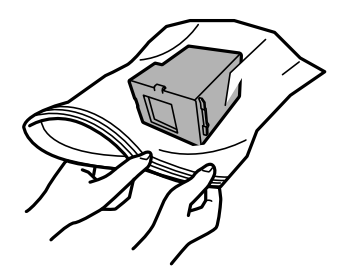

5. Insérez le nouveau boîtier de maintenance tout au fond de l'imprimante. Assurez-vous d'insérer la boîte dans la bonne direction.

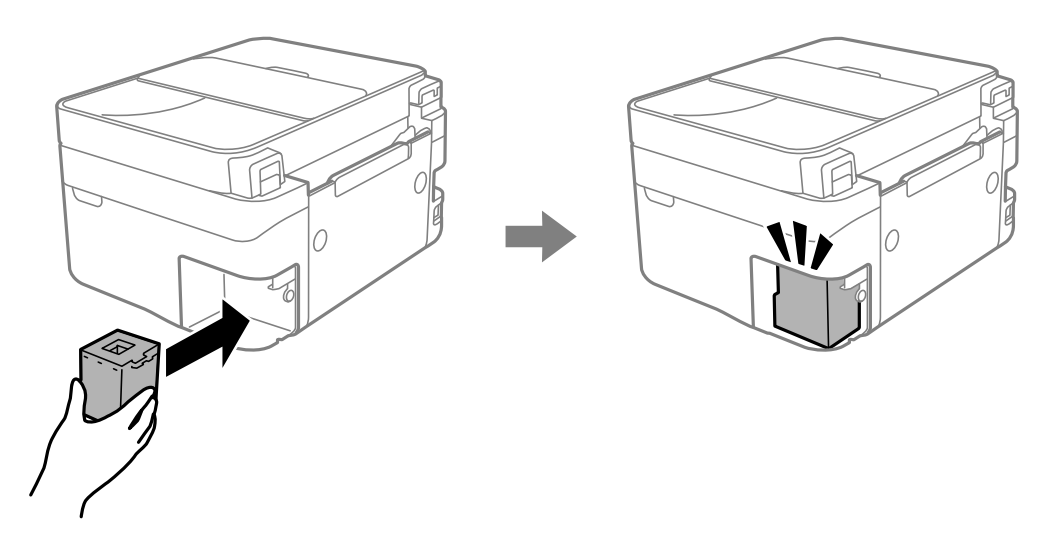

6. Replacez le couvercle.

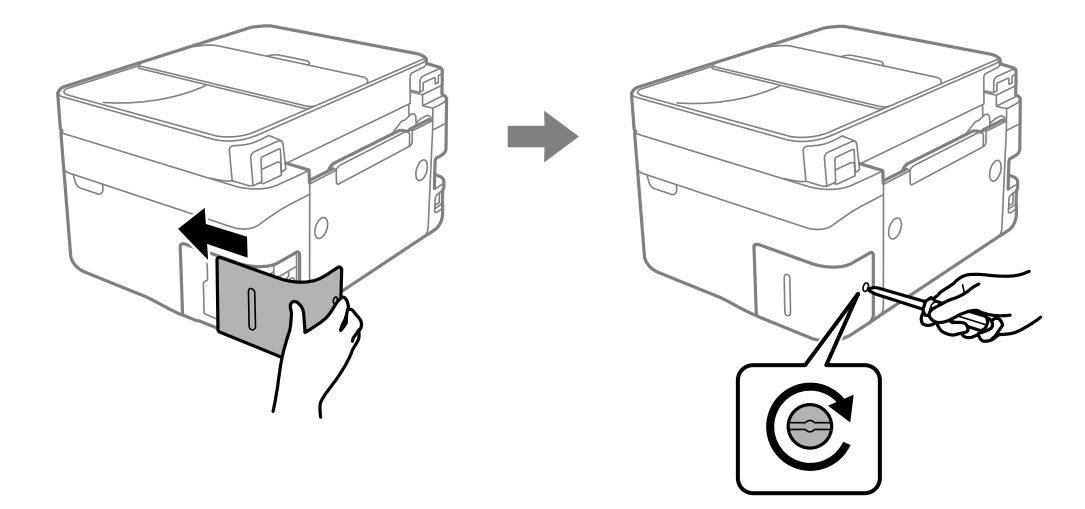

7. Consultez le message, puis appuyez sur la touche OK.

#### **Informations connexes**

& [« Précautions de manipulation du boîtier de maintenance » à la page 199](#page-198-0)

<span id="page-203-0"></span>& [« Code du boîtier de maintenance » à la page 216](#page-215-0)

## **L'imprimante ne fonctionne pas comme prévu**

## **L'imprimante ne s'allume pas ou ne s'éteint pas**

#### **L'imprimante n'est pas mise sous tension**

Envisagez les possibilités suivantes.

**Le cordon d'alimentation n'est pas bien branché dans la prise électrique.**

#### **Solutions**

Assurez-vous que le câble d'alimentation est fermement branché.

## **La touche** P **n'a pas été enfoncée assez longtemps.**

#### **Solutions**

Maintenez la touche  $\bigcup$  enfoncée un peu plus longtemps.

#### **L'imprimante n'est pas mise hors tension**

### **La touche**  $\bigcup$  n'a pas été enfoncée assez longtemps.

#### **Solutions**

Maintenez la touche  $\mathcal O$  enfoncée un peu plus longtemps. Si vous ne pouvez toujours pas mettre l'imprimante hors tension, débranchez le cordon d'alimentation. Pour éviter que la tête d'impression ne sèche, mettez de nouveau l'imprimante sous tension, puis hors tension en appuyant sur la touche  $\mathcal O$ .

#### **Mise hors tension automatique**

#### **La fonctionnalité Réglages d'arrêt ou Minuteur arrêt est activée.**

#### **Solutions**

- ❏ Sélectionnez **Param.** > **Configuration de l'imprimante** > **Réglages d'arrêt**, puis désactivez les paramètres **Arrêt si inactif** et **Arrêt si déconnecté**.
- ❏ Sélectionnez **Param.** > **Configuration de l'imprimante**, puis désactivez le paramètre **Minuteur arrêt**.

#### *Remarque:*

Votre produit peut disposer de la fonction *Réglages d'arrêt* ou *Minuteur arrêt* selon le lieu d'achat.

## <span id="page-204-0"></span>**Le fonctionnement est lent**

#### **L'impression est trop lente**

Envisagez les possibilités suivantes.

#### **Des applications inutiles sont en cours d'exécution.**

#### **Solutions**

Fermez toutes les applications inutiles sur votre ordinateur ou périphérique intelligent.

#### **La qualité d'impression est réglée sur une valeur trop élevée.**

#### **Solutions**

Réduisez le paramètre de qualité.

#### **L'impression bidirectionnelle est désactivée.**

#### **Solutions**

Activez le paramètre bidirectionnel (ou haute vitesse). Lorsque ce paramètre est activé, la tête d'impression imprime tout en se déplaçant dans les deux sens et la vitesse d'impression augmente.

❏ Windows

Sélectionnez **Impression bidirectionnelle** au niveau de l'onglet **Plus d'options** du pilote d'impression.

❏ Mac OS

Sélectionnez **Préférences Système** dans le menu Apple > **Imprimantes et scanners** (ou **Impression et numérisation**, **Impression et télécopie**), puis sélectionnez l'imprimante. Cliquez sur **Options et fournitures** > **Options** (ou **Pilote**). Sélectionnez **Impression bidirectionnelle** pour le paramètre Oui.

#### **Mode silencieux est activé.**

#### **Solutions**

Désactivez **Mode silencieux**. L'impression peut être ralentie lorsque l'imprimante fonctionne en **Mode silencieux**.

❏ Panneau de commande

Sélectionnez **IV** à l'écran d'accueil, puis sélectionnez **Non**.

❏ Windows

Sélectionnez **Non** comme paramètre **Mode silencieux** dans l'onglet **Principal** du pilote de l'imprimante.

❏ Mac OS

Sélectionnez **Préférences Système** dans le menu Apple > **Imprimantes et scanners** (ou **Impression et numérisation**, **Impression et télécopie**), puis sélectionnez l'imprimante. Cliquez sur **Options et fournitures** > **Options** (ou **Pilote**). Sélectionnez **Mode silencieux** pour le paramètre Non.

#### **Le routeur sans fil rencontre peut-être des problèmes de connexion au réseau.**

#### **Solutions**

Redémarrez le routeur sans fil, mais pensez à prévenir les autres utilisateurs connectés au réseau. Si cela ne résout pas le problème, rapprochez l'imprimante du routeur sans fil ou reportez-vous à la documentation fournie avec votre point d'accès.

#### **L'imprimante imprime des données haute densité comme des photos sur du papier ordinaire.**

#### **Solutions**

Si vous imprimez des données haute densité comme des photos sur du papier ordinaire, l'impression peut prendre du temps pour maintenir la qualité d'impression. Cela ne constitue pas un dysfonctionnement.

#### **La vitesse d'impression est réduite de manière importante lors de l'impression en continu**

**La fonction qui empêche la surchauffe et la détérioration du mécanisme de l'imprimante est activée.**

#### **Solutions**

Vous pouvez continuer à imprimer. Pour revenir à une vitesse d'impression normale, laissez l'imprimante inactive pendant au moins 30 minutes. La vitesse d'impression ne revient pas à la normale si l'imprimante est hors tension.

#### **La vitesse de numérisation est trop lente**

#### **Numérisation à une résolution élevée.**

#### **Solutions**

Essayez de numériser à une résolution plus faible.

#### **L'écran LCD devient noir**

#### **L'imprimante est en mode de veille.**

#### **Solutions**

Appuyez sur n'importe quel bouton du panneau de commande pour que l'écran LCD retrouve son état antérieur.

#### **Le fonctionnement est bruyant**

#### **Mode silencieux est désactivé au niveau de l'imprimante.**

#### **Solutions**

Activez **Mode silencieux** si l'imprimante est trop bruyante. L'activation de cette fonctionnalité peut réduire la vitesse d'impression.

```
❏ Panneau de commande
```
Sélectionnez à l'écran d'accueil, puis sélectionnez **Oui**.

❏ Windows

Réglez **Mode silencieux** sur **Oui** dans l'onglet **Principal** du pilote de l'imprimante.

❏ Mac OS

Sélectionnez **Préférences Système** dans le menu Apple > **Imprimantes et scanners** (ou **Impression et numérisation**, **Impression et télécopie**), puis sélectionnez l'imprimante. Cliquez sur **Options et fournitures** > **Options** (ou **Pilote**). Sélectionnez **Mode silencieux** pour le paramètre Oui.

### **La date et l'heure sont incorrectes**

#### **Erreur d'alimentation.**

#### **Solutions**

Après une coupure de courant causée par un orage ou si l'imprimante reste hors tension pendant une période prolongée, l'horloge peut afficher une heure incorrecte. Réglez correctement la date et l'heure dans **Param.** > **Configuration de l'imprimante** > **Régl. Date/Heure** sur le panneau de commande.

### **Le certificat racine doit être mis à jour**

#### **Le certificat racine a expiré.**

#### **Solutions**

Exécutez Web Config et mettez le certificat racine à jour.

& [« Application de configuration des opérations de l'imprimante \(Web Config\) » à la page 220](#page-219-0)

#### **Impossible d'effectuer une impression recto-verso manuelle (Windows)**

#### **L'option EPSON Status Monitor 3 est désactivée.**

#### **Solutions**

Dans l'onglet **Utilitaire**, cliquez sur **Paramètres étendus**, puis sélectionnez **Activer EPSON Status Monitor 3**.

Cependant, ceci peut ne pas être disponible si vous accédez à l'imprimante depuis un réseau ou si elle est utilisée en tant qu'imprimante partagée.

#### **Le menu Configuration Imprimante ne s'affiche pas (Mac OS)**

#### **Le pilote d'impression Epson n'a pas été installé correctement.**

#### **Solutions**

Si le menu **Configuration Imprimante** ne s'affiche pas sur macOS Catalina (10.15) ou version ultérieure, macOS High Sierra (10.13), macOS Sierra (10.12), OS X El Capitan (10.11), OS X Yosemite (10.10), OS X Mavericks (10.9) le pilote d'impression Epson n'a pas été installé correctement. Activez-le dans le menu suivant.

Sélectionnez **Préférences système** dans le menu Apple > **Imprimantes et scanners** (ou **Impression et numérisation**, **Impression et télécopie**), supprimez l'imprimante, puis ajoutez-la à nouveau.

macOS Mojave (10.14) ne peut pas accéder aux **Configuration Imprimante** dans les applications développées par Apple, par exemple TextEdit.

## **Impossible de passer des appels sur le téléphone connecté**

### **Le câble téléphonique n'est pas correctement branché.**

Connectez le téléphone sur le port EXT. sur l'imprimante, et décrochez le récepteur. Si vous ne pouvez pas entendre de tonalité via le récepteur, connectez directement le câble téléphonique.

## **Le numéro de fax de l'expéditeur n'est pas affiché**

## **Le numéro de fax de l'expéditeur n'est pas défini sur la machine de l'expéditeur.**

Il se peut que l'expéditeur n'ait pas défini le numéro de fax. Contactez l'expéditeur.

## **Le numéro de fax de l'expéditeur affiché sur les fax reçus est erroné**

## **Le numéro de fax de l'expéditeur défini sur la machine de l'expéditeur est erroné.**

Il se peut que l'expéditeur ait mal réglé le numéro de fax. Contactez l'expéditeur.

## **Le répondeur ne peut répondre aux appels vocaux**

## **Le paramètre Sonne avt réponse de l'imprimante est réglé sur une valeur inférieure au nombre de sonneries de votre répondeur.**

Sélectionnez **Param.** > **Param. fax** > **Param de base** > **Sonne avt réponse**, puis réglez la valeur sur un nombre de sonneries supérieur pour votre répondeur.

## **De nombreux fax indésirables ont été reçus**

### **La fonction de blocage des fax indésirables de l'imprimante n'est pas activée.**

Réglez les paramètres de **Fax rejeté** dans **Param.** > **Param. fax** > **Param de base**.

<span id="page-208-0"></span>[« Configuration des paramètres pour bloquer les fax non désirés » à la page 80](#page-79-0)

## **Impossible de résoudre le problème**

Si vous ne parvenez pas à résoudre un problème après avoir essayé toutes les solutions, contactez l'assistance Epson.

Si vous ne parvenez pas à résoudre un problème d'impression ou de copie, reportez-vous aux informations suivantes.

#### **Informations connexes**

& « Impossible de résoudre les problèmes d'impression ou de copie » à la page 209

## **Impossible de résoudre les problèmes d'impression ou de copie**

Essayez d'appliquer les solutions suivantes dans l'ordre jusqu'à ce que votre problème soit résolu.

❏ Vérifiez que le type de papier chargé dans l'imprimante et celui défini au niveau de celle-ci correspondent aux paramètres de type de papier choisi dans le pilote de l'imprimante.

[« Paramètres de format et de type de papier » à la page 27](#page-26-0)

- ❏ Choisissez une qualité supérieure au niveau du panneau de commande ou du pilote de l'imprimante.
- ❏ Réinstallez les cartouches d'encre déjà présentes dans l'imprimante.

Réinstaller les cartouches d'encre peut déboucher les buses de la tête d'impression et ainsi permettre à l'encre de s'écouler.

Cependant, étant donné que de l'encre est consommée lors de la réinstallation d'une cartouche, un message vous invitant à remplacer celle-ci peut s'afficher, selon le niveau d'encre restant.

[« Le moment est venu de remplacer les cartouches d'encre » à la page 189](#page-188-0)

❏ Alignez la tête d'impression.

[« Alignement de la tête d'impression » à la page 109](#page-108-0)

❏ Procédez à une vérification des buses pour savoir si les buses de la tête d'impression sont obstruées.

Si le motif de vérification des buses présente des segments manquants, celles-ci sont peut-être obstruées. Répétez le nettoyage de la tête et la vérification des buses 3 tour à tour et vérifiez si l'obstruction a disparu.

Veuillez noter que le nettoyage de la tête d'impression consomme de l'encre.

[« Vérification et nettoyage de la tête d'impression » à la page 106](#page-105-0)

❏ Éteignez l'imprimante, patientez au moins 12 heures, puis vérifiez si l'obstruction a disparu.

Laisser l'imprimante reposer plusieurs heures peut résoudre un problème d'obstruction.

Vous pouvez vérifier les éléments suivants lorsque l'imprimante est éteinte.

❏ Vérifiez que vous utilisez des cartouches d'encre Epson authentiques.

Utilisez des cartouches d'origine Epson. Ce produit est conçu pour ajuster les couleurs en fonction de l'utilisation de cartouches d'encre Epson d'origine. L'utilisation de cartouches d'encre non d'origine peut entraîner une diminution de la qualité d'impression.

[« Codes des cartouches d'encre » à la page 215](#page-214-0)

❏ Vérifiez si le film translucide est taché.

Si le film translucide est taché, nettoyez-le délicatement.

[« Nettoyage du film translucide » à la page 114](#page-113-0)

❏ Vérifiez qu'aucun fragment de papier ne se trouve dans l'imprimante.

Lorsque vous retirez le papier, ne touchez pas au film translucide avec vos doigts ni avec le papier.

❏ Examinez le papier.

Vérifiez que le papier n'est pas gondolé et qu'il est chargé face à imprimer vers le haut.

- [« Précautions de manipulation du papier » à la page 27](#page-26-0)
- [« Papiers disponibles et capacités » à la page 212](#page-211-0)
- [« Types de papier non disponibles » à la page 215](#page-214-0)
- ❏ Vérifiez que vous n'utilisez pas une vieille cartouche d'encre.

Pour de meilleurs résultats, Epson vous recommande d'utiliser les cartouches d'encre avant la date de péremption imprimée sur leur emballage, ou dans les six mois qui suivent l'ouverture de celui-ci, selon ce qui survient en premier.

❏ Si vous éteignez l'imprimante, patientez au moins 12 heures, et si la qualité d'impression ne s'est pas améliorée, effectuez un Nettoyage auto.

[« Exécution de Nettoyage auto » à la page 108](#page-107-0)

Si vous ne parvenez pas à résoudre le problème en appliquant les solutions ci-dessus, vous devrez peut-être faire réparer votre appareil. Contactez l'assistance Epson.

#### **Informations connexes**

- & [« Avant de contacter Epson » à la page 248](#page-247-0)
- & [« Contacter l'assistance Epson » à la page 248](#page-247-0)

# <span id="page-210-0"></span>**Informations sur l'appareil**

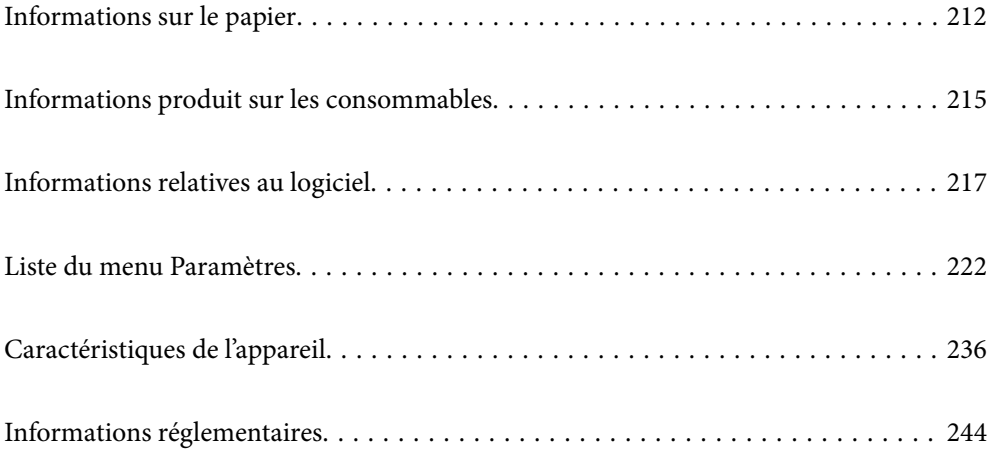

## <span id="page-211-0"></span>**Informations sur le papier**

## **Papiers disponibles et capacités**

## **Papier Epson authentique**

Epson vous recommande d'utiliser du papier d'origine Epson pour obtenir des impressions de haute qualité.

#### *Remarque:*

- ❏ La disponibilité du papier varie selon les régions. Pour les informations les plus récentes sur le papier disponible dans votre région, contactez l'assistance Epson.
- ❏ Reportez-vous aux informations suivantes pour savoir quels sont les types de papier disponible pour une impression sans marges et recto verso.
	- [« Papier pour impression sans marge » à la page 214](#page-213-0)
	- [« Papier pour impression recto verso » à la page 214](#page-213-0)

#### **Papier adapté à l'impression de documents**

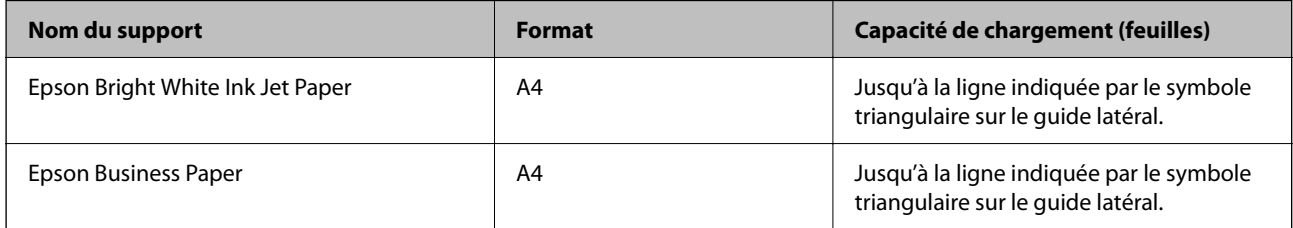

### **Papier adapté à l'impression de documents et de photos**

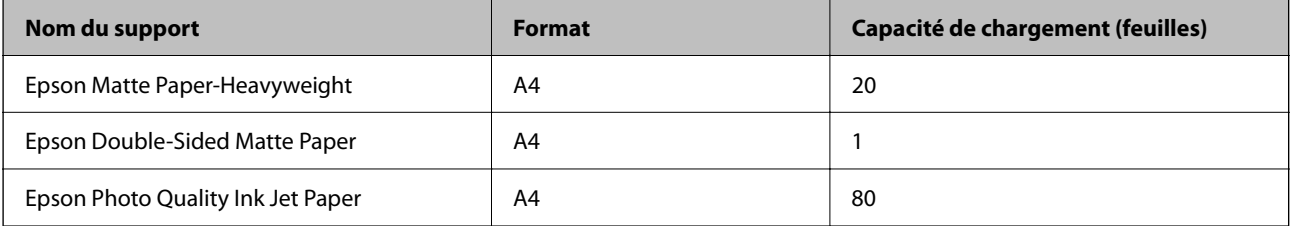

#### **Papier adapté à l'impression de photos**

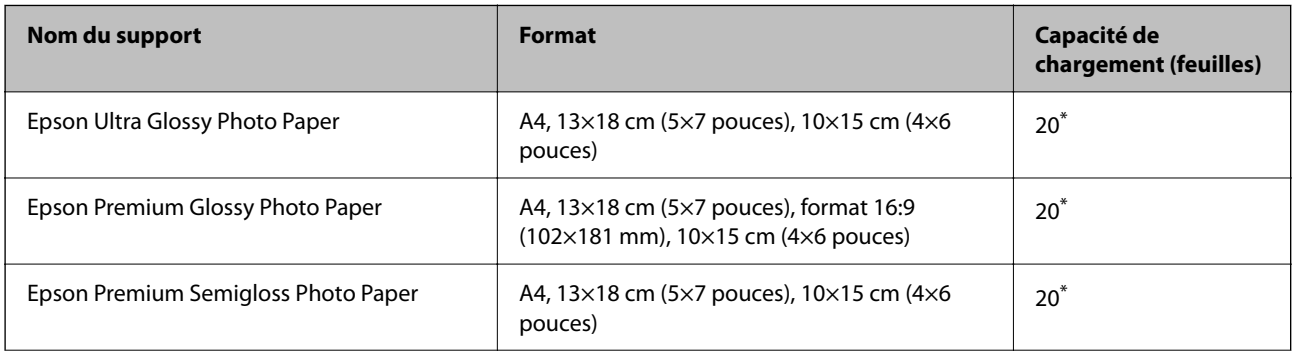

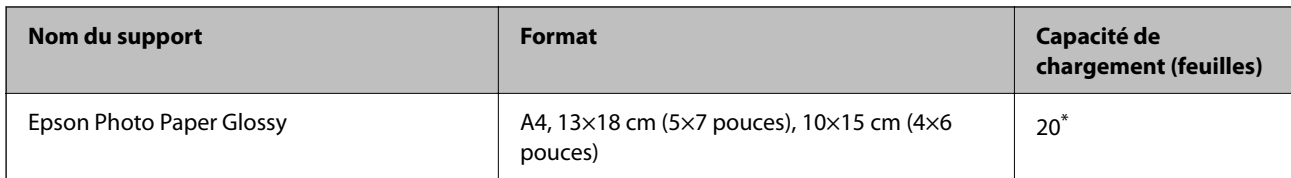

\* Chargez une seule feuille de papier à la fois si le papier n'est pas entraîné correctement ou si l'impression présente des couleurs irrégulières ou des taches.

#### **Autres types de papier**

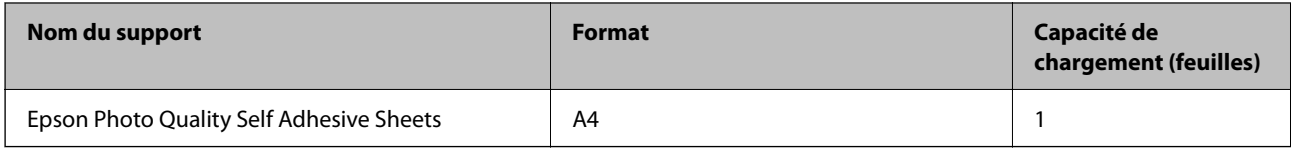

## **Papier disponible dans le commerce**

#### *Remarque:*

Reportez-vous aux informations suivantes pour savoir quels sont les types de papier disponible pour une impression sans marges et recto verso.

- [« Papier pour impression sans marge » à la page 214](#page-213-0)
- [« Papier pour impression recto verso » à la page 214](#page-213-0)

#### **Papiers ordinaires**

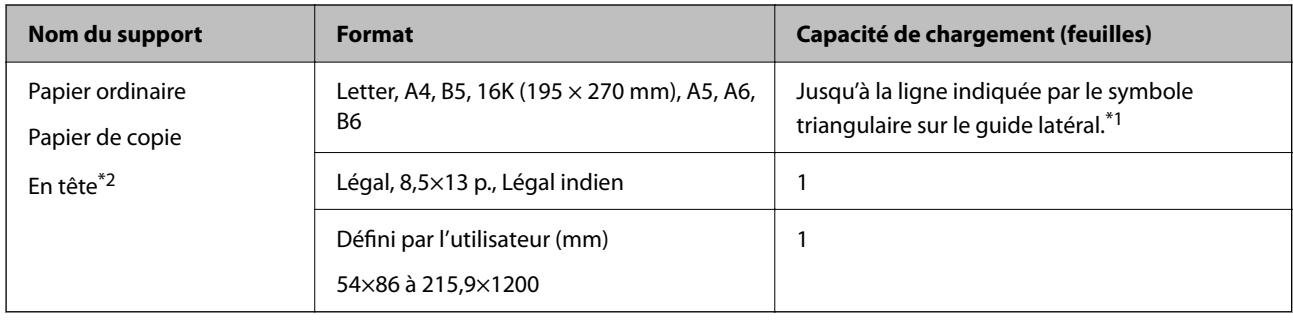

\*1 Chargez une seule feuille de papier à la fois si le papier n'est pas entraîné correctement ou si l'impression présente des couleurs irrégulières ou des taches.

\*2 Papier sur lequel des informations telles que le nom de l'expéditeur ou le nom de l'entreprise sont préimprimées dans l'entête. Il doit y avoir une marge d'au moins 5 mm en haut du papier. L'impression recto verso et l'impression sans bordure ne sont pas disponibles pour le papier à en-tête.

#### **Enveloppes**

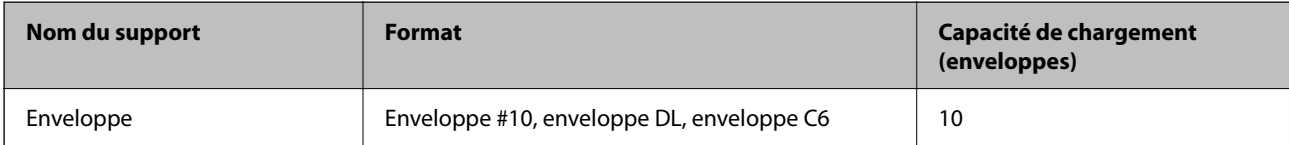

### <span id="page-213-0"></span>**Papier pour impression sans marge**

#### *Papier Epson authentique*

- ❏ Epson Bright White Ink Jet Paper
- ❏ Epson Business Paper
- ❏ Epson Photo Quality Ink Jet Paper
- ❏ Epson Matte Paper-Heavyweight
- ❏ Epson Double-Sided Matte Paper
- ❏ Epson Ultra Glossy Photo Paper
- ❏ Epson Premium Glossy Photo Paper
- ❏ Epson Premium Semigloss Photo Paper
- ❏ Epson Photo Paper Glossy
- ❏ Epson Photo Quality Self Adhesive Sheets

#### **Informations connexes**

& [« Papiers disponibles et capacités » à la page 212](#page-211-0)

#### *Papier disponible dans le commerce*

Papier ordinaire, papier de copie (A4, Letter)

#### **Informations connexes**

& [« Papiers disponibles et capacités » à la page 212](#page-211-0)

### **Papier pour impression recto verso**

#### *Papier Epson authentique*

- ❏ Epson Bright White Ink Jet Paper
- ❏ Epson Business Paper

#### **Informations connexes**

& [« Papiers disponibles et capacités » à la page 212](#page-211-0)

#### *Papier disponible dans le commerce*

Papier ordinaire, papier de copie<sup>\*</sup>

Pour l'impression recto verso automatique, vous pouvez utiliser du papier au format Letter, A4, B5, 16K ou défini par l'utilisateur (182 × 257 à 215,9 × 297 mm).

#### <span id="page-214-0"></span>**Informations connexes**

& [« Papiers disponibles et capacités » à la page 212](#page-211-0)

## **Types de papier non disponibles**

N'utilisez pas les papiers suivants. L'utilisation de ces types de papier peut provoquer des bourrages papier et maculer le tirage.

- ❏ Papier gondolé
- ❏ Papier déchiré ou découpé
- ❏ Papier plié
- ❏ Papier humide
- ❏ Papier trop épais ou trop fin
- ❏ Papier portant des autocollants

Ne pas utiliser les enveloppes suivantes. L'utilisation de ces types d'enveloppes peut provoquer des bourrages papier et maculer le tirage.

- ❏ Enveloppes gondolées ou pliées
- ❏ Enveloppes comportant des surfaces collantes sur les rabats, ou enveloppes avec fenêtre
- ❏ Enveloppes trop fines

Elles pourraient se recourber pendant l'impression.

## **Informations produit sur les consommables**

## **Codes des cartouches d'encre**

Les codes suivants correspondent aux cartouches d'encre d'origine Epson.

#### *Remarque:*

- ❏ Les codes de cartouche d'encre varient selon la région. Pour connaître les codes utilisés dans votre région, contactez l'assistance Epson.
- ❏ Toutes les cartouches ne sont pas disponibles dans toutes les régions.
- ❏ Les cartouches d'encre peuvent contenir des matériaux recyclés. Cela n'affecte cependant pas le fonctionnement ou les performances de l'imprimante.
- ❏ Les spécifications et l'apparence de la cartouche d'encre peuvent être modifiées sans notification préalable à des fins d'amélioration.

#### <span id="page-215-0"></span>**Pour l'Europe**

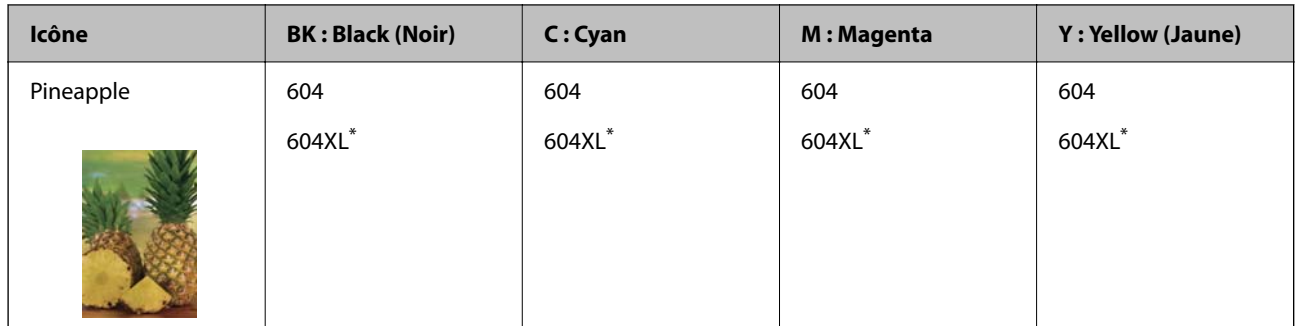

La mention « XL » fait référence à des cartouches grand format.

#### *Remarque:*

Les utilisateurs européens peuvent consulter le site Web suivant pour plus d'informations concernant le rendement des cartouches d'encre Epson.

#### <http://www.epson.eu/pageyield>

#### **For Australia and New Zealand**

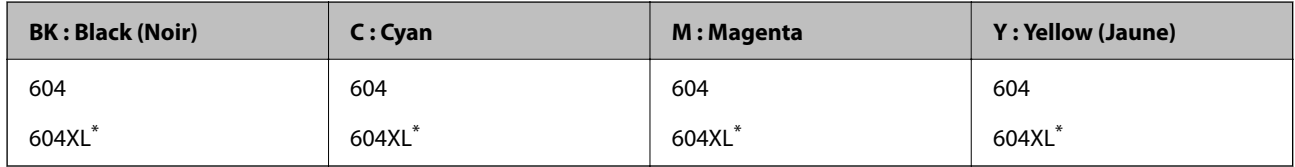

\* La mention « XL » fait référence à des cartouches grand format.

#### **Pour l'Asie**

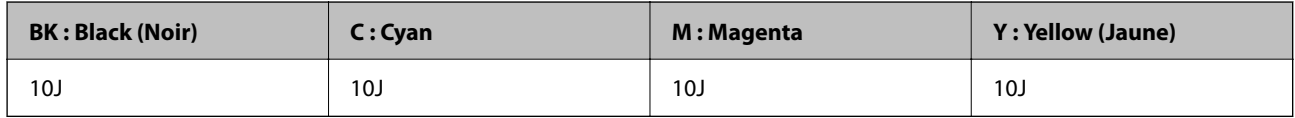

Epson vous recommande d'utiliser des cartouches d'encre d'origine Epson. Epson ne saurait garantir la qualité ou la fiabilité de cartouches d'encre non authentiques. Leur utilisation peut causer des dommages non couverts par les garanties Epson et l'imprimante peut fonctionner de manière imprévisible, selon les circonstances. Les informations relatives aux niveaux d'encre des cartouches non authentiques peuvent ne pas s'afficher.

## **Code du boîtier de maintenance**

Nous vous recommandons d'utiliser un boîtier de maintenance d'origine Epson.

Code du boîtier de maintenance : C9344

#### c*Important:*

Lorsqu'un boîtier de maintenance a été installé dans une imprimante, il ne peut plus être utilisé dans une autre.
# <span id="page-216-0"></span>**Informations relatives au logiciel**

Cette section présente certaines des applications disponibles pour votre imprimante. Pour obtenir la liste des logiciels pris en charge, consultez le site Web Epson suivant ou lancez Epson Software Updater pour confirmation. Vous pouvez télécharger les dernières applications.

[http://www.epson.com](http://www.epson.com/)

#### **Informations connexes**

& [« Application pour mettre à jour les logiciels et micrologiciels \(Epson Software Updater\) » à la page 221](#page-220-0)

### **Application d'impression depuis un ordinateur (pilote d'imprimante Windows)**

Le pilote de l'imprimante contrôle l'imprimante en fonction des commandes d'une application. La définition des paramètres du pilote de l'imprimante permet d'obtenir des résultats d'impression optimaux. Vous pouvez également vérifier le statut de l'imprimante ou préserver son fonctionnement à l'aide de l'utilitaire du pilote de l'imprimante.

#### *Remarque:*

Vous pouvez modifier la langue du pilote de l'imprimante. Sélectionnez la langue que vous souhaitez utiliser sous le paramètre *Langue* au niveau de l'onglet *Utilitaire*.

#### **Accès au pilote de l'imprimante à partir des applications**

Pour définir des paramètres qui s'appliquent uniquement à l'application que vous utilisez, vous devez accéder au pilote de l'imprimante depuis l'application en question.

Sélectionnez **Imprimer** ou **Configuration de l'impression** dans le menu **Fichier**. Sélectionnez votre imprimante, puis cliquez sur **Préférences** ou **Propriétés**.

#### *Remarque:*

Le fonctionnement varie selon l'application. Pour plus de détails, reportez-vous à l'aide de l'application.

#### **Accès au pilote d'impression à partir du panneau de commande**

Pour configurer les paramètres qui s'appliquent à toutes les applications, accédez-y à partir du panneau de commande.

❏ Windows 11

Cliquez sur le bouton Démarrer, puis sélectionnez **Toutes les applications** > **Outils Windows** > **Panneau de commande** > **Afficher les périphériques et imprimantes** sous **Matériel et audio**. Cliquez avec le bouton droit de la souris sur l'imprimante, ou maintenez-le enfoncé et sélectionnez **Options d'impression**.

❏ Windows 10/Windows Server 2022/Windows Server 2019/Windows Server 2016

Cliquez sur le bouton Démarrer, puis sélectionnez **Système Windows** > **Panneau de commande** > **Afficher les périphériques et imprimantes** sous **Matériel et audio**. Cliquez avec le bouton droit de la souris sur l'imprimante, ou maintenez-le enfoncé et sélectionnez **Options d'impression**.

❏ Windows 8.1/Windows 8/Windows Server 2012 R2/Windows Server 2012

Sélectionnez **Bureau** > **Paramètres** > **Panneau de commande** > **Afficher les périphériques et imprimantes** sous **Matériel et audio**. Cliquez avec le bouton droit de la souris sur l'imprimante, ou maintenez-le enfoncé et sélectionnez **Options d'impression**.

❏ Windows 7/Windows Server 2008 R2

Cliquez sur le bouton Démarrer, puis sélectionnez **Panneau de commande** > **Afficher les périphériques et imprimantes** sous **Matériel et audio**. Faites un clic droit sur votre imprimante, puis sélectionnez **Options d'impression**.

❏ Windows Vista/Windows Server 2008

Cliquez sur le bouton Démarrer, puis sélectionnez **Panneau de commande** > **Imprimantes** (sous **Matériel et audio**). Faites un clic droit sur votre imprimante, puis sélectionnez **Options d'impression**.

❏ Windows XP/Windows Server 2003 R2/Windows Server 2003

Cliquez sur le bouton Démarrer, puis sélectionnez **Panneau de commande** > **Imprimantes et autre matériel** > **Imprimantes et télécopieurs**. Faites un clic droit sur votre imprimante, puis sélectionnez **Options d'impression**.

#### **Accès au pilote d'impression à partir de l'icône de l'imprimante dans la barre des tâches**

L'icône de l'imprimante dans la barre des tâches du bureau est une icône de raccourci vous permettant d'accéder rapidement au pilote de l'imprimante.

Si vous cliquez sur l'icône de l'imprimante et sélectionnez **Paramètres imprimante**, vous pouvez accéder à la même fenêtre de paramètres de l'imprimante que celle affichée sur le panneau de commande. Vous pouvez vérifier le statut de l'imprimante si vous double-cliquez sur cette icône.

#### *Remarque:*

Si l'icône de l'imprimante n'est pas affichée dans la barre des tâches, accédez à la fenêtre du pilote de l'imprimante, cliquez sur *Préférences du contrôle* au niveau de l'onglet *Utilitaire* et sélectionnez *Enregistrez l'icône du raccourci dans la barre des tâches*.

#### **Démarrage de l'utilitaire**

Accédez à la fenêtre du pilote d'impression. Cliquez sur l'onglet **Utilitaire**.

### **Application d'impression depuis un ordinateur (pilote d'imprimante Mac OS)**

Le pilote de l'imprimante contrôle l'imprimante en fonction des commandes d'une application. La définition des paramètres du pilote de l'imprimante permet d'obtenir des résultats d'impression optimaux. Vous pouvez également vérifier le statut de l'imprimante ou préserver son fonctionnement à l'aide de l'utilitaire du pilote de l'imprimante.

#### **Accès au pilote de l'imprimante à partir des applications**

Cliquez sur **Configuration de la page** ou **Imprimer** dans le menu **Fichier** de votre application. Si nécessaire,

cliquez sur **Afficher les détails** (ou  $\blacktriangledown$ ) pour agrandir la fenêtre d'impression.

#### *Remarque:*

En fonction de l'application utilisée, l'option *Mise en page* peut ne pas s'afficher dans le menu *Fichier*, et les opérations pour afficher l'écran d'impression peuvent varier. Reportez-vous à l'aide de l'application pour en savoir plus.

#### **Démarrage de l'utilitaire**

Sélectionnez **Préférences Système** dans le menu Apple > **Imprimantes et scanners** (ou **Impression et numérisation**, **Impression et télécopie**), puis sélectionnez l'imprimante. Cliquez sur **Options et fournitures** > **Utilitaire** > **Ouvrir l'utilitaire de l'imprimante**.

### **Application de contrôle du scanner (Epson Scan 2)**

Epson Scan 2 est un pilote qui vous permet de contrôler votre scanner. Vous pouvez définir la taille, la résolution, la luminosité, le contraste et la qualité de l'image numérisée. Vous pouvez également démarrer cette application depuis une application de numérisation compatible TWAIN. Pour plus de détails sur l'utilisation des fonctionnalités, reportez-vous à l'aide du logiciel.

#### **Démarrage sous Windows**

*Remarque:* Sous Windows Server, vérifiez que la fonction *Expérience utilisateur* est installée.

❏ Windows 11

Cliquez sur le bouton Démarrer, puis sélectionnez **Toutes les applications** > **EPSON** > **Epson Scan 2**.

❏ Windows 10/Windows Server 2022/Windows Server 2019/Windows Server 2016

Cliquez sur le bouton Démarrer, puis sélectionnez **EPSON** > **Epson Scan 2**.

❏ Windows 8.1/Windows 8/Windows Server 2012 R2/Windows Server 2012

Entrez le nom de l'application dans l'icône Rechercher, puis sélectionnez l'icône affichée.

❏ Windows 7/Windows Vista/Windows XP/Windows Server 2008 R2/Windows Server 2008/Windows Server 2003 R2/Windows Server 2003

Cliquez sur le bouton Démarrer, puis sélectionnez **Tous les programmes** ou **Programmes** > **EPSON** > **Epson Scan 2**.

#### **Démarrage sous Mac OS**

Sélectionnez **Aller** > **Applications** > **Epson Software** > **Epson Scan 2**.

### **Application de configuration et d'envoi de télécopies (FAX Utility)**

FAX Utility est une application qui vous permet de configurer divers paramètres pour l'envoi de fax à partir d'un ordinateur. Vous pouvez créer ou modifier la liste des contacts à utiliser lors de l'envoi d'un fax, configurer l'enregistrement des fax reçus au format PDF sur l'ordinateur, et plus encore. Pour plus de détails, reportez-vous à l'aide de l'application.

#### *Remarque:*

- ❏ Les systèmes d'exploitation Windows Server ne sont pas pris en charge.
- ❏ Assurez-vous d'avoir installé le pilote d'impression avant d'installer FAX Utility.
- ❏ Assurez-vous que FAX Utility a été installé. Voir « Démarrage sous Windows » ou « Démarrage sous Mac OS » cidessous, pour vérifier que l'application a été installée.

#### **Démarrage sous Windows**

❏ Windows 11

Cliquez sur le bouton Démarrer, puis sélectionnez **All Apps** > **Epson Software** > **FAX Utility**.

❏ Windows 10

Cliquez sur le bouton Démarrer, puis sélectionnez **Epson Software** > **FAX Utility**.

❏ Windows 8.1/Windows 8

Entrez le nom de l'application dans l'icône Rechercher, puis sélectionnez l'icône affichée.

❏ Windows 7/Windows Vista/Windows XP

Cliquez sur le bouton Démarrer, puis sélectionnez **Tous les programmes** (ou **Programmes**) > **Epson Software** > **FAX Utility**.

#### **Démarrage sous Mac OS**

Sélectionnez **Préférences système** à partir du menu Apple > **Imprimantes et scanners** (ou **Impression et numérisation**, **Impression et fax**), puis sélectionnez l'imprimante (FAX). Cliquez sur **Options et fournitures** > **Utilitaire** > **Ouvrir l'utilitaire de l'imprimante**.

#### **Informations connexes**

- & [« Envoi de fax à l'aide de l'imprimante » à la page 87](#page-86-0)
- & [« Réception de fax sur un ordinateur » à la page 101](#page-100-0)

### **Application d'envoi de télécopies (pilote PC-FAX)**

Le pilote PC-FAX est une application qui permet d'envoyer un document, créé sur une application séparée, directement en tant que fax à partir de l'ordinateur. Le pilote PC-FAX est installé lorsque vous installez FAX Utility. Pour plus de détails, reportez-vous à l'aide de l'application.

#### *Remarque:*

- ❏ Les systèmes d'exploitation Windows Server ne sont pas pris en charge.
- ❏ Vérifiez si le pilote PC-FAX a été installé. Voir « Accès sous Windows » ou « Accès sous Mac OS » ci-dessous.
- ❏ Le fonctionnement est différent en fonction de l'application utilisée pour créer le document. Pour plus de détails, reportezvous à l'aide de l'application.

#### **Accès sous Windows**

Dans l'application, sélectionnez **Imprimer** ou **Configuration de l'impression** dans le menu **Fichier**. Sélectionnez votre imprimante (FAX), puis cliquez sur **Préférences** ou **Propriétés**.

#### **Accès sous Mac OS**

Dans l'application, sélectionnez **Imprimer** dans le menu **Fichier**. Sélectionnez votre imprimante (FAX) comme paramètre **Imprimante**, puis sélectionnez **Paramètres fax** ou **Paramètres du destinataire** dans le menu contextuel.

#### **Informations connexes**

& [« Envoi de fax à l'aide de l'imprimante » à la page 87](#page-86-0)

### **Application de configuration des opérations de l'imprimante (Web Config)**

Web Config est une application qui fonctionne dans un navigateur Web, tel qu'Internet Explorer ou Safari, sur un ordinateur ou un périphérique intelligent. Vous pouvez vérifier l'état de l'imprimante ou modifier les paramètres du service réseau et de l'imprimante. Pour utiliser l'application Web Config, connectez l'imprimante et l'ordinateur ou le périphérique au même réseau.

Les navigateurs suivants sont pris en charge.

<span id="page-220-0"></span>Microsoft Edge, Internet Explorer 8 ou version ultérieure, Firefox\*, Chrome\*, Safari\*

Utilisez la version la plus récente.

#### *Remarque:*

Le mot de passe administrateur d'origine pour Web Config est le numéro de série de l'imprimante. Vérifiez l'étiquette jointe à l'imprimante.

La position où est jointe l'étiquette dépend du produit : elle peut se trouver à l'arrière, sur le côté ouvert du capot, ou en bas.

### **Exécution de Web Config sur un navigateur Web**

1. Vérifiez l'adresse IP de l'imprimante.

Sélectionnez **Param.** > **Paramètres réseau** > **Vérif connexion** depuis le panneau de commande pour commencer la vérification de la connexion. Appuyez sur la touche  $\hat{\Phi}$  ou OK pour imprimer le rapport de connexion réseau. Vérifiez l'adresse IP de l'imprimante sur le rapport de connexion réseau.

2. Lancez un navigateur Web depuis un ordinateur ou un périphérique connecté, puis saisissez l'adresse IP de l'imprimante.

Format :

IPv4 : http://adresse IP de l'imprimante/

IPv6 : http://[adresse IP de l'imprimante]/

Exemples :

IPv4 : http://192.168.100.201/

IPv6 : http://[2001:db8::1000:1]/

#### *Remarque:*

Grâce au périphérique connecté, vous pouvez également exécuter Web Config depuis l'écran d'informations du produit du Epson Smart Panel.

Étant donné que l'imprimante utilise un certificat autosigné lors d'un accès HTTPS, un avertissement s'affiche lorsque vous lancez Web Config ; mais il n'indique pas un problème et vous pouvez l'ignorer.

### **Application pour mettre à jour les logiciels et micrologiciels (Epson Software Updater)**

Epson Software Updater est une application qui installe de nouveaux logiciels, et met à jour les firmwares sur Internet. Si vous souhaitez vérifier les informations de mise à jour régulièrement, vous pouvez définir l'intervalle de vérification des mises à jour dans les paramètres de mise à jour automatique de Epson Software Updater.

#### *Remarque:*

Les systèmes d'exploitation Windows Server ne sont pas pris en charge.

#### **Démarrage sous Windows**

❏ Windows 11

Cliquez sur le bouton Démarrer, puis sélectionnez **Toutes les applications** > **EPSON Software** > **Epson Software Updater**.

❏ Windows 10

Cliquez sur le bouton Démarrer, puis sélectionnez **EPSON Software** > **Epson Software Updater**.

<span id="page-221-0"></span>❏ Windows 8.1/Windows 8

Entrez le nom de l'application dans l'icône Rechercher, puis sélectionnez l'icône affichée.

❏ Windows 7/Windows Vista/Windows XP

Cliquez sur le bouton Démarrer, puis sélectionnez **Tous les programmes** (ou **Programmes**) > **EPSON Software** > **Epson Software Updater**.

#### *Remarque:*

Vous pouvez également lancer Epson Software Updater en cliquant sur l'icône de l'imprimante dans la barre des tâches du bureau et en sélectionnant *Mise à jour du logiciel*.

#### **Démarrage sous Mac OS**

Sélectionnez **Aller** > **Applications** > **Epson Software** > **Epson Software Updater**.

#### **Informations connexes**

& [« Installation séparée des applications » à la page 120](#page-119-0)

# **Liste du menu Paramètres**

Sélectionnez **Param.** sur l'écran d'accueil de l'imprimante afin d'effectuer divers paramétrages.

### **État de l'alimentation**

Sélectionnez le menu sur le panneau de commande comme indiqué ci-dessous.

#### **Param.** > **État de l'alimentation**

Niveau d'encre :

Affiche les niveaux approximatifs des cartouches d'encre.  $\bigcap$  s'affiche pour indiquer que le niveau d'encre de la cartouche est faible.  $\bullet$  s'affiche pour indiquer que l'encre de la cartouche est épuisée. Vous pouvez remplacer les cartouches d'encre depuis cet écran.

Capacité restante du Boîtier maintenance. :

Affichage de la durée de vie approximative du boîtier de maintenance. Si s'affiche, le boîtier de maintenance est presque plein. Si  $\bullet$  s'affiche, le boîtier de maintenance est plein.

#### **Informations connexes**

- & [« Remplacement des cartouches d'encre » à la page 192](#page-191-0)
- & [« Remplacement du boîtier de maintenance » à la page 200](#page-199-0)

### **Entretien**

Sélectionnez les menus sur le panneau de commande comme indiqué ci-dessous.

#### <span id="page-222-0"></span>**Param.** > **Entretien**

#### Vérif. buses :

Sélectionnez cette fonctionnalité pour vérifier que les buses de la tête d'impression ne sont pas obstruées. L'imprimante un motif de vérification des buses.

#### Nettoy. tête :

Sélectionnez cette fonctionnalité pour nettoyer les buses obstruées dans la tête d'impression.

#### Nettoyage auto:

Sélectionnez cette fonction pour effectuer un nettoyage puissant si la tête d'impression est complètement obstruée ou si elle l'est toujours après avoir répété le nettoyage standard. Davantage d'encre est consommée par rapport à un nettoyage habituel.

#### Alignement tête :

#### Alignement vertical :

Sélectionnez cette fonctionnalité si vos impressions sont floues ou si le texte et les lignes ne sont pas correctement alignés.

#### Alignement horizontal :

Sélectionnez cette fonctionnalité si des bandes horizontales s'affichent à intervalles réguliers dans vos impressions.

#### Remplact cartouche(s) d'encre :

Utilisez cette fonctionnalité pour remplacer les cartouches d'encre avant qu'elles ne soient vides.

#### Capacité restante du Boîtier maintenance. :

Affichage de la durée de vie approximative du boîtier de maintenance. Si  $\bigoplus$  s'affiche, le boîtier de maintenance est presque plein. Si  $\bullet$  s'affiche, le boîtier de maintenance est plein.

#### Nettoyage guide papier :

Sélectionnez cette fonctionnalité s'il y a des taches d'encre sur les rouleaux intérieurs. L'imprimante alimente en papier afin de nettoyer les rouleaux intérieurs.

#### **Informations connexes**

- & [« Vérification et nettoyage de la tête d'impression » à la page 106](#page-105-0)
- & [« Exécution de Nettoyage auto » à la page 108](#page-107-0)
- & [« Alignement de la tête d'impression » à la page 109](#page-108-0)
- & [« Remplacement des cartouches d'encre » à la page 192](#page-191-0)
- & [« Remplacement du boîtier de maintenance » à la page 200](#page-199-0)
- & [« Nettoyage du trajet du papier en cas de traces d'encre » à la page 110](#page-109-0)

### **Configuration de l'imprimante**

Sélectionnez les menus sur le panneau de commande comme indiqué ci-dessous.

#### **Param.** > **Configuration de l'imprimante**

#### Réglages source papier :

#### Réglage papier :

Sélectionnez la taille et le type du papier chargé dans la source de papier.

#### Modif auto A4/Lettre :

Sélectionnez **Oui** pour alimenter à partir de la source définie comme papier au format A4 lorsqu'aucune source de papier n'est définie au format Lettre, ou alimente à partir de la source de papier définie comme papier au format Lettre lorsqu'aucune source n'est définie au format A4.

#### Avis d'erreur :

Sélectionnez **Oui** pour afficher un message d'erreur lorsque la taille ou le type de papier sélectionné ne correspond pas au papier chargé.

#### Affich auto conf pap :

Sélectionnez **Oui** pour afficher l'écran **Réglage papier** lors du chargement de papier dans la source de papier. Si vous désactivez cette fonction, vous ne pourrez pas imprimer depuis un iPhone, iPad ou iPod touch à l'aide d'AirPrint.

#### Son :

#### Muet :

Sélectionnez **Oui** pour couper les sons tels que ceux de **Pression bouton**.

#### Mode normal :

Sélection du volume, comme **Pression bouton**.

#### Mode Silencieux :

Sélection du volume, comme **Pression bouton** en **Mode silencieux**.

#### Mode silencieux :

Sélectionnez **Oui** pour réduire le bruit pendant l'impression. Cela risque cependant de réduire la vitesse d'impression. Selon les paramètres sélectionnés pour le type de papier et la qualité d'impression, il est possible qu'il n'y ait pas de différence au niveau du bruit de l'imprimante.

#### Minuteur arrêt :

Votre produit peut disposer de cette fonction ou de la fonction **Réglages d'arrêt** selon le lieu d'achat.

Sélectionnez ce paramètre pour que l'imprimante s'éteigne automatiquement lorsqu'elle n'est pas utilisée pendant une durée spécifiée. Vous pouvez régler la durée avant application de la fonction de gestion de l'énergie. Toute augmentation affecte l'efficacité énergétique du produit. Prenez en compte l'environnement avant d'apporter une modification.

#### Réglages d'arrêt :

Votre produit peut disposer de cette fonction ou de la fonction **Minuteur arrêt** selon le lieu d'achat.

#### Arrêt si inactif :

Sélectionnez ce paramètre pour que l'imprimante s'éteigne automatiquement lorsqu'elle n'est pas utilisée pendant une durée spécifiée. Toute augmentation affectera le rendement énergétique du produit. Prenez en compte l'environnement avant d'apporter une modification.

#### Arrêt si déconnecté :

Sélectionnez ce paramètre pour éteindre l'imprimante après 30 minutes si tous les ports y compris le port LINE sont déconnectés. Selon votre région, cette fonction peut ne pas être disponible.

#### Régl. Date/Heure :

#### Date/Heure :

Saisissez la date et l'heure actuelles.

#### Heure d'été :

Sélectionnez le paramètre d'heure d'été qui s'applique à votre région.

#### Décalage horaire :

Saisissez le décalage horaire entre votre heure locale et l'heure UTC (Temps Universel Coordonné).

#### Pays/Région :

Sélectionnez le pays ou la région où vous utilisez l'imprimante. Si vous modifiez le pays ou la région, vos paramètres de télécopie sont remis à leur valeur par défaut et vous devez à nouveau les définir.

#### Langue/Language :

Sélectionnez la langue utilisée sur l'écran LCD.

#### Clavier :

Modifiez la disposition du clavier sur l'écran LCD.

#### Minuterie veille :

Définissez le délai avant d'entrer en mode veille (mode d'économie d'énergie) lorsque l'imprimante n'a effectué aucune opération. L'écran LCD devient noir lorsque le temps défini est écoulé.

#### Solveur d'erreur auto :

Sélectionnez une action à effectuer en cas d'erreur d'impression recto verso ou d'erreur de mémoire pleine.

#### Oui :

Affiche un message d'avertissement et imprime en mode recto lorsqu'une erreur se produit pendant une impression recto verso, ou n'imprime que ce que l'imprimante peut traiter lorsque se produit une erreur de mémoire pleine.

#### Non :

L'imprimante affiche un message d'erreur et annule l'impression.

Temps de séchage de l'encre :

Sélectionnez le temps de séchage de l'encre que vous désirez employer pour les impressions recto verso. L'imprimante imprime l'autre côté après avoir imprimé un côté. Si votre impression est tachée, augmentez le temps de séchage.

PC Connexion via USB :

Sélectionnez **Activ.** pour permettre à un ordinateur d'accéder à l'imprimante lorsqu'on la connecte par USB. Lorsque **Désactiver** est sélectionné, l'impression et la numérisation qui ne sont pas envoyés via une connexion réseau sont limités.

#### **Informations connexes**

& [« Économies d'énergie » à la page 119](#page-118-0)

### **Paramètres réseau**

Sélectionnez les menus sur le panneau de commande comme indiqué ci-dessous.

#### **Param.** > **Paramètres réseau**

Impr état réseau :

Permet d'imprimer une feuille d'état réseau.

Les informations sur Wi-Fi, Wi-Fi Direct, etc. sont imprimées sur deux pages ou plus.

#### Config LAN sans fil :

Paramétrez ou modifiez les paramètres du réseau sans fil. Sélectionnez la méthode de connexion parmi les suivantes et suivez les instructions affichées sur le panneau de commande.

#### Wi-Fi (Recommandé) :

Paramétrez ou modifiez les paramètres du réseau sans fil. Sélectionnez la méthode de connexion parmi les suivantes et suivez les instructions affichées sur le panneau de commande.

Assistant de configuration Wi-Fi :

Définit les paramètres Wi-Fi en saisissant le SSID et le mot de passe.

#### Bouton poussoir (WPS) :

Effectue le réglage des paramètres Wi-Fi Bouton poussoir (WPS).

Autres :

Code PIN (WPS) :

Effectue le réglage des paramètres Wi-Fi Code PIN (WPS).

#### Connex. auto Wi-Fi :

Effectue les paramétrages Wi-Fi en utilisant les informations Wi-Fi sur l'ordinateur ou le périphérique intelligent.

#### Désactiver LAN sans fil :

Désactive le Wi-Fi. Les connexions d'infrastructure seront déconnectées.

Wi-Fi Direct :

Autres méthodes :

 $iOS:$ 

Lit le code QR depuis votre iPhone, iPad, or iPod touch pour vous connecter à l'aide de Wi-Fi Direct.

Appareil d'autres OS :

Définit les paramètres Wi-Fi Direct en saisissant le SSID et le mot de passe.

Modifier :

Changer Nom réseau :

Modifie le SSID Wi-Fi Direct (nom du réseau).

Changer le mot de passe :

Modifie le mot de passe pour la connexion Wi-Fi Direct.

Désactiver Wi-Fi Direct :

Désactive la fonction Wi-Fi Direct.

Rest param défaut :

Restaure les réglages de Wi-Fi Direct.

Vérif connexion :

Contrôle la connexion réseau actuelle et imprime un rapport. Si la connexion rencontre des problèmes, consultez le rapport pour les résoudre.

### **Services Epson Connect :**

Sélectionnez les menus sur le panneau de commande comme indiqué ci-dessous.

#### **Param.** > **Services Epson Connect**

Enregistrer/Supprimer :

Enregistrez ou supprimez l'imprimante au niveau des services Epson Connect.

Pour accéder aux guides d'utilisation, consultez le portail Web suivant.

[https://www.epsonconnect.com/](HTTPS://WWW.EPSONCONNECT.COM/)

[http://www.epsonconnect.eu](http://www.epsonconnect.eu/) (Europe uniquement)

#### Suspendre/Continuer :

Indiquez si vous souhaitez suspendre ou reprendre les services Epson Connect.

Adresse E-mail :

Vérifiez l'adresse électronique de l'imprimante enregistrée au niveau des services Epson Connect.

<span id="page-227-0"></span>État :

Déterminez si l'imprimante est enregistrée et connectée au niveau des services Epson Connect.

### **Gestion contacts**

Sélectionnez les menus sur le panneau de commande comme indiqué ci-dessous.

#### **Param.** > **Gestion contacts**

Ajout entrée :

Enregistre dans les contacts l'entrée à utiliser pour les fax.

Ajouter groupe :

Enregistre dans les contacts l'entrée à utiliser pour les fax groupés.

#### Modifier :

Modifie les entrées et les groupes enregistrés dans les contacts.

#### Supprimer :

Supprime l'entrée ou le groupe enregistré dans les contacts.

#### Imprimer Contacts :

Imprime les informations des entrées et des groupes pour les contacts dans la liste.

#### **Informations connexes**

& [« Mise à disposition des contacts » à la page 82](#page-81-0)

### **Param. fax**

Sélectionnez **Param.** > **Param. fax** depuis le panneau de commande de l'imprimante pour accéder à ce menu.

#### **Informations connexes**

- & « Vérif. connex fax » à la page 228
- & [« Assistant param fax » à la page 229](#page-228-0)
- & [« Menu Param de base » à la page 229](#page-228-0)
- & [« Menu Param. de réception » à la page 231](#page-230-0)
- & [« Menu Param de rapport » à la page 233](#page-232-0)
- & [« Menu Param. de sécurité » à la page 234](#page-233-0)
- & [« Menu Utiliser param. défaut » à la page 234](#page-233-0)

### **Vérif. connex fax**

Voici comment accéder à ce menu depuis le panneau de commande de l'imprimante :

**Param.** > **Param. fax** > **Vérif. connex fax**

<span id="page-228-0"></span>Sélectionnez **Vérif. connex fax** pour vérifier que l'imprimante est connectée à la ligne téléphonique et prête à envoyer et recevoir des fax. Vous pouvez imprimer le résultat sur du papier ordinaire au format A4.

### **Assistant param fax**

Voici comment accéder à ce menu depuis le panneau de commande de l'imprimante :

#### **Param.** > **Param. fax** > **Assistant param fax**

Sélectionnez **Assistant param fax** pour appliquer les paramètres de fax de base. Suivez les instructions affichées à l'écran.

#### **Informations connexes**

- & « Menu Param de base » à la page 229
- & [« Rendre l'imprimante prête à envoyer et recevoir des télécopies » à la page 77](#page-76-0)

#### **Menu Param de base**

Vous pouvez trouver le menu sur le panneau de commande de l'imprimante :

#### **Param.** > **Param. fax** > **Param de base**

#### Vitesse fax :

Sélectionnez la vitesse de transmission des télécopies. Nous vous recommandons de sélectionner l'option **Faible(9 600bps)** en cas d'erreurs de communication fréquentes, lors de l'envoi/la réception d'une télécopie de l'étranger ou lorsque vous utilisez un service téléphonique IP (VoIP).

#### ECM :

Permet de corriger automatiquement les erreurs dans la transmission de télécopies (mode de correction des erreurs), généralement causées par du bruit sur la ligne téléphonique. Si cette fonctionnalité est désactivée, vous ne pouvez pas recevoir ou envoyer de documents en couleur.

#### Détection de tonalité :

Permet de détecter une tonalité avant de commencer la numérotation. Si l'imprimante est connectée à un PBX (commutateur téléphonique privé) ou une ligne téléphonique numérique, il est possible que l'imprimante ne parvienne pas à procéder à la numérotation. Vous devez alors régler le paramètre **Type de ligne** sur **PBX**. Si cela ne fonctionne pas, désactivez cette fonctionnalité. La désactivation de cette fonctionnalité peut toutefois supprimer le premier chiffre du numéro de télécopieur et envoyer le fax à un mauvais numéro.

#### Mode numérotation :

Sélectionnez le type de système téléphonique auquel vous avez connecté l'imprimante. Lorsque l'option **Impulsion** est sélectionnée, vous pouvez faire temporairement basculer le mode de numérotation d'impulsion à tonalité en appuyant sur  $*$  (la lettre T est saisie) tout en saisissant les numéros sur l'écran supérieur du télécopieur. Il est possible que ce paramètre ne s'affiche pas selon votre pays ou votre région.

#### Type de ligne :

Sélectionnez le type de ligne à laquelle l'imprimante est connectée.

#### PSTN :

Sélectionnez **PSTN** lorsque l'imprimante est connectée à un réseau téléphonique public allumé.

PBX :

Lors de l'utilisation de l'imprimante dans un environnement qui utilise des extensions et nécessite un code d'accès externe, tel que 0 et 9, pour obtenir une ligne extérieure, sélectionnez **PBX**. Pour les environnements utilisant un modem DSL ou un adaptateur de terminal, un réglage sur **PBX** est également recommandé.

#### Code d'accès :

Sélectionnez **Utiliser**, puis enregistrez un code d'accès externe tel que 0 ou 9. Ensuite, lors de l'envoi d'un fax à un numéro de fax externe, saisissez # (dièse) au lieu du code d'accès réel. # (dièse) doit également être utilisé dans **Contacts** comme code d'accès externe. Si un code d'accès externe tel que 0 ou 9 est défini dans un contact, vous ne pouvez pas lui envoyer de fax. Dans ce cas, réglez **Code d'accès** sur **Ne pas utiliser**, sinon, vous devez changer le code dans **Contacts** pour #.

#### En-tête :

Saisissez votre nom d'expéditeur et votre numéro de télécopieur. Ceux-ci apparaissent dans l'en-tête des télécopies sortantes.

#### Votre num de phone :

Vous pouvez saisir jusqu'à 20 caractères en utilisant 0–9 + ou espace.

#### En-tête télécopie :

Vous pouvez enregistrer jusqu'à 21 destinataires. Vous pouvez enregistrer jusqu'à 40 caractères pour chaque destinataire. Pour Web Config, saisissez l'en-tête en Unicode (UTF-8).

#### Mode réception :

Sélectionnez le mode de réception. Consultez les informations connexes ci-dessous pour plus de détails.

#### DRD :

Si vous êtes inscrit à un service de sonnerie distincte auprès de votre fournisseur téléphonique, sélectionnez le modèle de sonnerie à utiliser pour les télécopies entrantes. Les services de sonnerie distincte, proposés par plusieurs fournisseurs téléphoniques (le nom du service diffère selon les fournisseurs), vous permettent de concentrer plusieurs numéros de téléphone sur une seule ligne téléphonique. Un modèle de sonnerie différent est attribué à chaque numéro. Vous pouvez utiliser un numéro pour les appels vocaux et un autre pour les appels de télécopie. Selon la région, cette option est réglée sur **Oui** ou **Non**.

#### Sonne avt réponse :

Sélectionnez le nombre de sonneries effectives avant la réception automatique d'une télécopie par l'imprimante.

#### <span id="page-230-0"></span>Réception à distance :

#### Réception à distance :

Lorsque vous répondez à un appel de télécopie entrant sur un téléphone connecté à l'imprimante, vous pouvez lancer la réception de la télécopie en saisissant le code à l'aide du téléphone.

#### Entrer Code démar :

Définissez le code de démarrage de **Réception à distance**. Saisissez deux caractères en utilisant  $0-9, *, #$ .

#### Fax rejeté :

#### Fax rejeté :

Sélectionner les options pour rejeter la réception de fax indésirables.

#### Liste num à rejeter :

Si le numéro de téléphone de l'autre partie est dans la liste des numéros de refus, indiquez si vous souhaitez rejeter les fax entrants.

#### En-tête fax vide :

Si le numéro de téléphone de l'autre partie est bloqué, indiquez si vous souhaitez refuser la réception des fax.

#### Appelant non Contact :

Si le numéro de téléphone de l'autre partie ne figure pas dans les contacts, indiquez si vous souhaitez refuser la réception des fax.

#### Éditer liste des numéros bloqués :

Vous pouvez enregistrer jusqu'à 30 numéros de fax pour rejeter les fax et les appels. Saisissez jusqu'à 20 caractères en utilisant 0–9, \*, # et l'espace.

#### **Informations connexes**

- & [« Rendre l'imprimante prête à envoyer et recevoir des télécopies » à la page 77](#page-76-0)
- & [« Définition des paramètres pour un système téléphonique PBX » à la page 79](#page-78-0)
- & [« Réception de fax entrants » à la page 91](#page-90-0)
- & [« Configuration des paramètres pour bloquer les fax non désirés » à la page 80](#page-79-0)

#### **Menu Param. de réception**

Vous pouvez trouver le menu sur le panneau de commande de l'imprimante :

#### **Param.** > **Param. fax** > **Param. de réception**

#### Enreg. sur ordi :

Enregistrez les fax reçus au format PDF sur un ordinateur connecté à l'imprimante. Vous ne pouvez régler ce paramètre que sur **Oui** à l'aide du FAX Utility (application). Vous ne pouvez pas activer ce paramètre depuis le panneau de commande de l'imprimante. Installez préalablement FAX Utility sur l'ordinateur. Après avoir réglé ce paramètre sur **Oui**, vous pourrez le régler sur **Oui et Imprimer** depuis le panneau de commande de l'imprimante.

#### Réduction auto :

Imprime les fax reçus avec des documents de grande taille réduits pour tenir sur le papier dans la source de papier. Selon les données reçues, il est possible que la réduction ne puisse pas toujours être effectuée. Si cette fonctionnalité est désactivée, les documents de grande taille sont imprimés selon leur taille originale sur plusieurs feuilles ou une deuxième page blanche est éjectée.

#### Param partage page :

Imprime les fax reçus avec une séparation de page lorsque les document reçus sont plus grands que la taille du papier chargé dans l'imprimante. Si la quantité dépassant la longueur du papier est inférieure à la valeur définie dans **Supprimer données d'impression après partage**- **Seuil**, l'excédent est ignoré. Si la quantité dépassant la longueur du papier est supérieure à la valeur définie, l'excédent est imprimé sur un autre papier.

Supprimer données d'impression après partage :

Supprimer données d'impression après partage :

Sélectionnez la zone du document à supprimer lorsque la quantité qui dépasse la longueur du papier est inférieure à la valeur définie dans **Seuil**.

#### Seuil :

Si la quantité qui dépasse la longueur du papier est inférieure ou égale à cette valeur, l'excédent est ignoré et n'est pas imprimé.

#### Recouvrir si partagé :

#### Recouvrir si partagé :

Lorsque ceci est réglé sur **Oui** et que les données sont divisées et imprimées parce que la quantité dépasse **Supprimer données d'impression après partage** > **Seuil**, les données divisées sont imprimées en utilisant la longueur de chevauchement spécifiée dans **Largeur recouvr.**.

#### Largeur recouvr. :

Les données qui dépassent cette valeur seront imprimées par-dessus.

#### Rotation auto:

Fait pivoter les télécopies reçues avec une mise en page en paysage au format A5 afin de les imprimer au bon format de papier A5. Ce paramètre est appliqué lorsque le paramètre de taille de papier est défini sur A5 pour au moins une source de papier utilisée pour l'impression de télécopie.

En sélectionnant **Non**, les fax reçus au format A5 orientés paysage, qui ont la même largeur que les documents A4 en format portrait, sont considérés comme des fax au format A4 et imprimés comme tels.

Vérifiez le paramètre de format papier dans **Param.** > **Configuration de l'imprimante** > **Réglages source papier**.

#### Ajouter infos réception :

Imprime des informations de réception du fax reçu, même si l'expéditeur n'a pas défini d'informations d'en-tête. Les informations de réception comprennent la date et l'heure de la réception, l'ID de

<span id="page-232-0"></span>l'expéditeur et un numéro de page (comme « P1 »). Lorsque **Param partage page** est activé, le numéro de la page de séparation est également compris.

#### Rec/Ver :

Imprime plusieurs pages des fax reçus sur les deux côtés du papier. Définissez **Côté court** ou **Côté long** sur **Marge de reliure** comme position de reliure du papier.

#### Minuterie déb impr :

Sélectionnez les options pour démarrer l'impression des fax à recevoir.

- ❏ Toutes pages reçues : L'impression commence après la réception de toutes les pages. L'impression à partir de la première page ou de la dernière page dépend du réglage de la fonctionnalité **Pile de collecte**. Consultez l'explication pour **Pile de collecte**.
- ❏ Première page reçue : Démarre l'impression lorsque la première page est reçue, puis imprime dans l'ordre de réception des pages. Si l'imprimante ne peut pas démarrer l'impression, par exemple lorsqu'elle imprime d'autres documents, l'imprimante démarre en lot l'impression des pages reçues, dès qu'elle est disponible.

Pile de collecte :

Puisque la première page est imprimée en dernier (sortie vers le haut), les documents imprimés sont empilés dans l'ordre correct des pages. Si l'imprimante manque de mémoire, il est possible que cette fonctionnalité ne soit pas disponible.

#### Durée interrupt impr:

Pendant la durée que vous avez définie entre **Temps d'arrêt** et **Tps à redém**, l'imprimante enregistre les documents reçus dans sa mémoire et ne les imprime pas. Cette fonctionnalité peut être utilisée pour réduire le bruit la nuit ou pour empêcher la divulgation de documents confidentiels en votre absence. Avant d'utiliser cette fonctionnalité, assurez-vous de disposer de suffisamment de mémoire. Lorsque ce paramètre est réglé sur **Non**, vous pourrez imprimer les documents reçus avant l'heure de reprise.

#### Mode silencieux :

Réduit le bruit produit pendant l'impression des fax. Cela risque cependant de réduire la vitesse d'impression.

#### **Menu Param de rapport**

Vous pouvez trouver le menu sur le panneau de commande de l'imprimante :

#### **Param.** > **Param. fax** > **Param de rapport**

Impr auto journal fax :

Permet d'imprimer automatiquement le journal de télécopie. Sélectionnez **Le(Chaque 30)** pour imprimer un journal toutes les 30 tâches de télécopie effectuées. Sélectionnez **A(Heure)** pour imprimer le journal à une heure définie. Toutefois, si le nombre de tâches de télécopie est supérieur à 30, le journal sera imprimé avant l'heure indiquée.

#### Joindre l'image au rapport :

Imprime un **Rapp. Transmiss.** avec une image de la première page du document envoyé. Sélectionnez **Activé(Grande image)** pour imprimer la partie supérieure de la page sans réduction. <span id="page-233-0"></span>Sélectionnez **Activé(Petite image)** pour imprimer l'intégralité de la page en la réduisant en fonction du rapport.

Format rapport :

Sélectionnez le format des rapports de fax dans **Fax** > **Menu** > **Plus** > **Rapport de fax** autre que **Trace protocole**. Sélectionnez **Détail** pour imprimer avec les codes d'erreur.

### **Menu Param. de sécurité**

Vous pouvez trouver le menu sur le panneau de commande de l'imprimante :

#### **Param.** > **Param. fax** > **Param. de sécurité**

Restrictions de numérotation directe :

Sélectionnez **Oui** pour désactiver la saisie manuelle du numéro de fax des destinataires, ce qui permet à l'utilisateur de ne sélectionner que les destinataires présents dans la liste des contacts ou dans l'historique des envois.

Sélectionnez **Entrez deux fois** pour demander à l'utilisateur de saisir à nouveau le numéro de fax lorsque le numéro a été saisi manuellement.

Sélectionnez **Non** pour activer la saisie manuelle du numéro de fax des destinataires.

#### Restrictions de diffusion :

Sélectionner **Oui** permet de saisir un seul numéro de fax comme Destinataire.

#### Confirm liste adresses:

Affiche un écran de confirmation de destinataire avant le lancement de la transmission.

Vous pouvez sélectionner les destinataires depuis **Tout** ou **Uniquement pour la diffusion**.

#### Effacement auto Données de sauv :

Les copies de sauvegarde de documents envoyés et reçus sont généralement stockées temporairement dans la mémoire de l'imprimante afin de se préparer à une panne de courant causée par une panne électrique ou des opérations incorrectes.

Sélectionnez **Oui** pour effacer automatiquement les sauvegardes lorsque la transmission (envoi ou réception) s'est déroulée avec succès et que ces sauvegardes deviennent inutiles.

#### Effacer données de sauvegarde :

Permet d'effacer toutes les copies de sauvegarde temporairement stockées dans la mémoire de l'imprimante. Exécutez cette fonctionnalité avant de donner l'imprimante ou de la mettre au rebut.

#### **Menu Utiliser param. défaut**

Voici comment accéder à ce menu depuis le panneau de commande de l'imprimante :

#### **Param.** > **Param. fax** > **Utiliser param. défaut**

Les paramètres définis dans ce menu deviennent vos paramètres par défaut dans le menu **Fax** > **Menu**. Consultez la section Informations complémentaires ci-dessous pour en savoir plus.

#### **Informations connexes**

- & [« Param. de numér. » à la page 94](#page-93-0)
- & [« Rég. envoi fax » à la page 94](#page-93-0)

### **Impr.feui.d'état**

Sélectionnez les menus sur le panneau de commande comme indiqué ci-dessous.

#### **Param.** > **Impr.feui.d'état**

Fiche d'état de cfg. :

Permet d'imprimer des feuilles d'information indiquant l'état et les paramètres actuels de l'imprimante.

Fiche d'état des consommables :

Imprime une feuille d'information indiquant l'état des consommables.

Fiche d'historique d'utilisation :

Permet d'imprimer des feuilles d'information indiquant l'historique de l'utilisation de l'imprimante.

### **Compteur d'impressions**

Sélectionnez les menus sur le panneau de commande comme indiqué ci-dessous.

#### **Param.** > **Compteur d'impressions**

Affiche le nombre total d'impressions, d'impressions en noir et blanc et d'impressions en couleur, telles que la feuille d'état depuis le moment où vous avez acheté l'imprimante.

Sélectionnez **Imprimer une feuille** lorsque vous voulez imprimer le résultat. La feuille imprimée inclut également le nombre de pages numérisées. Les informations incluses dans la feuille sont les mêmes lorsque vous imprimez depuis d'autres fonctions sur la **Fiche d'historique d'utilisation**.

### **Recherche client**

Sélectionnez les menus sur le panneau de commande comme indiqué ci-dessous.

#### **Param.** > **Recherche client**

Transmet des informations relatives à l'utilisation du produit, comme le nombre d'impressions, à Seiko Epson Corporation. Sélectionnez **Modifier** — **Appr.**, puis suivez les instuctions à l'écran.

### **Rétablir paramètres par défaut**

Sélectionnez les menus sur le panneau de commande comme indiqué ci-dessous.

#### **Param.** > **Rétablir paramètres par défaut**

<span id="page-235-0"></span>Paramètres réseau :

Réinitialise les paramètres réseau aux valeurs par défaut.

#### Param de copie :

Réinitialise les paramètres de copie aux valeurs par défaut.

#### Param. de numér. :

Réinitialise les paramètres de scan aux valeurs par défaut.

#### Param. fax :

Réinitialise les paramètres du télécopieur aux valeurs par défaut.

#### Eff ttes données et param :

Efface toutes les informations personnelles enregistrées dans la mémoire de l'imprimante et réinitialise tous les paramètres aux valeurs par défaut.

### **Mise à jour firmware**

Sélectionnez les menus sur le panneau de commande comme indiqué ci-dessous.

#### **Param.** > **Mise à jour firmware**

Mise à jour :

Déterminez si la dernière version du micrologiciel a été téléchargée au niveau du serveur réseau. Si une mise à jour est disponible, vous pouvez décider de lancer ou non la mise à jour.

#### Version actuelle :

Affiche la version du micrologiciel de votre imprimante.

#### Notification :

Sélectionnez **Oui** pour recevoir une notification si une mise à jour du micrologiciel est disponible.

# **Caractéristiques de l'appareil**

### **Spécifications de l'imprimante**

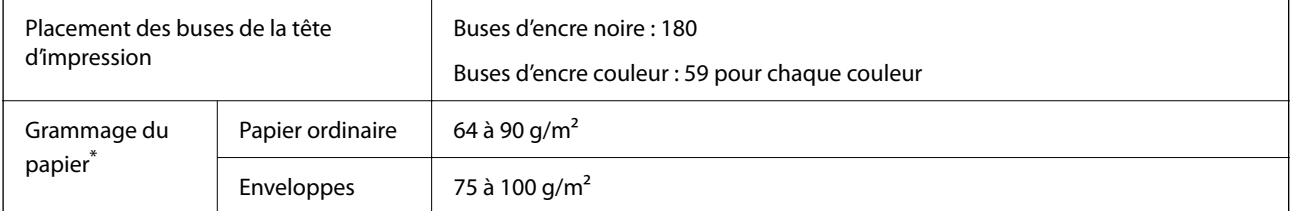

Même lorsque l'épaisseur du papier fait partie de cette plage, le papier peut ne pas s'alimenter dans l'imprimante ou la qualité d'impression peut s'amoindrir en fonction des propriétés ou de la qualité du papier.

### **Zone imprimable**

#### *Zone imprimable des feuilles simples*

Il est possible que la qualité d'impression décline dans les zones foncées en raison du mécanisme de l'imprimante.

#### **Impression avec bordures**

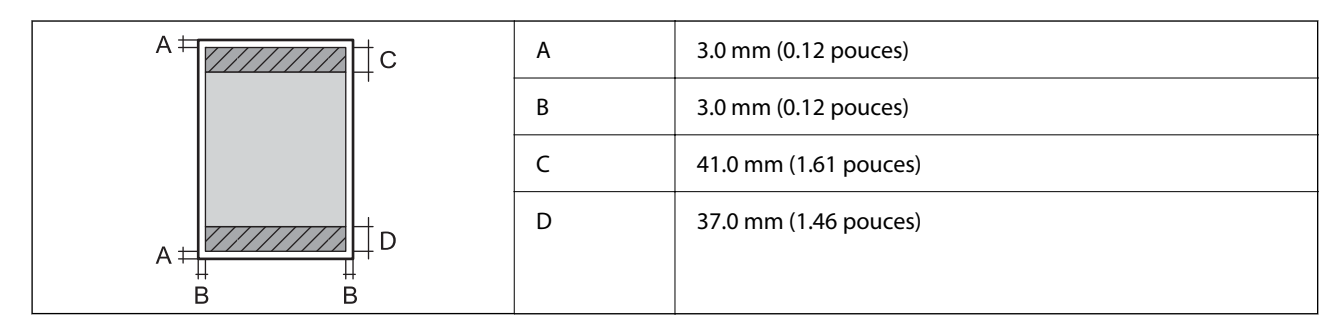

#### **Impression sans marges**

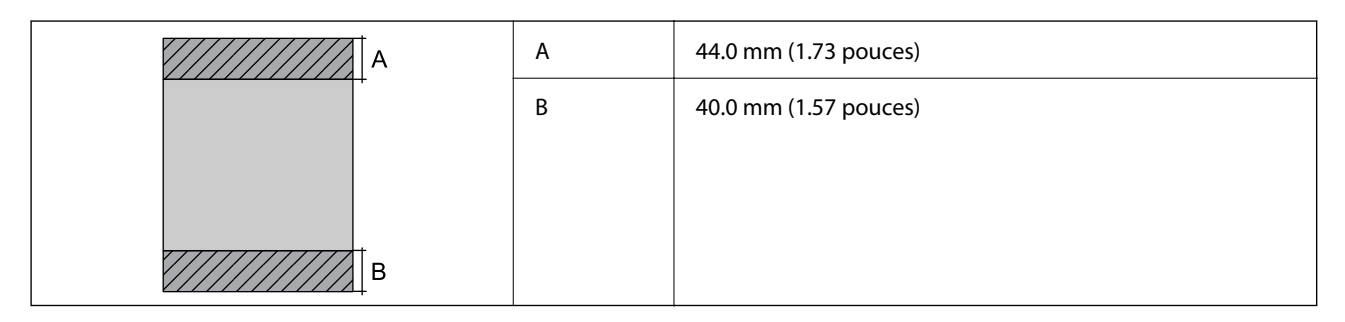

#### *Zone imprimable pour enveloppes*

Il est possible que la qualité d'impression décline dans les zones foncées en raison du mécanisme de l'imprimante.

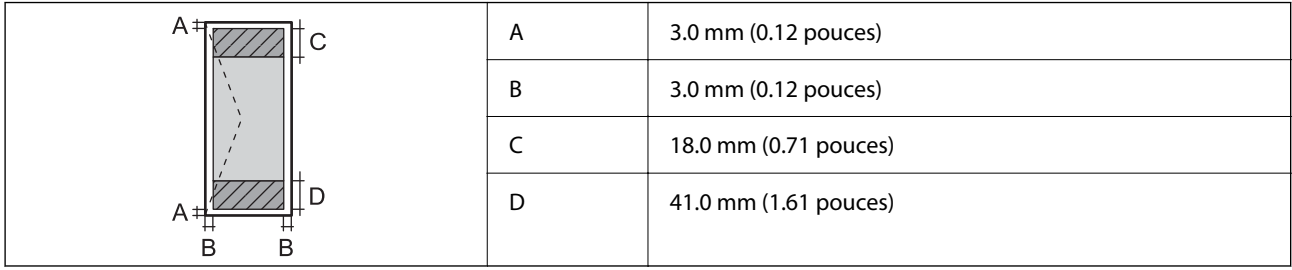

### **Spécifications du scanner**

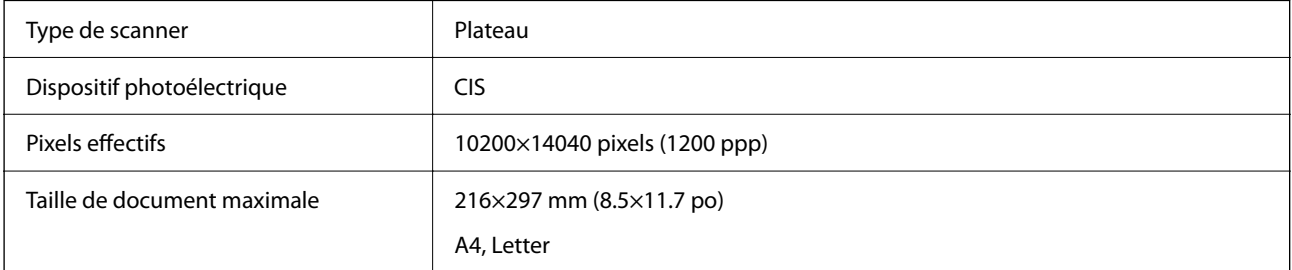

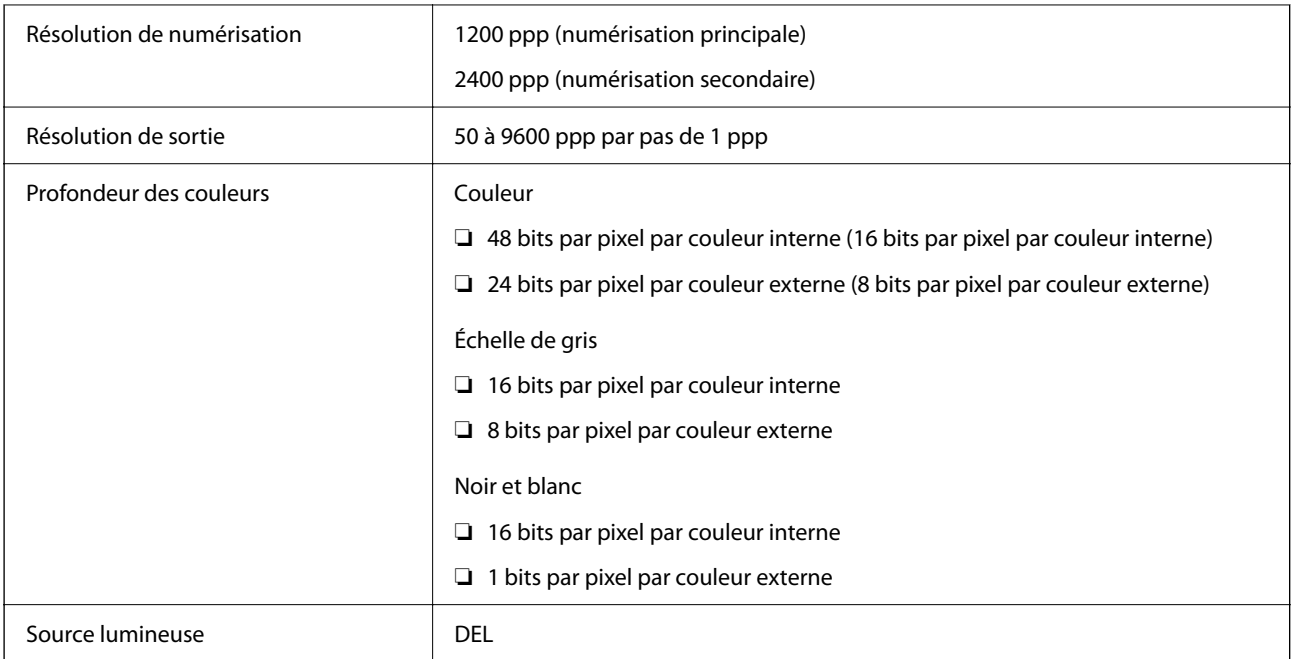

# **Spécifications de l'ADF**

WF-2930 Series uniquement

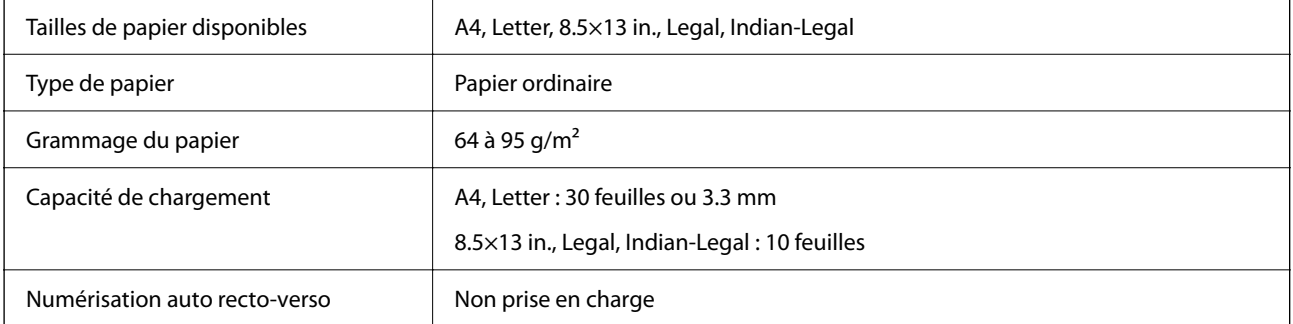

Même si le document original est conforme aux caractéristiques des supports utilisables avec l'ADF, il peut ne pas être alimenté par l'ADF, ou la qualité de numérisation peut s'amoindrir en fonction des caractéristiques ou de la qualité du papier.

### **Spécifications du fax**

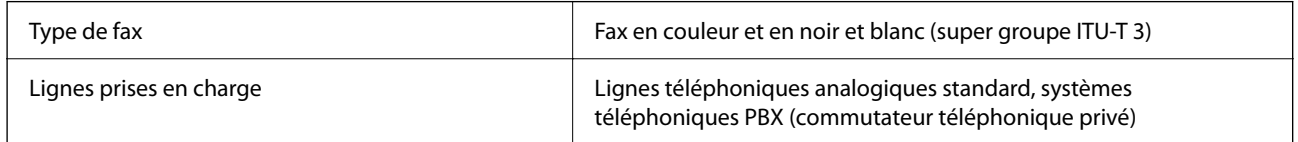

<span id="page-238-0"></span>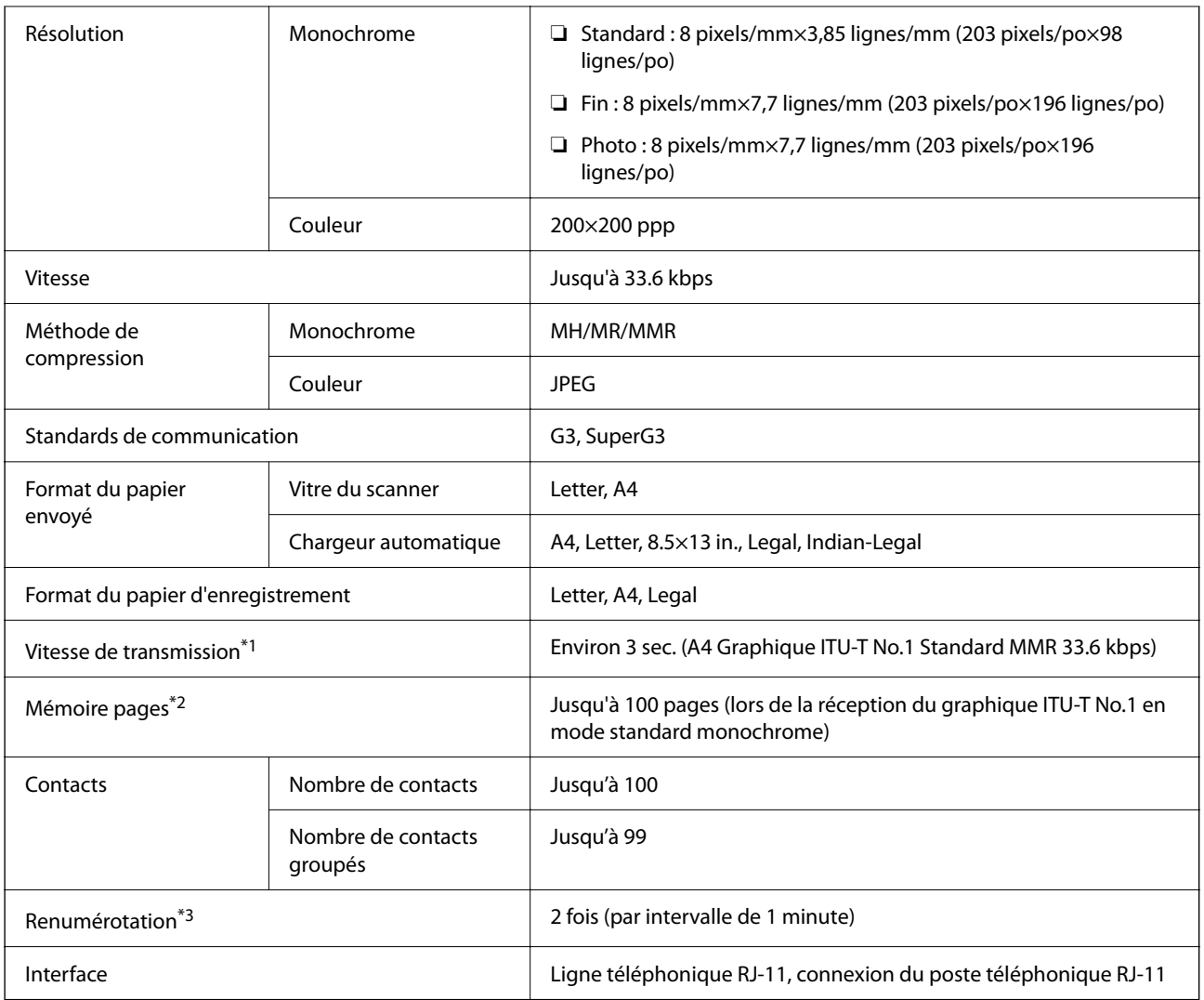

\*1 La vitesse réelle dépend du document, de l'appareil du destinataire et de l'état de la ligne téléphonique.

\*2 Retenue même pendant une panne de courant.

\*3 Les spécifications peuvent varier selon les pays ou les régions.

# **Spécifications de l'interface**

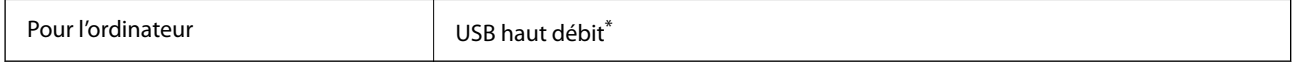

\* Les câbles USB 3.0 ne sont pas compatibles.

### **Caractéristiques réseau**

### **Caractéristiques du Wi-Fi**

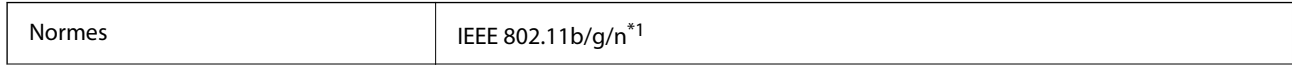

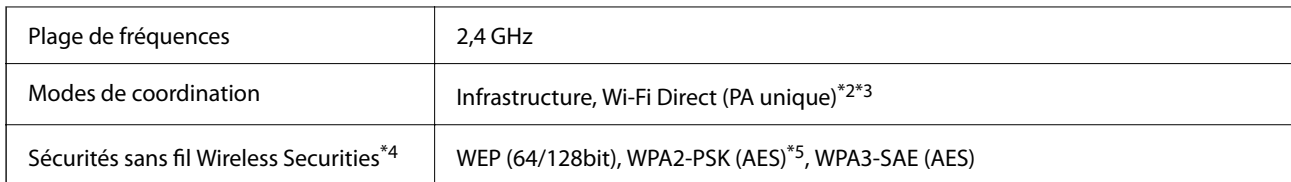

- \*1 IEEE 802.11n n'est disponible que pour le HT20.
- \*2 Non géré pour l'IEEE 802.11b.
- \*3 Le mode PA unique est compatible avec une connexion Wi-Fi (Infrastructure).
- \*4 Le Wi-Fi Direct prend en charge le WPA2-PSK (AES) uniquement.
- \*5 Conforme aux normes WPA2 avec gestion de WPA/WPA2 Personal.

### **Fonctions réseau et IPv4/IPv6**

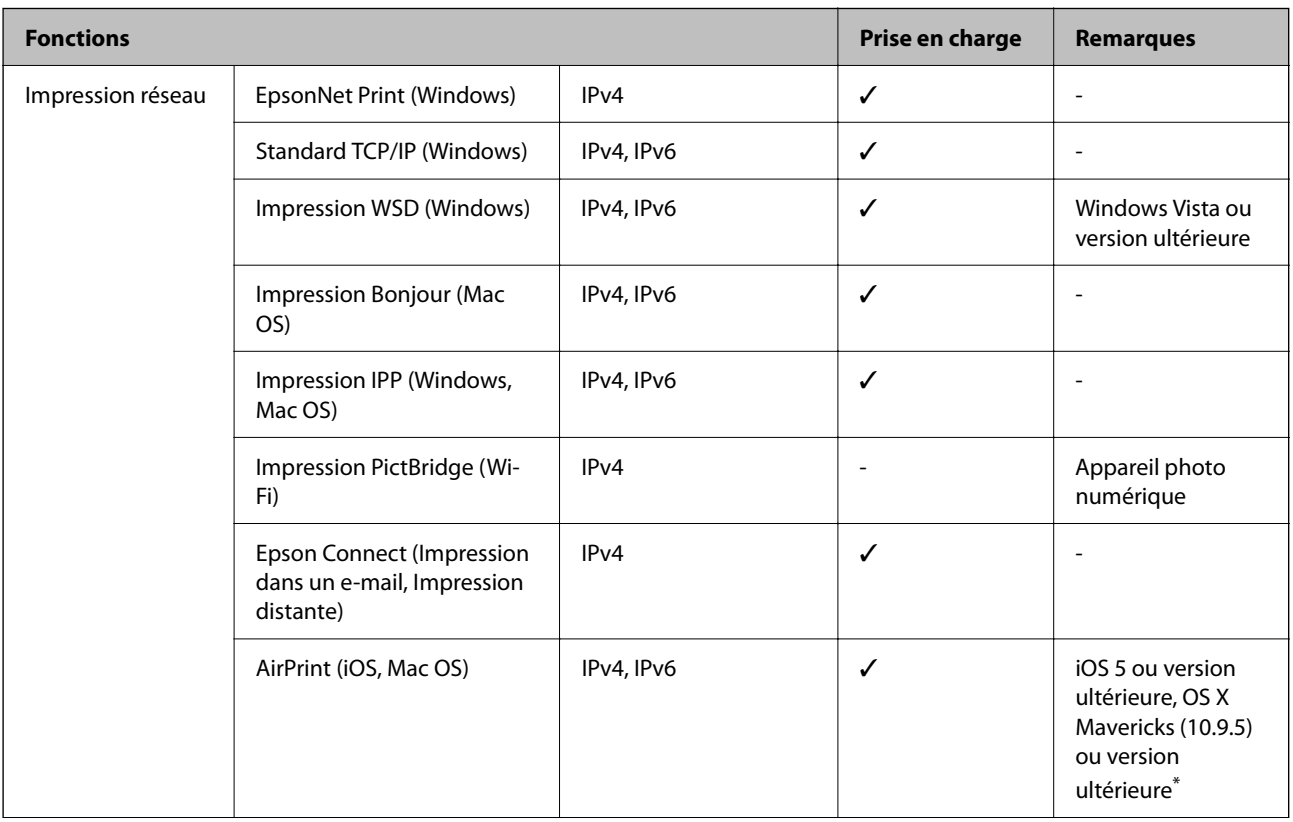

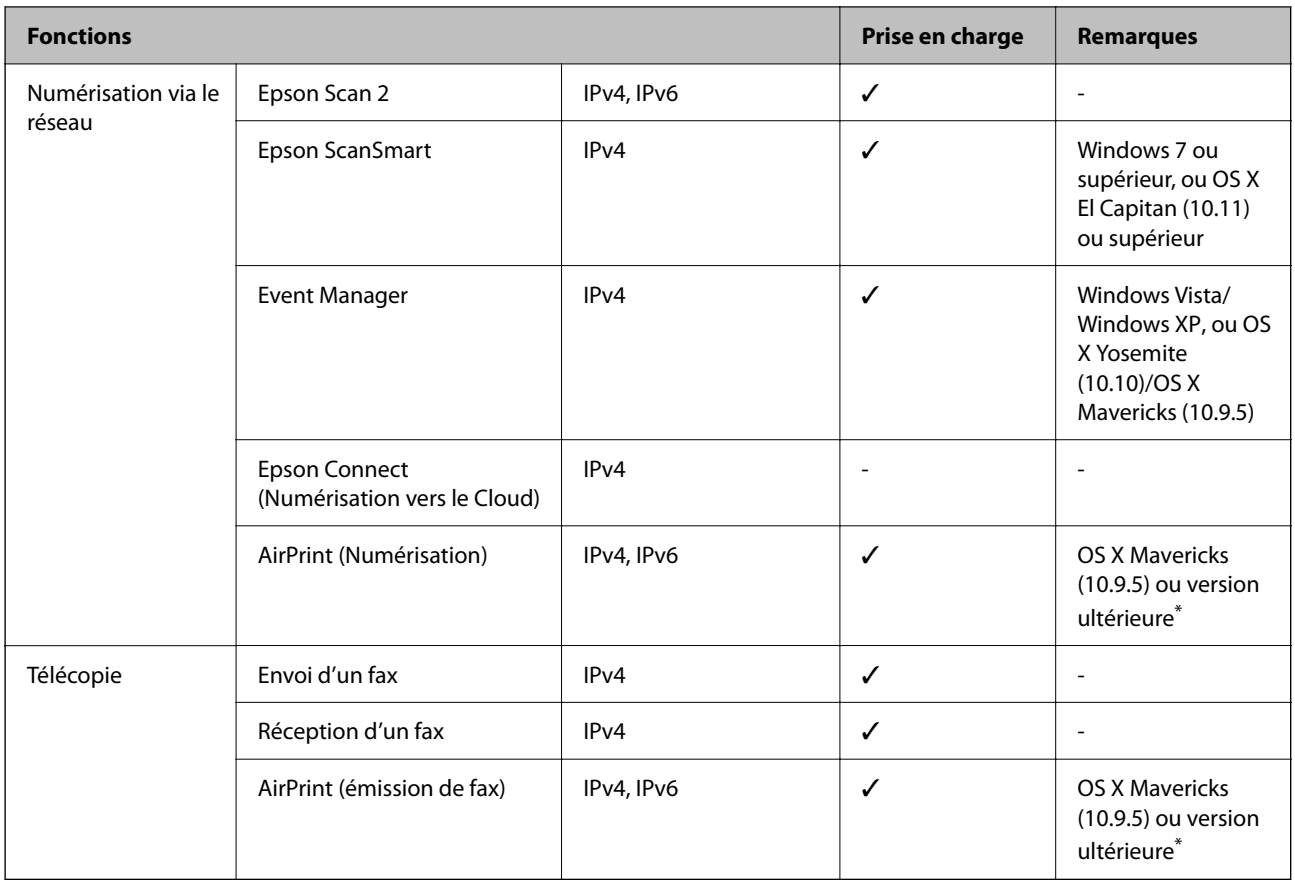

Nous vous recommandons d'utiliser la dernière version d'iOS ou de Mac OS.

### **Protocole de sécurité**

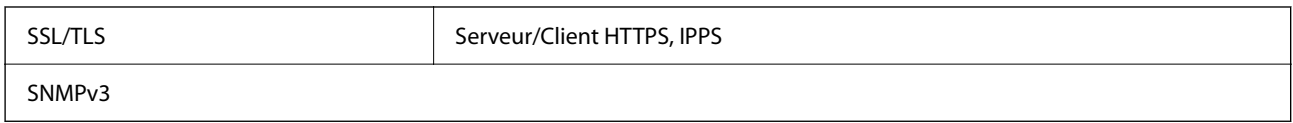

# **Services tiers pris en charge**

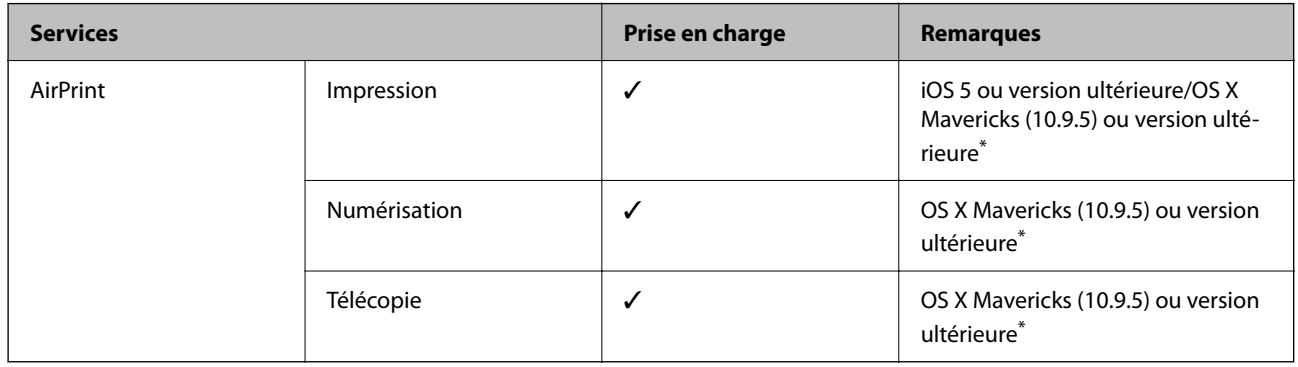

\* Nous vous recommandons d'utiliser la dernière version d'iOS ou de Mac OS.

### **Dimensions**

#### **WF-2930 Series**

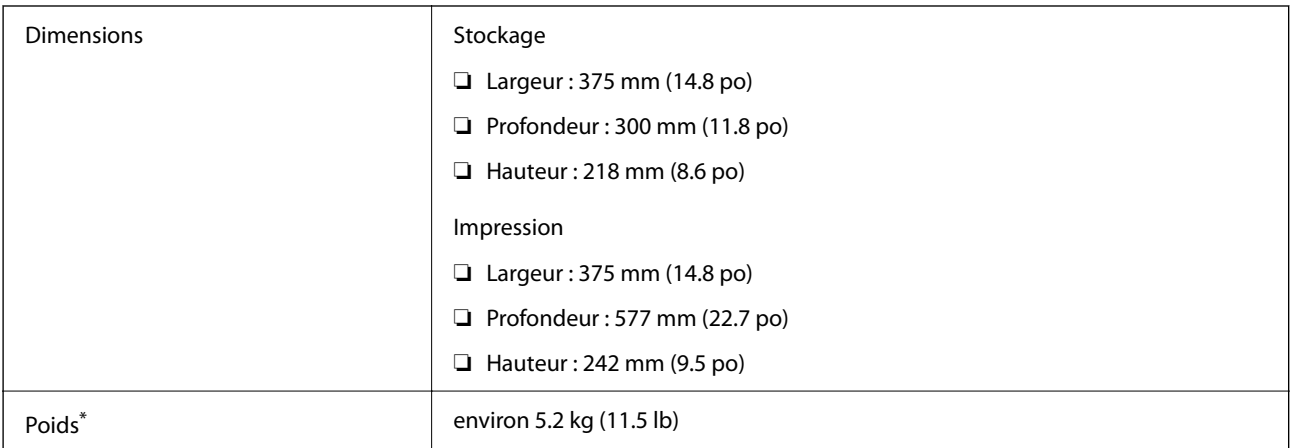

\* Sans les cartouches d'encre et le cordon d'alimentation.

#### **WF-2910 Series**

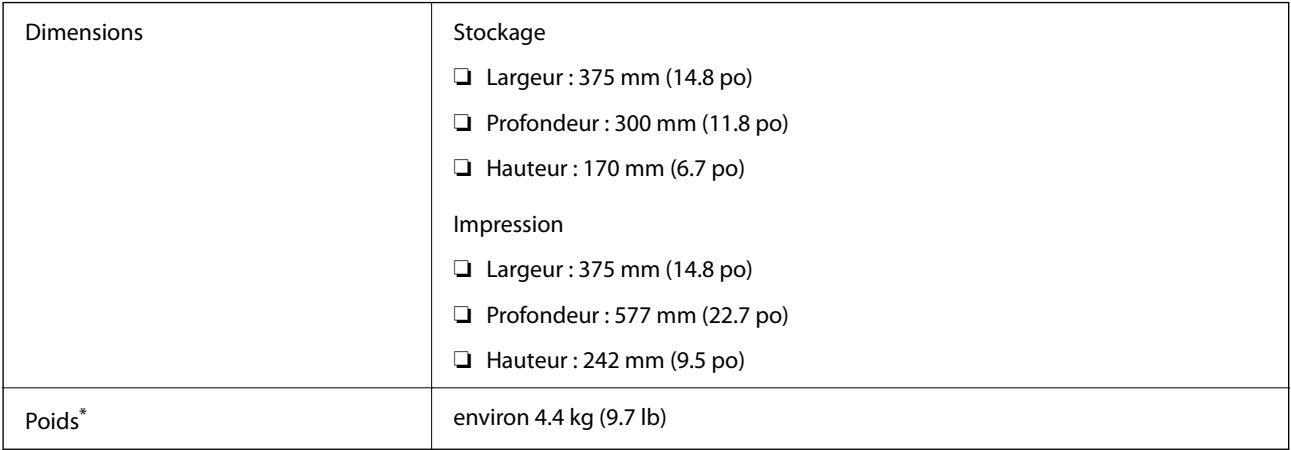

\* Sans les cartouches d'encre et le cordon d'alimentation.

# **Caractéristiques électriques**

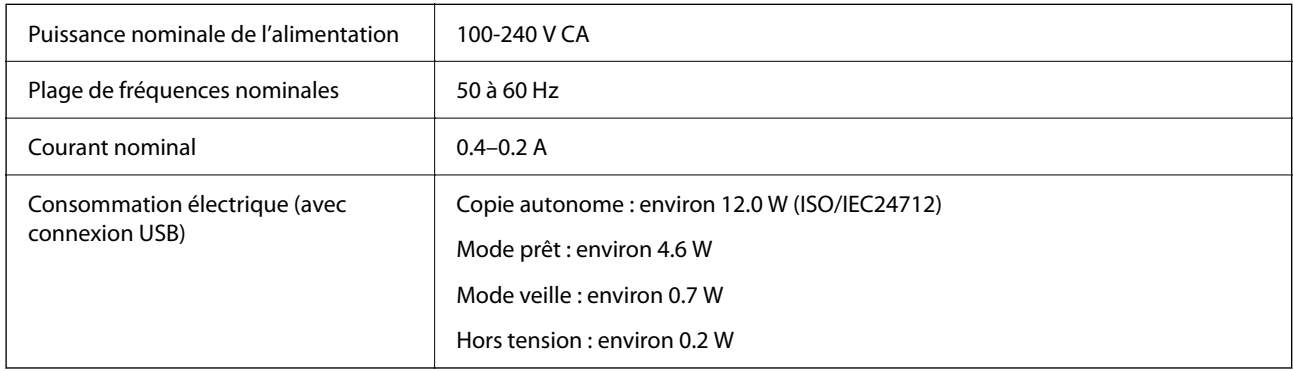

#### *Remarque:*

- ❏ Reportez-vous à l'étiquette présente sur l'imprimante pour connaître la tension du produit.
- ❏ Pour les utilisateurs européens, consultez le site Web suivant pour plus de détails concernant la consommation électrique. <http://www.epson.eu/energy-consumption>

### **Caractéristiques environnementales**

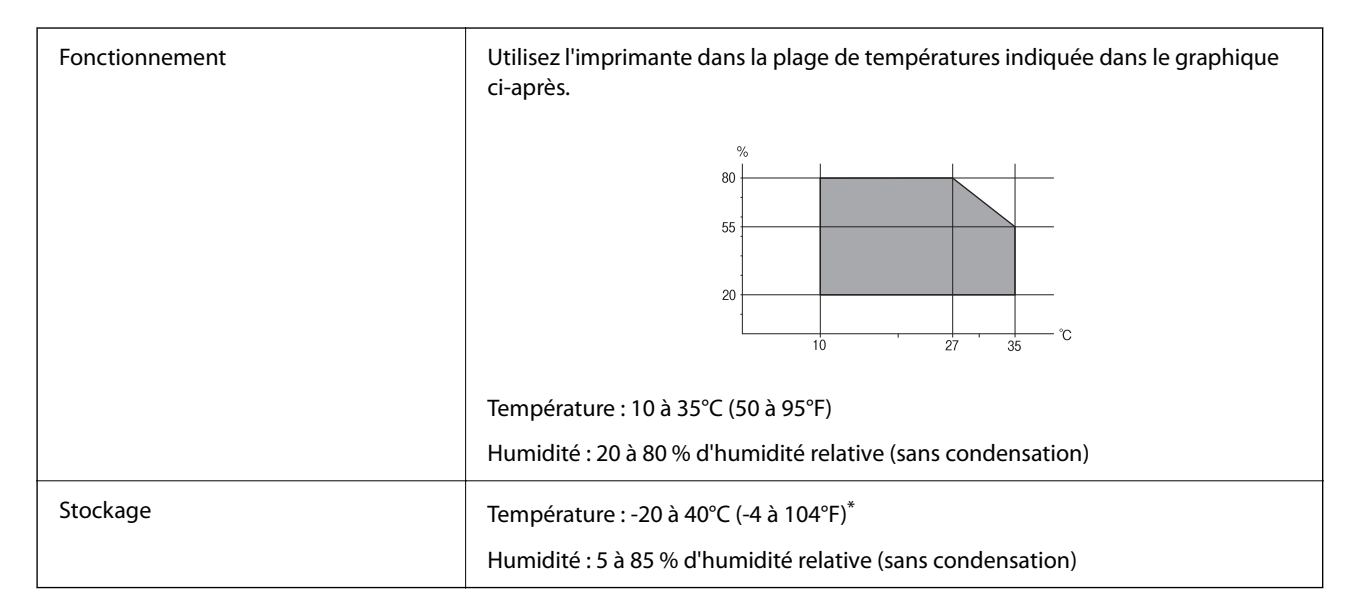

Stockage possible pendant un mois à 40 °C (104 °F).

### **Caractéristiques environnementales pour les cartouches d'encre**

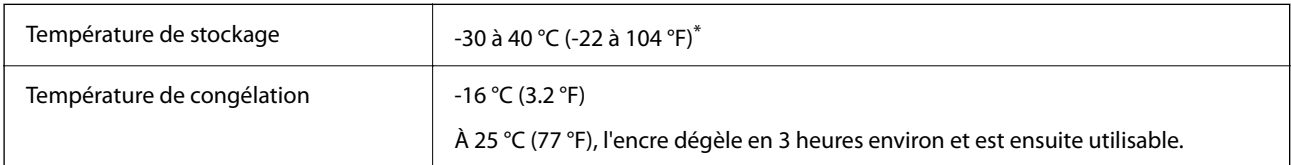

Stockage possible pendant un mois à 40 °C (104 °F).

### **Configuration requise**

❏ Windows

Windows Vista, Windows 7, Windows 8/8.1, Windows 10, Windows 11 ou version ultérieure

Windows XP SP3 (32 bits)

Windows XP Professional x64 Edition SP2

Windows Server 2003 (SP2) ou version ultérieure

❏ Mac OS

Mac OS X 10.9.5 ou version ultérieure, macOS 11 ou version ultérieure

<span id="page-243-0"></span>*Remarque:*

❏ Il se peut que Mac OS ne prenne pas en charge certaines applications et fonctionnalités.

❏ Le système de fichiers UNIX (UFS) pour Mac OS n'est pas pris en charge.

# **Informations réglementaires**

### **Normes et conformité**

### **Normes et conformité pour le modèle États-Unis**

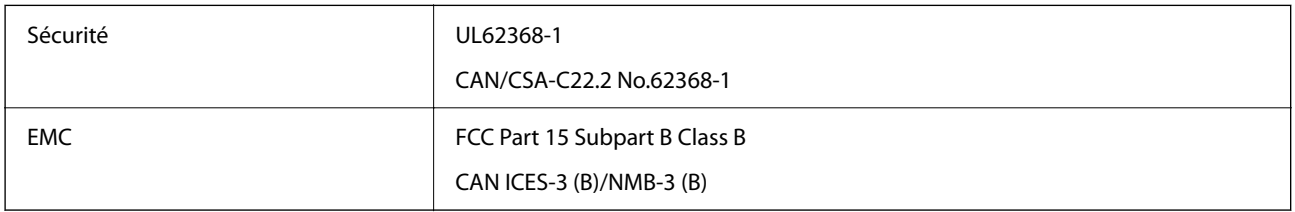

Cet équipement contient le module sans fil suivant.

Fabricant : Seiko Epson Corporation

#### Type : J26H006

Ce produit est conforme à la section 15 de la réglementation FCC et à la section RSS-210 de la réglementation IC. Epson ne peut être tenue responsable en cas de non-respect des exigences de protection suite à une modification non recommandée du produit. Le fonctionnement est soumis aux deux conditions suivantes : (1) le périphérique ne peut occasionner d'interférences nuisibles et (2) le périphérique doit accepter toutes les interférences reçues, y compris les interférences pouvant entraîner un fonctionnement indésirable du périphérique.

Afin d'éviter les interférences radio au niveau du service proposé sous licence, le périphérique est conçu pour fonctionner à l'intérieur et à l'écart des fenêtres, de manière à offrir un blindage maximal. Les équipements (ou leur antenne de transmission) installés à l'extérieur sont soumis à une licence.

Cet équipement est conforme aux limites d'exposition aux rayonnements de la FCC/IC pour un environnement non contrôlé, ainsi qu'aux Directives d'exposition aux fréquences radio de la FCC du Supplément C de OET65 et RSS-102 de la Réglementation de l'exposition aux fréquences radio de l'IC. Cet équipement doit être installé et utilisé de façon à ce que le radiateur soit distant d'au moins 7,9 po (20 cm) du corps d'une personne (à l'exception de ses extrémités : mains, poignets, pieds et chevilles).

### **Normes et conformité pour le modèle européen**

#### Pour les utilisateurs européens

Seiko Epson Corporation déclare par la présente que le modèle d'équipement radio suivant est conforme à la Directive 2014/53/EU. Le texte complet de la déclaration de conformité de l'UE est disponible sur le site Web suivant.

#### <http://www.epson.eu/conformity>

#### C624C, C625B

Pour l'utilisation dans les pays suivants uniquement : Irlande, Royaume-Uni, Autriche, Allemagne, Liechtenstein, Suisse, France, Belgique, Luxembourg, Pays-Bas, Italie, Portugal, Espagne, Danemark, Finlande, Norvège, Suède,

<span id="page-244-0"></span>Islande, Croatie, Chypre, Grèce, Slovénie, Malte, Bulgarie, République tchèque, Estonie, Hongrie, Lettonie, Lituanie, Pologne, Roumanie et Slovaquie.

Epson ne peut être tenue responsable en cas de non-respect des exigences de protection suite à une modification non recommandée du produit.

# $\epsilon$

### **Normes et approbations pour le modèle australien**

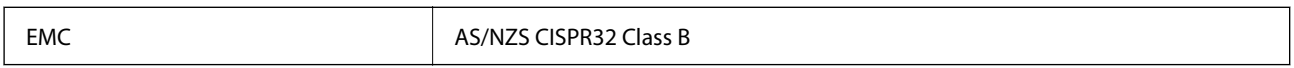

Epson déclare par la présente que l'équipement suivant est conforme aux exigences essentielles et autres dispositions pertinentes de la directive AS/NZS4268 :

#### C624C, C625B

Epson ne peut être tenue responsable en cas de non-respect des exigences de protection suite à une modification non recommandée du produit.

### **Normes et approbations pour le modèle néo-zélandais**

#### **General Warning**

The grant of a Telepermit for any item of terminal equipment indicates only that Telecom has accepted that the item complies with minimum conditions for connection to its network. It indicates no endorsement of the product by Telecom, nor does it provide any sort of warranty. Above all, it provides no assurance that any item will work correctly in all respects with another item of Telepermitted equipment of a different make or model, nor does it imply that any product is compatible with all of Telecom's network services.

Telepermitted equipment only may be connected to the EXT telephone port. This port is not specifically designed for 3-wire-connected equipment. 3-wire-connected equipment might not respond to incoming ringing when attached to this port.

#### **Important Notice**

Under power failure conditions, this telephone may not operate. Please ensure that a separate telephone, not dependent on local power, is available for emergency use.

This equipment is not capable, under all operating conditions, of correct operation at the higher speeds for which it is designed. Telecom will accept no responsibility should difficulties arise in such circumstances.

This equipment shall not be set up to make automatic calls to the Telecom '111' Emergency Service.

### **Restrictions relatives à la copie**

Respectez les restrictions suivantes de manière à garantir une utilisation responsable et légale de l'imprimante.

La copie des éléments suivants est interdite par la loi :

- ❏ Billets de banque, pièces, titres négociables émis par le gouvernement, titres de gage du gouvernement et titres municipaux
- ❏ Timbres-poste inutilisés, cartes postales prétimbrées et autres envois postaux timbrés au tarif en vigueur
- ❏ Timbres fiscaux émis par le gouvernement et titres émis selon des procédures légales

Faites preuve de circonspection lors de la copie des éléments suivants :

- ❏ Titres négociables privés (certificats d'action, billets au porteur, chèques, etc.), abonnements mensuels, billets de réduction, etc.
- ❏ Passeports, permis de conduire, certificats médicaux, titres de transport, bons d'alimentation, billets, etc.

#### *Remarque:*

Il est également possible que la copie de tels documents soit interdite par la loi.

Utilisation responsable de documents soumis à droits d'auteur :

Les imprimantes peuvent être utilisées incorrectement en cas de copie de documents soumis à droits d'auteur. À moins d'agir sur les conseils d'un avocat bien informé, prenez vos responsabilités et faites preuve de respect en sollicitant l'autorisation du détenteur des droits d'auteur avant de copier des documents publiés.

# <span id="page-246-0"></span>**Où trouver de l'aide**

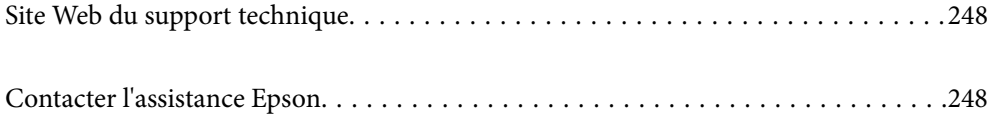

# <span id="page-247-0"></span>**Site Web du support technique**

Si vous avez besoin d'aide supplémentaire, visitez le site Web du support technique Epson indiqué ci-dessous. Sélectionnez votre pays ou votre région et accédez à la section d'assistance de votre site Web Epson local. Les pilotes les plus récents, foires aux questions, manuels et autres ressources pouvant être téléchargées sont également disponibles sur le site.

<http://support.epson.net/>

<http://www.epson.eu/support> (Europe)

Si votre produit Epson ne fonctionne pas correctement et que vous ne pouvez pas résoudre le problème, contactez le service d'assistance Epson.

# **Contacter l'assistance Epson**

### **Avant de contacter Epson**

Si votre produit Epson ne fonctionne pas correctement et que vous ne parvenez pas à résoudre le problème à l'aide des informations de dépannage proposées dans les manuels du produit, contactez les services d'assistance Epson pour obtenir de l'aide.

La liste d'assistance Epson suivante est basée sur le pays de vente. Il se peut que certains produits ne soient pas vendus dans votre emplacement actuel : assurez-vous de contacter l'assistance Epson pour la région dans laquelle vous avez acheté votre produit.

Si l'assistance Epson de votre région n'est pas répertoriée ci-dessous, contactez le revendeur auprès duquel vous avez acheté le produit.

L'assistance Epson sera en mesure de vous aider beaucoup plus rapidement si vous communiquez les informations suivantes :

❏ Numéro de série du produit

(l'étiquette sur laquelle figure le numéro de série se trouve généralement à l'arrière du produit)

- ❏ Modèle d'imprimante
- ❏ Version du logiciel du produit

(Cliquez sur **About**, **Version Info**, ou un bouton similaire dans le logiciel du produit.)

- ❏ Marque et modèle de votre ordinateur
- ❏ Nom et version du système d'exploitation de votre ordinateur
- ❏ Nom et version des applications logicielles que vous utilisez normalement avec votre produit

#### *Remarque:*

Selon le produit, les données de liste de numérotation et/ou les paramètres réseau peuvent être stockés dans la mémoire du produit. Les données et/ou paramètres peuvent être perdus suite à une panne ou une réparation d'un produit. Epson ne sera pas tenue responsable de la perte de données, de la sauvegarde ou de la restauration de données et/ou paramètres et ce, même pendant une période de garantie. Nous vous recommandons d'effectuer votre propre sauvegarde de données ou de prendre des notes.

### **Aide pour les utilisateurs d'Europe**

Consultez votre document de garantie paneuropéenne pour obtenir des informations relatives à la procédure à suivre pour contacter l'assistance Epson.

### **Aide pour les utilisateurs de Taïwan**

Utilisez les sources suivantes pour obtenir des informations, de l'aide et des services :

#### **Internet**

#### [http://www.epson.com.tw](http://www.epson.com.tw/)

Des informations relatives aux caractéristiques des produits, des pilotes à télécharger et des demandes de produits sont disponibles.

#### **Bureau d'assistance Epson**

Téléphone : +886-2-2165-3138

L'équipe de notre bureau d'assistance téléphonique peut vous aider dans les domaines suivants :

- ❏ Demandes de ventes et informations relatives au produit
- ❏ Questions ou problèmes relatifs à l'utilisation des produits
- ❏ Demandes de réparations et garantie

#### **Centre de réparation :**

<http://www.tekcare.com.tw/branchMap.page>

TekCare corporation est un centre de service agréé pour Epson Taiwan Technology & Trading Ltd.

### **Aide pour les utilisateurs d'Australie**

Epson Australie souhaite vous proposer un service clientèle de niveau élevé. Parallèlement aux manuels de votre produit, nous mettons à votre disposition les sources d'information suivantes :

#### **Adresse URL Internet**

#### [http://www.epson.com.au](http://www.epson.com.au/)

Consultez le site Internet de Epson Australie. Un site qui vaut le coup d'œil ! Le site contient une zone de téléchargement de pilotes, une liste de points de contact Epson, des informations relatives aux nouveaux produits et une assistance technique (par courrier électronique).

#### **Bureau d'assistance Epson**

#### Téléphone : 1300-361-054

Le bureau d'assistance Epson sert de point de contact final, il permet de garantir que les clients ont accès à des conseils. Les opérateurs du bureau d'assistance vous aident à installer, configurer et utiliser votre produit Epson. Le personnel de notre bureau d'assistance préventes vous propose de la documentation relative aux nouveaux produits Epson et vous indique où se trouve le revendeur ou agent d'entretien le plus proche. Le bureau d'assistance répond à de nombreux types de requêtes.

Nous vous invitons à recueillir toutes les informations nécessaires avant d'appeler. Plus les informations recueillies sont nombreuses et plus le problème peut être résolu rapidement. Les informations concernées incluent les manuels de votre produit Epson, le type d'ordinateur, le système d'exploitation, les programmes utilisés et toutes les informations jugées utiles.

#### **Transport du produit**

Epson conseille de conserver l'emballage du produit pour tout transport ultérieur.

### **Aide pour les utilisateurs de Nouvelle-Zélande**

Epson Nouvelle-Zélande souhaite vous proposer un service clientèle de niveau élevé. Parallèlement à la documentation de votre produit, nous mettons à votre disposition les sources d'information suivantes :

#### **Adresse URL Internet**

#### [http://www.epson.co.nz](http://www.epson.co.nz/)

Consultez le site Internet de Epson Nouvelle-Zélande. Un site qui vaut le coup d'œil ! Le site contient une zone de téléchargement de pilotes, une liste de points de contact Epson, des informations relatives aux nouveaux produits et une assistance technique (par courrier électronique).

#### **Bureau d'assistance Epson**

#### Téléphone : 0800 237 766

Le bureau d'assistance Epson sert de point de contact final, il permet de garantir que les clients ont accès à des conseils. Les opérateurs du bureau d'assistance vous aident à installer, configurer et utiliser votre produit Epson. Le personnel de notre bureau d'assistance préventes vous propose de la documentation relative aux nouveaux produits Epson et vous indique où se trouve le revendeur ou agent d'entretien le plus proche. Le bureau d'assistance répond à de nombreux types de requêtes.

Nous vous invitons à recueillir toutes les informations nécessaires avant d'appeler. Plus les informations recueillies sont nombreuses et plus le problème peut être résolu rapidement. Les informations concernées incluent la documentation de votre produit Epson, le type d'ordinateur, le système d'exploitation, les programmes utilisés et toutes les informations jugées utiles.

#### **Transport du produit**

Epson conseille de conserver l'emballage du produit pour tout transport ultérieur.

### **Aide pour les utilisateurs à Singapour**

Les sources d'informations, d'assistance et de services disponibles auprès de Epson Singapour :

#### **Internet**

#### [http://www.epson.com.sg](http://www.epson.com.sg/)

Des informations relatives aux caractéristiques des produits, des pilotes à télécharger, des foires aux questions, des demandes de ventes et une assistance technique par courrier électronique sont disponibles.

#### **Bureau d'assistance Epson**

Numéro gratuit : 800-120-5564

<span id="page-250-0"></span>L'équipe de notre bureau d'assistance téléphonique peut vous aider dans les domaines suivants :

- ❏ Demandes de ventes et informations relatives au produit
- ❏ Questions relatives à l'utilisation des produits ou problèmes de dépannage
- ❏ Demandes de réparations et garantie

### **Aide pour les utilisateurs de Thaïlande**

Utilisez les sources suivantes pour obtenir des informations, de l'aide et des services :

#### **Internet**

#### [http://www.epson.co.th](http://www.epson.co.th/)

Des informations relatives aux caractéristiques des produits, des pilotes à télécharger, des foires aux questions et des courriers électroniques sont disponibles.

#### **Centre d'appel Epson**

Téléphone : 66-2460-9699

Adresse électronique : support@eth.epson.co.th

L'équipe de notre centre d'appels peut vous aider par téléphone dans les domaines suivants :

- ❏ Demandes de ventes et informations relatives au produit
- ❏ Questions ou problèmes relatifs à l'utilisation des produits
- ❏ Demandes de réparations et garantie

### **Aide pour les utilisateurs du Vietnam**

Utilisez les sources suivantes pour obtenir des informations, de l'aide et des services :

#### **Centre d'entretien Epson**

65 Truong Dinh Street, District 1, Ho Chi Minh City, Vietnam. Téléphone (Ho Chi Minh City) : 84-8-3823-9239, 84-8-3825-6234 29 Tue Tinh, Quan Hai Ba Trung, Hanoi City, Vietnam Téléphone (Hanoï) : 84-4-3978-4785, 84-4-3978-4775

### **Aide pour les utilisateurs d'Indonésie**

Utilisez les sources suivantes pour obtenir des informations, de l'aide et des services :

#### **Internet**

#### [http://www.epson.co.id](http://www.epson.co.id/)

- ❏ Informations relatives aux caractéristiques des produits, pilotes à télécharger
- ❏ Foires aux questions, demandes de ventes, questions par courrier électronique

#### **Ligne d'assistance Epson**

Téléphone : +62-1500-766

Télécopie : +62-21-808-66-799

L'équipe de notre ligne d'assistance peut vous aider, par téléphone ou par télécopie, dans les domaines suivants :

❏ Demandes de ventes et informations relatives au produit

❏ Support technique

#### **Centre d'entretien Epson**

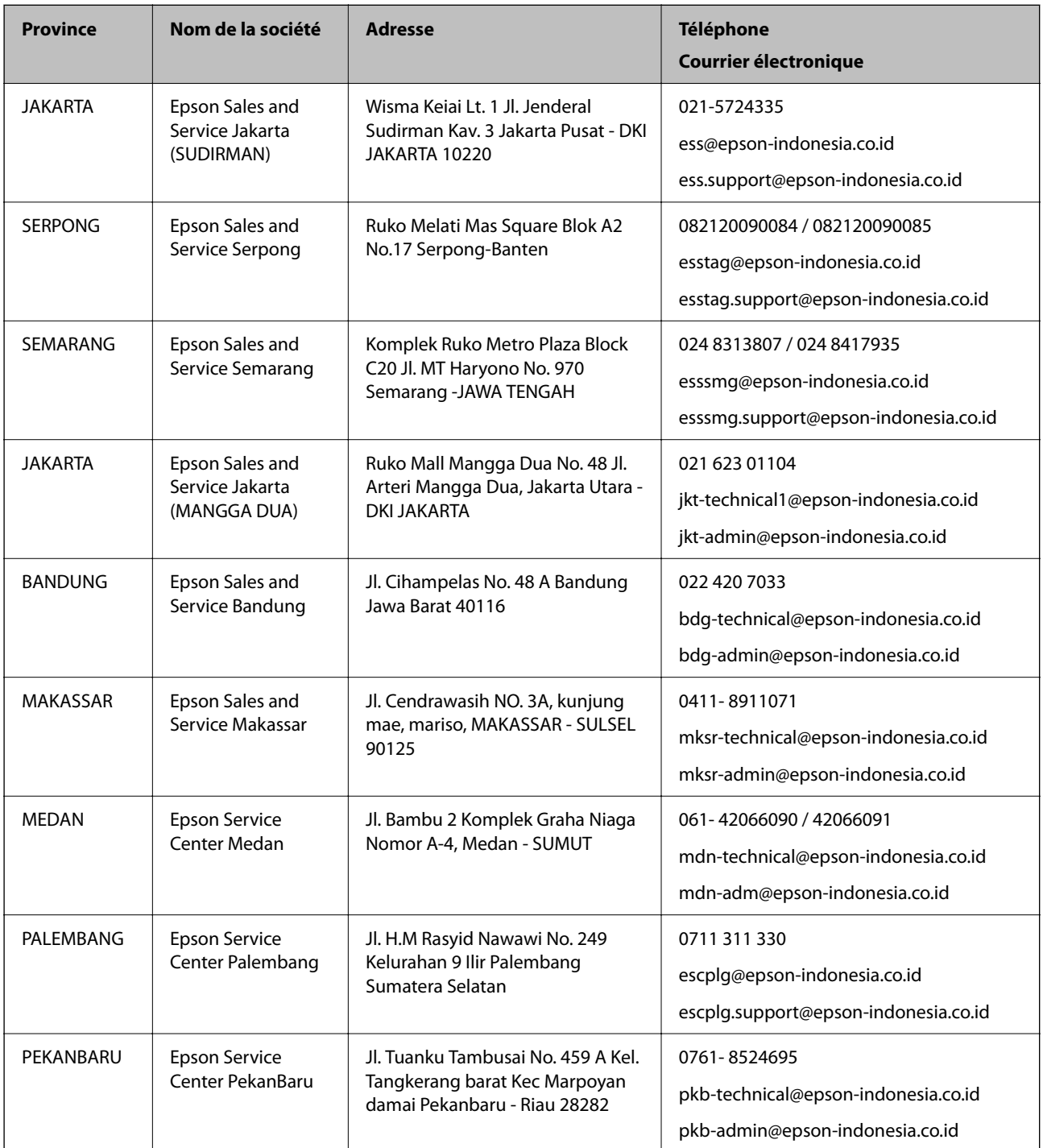
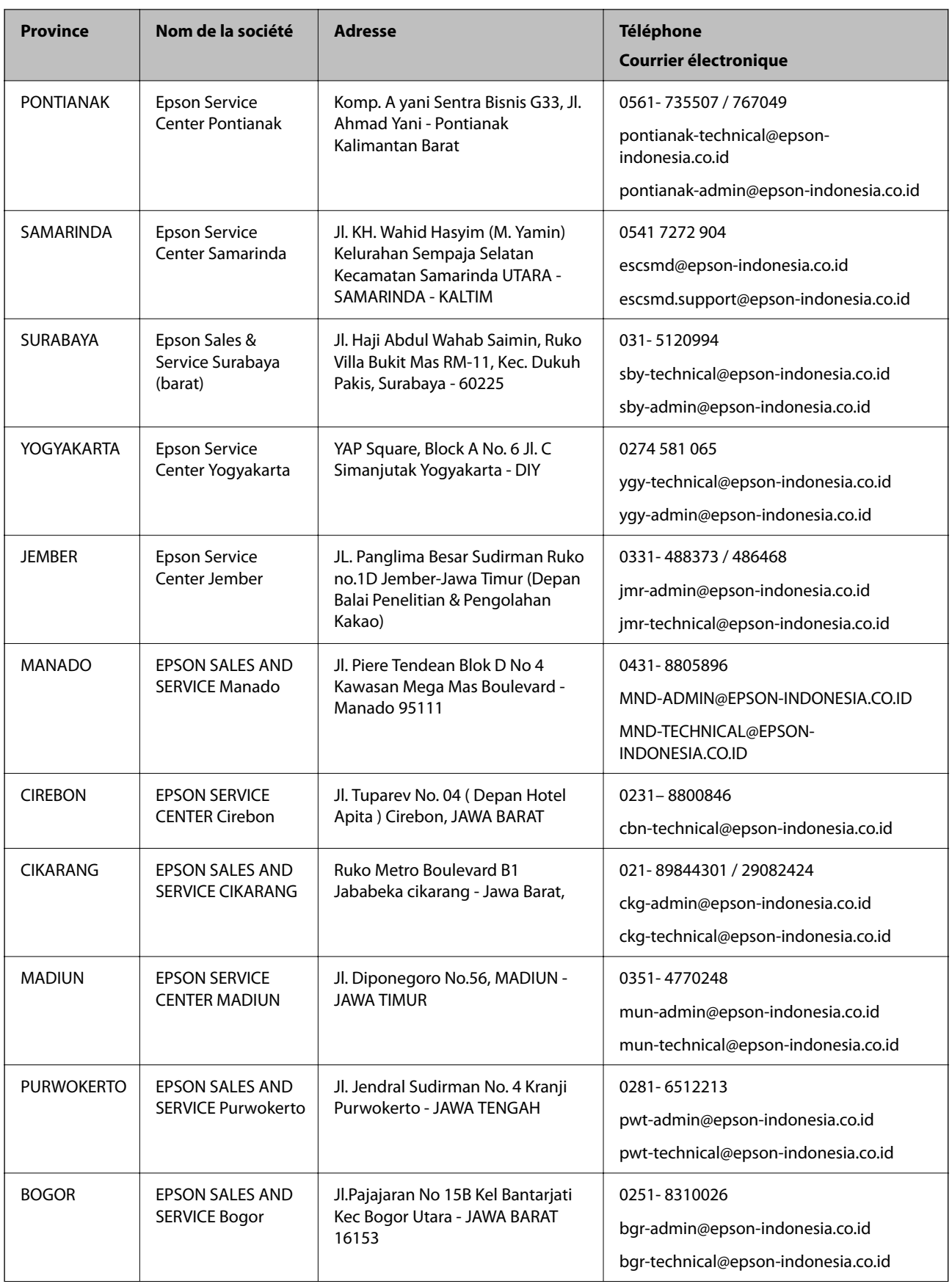

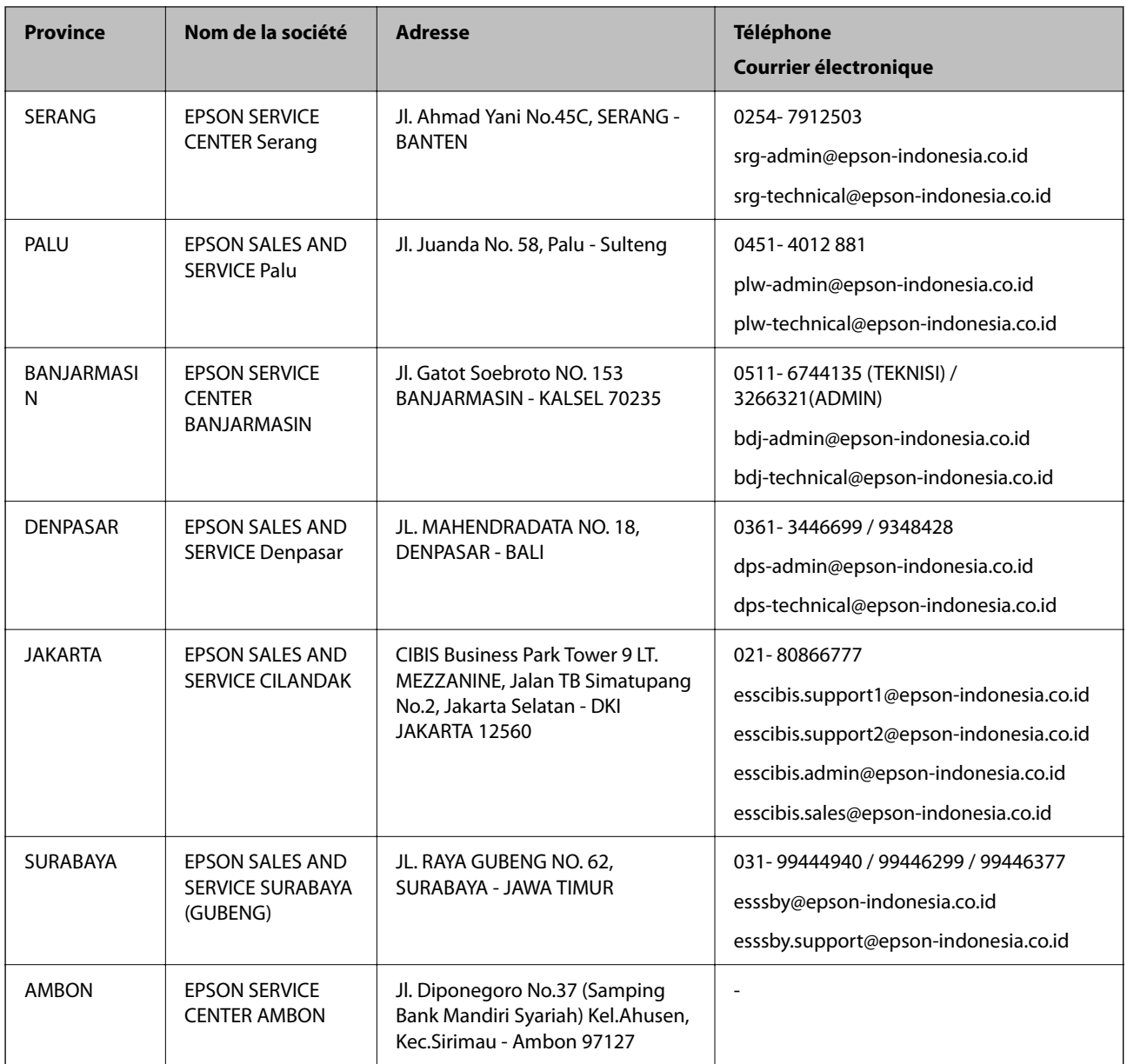

Pour les autres villes non répertoriées ici, contactez la ligne d'assistance : 08071137766.

# **Aide pour les utilisateurs de Hong Kong**

Pour obtenir une assistance technique et d'autres services après-vente, les utilisateurs sont invités à contacter Epson Hong Kong Limited.

### **Page d'accueil Internet**

### [http://www.epson.com.hk](http://www.epson.com.hk/)

Epson Hong Kong a créé une page d'accueil Internet en chinois et en anglais, permettant aux utilisateurs d'accéder aux informations suivantes :

- ❏ Informations relatives au produit
- ❏ Foires aux questions
- ❏ Dernières versions des pilotes Epson

### **Ligne d'assistance technique**

Vous pouvez également contacter notre personnel technique aux numéros de téléphone et de fax suivants : Téléphone : 852-2827-8911 Télécopie : 852-2827-4383

## **Aide pour les utilisateurs de Malaisie**

Utilisez les sources suivantes pour obtenir des informations, de l'aide et des services :

### **Internet**

### [http://www.epson.com.my](http://www.epson.com.my/)

- ❏ Informations relatives aux caractéristiques des produits, pilotes à télécharger
- ❏ Foires aux questions, demandes de ventes, questions par courrier électronique

### **Centre d'appel Epson**

Téléphone : 1800-81-7349 (appel gratuit)

- Adresse électronique : websupport@emsb.epson.com.my
- ❏ Demandes de ventes et informations relatives au produit
- ❏ Questions ou problèmes relatifs à l'utilisation des produits
- ❏ Demandes de réparations et garantie

### **Siège social**

Téléphone : 603-56288288 Télécopie : 603-5628 8388/603-5621 2088

## **Aide pour les utilisateurs en Inde**

Utilisez les sources suivantes pour obtenir des informations, de l'aide et des services :

### **Internet**

#### [http://www.epson.co.in](http://www.epson.co.in/)

Des informations relatives aux caractéristiques des produits, des pilotes à télécharger et des demandes de produits sont disponibles.

### **Ligne d'assistance**

- ❏ Service, informations relatives au produit et commande de consommables (lignes BSNL) Numéro gratuit : 18004250011
	- De 9 heures à 18 heures, du lundi au samedi (sauf les jours fériés)
- ❏ Service (CDMA et utilisateurs mobiles)
	- Numéro gratuit : 186030001600
	- De 9 heures à 18 heures, du lundi au samedi (sauf les jours fériés)

## **Aide pour les utilisateurs des Philippines**

Pour obtenir une assistance technique et d'autres services après-vente, les utilisateurs sont invités à contacter Epson Philippines Corporation aux numéros de téléphone/télécopie et à l'adresse électronique suivants :

### **Internet**

### [http://www.epson.com.ph](http://www.epson.com.ph/)

Des informations relatives aux caractéristiques des produits, des pilotes à télécharger, des foires aux questions et des demandes par courrier électronique sont disponibles.

### **Assistance clientèle Epson Philippines**

Numéro gratuit : (PLDT) 1-800-1069-37766 Numéro gratuit : (numérique) 1-800-3-0037766 Metro Manila : (632) 8441 9030 Site Web :<https://www.epson.com.ph/contact> Adresse électronique : customercare@epc.epson.com.ph De 9 heures à 18 heures, du lundi au samedi (sauf les jours fériés) L'équipe de notre assistance clientèle peut vous aider par téléphone dans les domaines suivants : ❏ Demandes de ventes et informations relatives au produit ❏ Questions ou problèmes relatifs à l'utilisation des produits ❏ Demandes de réparations et garantie

### **Epson Philippines Corporation**

Ligne commune : +632-706-2609 Télécopie : +632-706-2663